المملكة العربية السعودية **KINGDOM OF SAUDI ARABIA MINISTRY OF HIGHER EDUCATION** وزارة التعليم العالى جامعة الدمام **UNIVERSITY OF DAMMAM** عمادة القبول والتسجيل DEANSHIP OF ADMISSION AND REGISTERIATION

## الأدلى الإرشاديين<br>لمستخدمي نظام سجلات الطلاب (PeopleSoft)

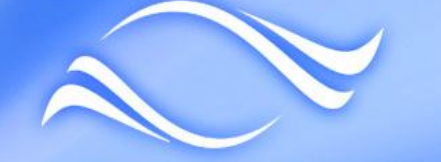

#### جامعة الدمناه **UNIVERSITY OF DAMMAM**

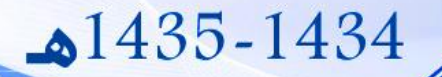

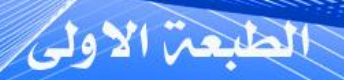

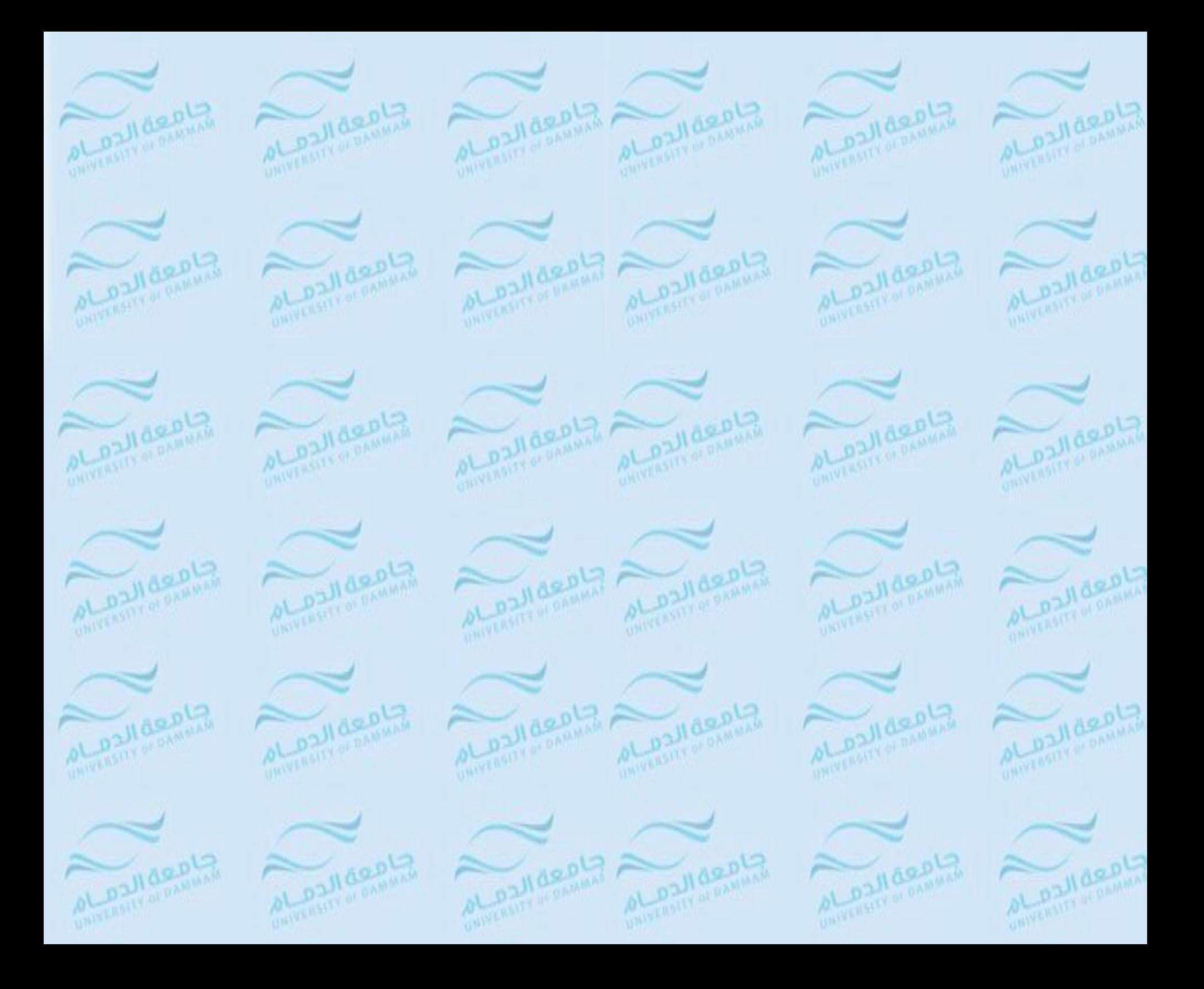

الحمد لله رب العالمين والصلاة والسلام على أشرف الأنبياء والمرسلين نبينا محمد وعلى آله وصحبه أجمعين أما بعد:

ALOZIAZOLA

BAIVERSITY OF OAMMAN

of palldepla

UNIVERSITY OF BANKAR

of palldepta

UNIVERSITY OF BANKATA

of pallagoty

UNIVERSITY OF DAMAIAM

AL DIVIARDIS

WHIPERBIRY OF DAMARA

ol palldeola

UNIVERSITY OF DAMAGE

AL DIVIED

UMIVERSITY OF OAMMAY

WINNIPEGORMAN A

ALDZIARDLZ

el ozlideola

 $ACD2$ MATERNALLY

of pallagots

**HIMPSHAFTY OF DAMAIAR** 

AL DZVIRODIS

MMITEROILY OF RAMMARY

**WHIPERSITY OF DAMINARY** 

OL Dalldepla

UNIVERSITY OF BANKAR

of oallded -

UNIVERSITY OF BANKING

of pallagota

**UNIVERSITY OF DAMARAS** 

يسر عمادة القبول والتسجيل أن تقدم الطبعة الأولى من الأدلة الإرشادية لمستخدمي نظام سجلات الطلاب والتى تحتوي على: دليل الطالب - دليل عضو هيئة التدريس - دليل مكتب التسجيل

OL Dalldonia

UNIVERSITY OF OAMAIAM

OLOZUBROLZ

HINEEROILY OF RAMMAN

**CHILICE OF BRANCH AND ACCOUNTING** 

ol palldepta

UNIVERSITY OF DAMINAS

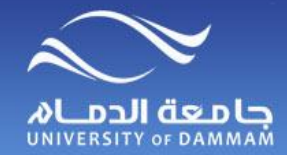

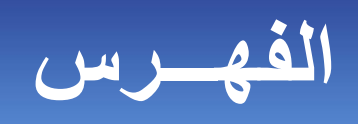

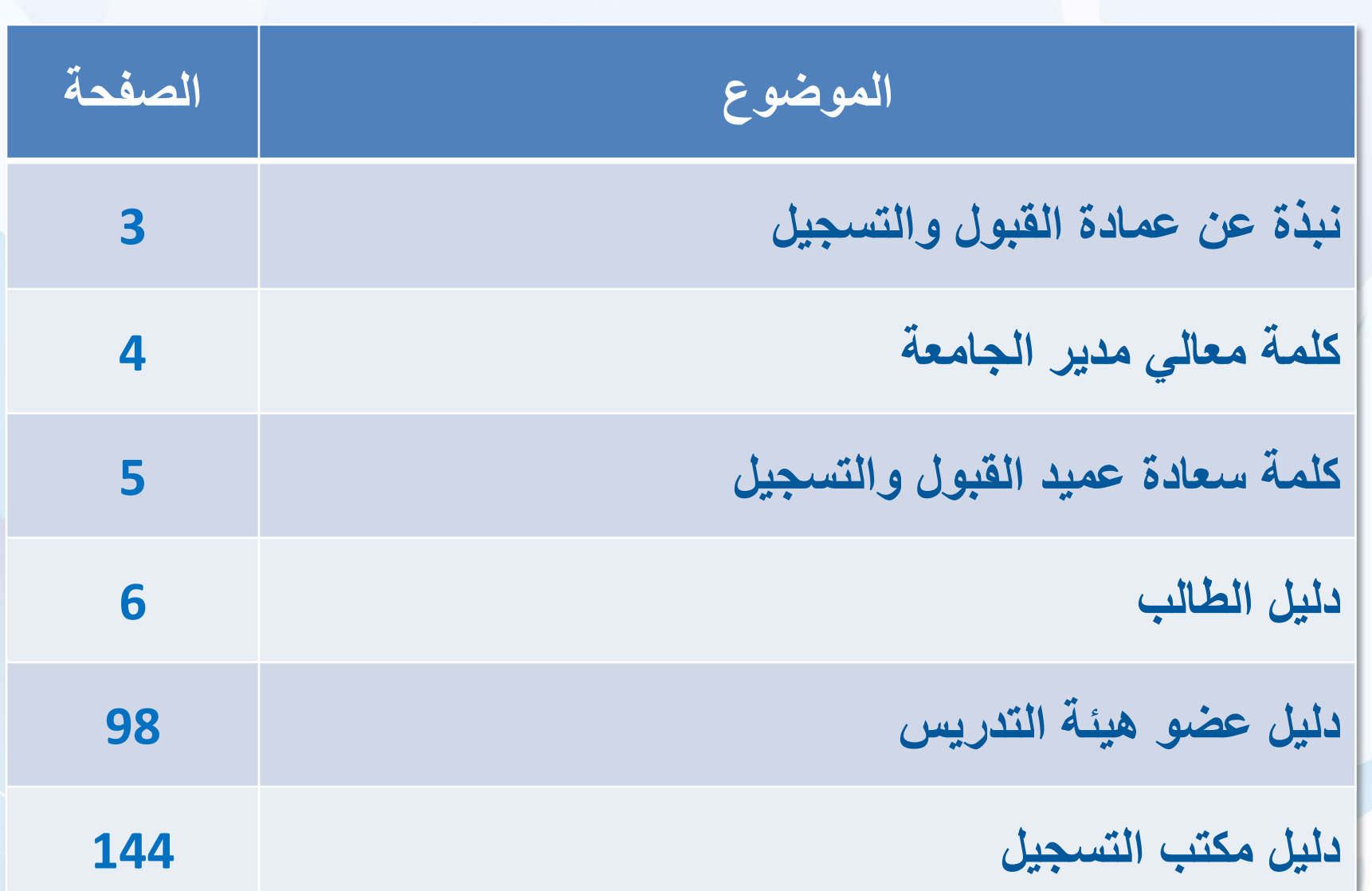

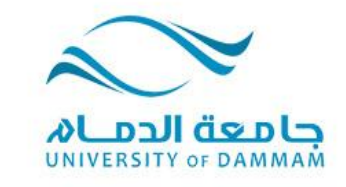

**نبذة عن عمادة القبول والتسجيل**

**تعد عمادة القبول والتسجيل في جامعة الدمام المحرك الفّعال في العمل األكاديمي الفني، إذ يقع على عاتقها كثير من أمور الطالب منذ التهيئة لقبولهم وأثناء دراستهم بعد تخرجهم وتتلخص مهام العمادة فيما يأتي:**

 **قبول الطلبة بالجامعة وتنظيم سجالتهم األكاديمية ومتابعتها وتوفير االرشاد والتوجيه االكاديمي ورصد تقديرات االمتحانات و اعالن النتائج للطالب ومتابعة متطلبات التخرج بالكلية المعنية. االشراف على تحويل الطالب من كلية إلى أخرى داخل الجامعة أو بين الجامعة والجامعات األخرى. تنظيم ملفات الطالب وحفظها. تلقي طلبات المنح للطالب غير السعوديين من داخل المملكة وخارجها وتوجيه المقبولين منهم إلى الكليات حسب أنظمة ولوائح الجامعة. التنسيق لمعادلة طالب المنح وغيرهم حسب متطلبات األقسام الموجودة بالجامعة. اصدار التقويم الجامعي. إصدار النشرات والكتيبات لتعريف الطالب الجدد بالكليات واألقسام الموجودة بالجامعة. متابعة سير الطالب في دراستهم وتسجيل كافة المعلومات عنهم. ترجمة الوثائق والشهادات والمصادقة عليها عند التخرج. التعاون مع كليات الجامعة والعمادات المساندة والتنسيق فيما بينها بهدف إيجاد تكامل لتحقيق الخدمات المطلوبة للطالب. التعاون وتبادل الخبرات ووجهات النظر مع العمادات في الجامعات األخرى في مجال القبول والتسجيل لتحقيق ما هو نافع لمسيرة التعليم الجامعي بالمملكة.** 

ß

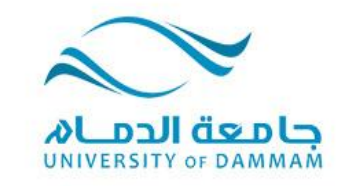

Ø)

۵

**كلمة معالي مدير الجامعة**

**حرصت جامعة الدمام منذ نشأتها على زيادة وتوثيق التواصل بينها وبين منسوبيها من طالب وأعضاء هيئة التدريس، ووضع اآلليات والقنوات التي ترفع من كفاءة هذا التواصل، ومراجعة اإلجراءات المتبعة لضمان جودة الخدمة المقدمة للطالب على أعلى المعايير. وبين يديك - أخي القارئ - األدلة اإلرشادية لمستخدمي نظام سجالت الطالب (PeopleSoft (والتي عكفت عمادة القبول والتسجيل على إعداده ومراجعته، وبذلت فيه الجهد الكبير من أجل أن يقدم خدمة متميزة لطالب جامعة الدمام ولهيئة التدريس ومكاتب التسجيل في الكليات.** 

**وإن من نافلة القول أن أشير إلى أهمية هذا العمل، والحاجة الماسة لتوضيح طريقة التعامل مع الخدمات اإللكترونية واالستفادة القصوى منها لتيسير عمليات تحديث البيانات الشخصية والخدمات المالية والخدمات المتعلقة بالتسجيل، حيث يسهم مثل هذا العمل في تطوير وتحسين ورفع كفاءة العمل. كما أ ّن مستخدمي نظام سجالت الطالب هم بحاجة لمثل هذا العمل للتعرف على حقوقهم وطريقة الحصول عليها، وعلى واجباتهم وطريقة أدائها.**

**وختاما أقول، ما كان لمثل هذا العمل أن يرى النور لوال التعاون والتكاتف والعمل المشترك بين عمادة إالّ أن أشكر القبول والتسجيل وبين الكليات والعمادات المساندة مما يشكل التكامل المنشود. وال يسعني جميع من ساهم في إخراج هذه األدلة وأرجو أن يتم تفعيلها ونشرها للجميع واالستفادة منها بالشكل المطلوب.**

**وهللا ولي التوفيق،،،** 

 **مدير الجامعة د. عبدهللا بن محمد الربيش**

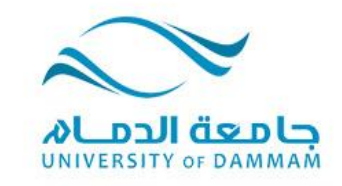

**كلمة سعادة عميد القبول والتسجيل**

**الحمد هلل والصالة والسالم على رسول هللا وعلى آله وصحبه ومن وااله وبعد ، فقد تبنت عمادة القبول والتسجيل في جامعة الدمام منذ قرار فصل الجامعة عن جامعة الملك فيصل والمراحل األولى لبناء نظام سجالت الطالب الخدمات االلكترونية والتواصل االلكتروني وسعت العمادة بدعم من إدارة الجامعة لتوفير النظام الذي من خالله يمكن الوصول إلى بيئة ال ورقية بحيث يتيح النظام للطالب ولعضو هيئة التدريس إجراء أي عمل متعلق بسجالت الطالب من خالل النظام الكترونيا دون الحاجة إلى مراجعة أي جهة في الجامعة .**

**وقد تمكنا وهلل الحمد من الوصول إلى هذا الهدف وتمت برمجة جميع اإلجراءات في النظام حيث أصبح بإمكان الطالب التقديم على أي طلب ومتابعته من خالل النظام وتشتمل الطلبات أنواعا عدة منها ما هو متعلق بالتسجيل** أو حالة الطالب أو النواحي المالية وغيرها ، ويتم الإجراء النهائي بعد موافقة الجهة المعنية (وهي إدارة الكلية **غالبا ( بشكل الكتروني في النظام أو يتم تنفيذه من القسم المعني في العمادة.**

**ولتسهيل الوصول إلى هذه الخدمات ومعرفة كيفية االستفادة منها فقد تم تشكيل لجنة برئاسة سعادة وكيل عمادة القبول والتسجيل لشؤون التسجيل د.عبدالعزيز الفهيد وعضوية سعادة مساعد وكيل العمادة د. يوسف الراشد )نائبا ( وأ.يوسف صالحات وأ.عثمان العويد وأ.عبدالرحمن السعران وأ.فيصل الحمد وأ.منصور جيجاني ، وقامت اللجنة بعمل هذه األدلة اإلرشادية لمستخدمي نظام سجالت الطالب ، وقد قامت اللجنة بعمل وجهد كبير** توج بهذا الإخراج الجميل للدليل والذي يحمل في طياته الجهد الجبار الذي بذل من منسوبي العمادة في الوصول **إلى هذه الخدمات في النظام والتي كانت بدعم ومتابعة من معالي مدير الجامعة حفظه هللا.** سائلين المولى تبارك وتعالى أن يبارك في هذا الجهد وأن يكتب الأجر لكل من ساهم فيه ، وأخيراً فإن عمل

**البشر يعتريه القصور ولذا فإن هذه هي الطبعة األولى من هذه األدلة وسيتبعها طبعات نطور فيها الخدمات ونتالفى القصور ونسد الثغرات ومما يعيننا في ذلك ما سيصلنا منكم من نصائح واقتراحات في هذا الشأن وآخر دعوانا أن الحمد هلل رب العالمين.** 

 **عميد القبول والتسجيل د. عبدهللا بن عمر باموسى** ø.

kINGDOM OF SAUDI ARABIA | في السعودية **MINISTRY OF HIGHER EDUCATION.** وزارة التعليق العالى **UNIVERSITY OF DAMMAM** جامعة الدمام عمادة القبول والتسجيل DEANSHIP OF ADMISSION AND REGISTERIATION

# الأدلى الإرشاديين<br>لمستخدمي نظام سجلات الطلاب<br>PeopleSoft)

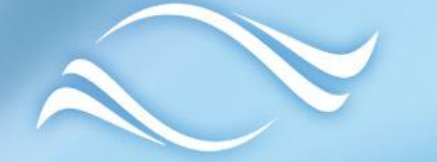

## CONTERSITY OF DAMMAM

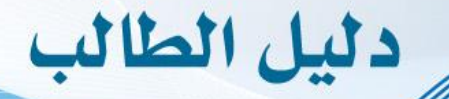

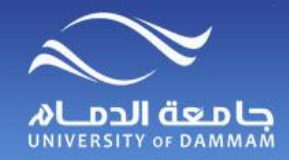

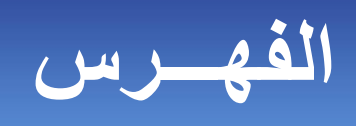

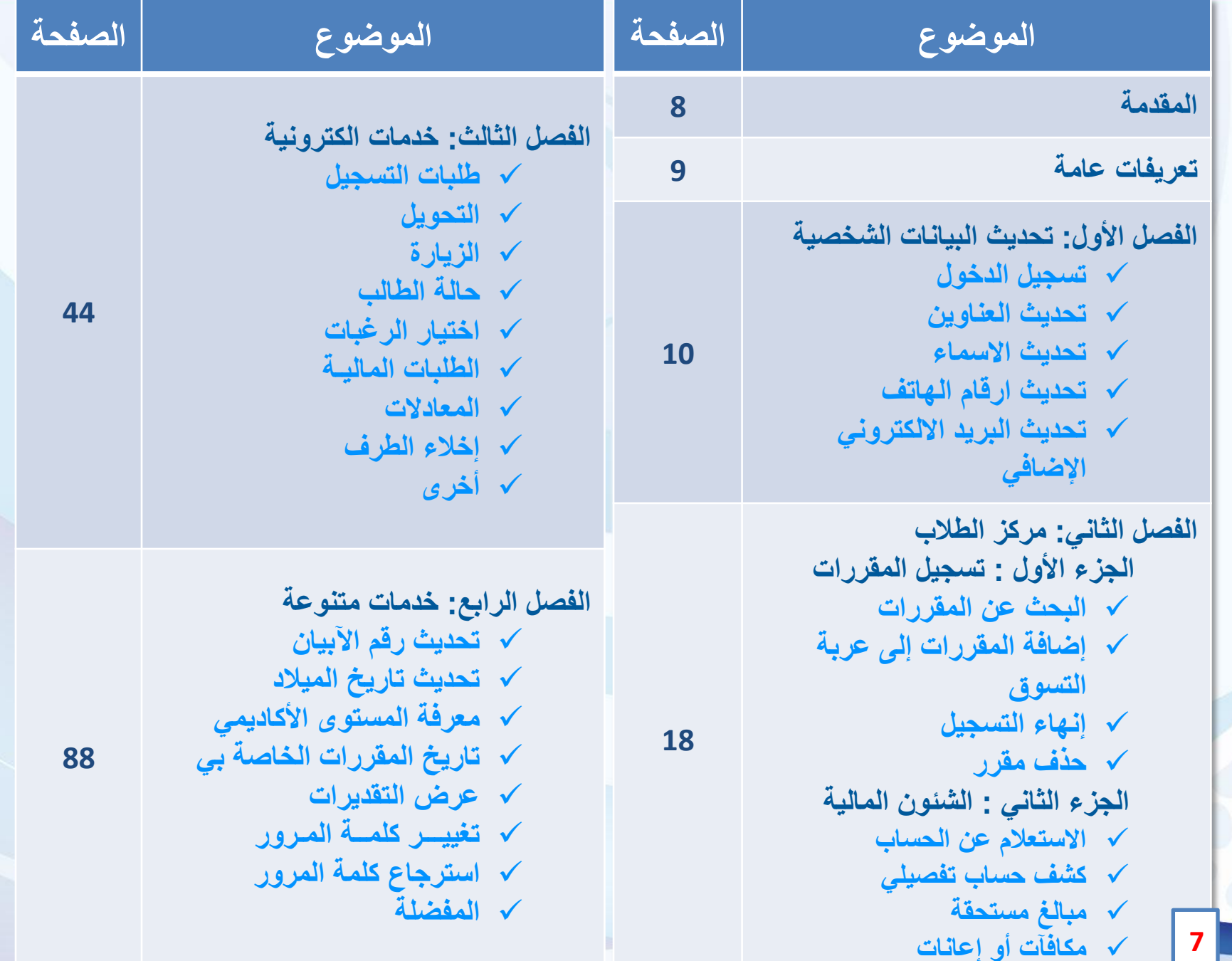

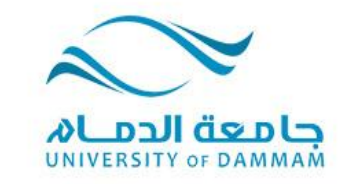

ÿ)

## **دليل الطالب – المقدمة**

**يسر عمادة القبول والتسجيل أن تقدم لكم الدليل اإلرشادي للطالب الستخدام نظام سجالت الطالب والذي يحتوي على العديد من الخدمات االلكترونية المتاحة للطالب مثل طلبات التسجيل والتأجيل واإلعتذار والتحويل بين كليات الجامعة وتغيير التخصص وغيرها من اإلرشادات والخدمات األخرى.**

**وال شك أن إطالع الطالب على هذا الدليل ومعرفته به أمر مهم حيث أنه يساعد الطالب في تقديم الطلبات اإللكترونية بالشكل الصحيح علما بأنه يمكن للطالب متابعة طلبه الكترونيا في النظام دون الحاجة إلى مراجعة العمادة أو الكلية.**

**وعمادة القبول والتسجيل تسعى دائما إلى إحداث نقلة نوعية تطويرية على مستوى الخدمات اإللكترونية وذلك لتوفير الوقت والجهد على أبنائها الطالب.** 

**ويسعدنا تلقي مالحظاتكم واقتراحاتكم على البريد االلكتروني )sa.edu.ud@registrar).**

## **تعريفات عامة**

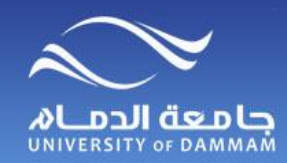

#### **حالة الطالب**

**االنقطاع : عدم تسجيل الطالب أي مقررات دراسية في فصل دراسي أو سنة دراسية دون حصوله على إذن بتأجيل الدراسة، وال تحسب ضمن المدة النظامية للتخرج. تأجيل الدراسة: عدم تسجيل الطالب أي مقررات دراسية في الفصل الدراسي /السنة الدراسية المراد تأجيل الدراسة فيه بطلب من الطالب وال تحسب فترة التأجيل ضمن المدة النظامية للتخرج. االعتذار عن الدراسة: عدم مواصلة الطالب الدراسة للفصل الدراسي أو السنة الدراسية التي سجل فيها مقررات مع احتساب فترة االعتذار ضمن المدة النظامية للتخرج. طي القيد : إنهاء عالقة الطالب بالجامعة سواء كان عن طريق الفصل أو االنسحاب أو االنقطاع.**

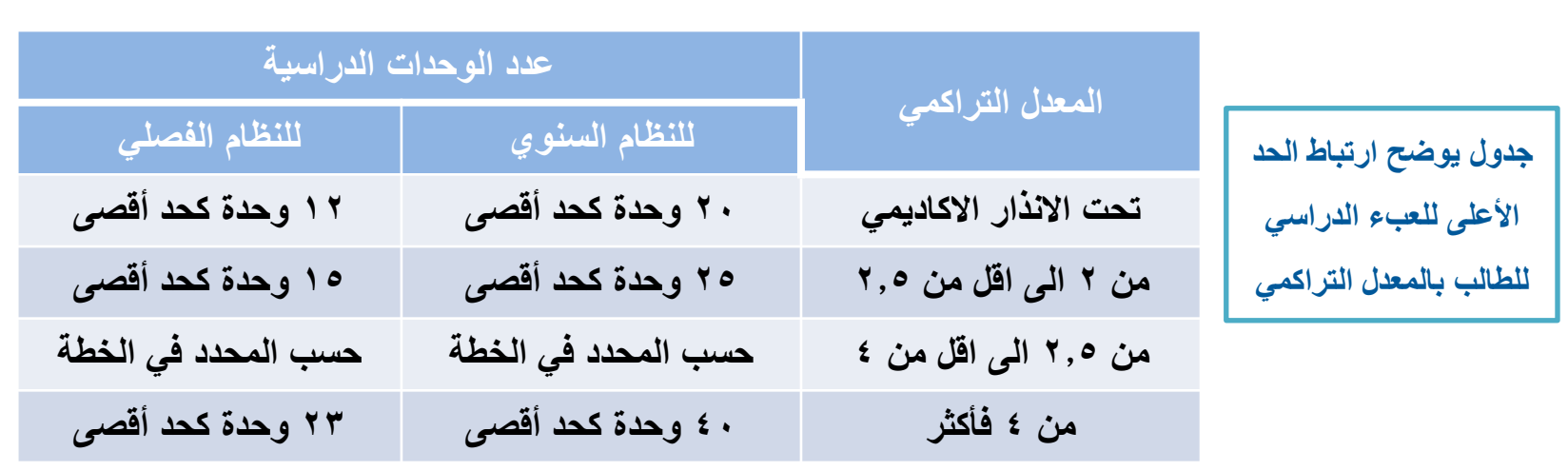

**لمزيد من المعلومات الرجاء االطالع على الئحة الدراسة واالختبارات للجامعات السعودية والقواعد التنفيذية لجامعة**

**الدمام.**

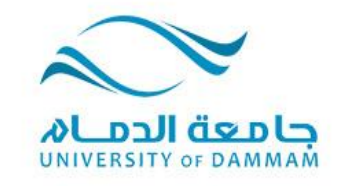

 $\bullet$ 

 $\mathcal{L}$ 

蚕

٠

#### **الفصل األول: تحديث البيانات الشخصية تحديث العناوين تحديث األسماء ) االسم باللغة االنجليزية ( تحديث أرقام الهاتف تحديث البريد االلكتروني اإلضافي**

 **نظرا ألهمية تزويد الجامعة بمعلومات التواصل معك، نأمل إتباع اآللية الموضحة في هذا الدليل لتحديث بياناتك الشخصية كرقم الجوال والبريد اإللكتروني. كما يوضح هذا الدليل طريقة إدخال اسمك باللغة اإلنجليزية، وعلى الطالب تحري الدقة في التأكد من مطابقة إدخال االسم باالنجليزية لجواز السفر لضرورة طباعته في وثيقة التخرج. ويترتب على الخطأ في االسم إجراءات إضافية لتعديل الوثيقة يتحمل الطالب المسئولية فيما ينتج عن ذلك من تأخر للوثيقة أو تكاليف مالية وغيرها.**

## **تسجيل الدخول**

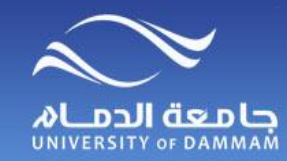

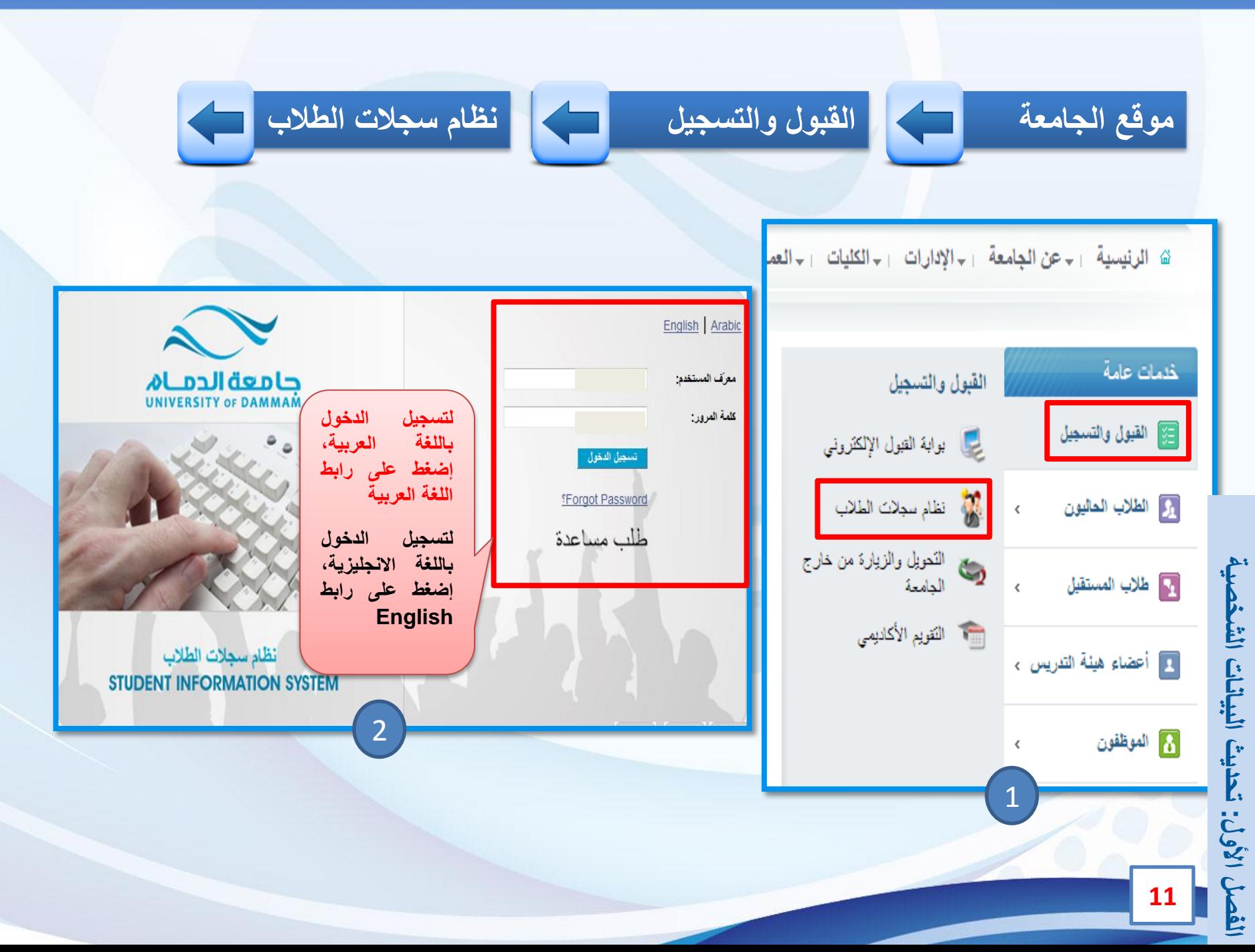

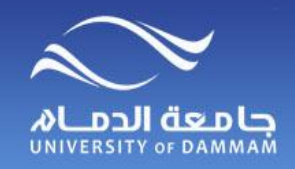

**تحديث البيانات الشخصية** 

### **لتحديث البيانات الشخصية الخاصة بك، الرجاء إتباع الخطوات التالية**

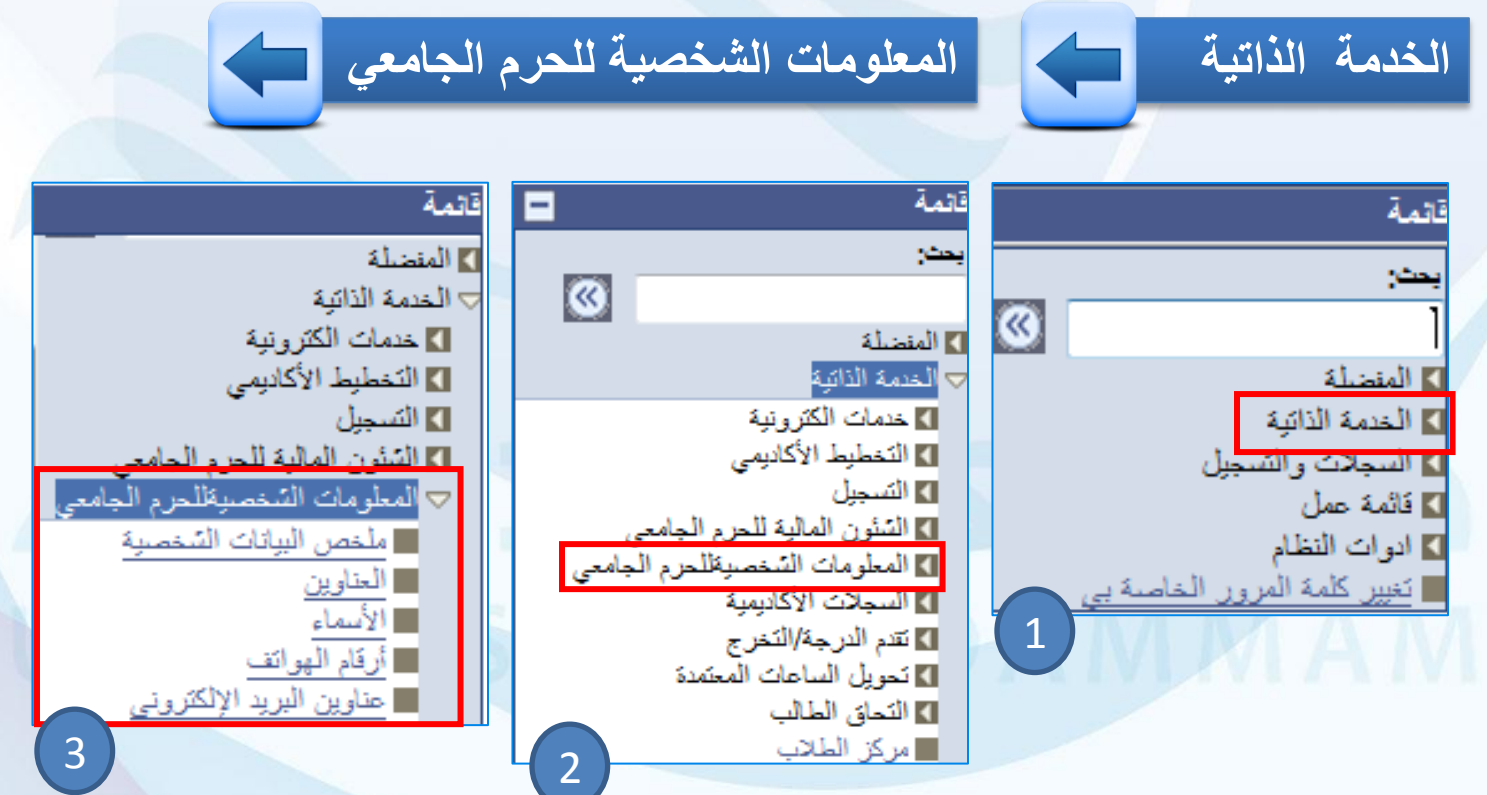

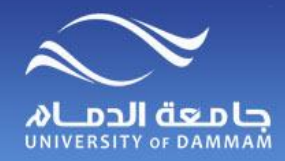

## **تحديث البيانات الشخصية - العناوين**

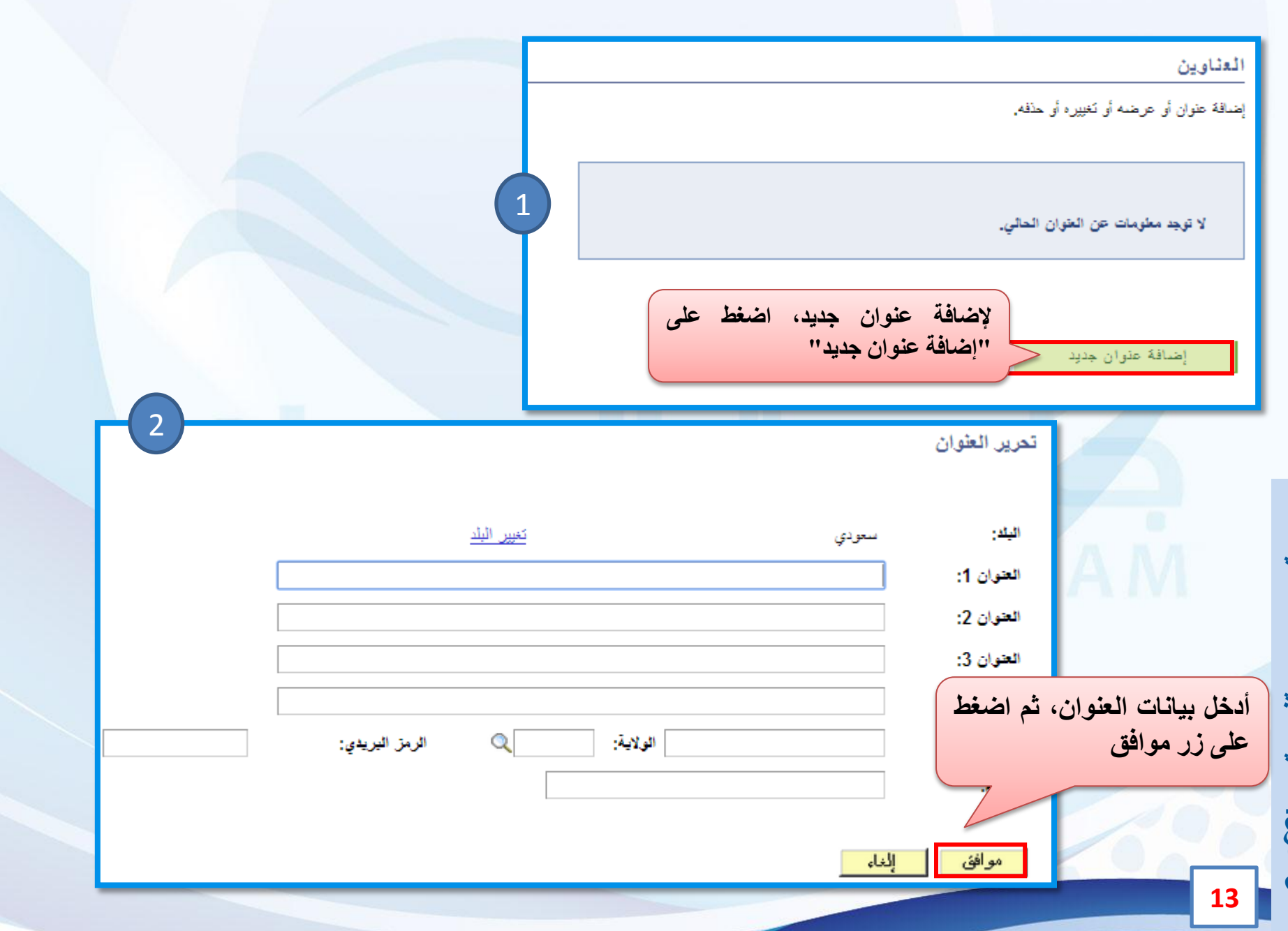

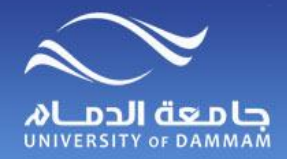

**تحديث البيانات الشخصية - األسماء**

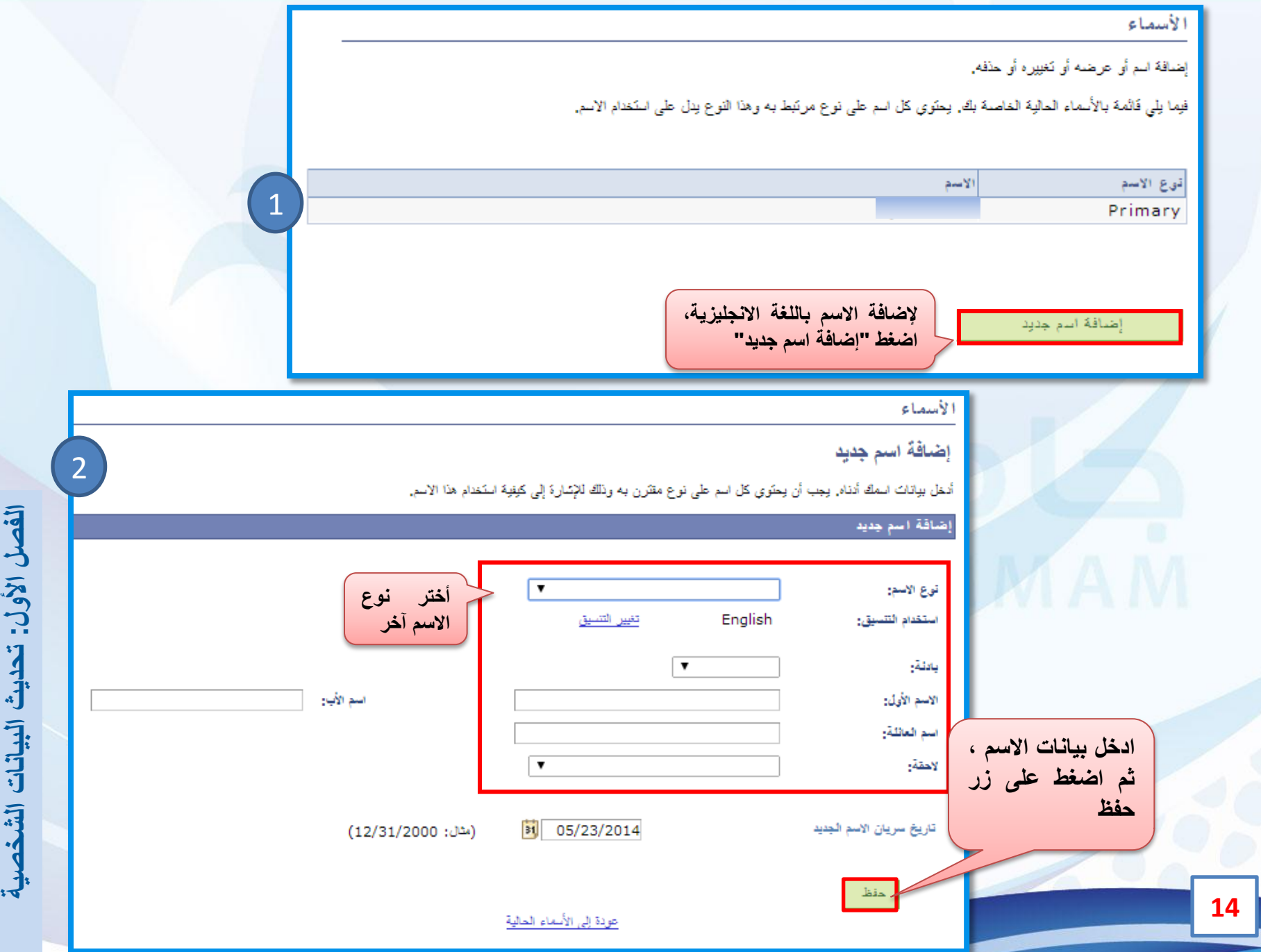

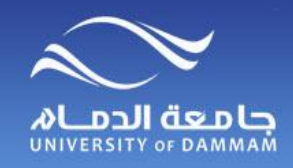

## **تحديث البيانات الشخصية – أرقام الهواتف**

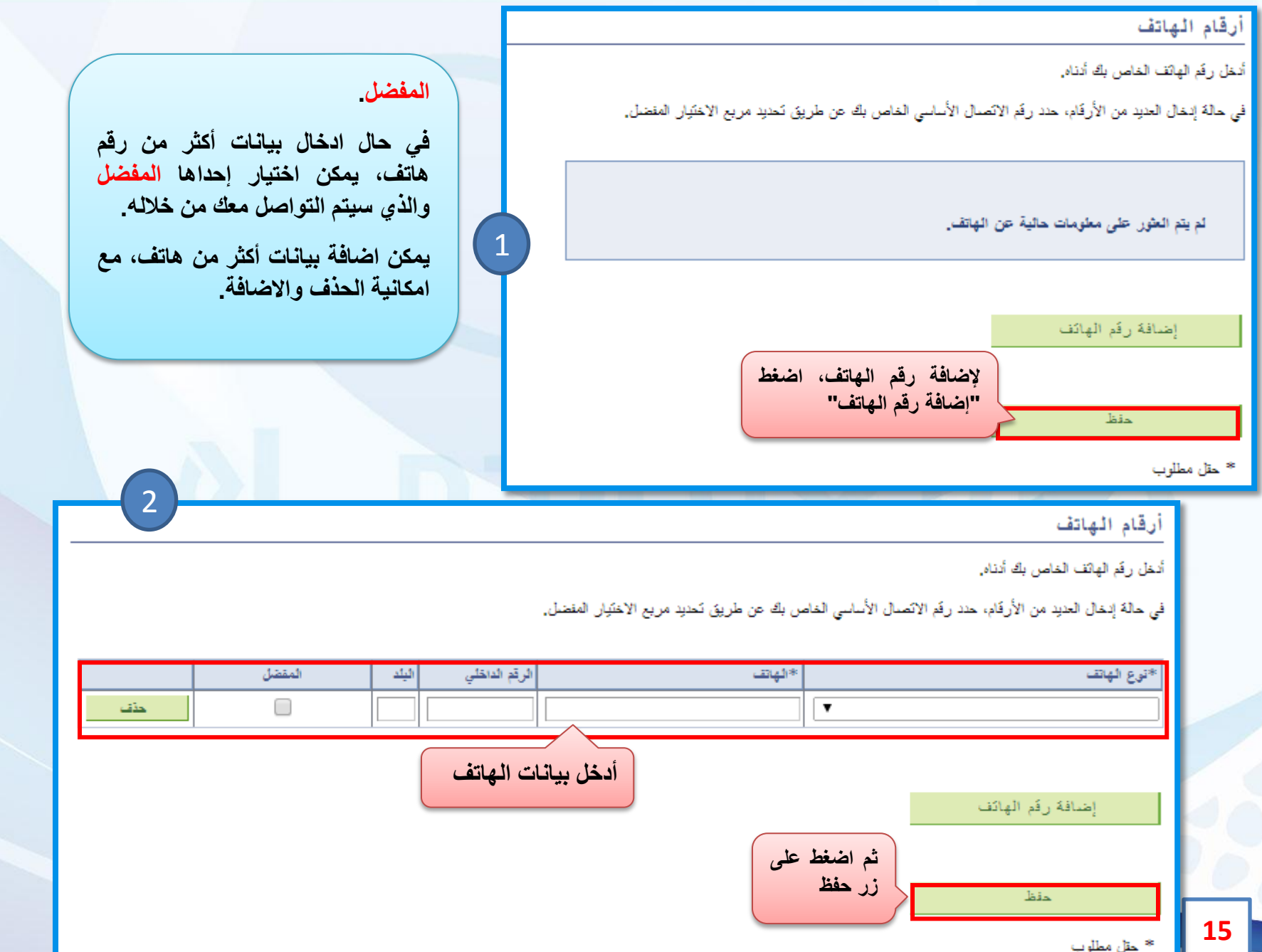

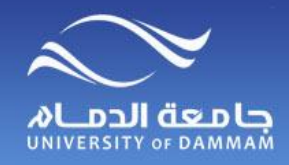

**تحديث البيانات الشخصية – البريد االلكتروني اإلضافي**

الفصل الأول: تحديث البيانات الشخصية

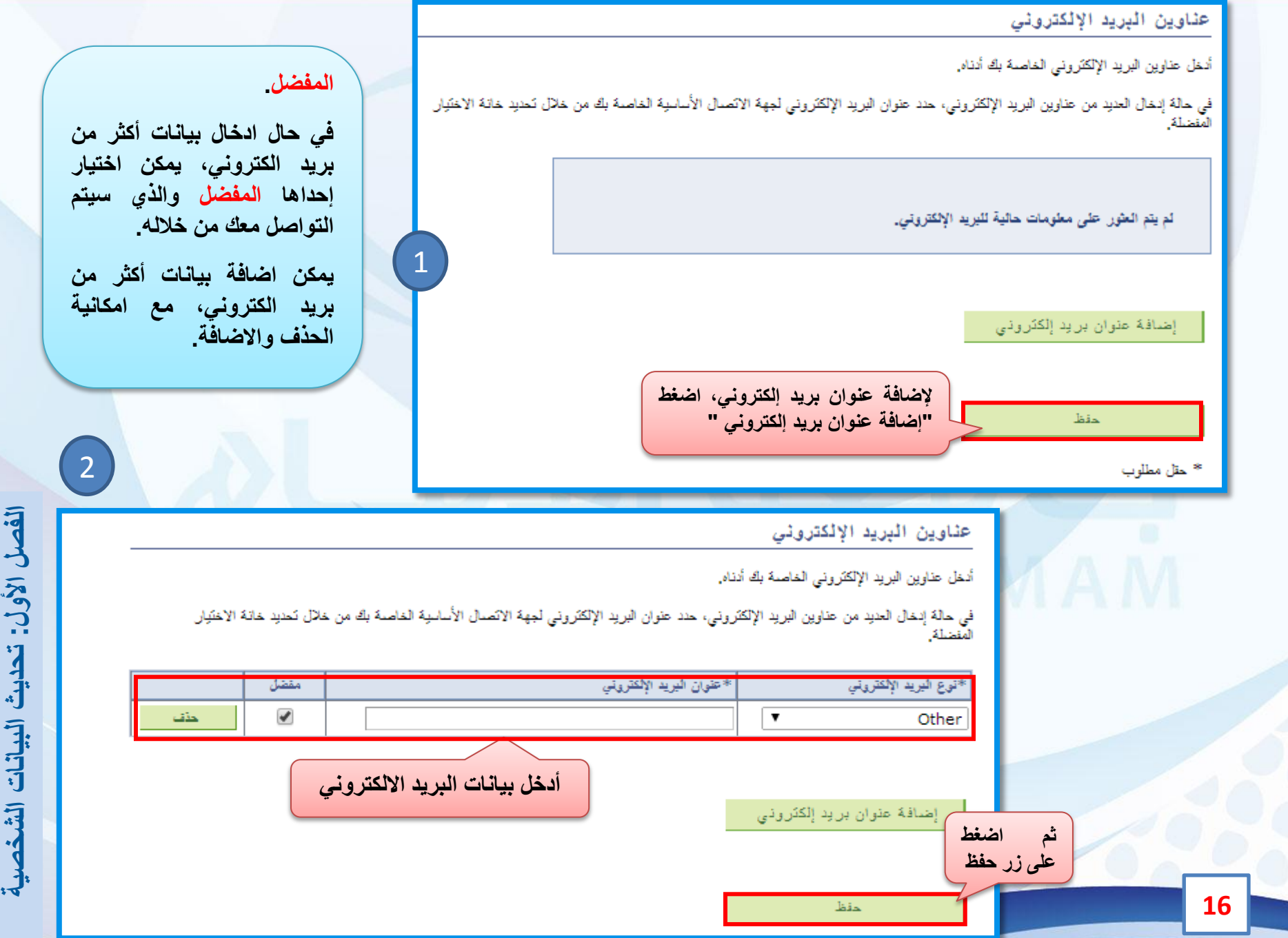

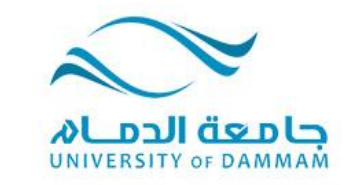

**الفصل الثاني: مركز الطالب**

 **الجزء األول : تسجيل المقررات البحث عن المقررات إضافة المقررات إلى عربة التسوق إنهاء التسجيل حذف مقرر الجزء الثاني : الشئون المالية االستعالم عن الحساب كشف حساب تفصيلي مبالغ مستحقة مكافآت أو إعانات**

ğ.

Y)

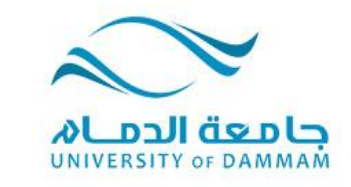

#### **الفصل الثاني: مركز الطالب**

**يوضح هذا الفصل طريقة تسجيل وحذف المقررات والقيود التي تمنع تسجيل أو حذف المقررات مع مالحظة أن أعمال التسجيل في كل فصل دراسي تتم وفقا للجدول الزمني للتسجيل والمعلن في البوابة الرئيسية لموقع الجامعة.**

**ويجب على الطالب تسجيل المقررات بداية كل فصل دراسي من خالل نظام سجالت الطالب ويعتبر الطالب مسؤوال عن اختيار المقررات وتسجيلها والتأكد من إكمال جميع الخطوات كما هو موضح في هذا الدليل بالشكل الصحيح. ويجب على الطالب التقيد بتسجيل المقررات في الوقت المحدد حسب الجدول الزمني لكل فصل دراسي لتفادي ادخال مؤشر انقطاع له في حالة عدم اإللتزام بذلك. كما أن المبادرة بالتسجيل يتيح للطالب إختيار الشعب التي تناسبه حيث يؤدي التأخير في التسجيل الى إغالق الشعب وقد يتعذر على الكلية توسعتها إلستيعاب طالب أكثر.**

**ويشمل الجزء الثاني من هذا الفصل الشئون المالية موضحا كل ما يتعلق بحساب الطالب من إيداعات لمكافآته الشهرية أو خصومات لسلف أو غيرها.** ÿ)

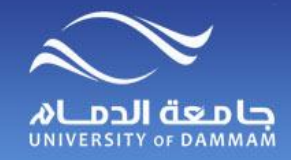

**مركز الطالب**

#### **للوصول إلى قائمة مركز الطالب، الرجاء إتباع الخطوات التالية**

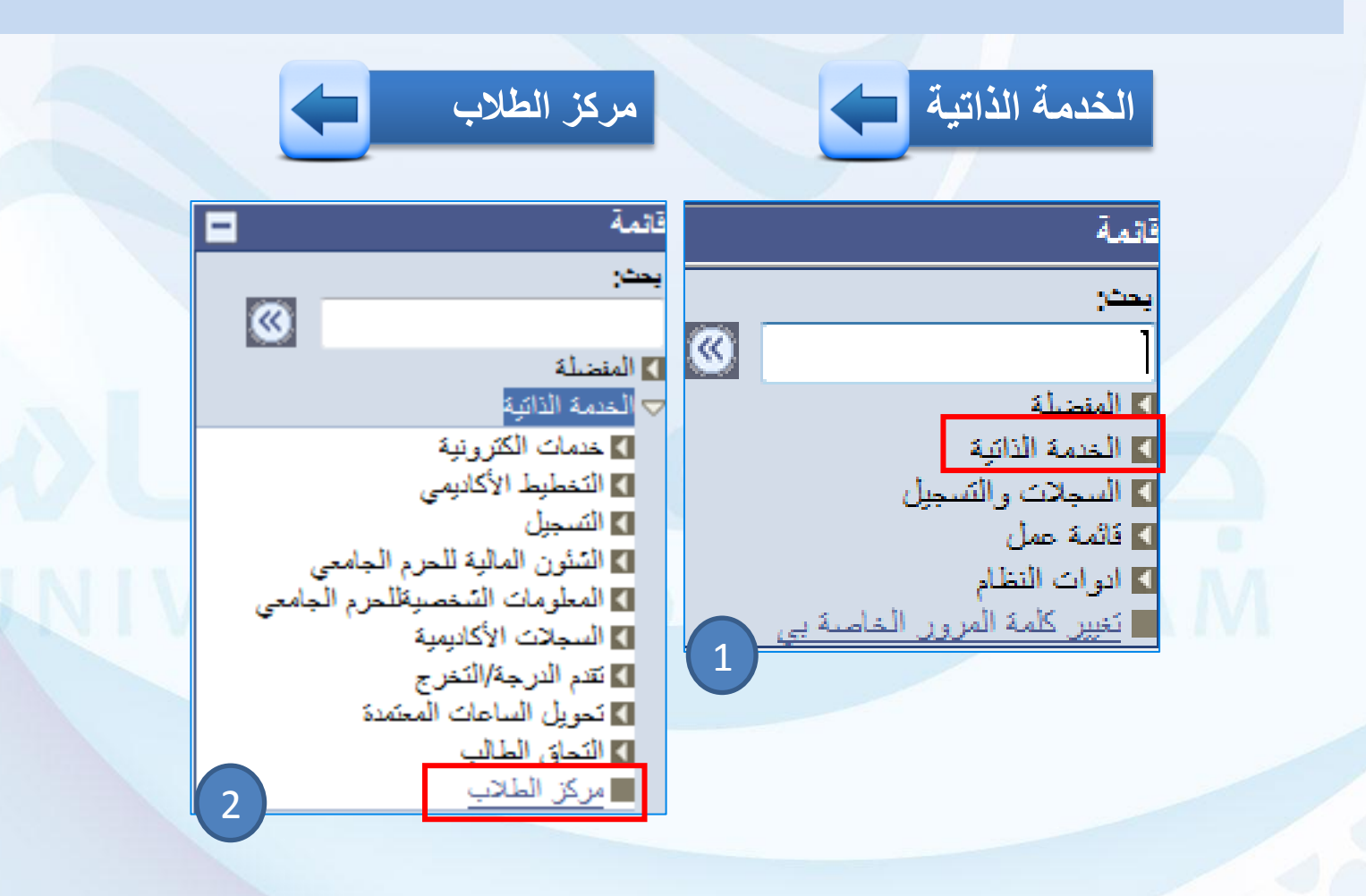

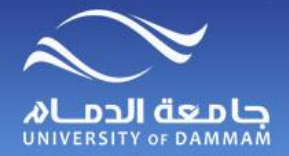

**مركز الطالب مركز الطالب**

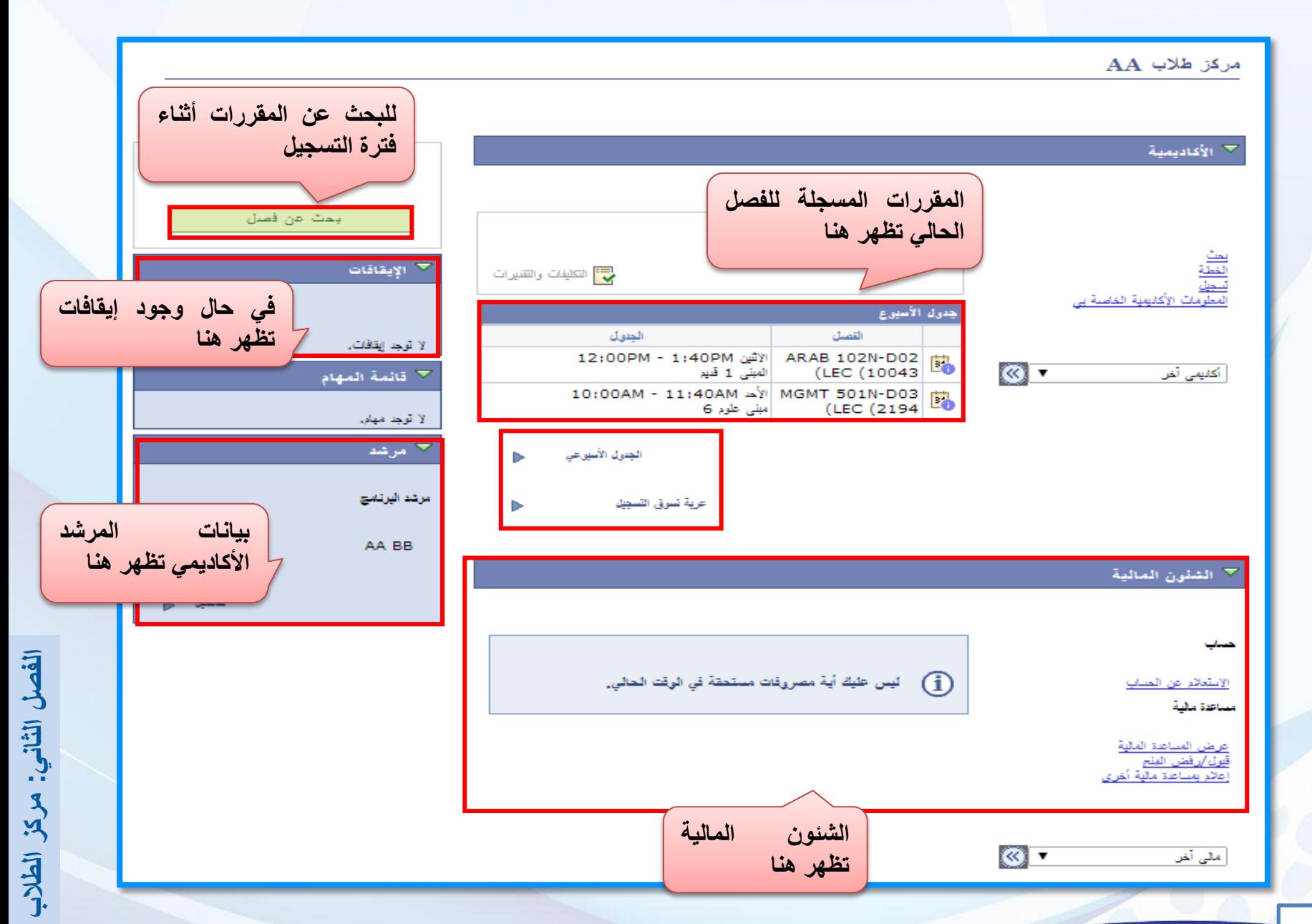

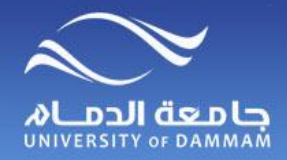

**تسجيل المقررات**

#### **لتسجيل المقررات في نظام سجالت الطالب الرجاء اتباع الخطوات التالية**

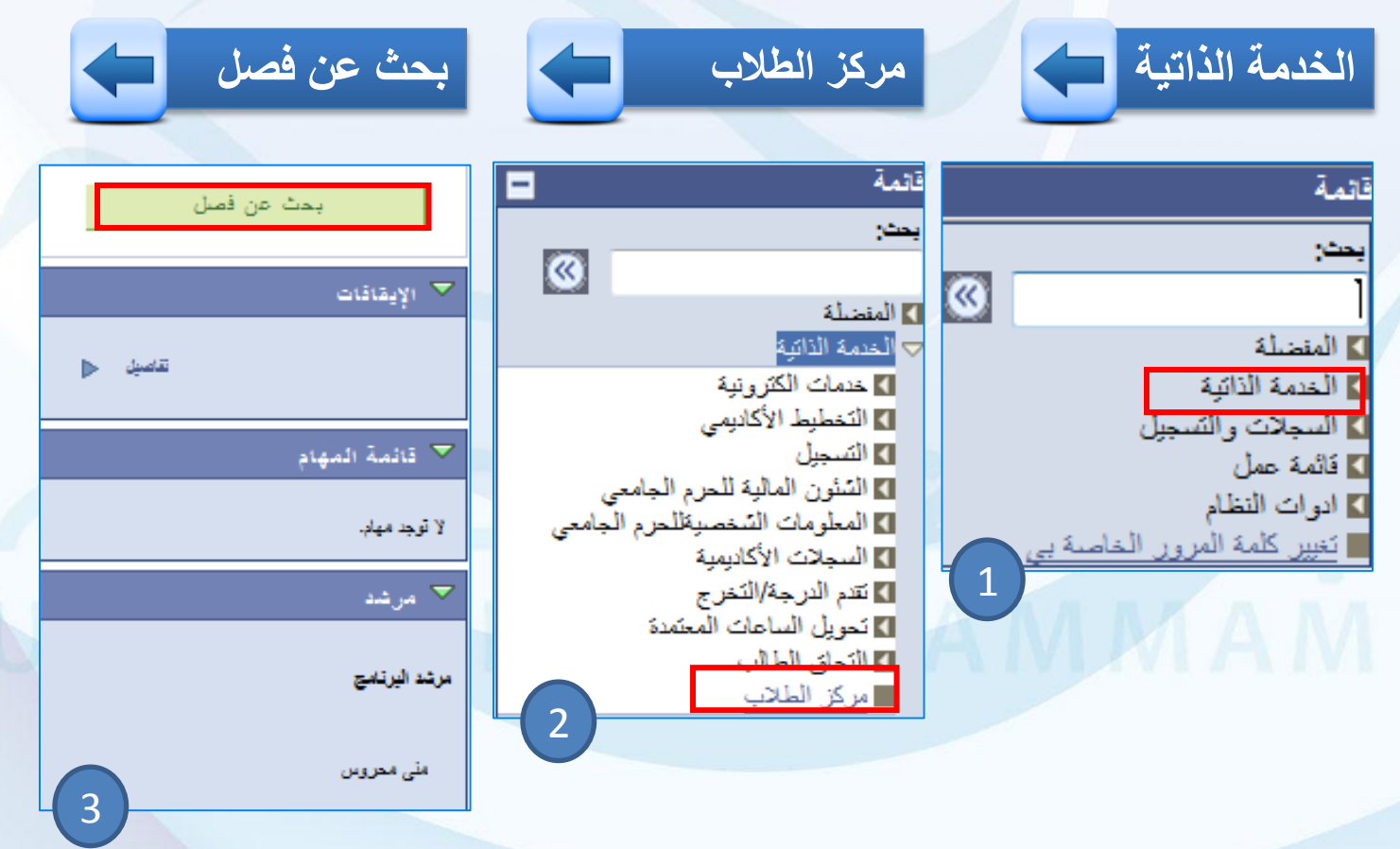

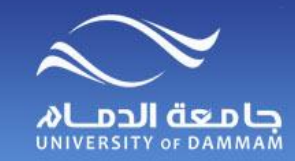

**تسجيل المقررات – إضافة المقررات إلى عربة التسوق**

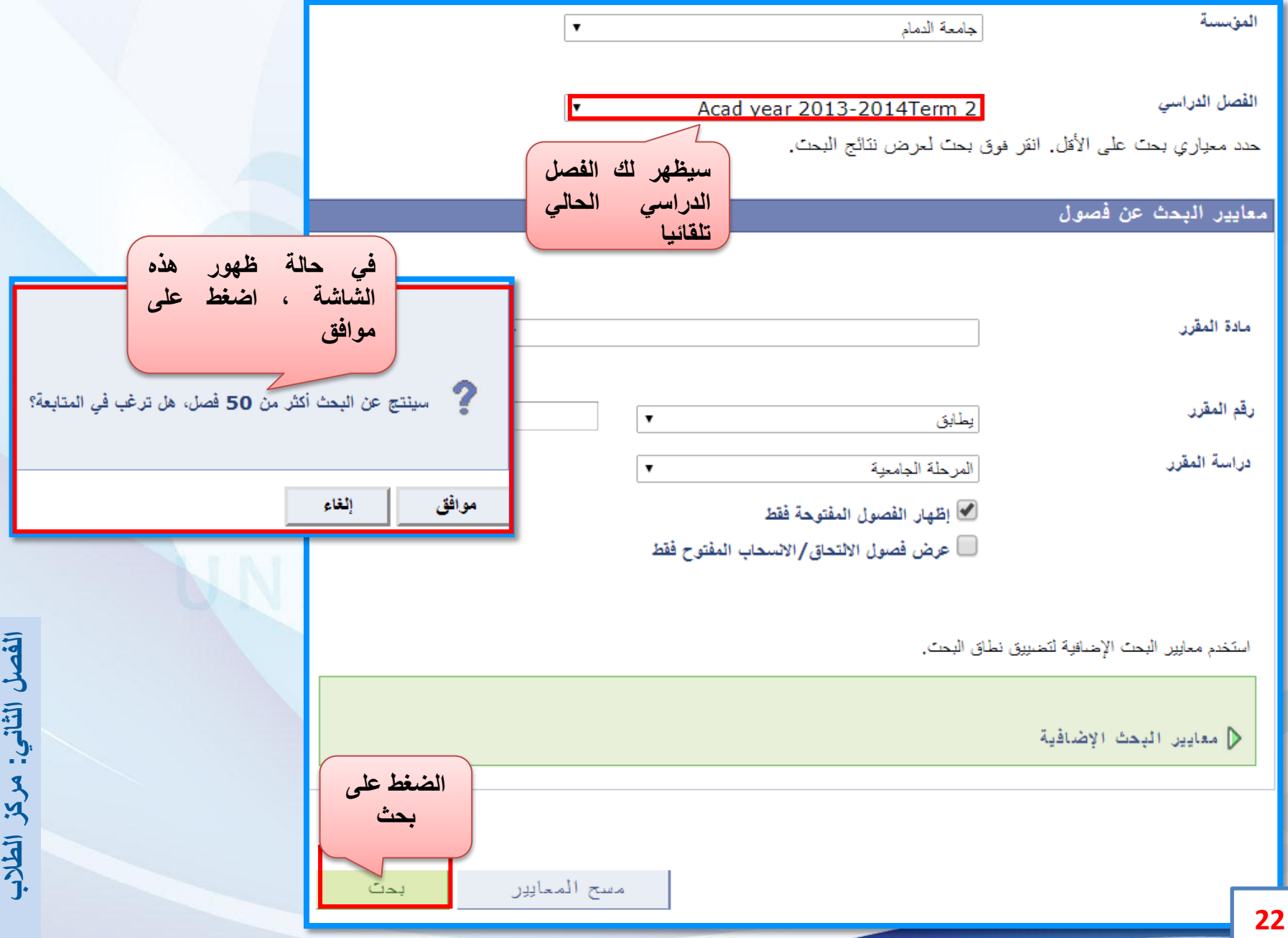

## **تسجيل المقررات – إضافة المقررات إلى عربة التسوق**

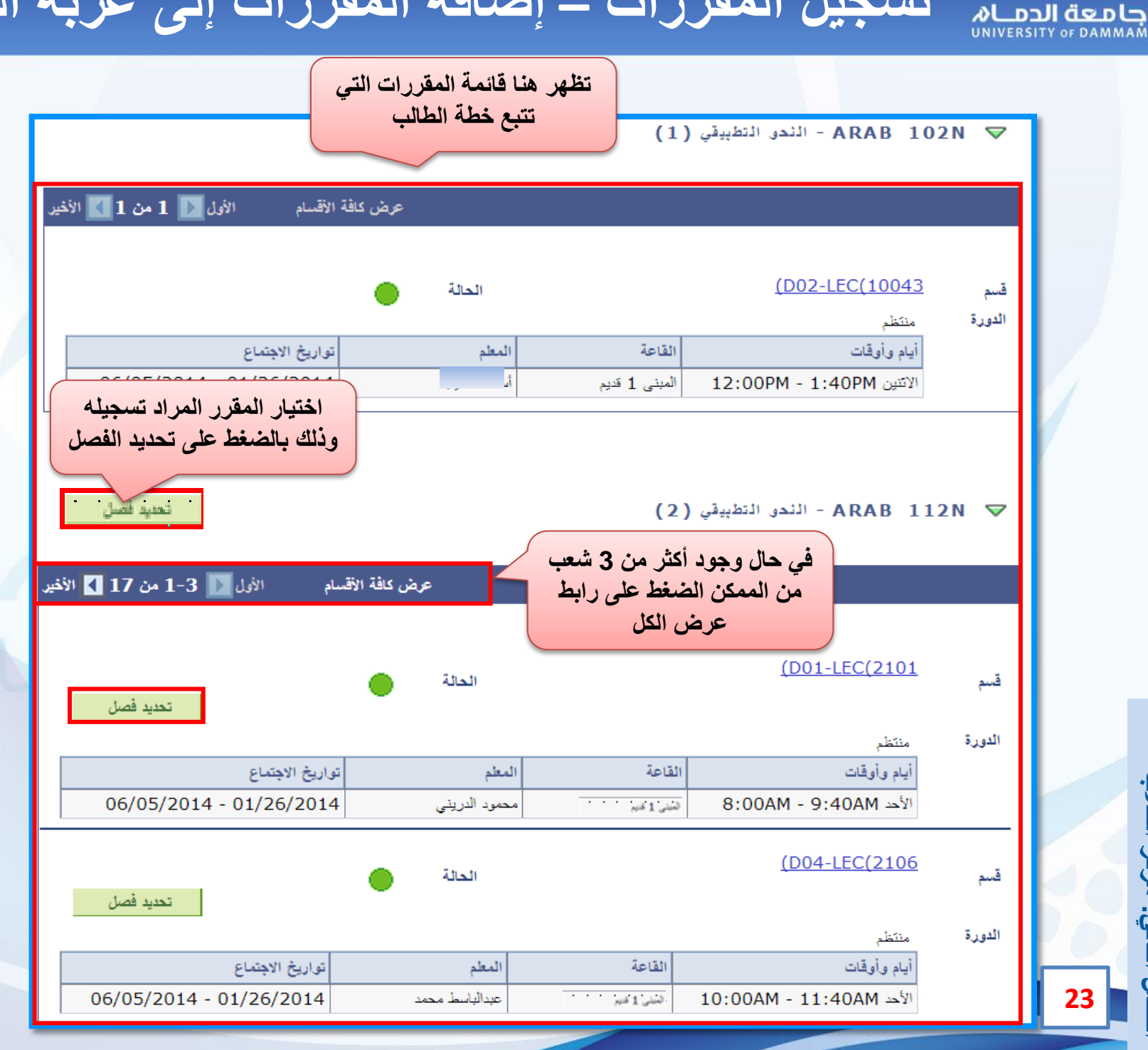

**الطالب مركز : الثانيالفصل**

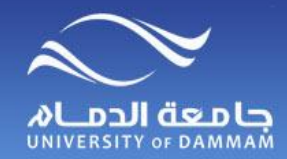

**تسجيل المقررات – إضافة المقررات إلى عربة التسوق**

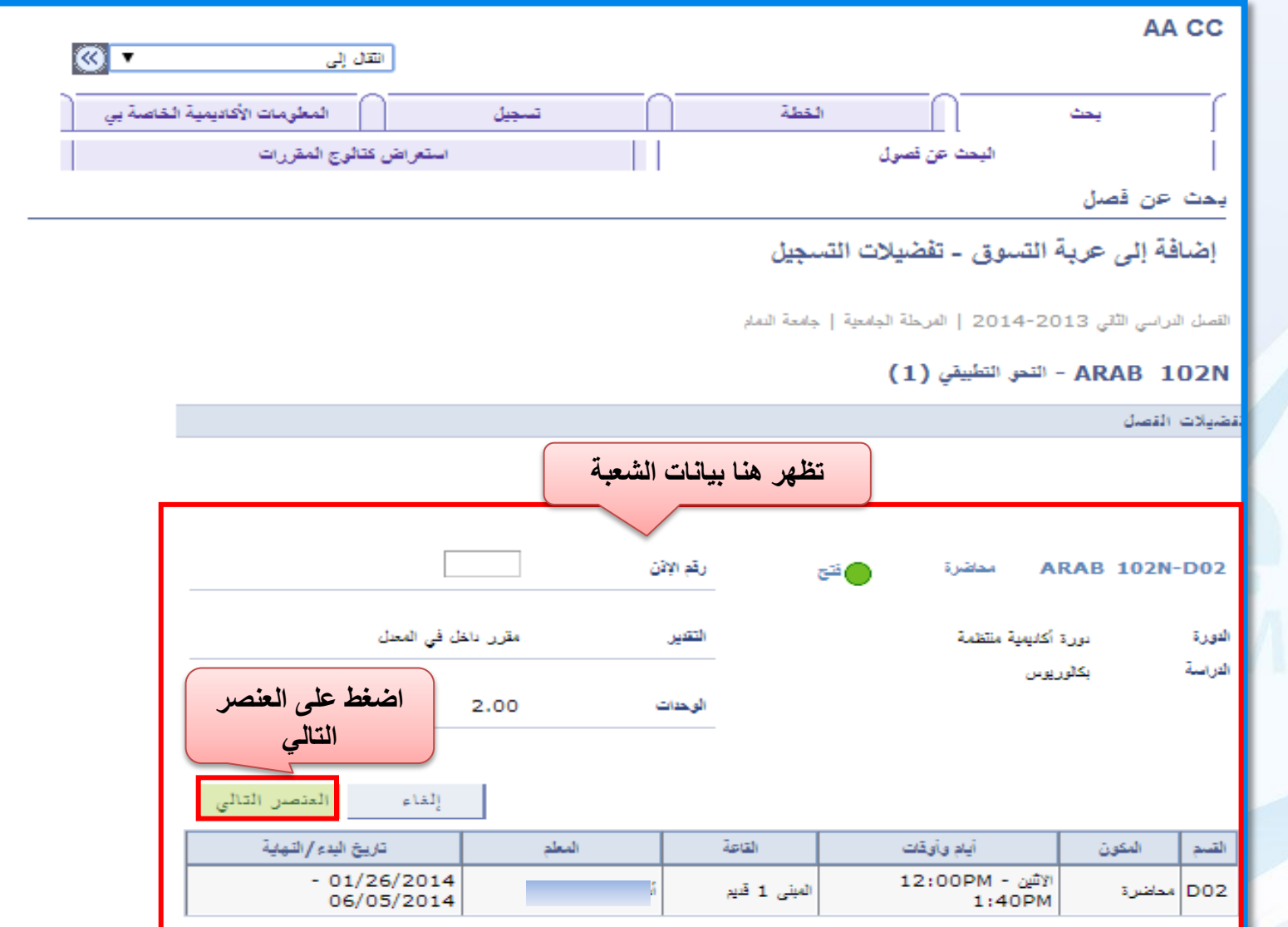

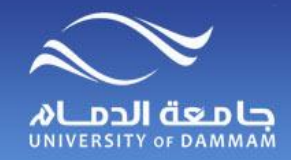

**تسجيل المقررات – إضافة المقررات إلى عربة التسوق**

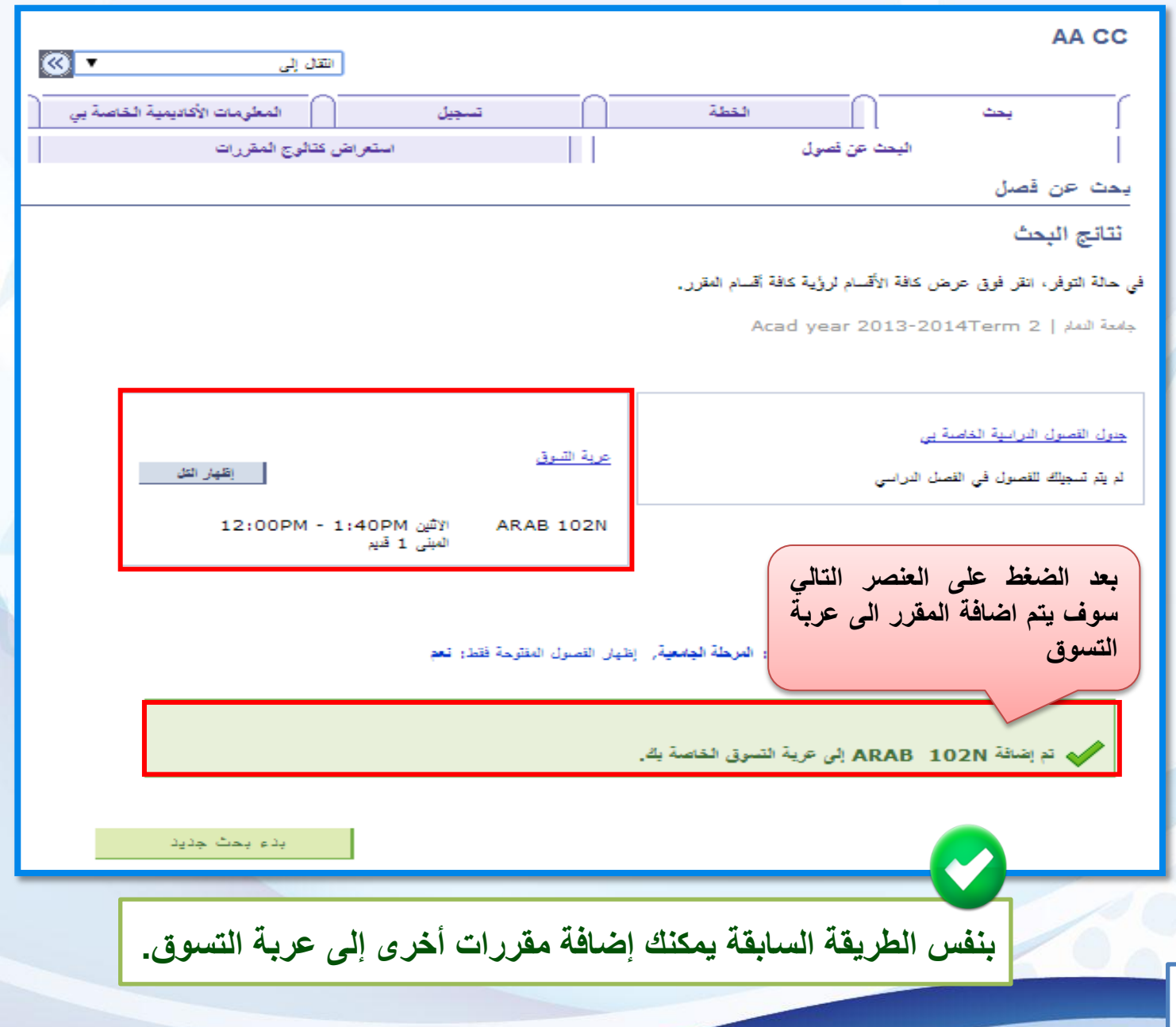

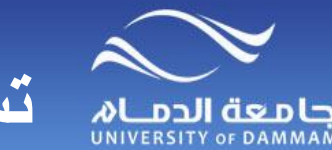

**تسجيل المقررات – إضافة المقررات إلى عربة التسوق**

**جدول يلخص األخطاء التي ال تمكنك من البحث عن المقررات**

- .1 **فترة التسجيل غير متاحة.**
- .2 **حالة الطالب تمنع التسجيل**
- **أي أن وضعك األكاديمي ال يسمح بالتسجيل، ويجب معرفة الحالة األكاديمية من خالل: خدمات الكترونية ← اخرى ←المستوى األكاديمي )حالة الطالب(، وإذا كانت حالة الطالب انقطاع** [**فإنه يتوجب عليك تقديم طلب العودة للدراسة ومتابعته عبر الخدمات االلكترونية**] **أو كانت حالة الطالب فصل أكاديمي** [**فإنه يتوجب عليك مراجعة الكلية للنظر في منحك فرصة إضافية في حالة عدم تجاوز ثالث انذارات**]**.**

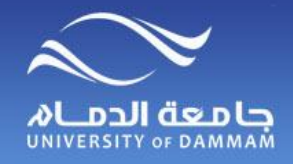

**تسجيل المقررات – إنهاء التسجيل**

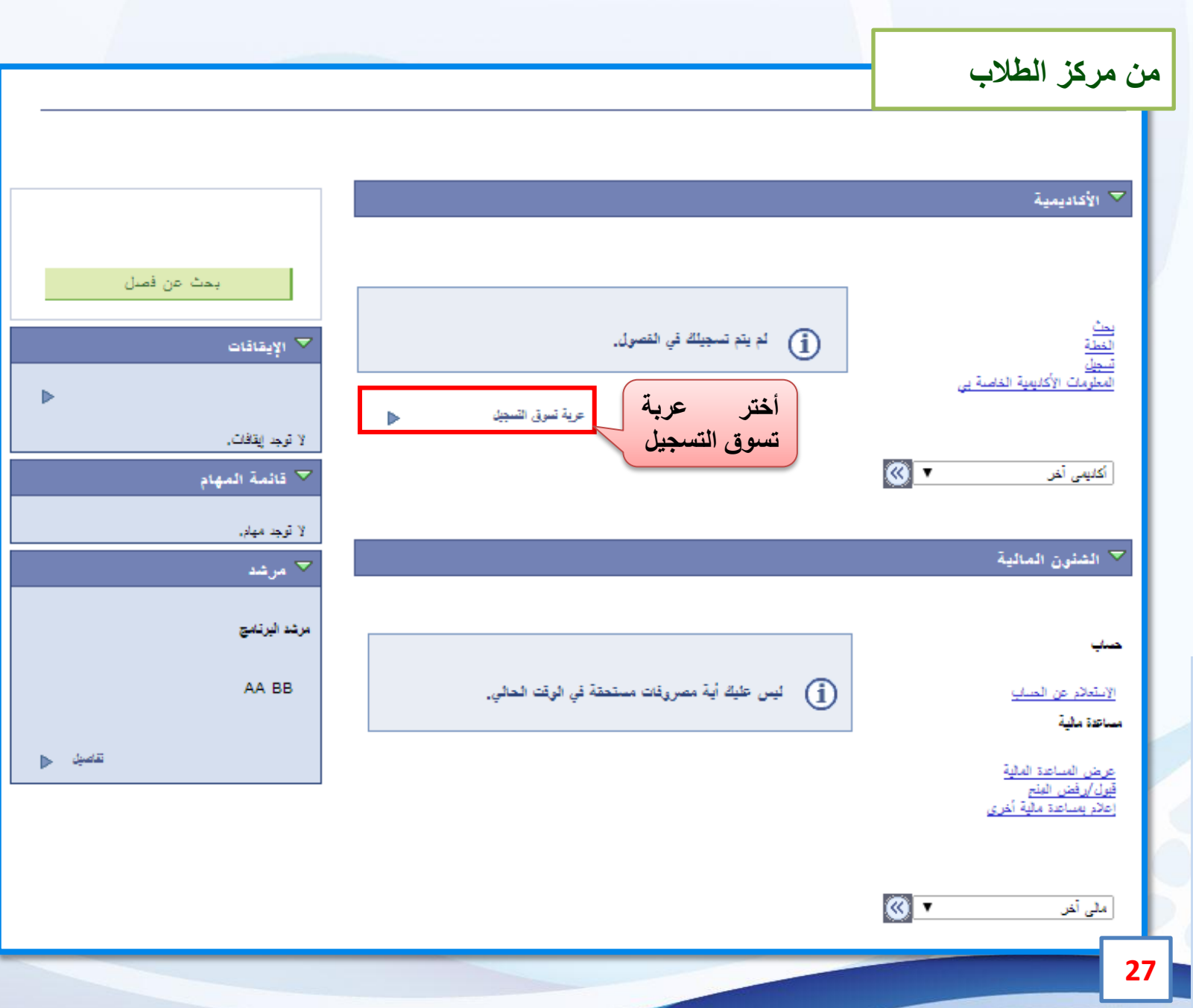

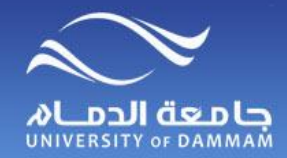

**تسجيل المقررات – إنهاء التسجيل**

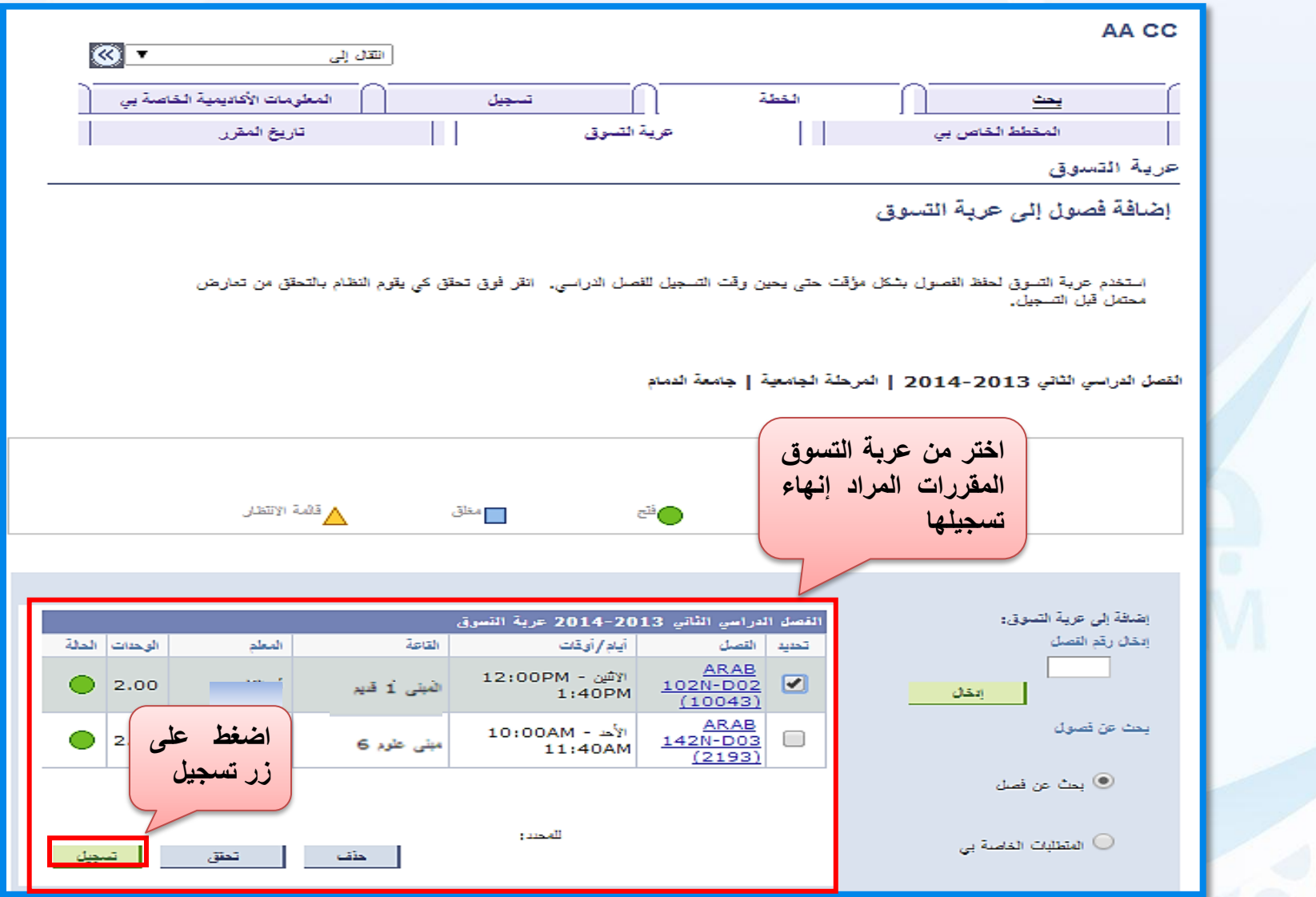

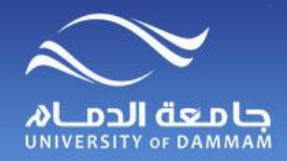

**تسجيل المقررات – إنهاء التسجيل**

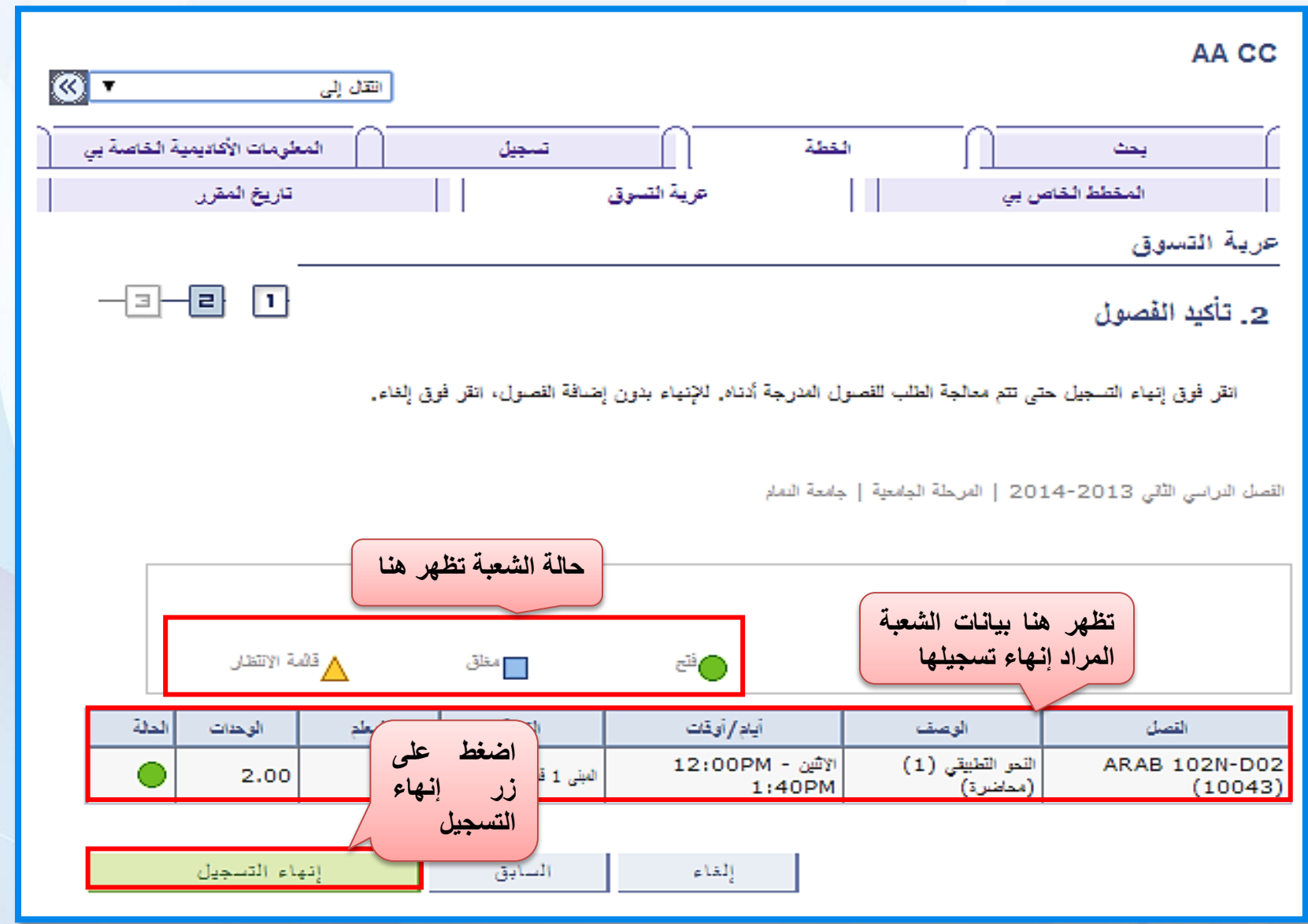

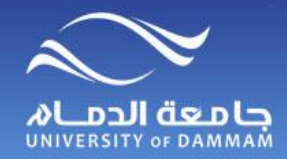

**تسجيل المقررات – إنهاء التسجيل**

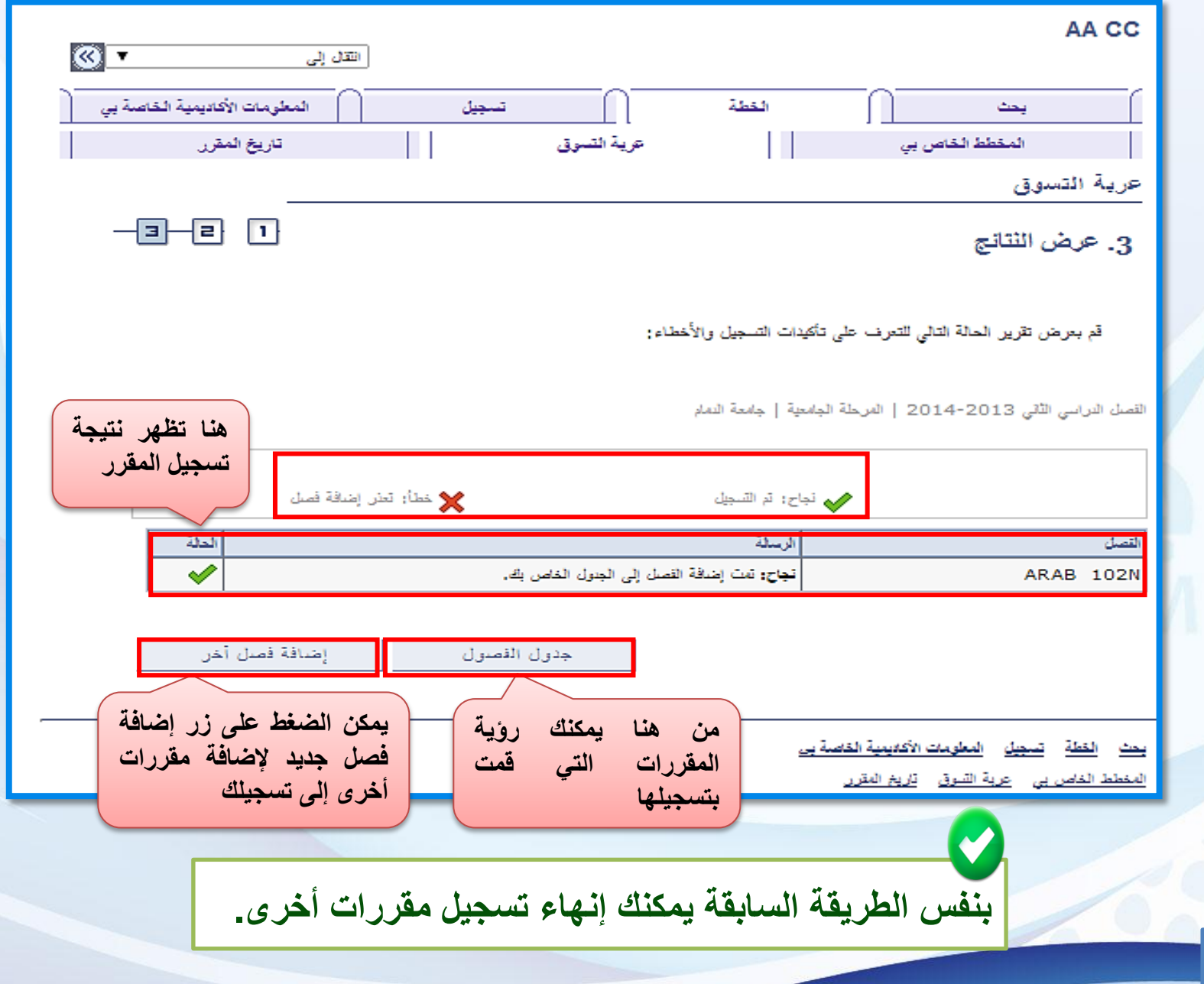

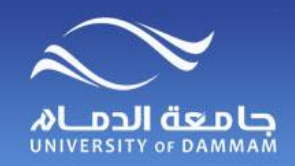

**تسجيل المقررات – إنهاء التسجيل**

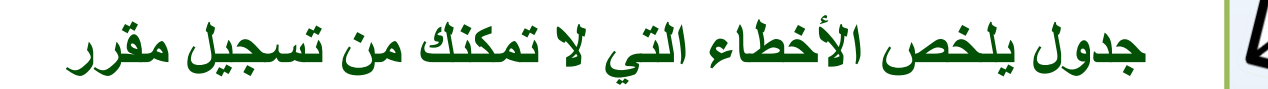

- **.1 انتهاء فترة التسجيل والحذف.**
- **.2 وجود متطلب سابق.) يمكنك التقدم بطلب من الخدمات االلكترونية – طلبات التسجيل(.**
- **.3 وجود تعارض في جدول الطالب. ) يمكنك التقدم بطلب من الخدمات االلكترونية – طلبات التسجيل(.**
	- **.4 الشعبة مغلقة. ) يمكنك التقدم بطلب من الخدمات االلكترونية – طلبات التسجيل(.**
- **.5 تم تجاوز الحد األعلى من الساعات المسموح للطالب بتسجيلها. ) يمكنك التقدم بطلب من الخدمات االلكترونية – طلبات التسجيل ويكون التقديم للطلبة المتوقع تخرجهم فقط(.**
	- **.6 المقاعد محجوزة - سعة االحتياطي) وهذا يعني أن هذه الشعبة غير متاحة لك (.**
		- **.7 المقرر موجود في مستويين أعلى من مستوى الطالب حسب الخطة الدراسية.**

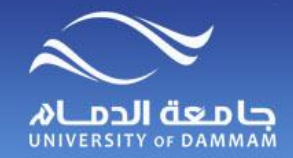

**تسجيل المقررات – حذف مقرر**

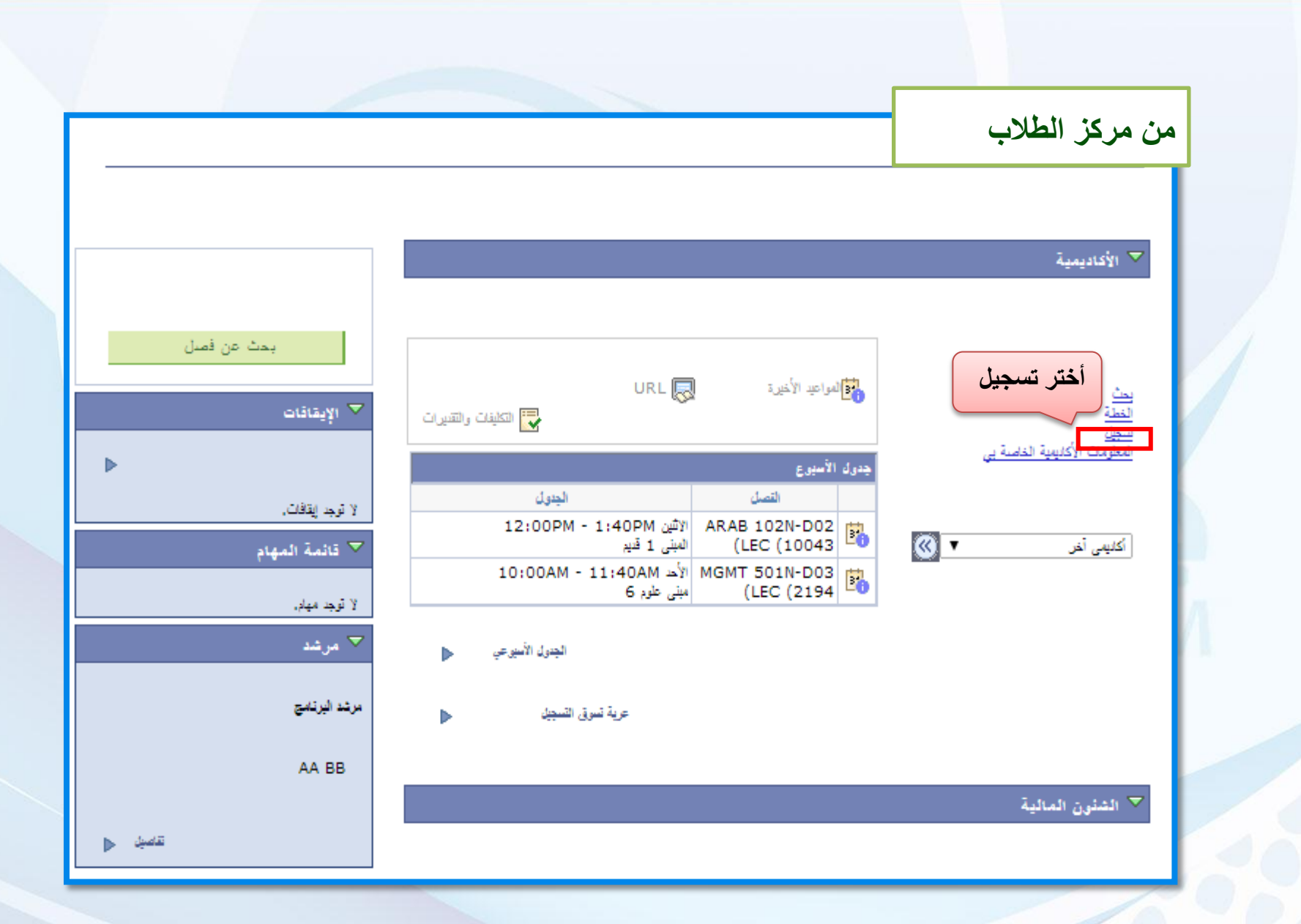

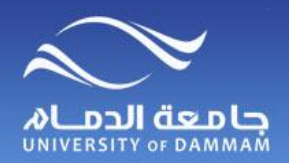

**تسجيل المقررات – حذف مقرر**

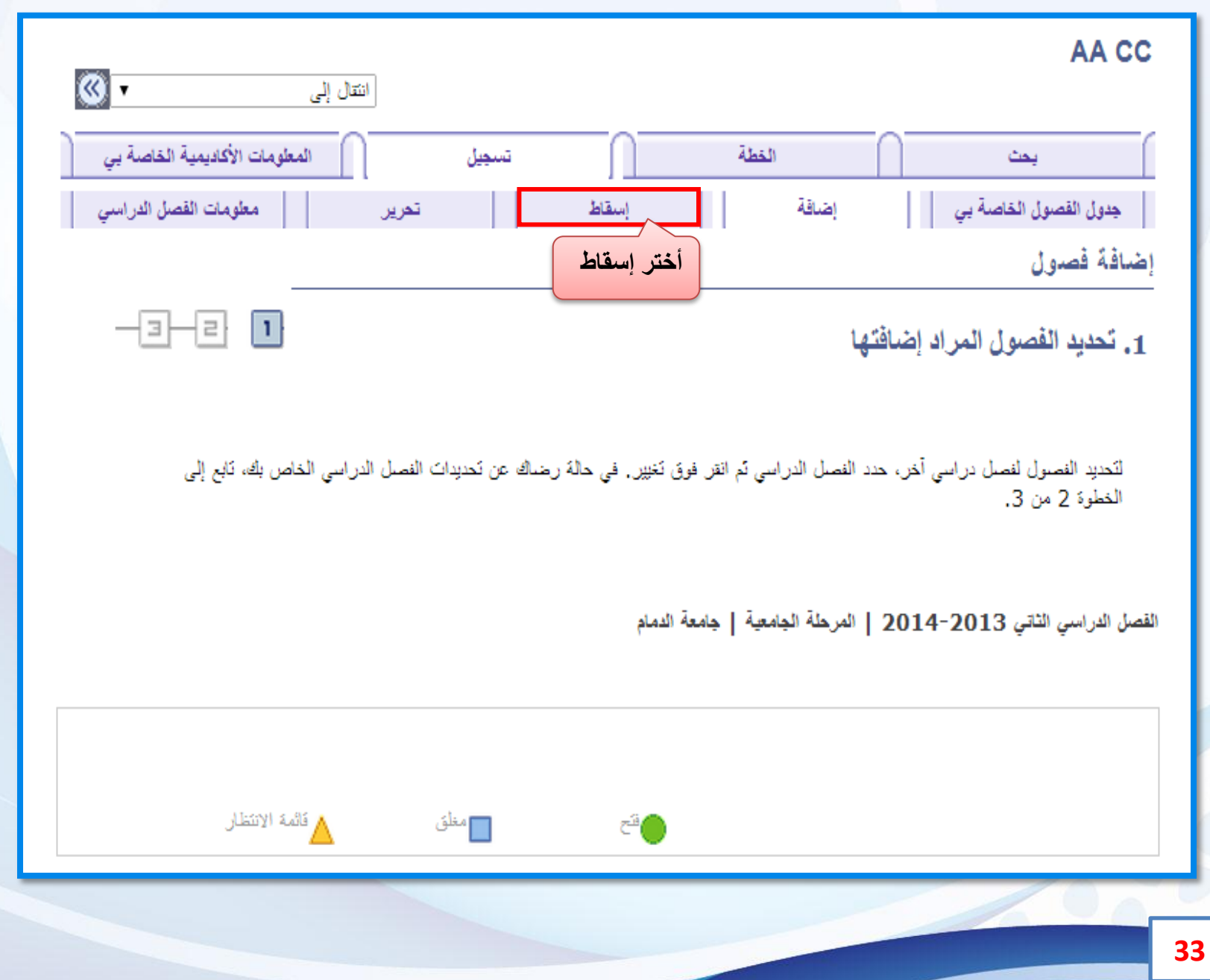

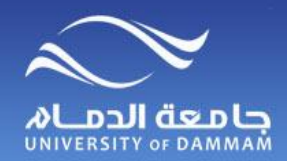

**تسجيل المقررات – حذف مقرر**

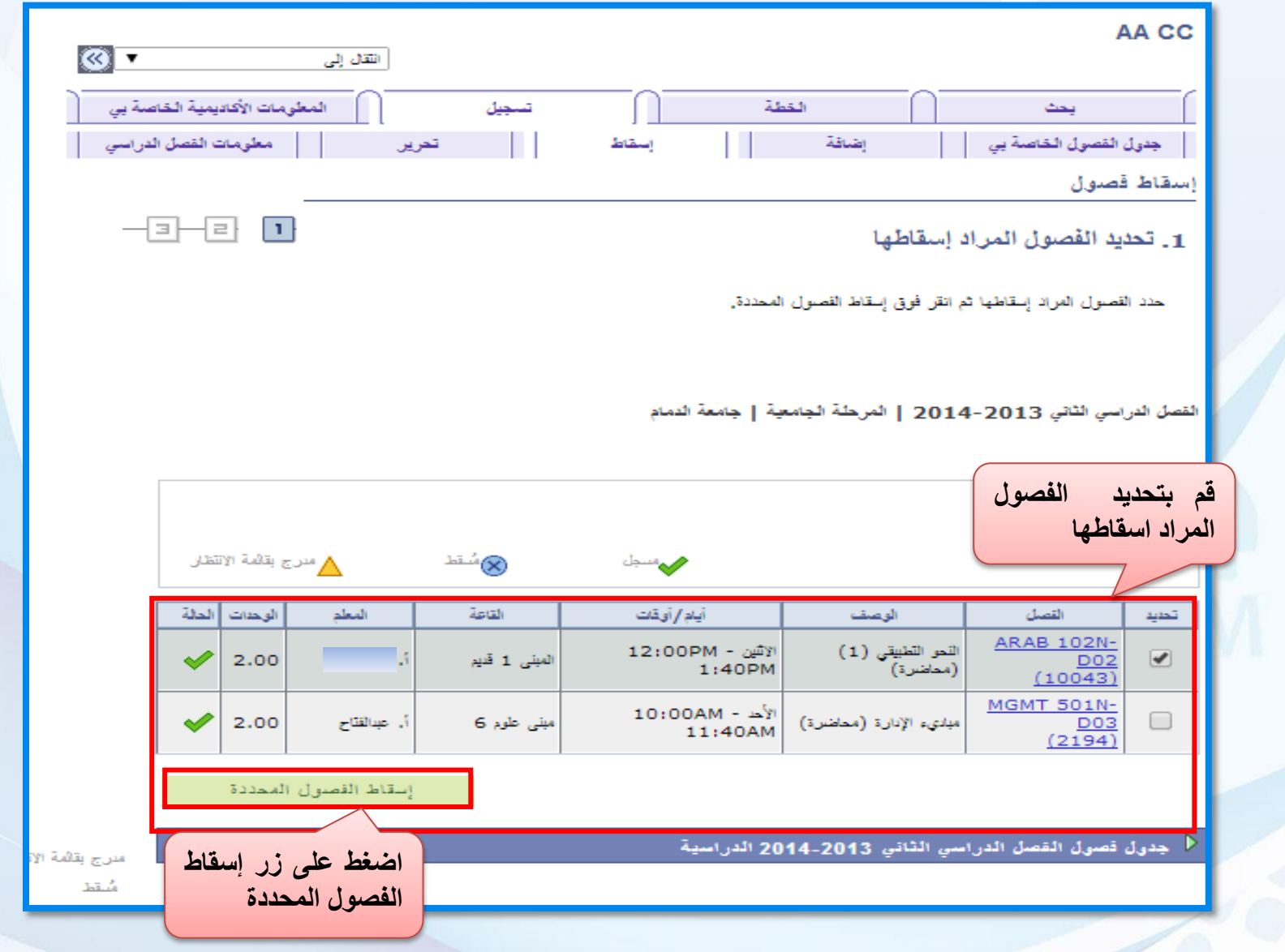
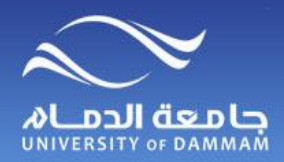

**تسجيل المقررات – حذف مقرر**

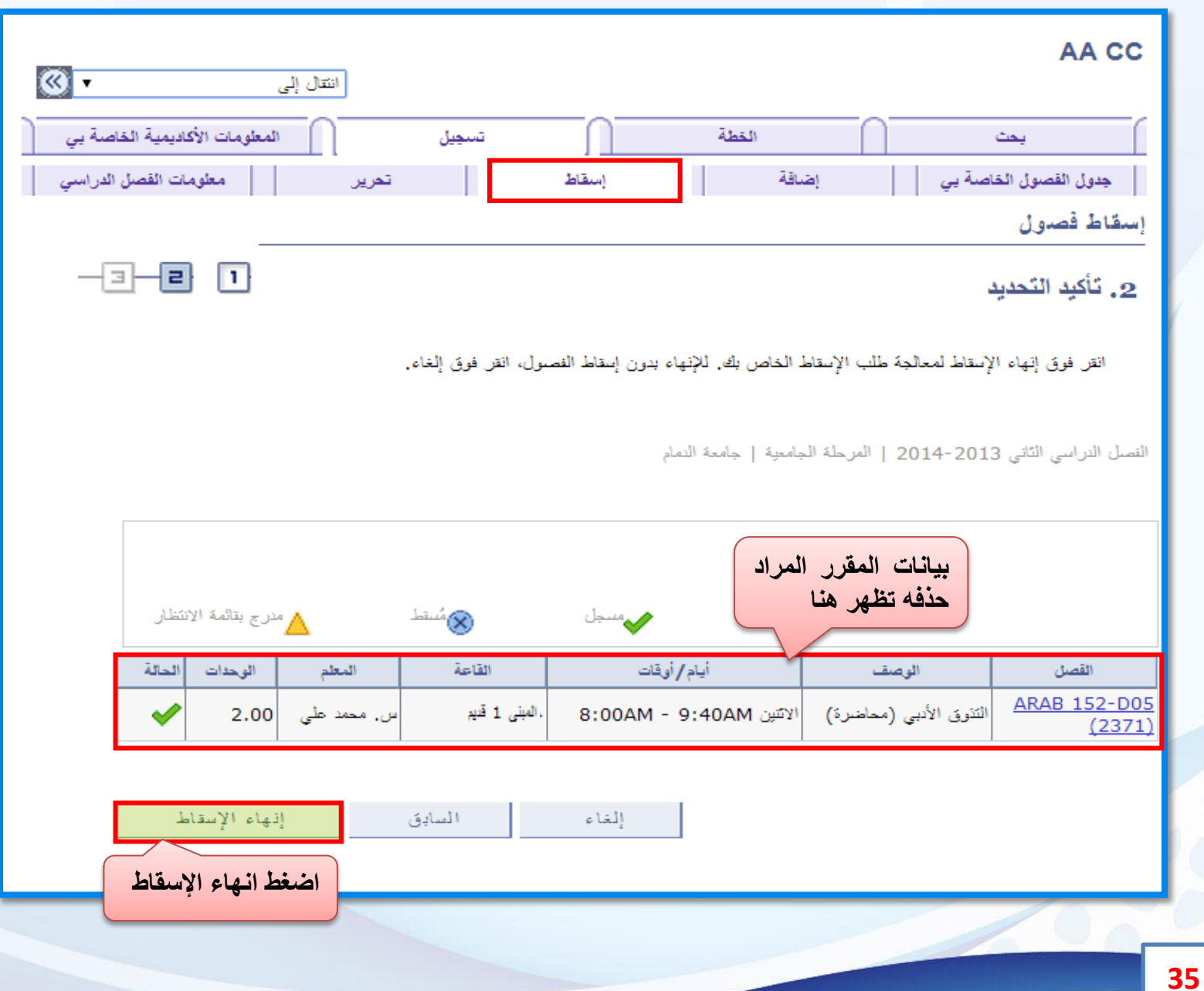

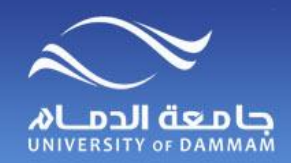

**تسجيل المقررات – حذف مقرر**

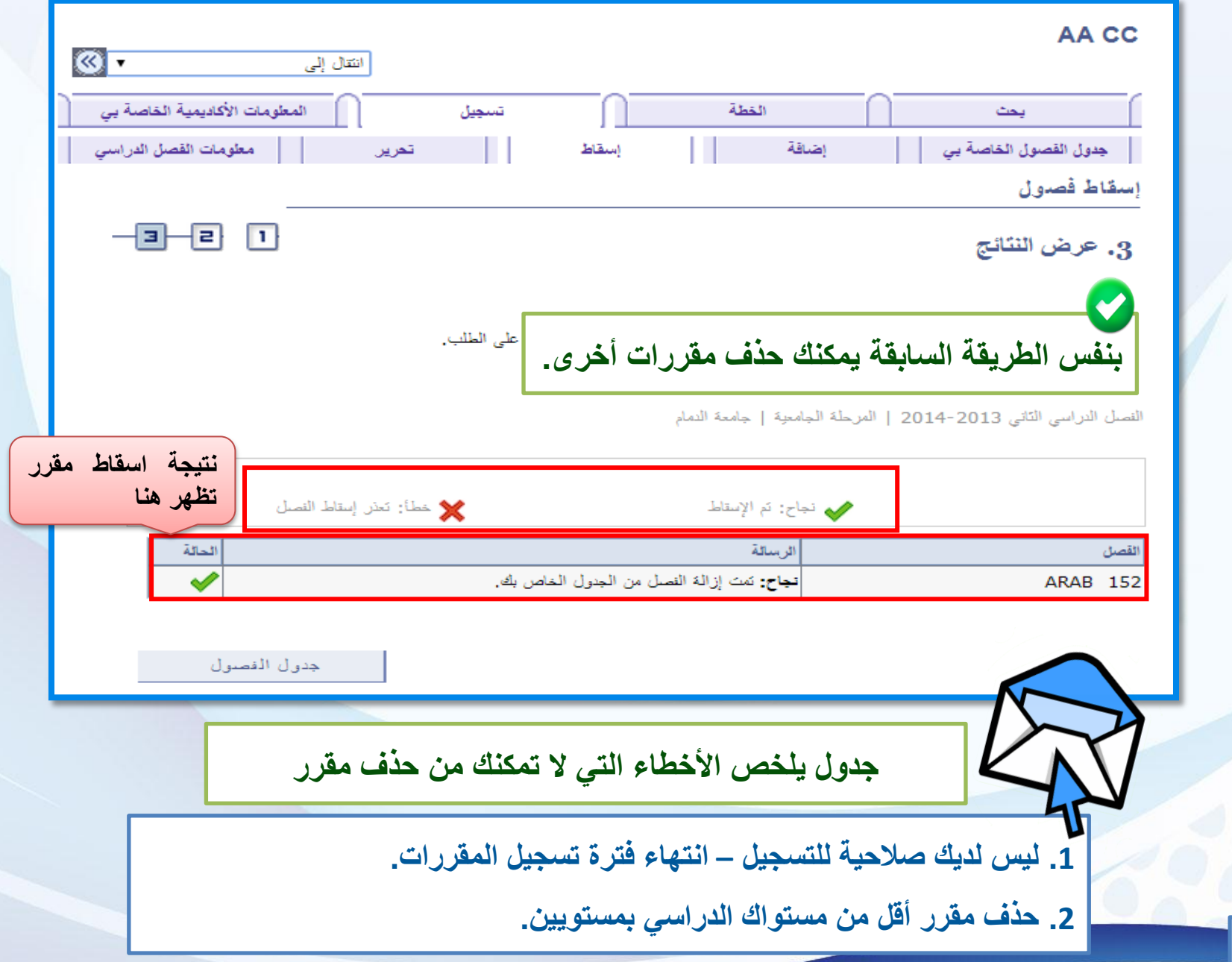

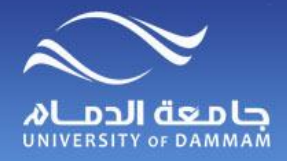

**الجدول األسبوعي**

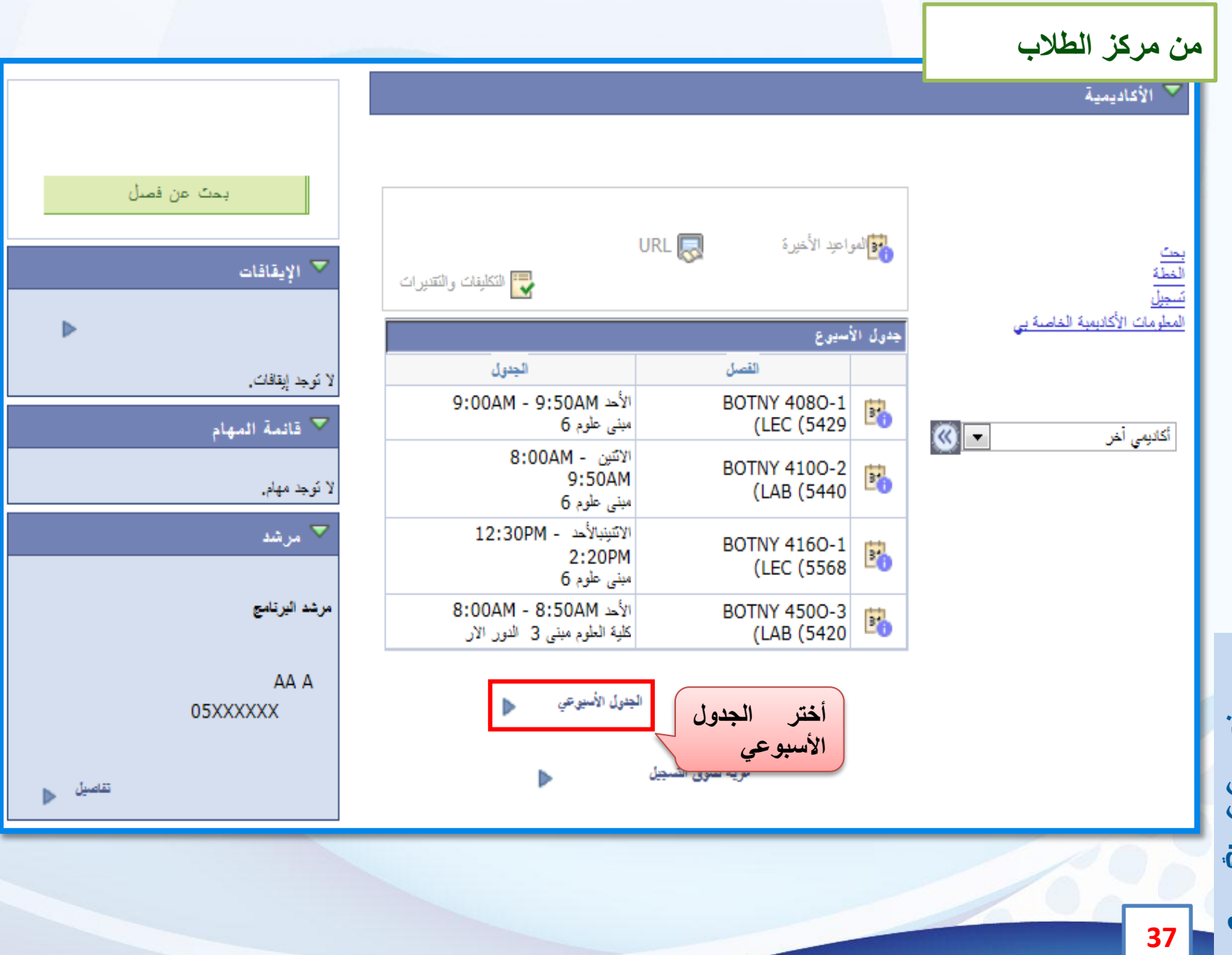

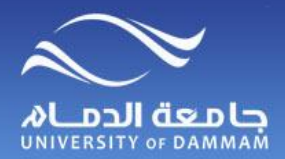

**الجدول االسبوعي**

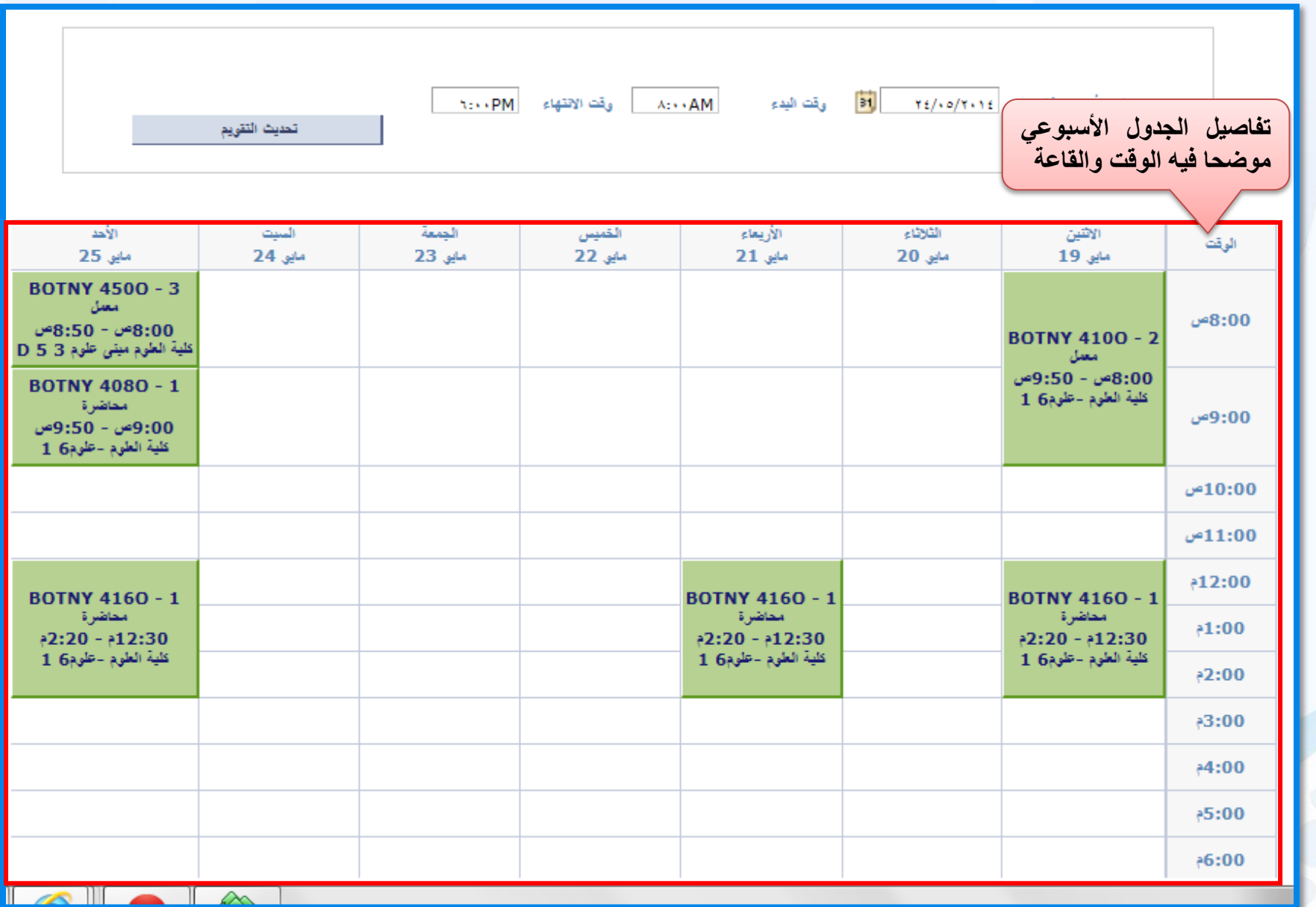

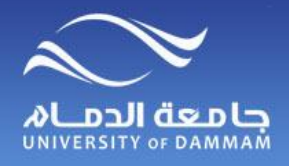

# **الجزء الثاني : الشئون المالية**

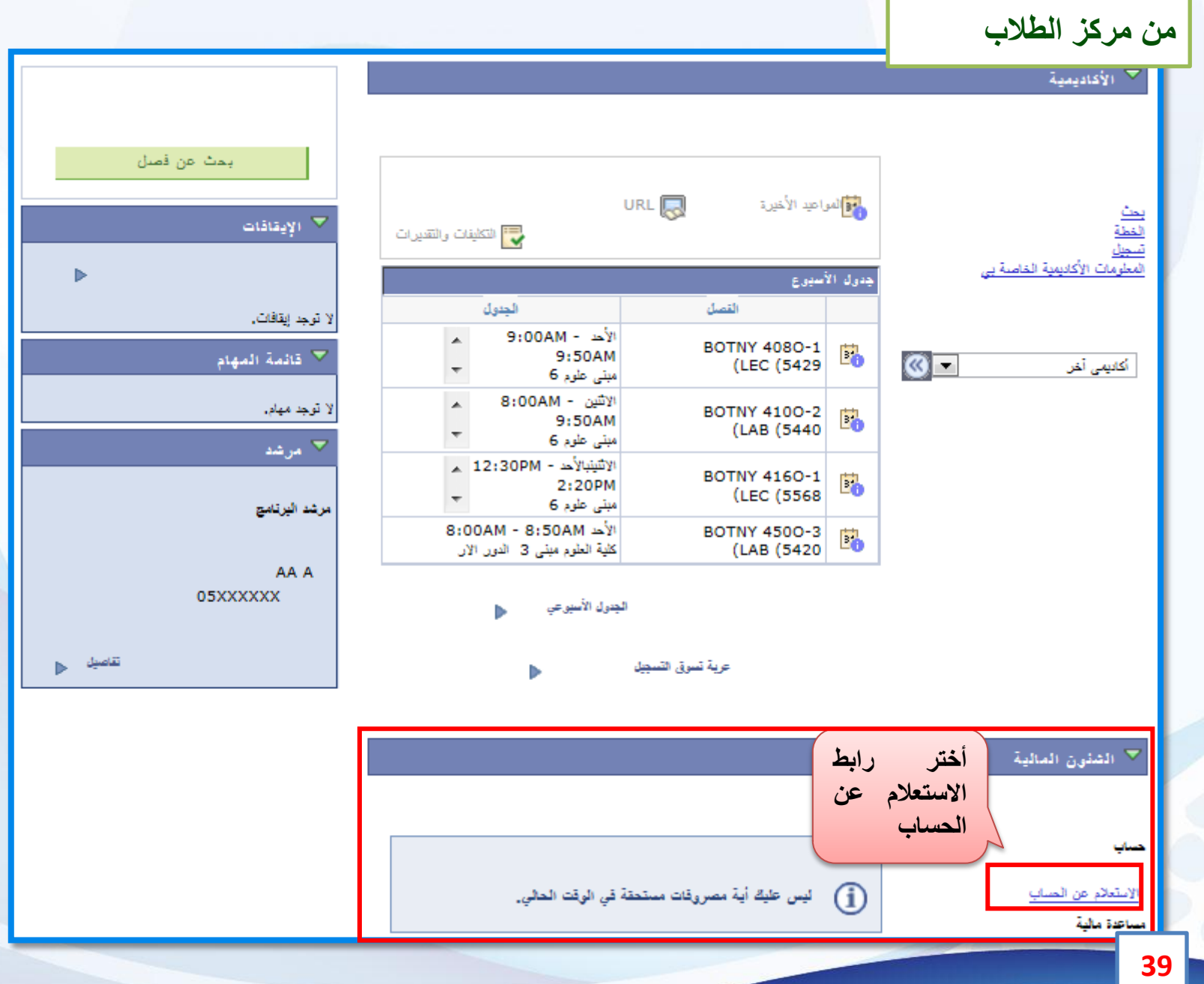

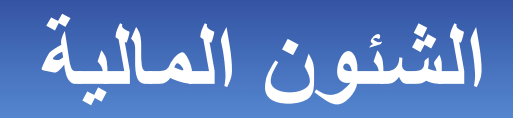

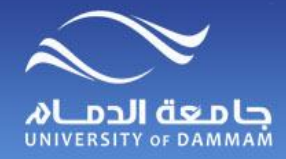

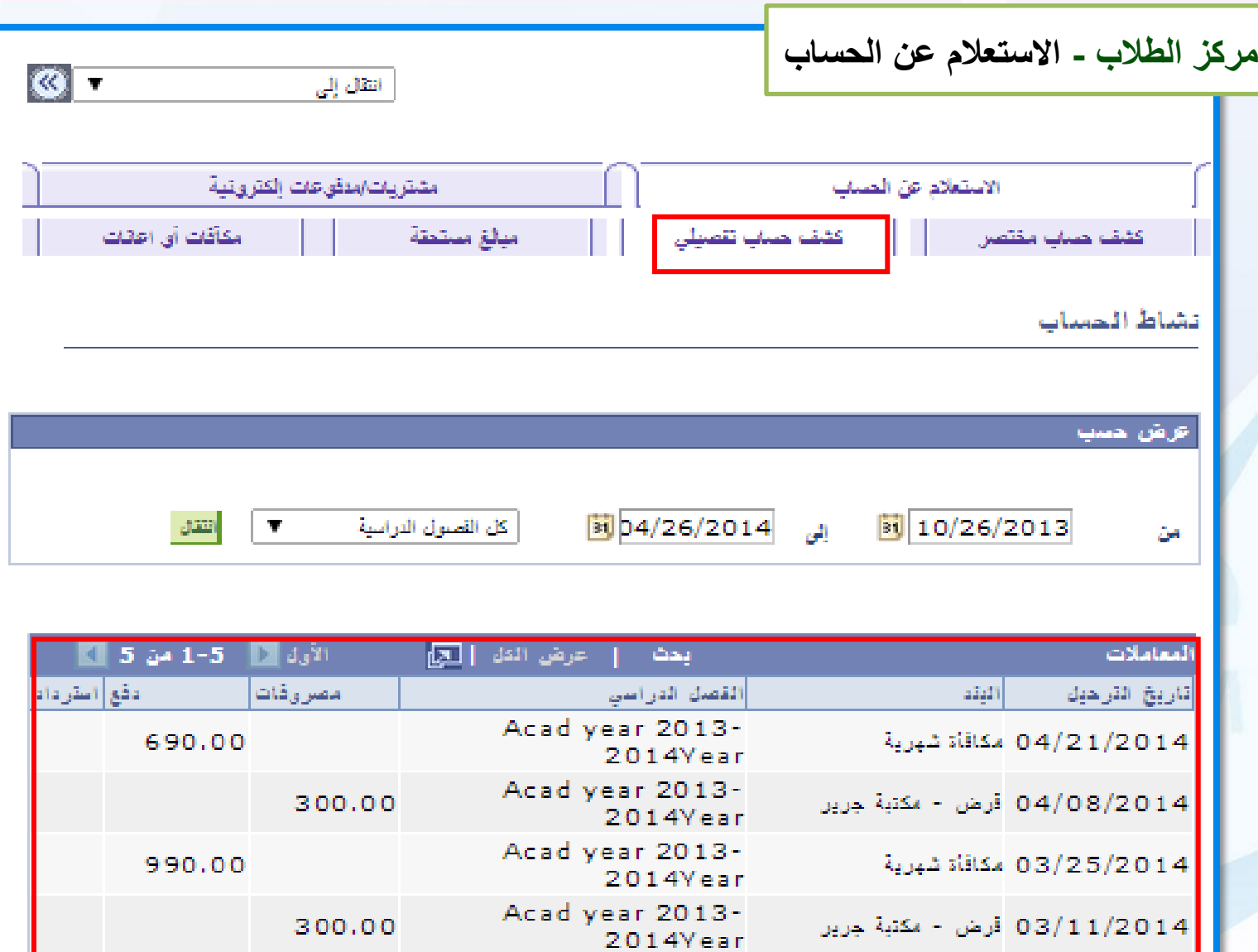

**هذا كشف بالحركات التي تمت على حسابك المالي**

Acad year 2013-

囨

**في الجامعة**

1,000.00

الأول 1-5 -1 من 5 N الأخبر

العملة المستخدمة هي Saudi Riyal.

02/26/2014 مكافأة شهرية

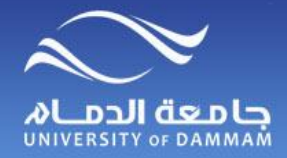

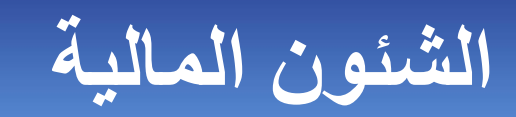

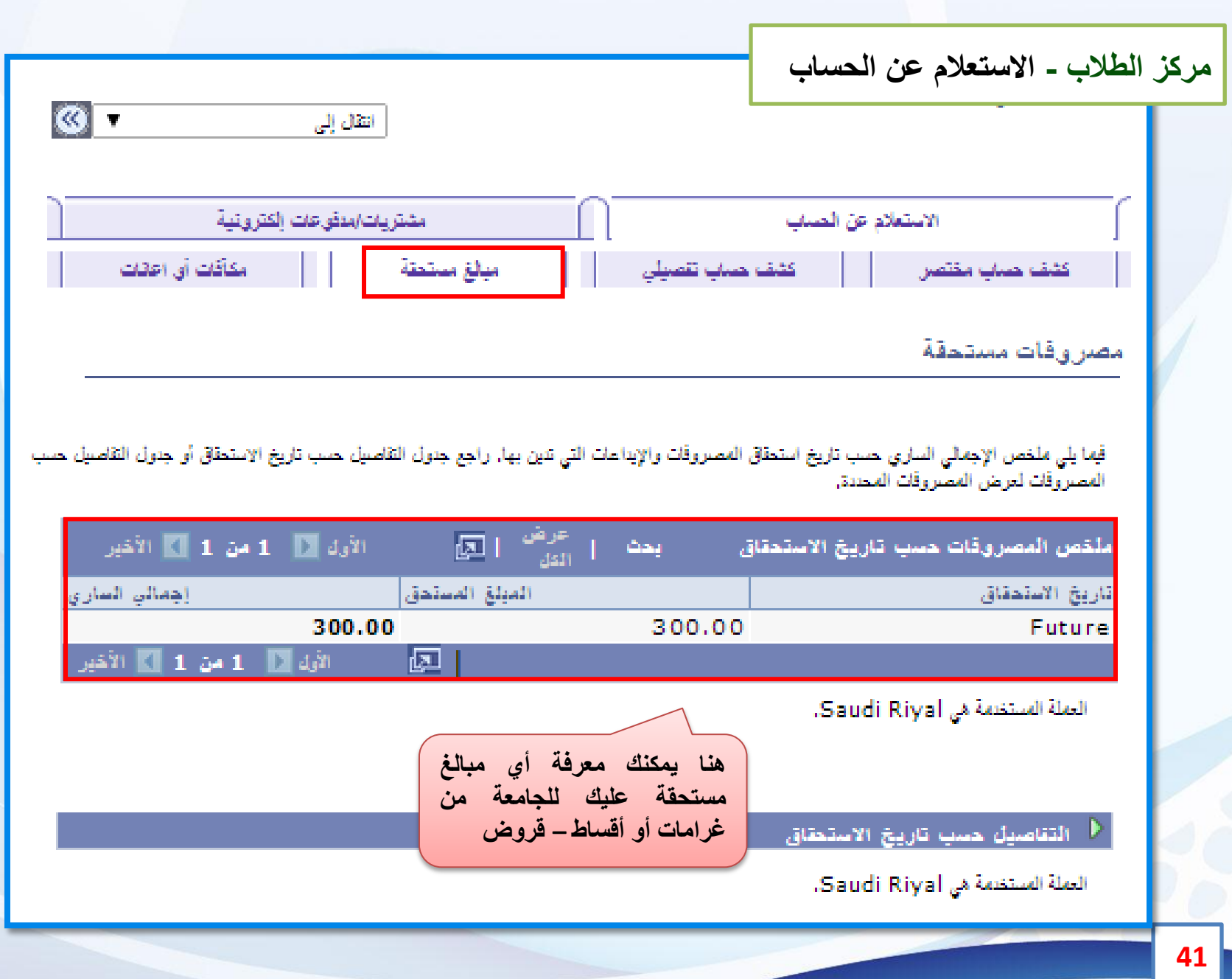

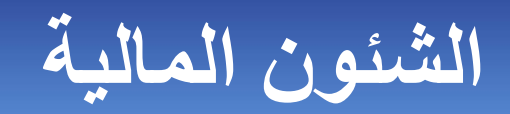

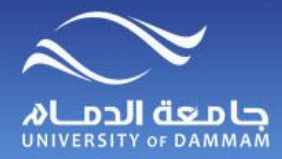

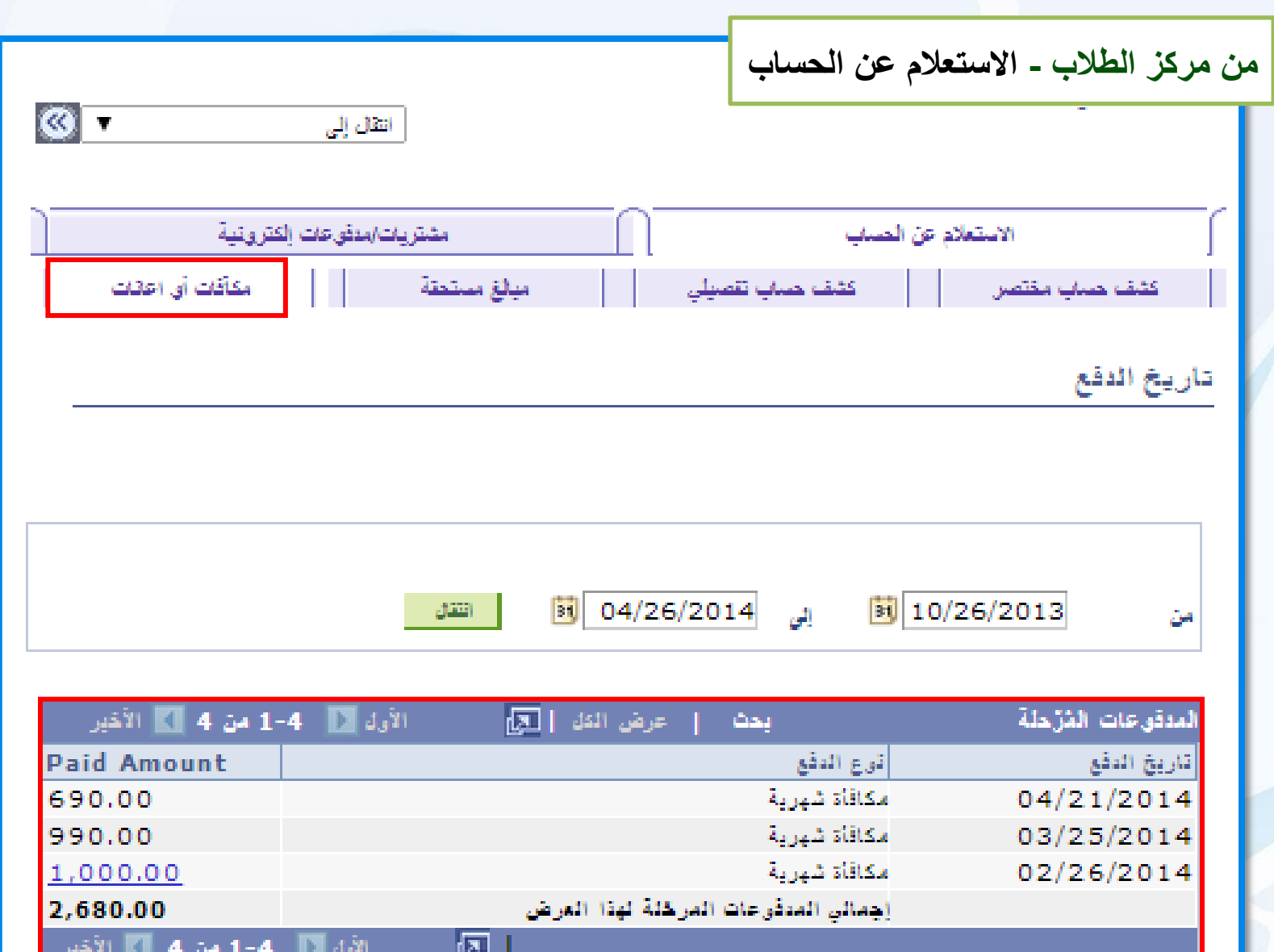

**مكافآت أو إعانات**

**42**

النقلة الفستخمة في Saudi Riyal.

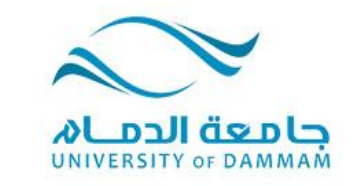

#### **الفصل الثالث: خدمات الكترونية طلبات التسجيل التحويل الزيارة حالة الطالب اختيار الرغبات الطلبات الماليـة المعادالت**

- **اخالء الطرف**
	- **أخرى**

#### **UMWERSMA** OF DAMMAM

夜

ø

۰

Ø.

۰

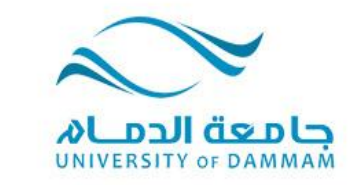

**الفصل الثالث: خدمات الكترونية**

**حرصا من الجامعة على تيسيراإلجراءات األكاديمية للطالب وتوفير الخدمات اإللكترونية لهم فإنه يمكن للطالب تقديم الطلبات السابقة إلكترونيا كما أنه يمكن له متابعة تلك الطلبات من خالل النظام وال يلزمه مراجعة العمادة أو الكلية أو أي جهة اخرى في الجامعة.**

**وتتضمن هذه الطلبات جميع اإلجراءات المتعلقة بالتسجيل من تجاوز لمتطلب أو تعارض في الوقت أو تجاوز لعدد الساعات وغيرها. كما يمكن للطالب التقديم على طلبات متعلقة بالتحويل من كلية الخرى أو تخصص آلخر وكذا للدراسة كزائر في كلية اخرى في الجامعة. وتشمل هذه الخدمات التقديم بطلب متعلق بحالة الطالب مثل التأجيل واإلعتذار والعودة بعد اإلنقطاع. كما يمكن للطالب إدخال رغباته بعد اإلنتهاء من السنة التحضيرية أو البرنامج العام في الكليات من خالل ايقونة إدخال الرغبات. وهناك قائمة من الطلبات المالية التي يمكن للطالب التقديم لها وكذلك المعادالت لمقررات إجتازها الطالب وأخيرا التقديم بطلب أخالء طرف من الجامعة.**

 $\mathbf{p} = \mathbf{p} - \mathbf{p}$ 

 $\ddot{\phantom{a}}$ 

 $\bullet$   $\bullet$   $\bullet$ 

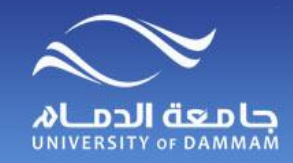

**خدمات الكترونية - طلبات التسجيل**

**يمكن للطالب تسجيل المقررات من خالل الخدمة الذاتية في نظام سجالت الطالب وفي حال حاجة الطالب ألي خدمة في التسجيل فيمكنه التقدم بطلب الكتروني من نفس النظام علما بأنه توجد ) 7 ( نماذج الكترونية لطلبات التسجيل.**

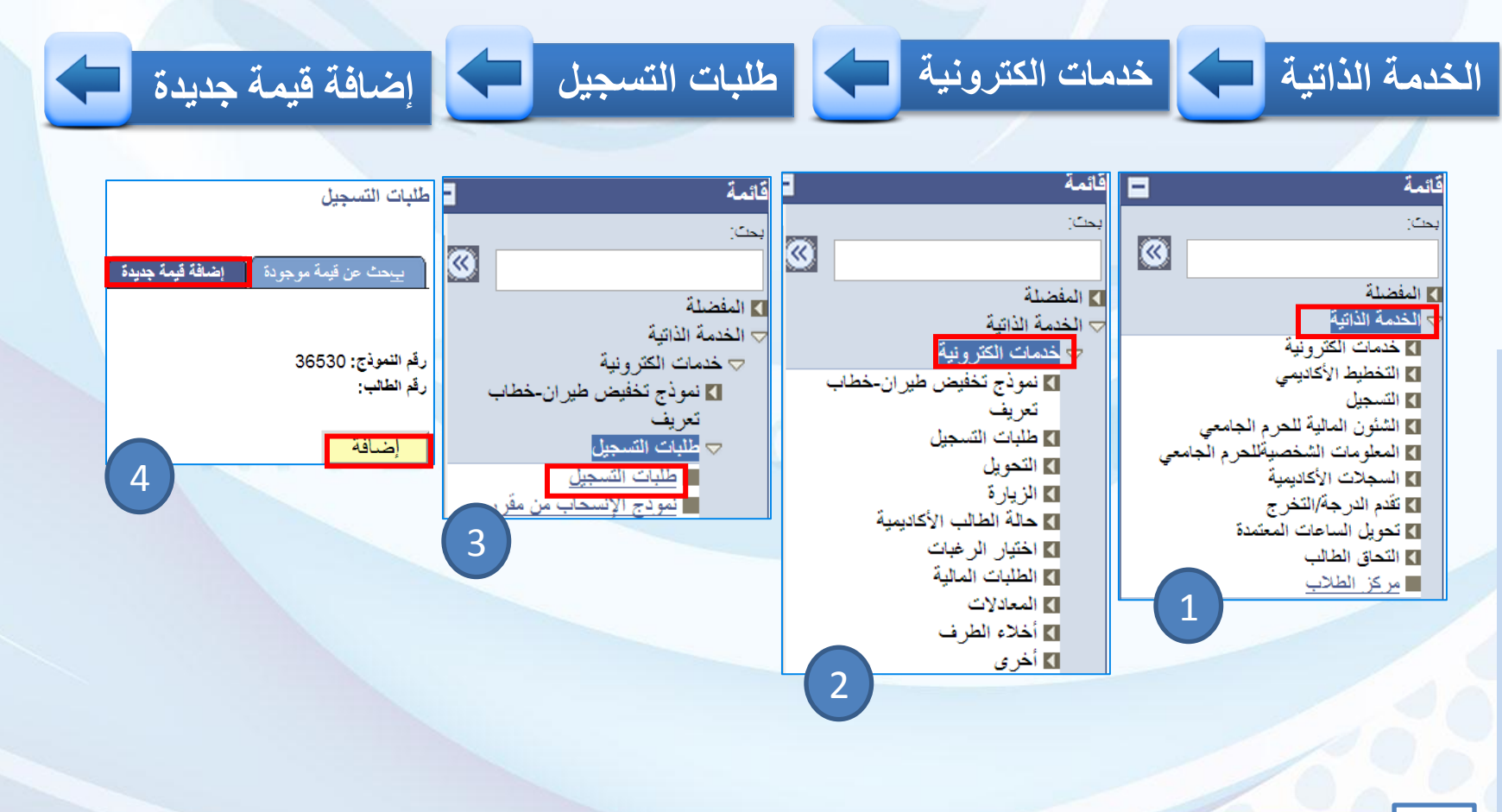

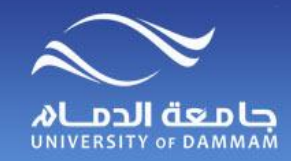

**خدمات الكترونية - طلبات التسجيل**

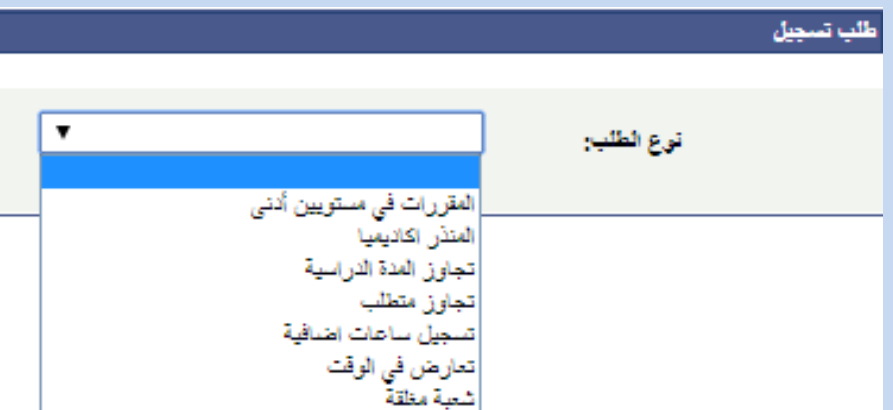

 **\*المنذر أكاديميا** 

 **يجب على الطالب المنذر أكاديميا تقديم طلب للحصول على موافقة المرشد األكاديمي للسماح له بتسجيل المقررات . \*مقررات من مستويين أدنى من مستوى الطالب**

 **يجب على الطالب الذي لديه مقرر أو أكثر في مستويين أدنى من مستواه الدراسي ولم يتمكن من تسجيلهم)بسبب عدم جدولة المقررات في ذلك الفصل( تقديم طلب للحصول على موافقة المرشد األكاديمي للسماح له بالتسجيل.**

#### **\*تجاوز المدة الدراسية**

 **يمكن للطالب الذي تجاوز المدة النظامية إلنهاء الدراسة ولم يتخرج أن يتقدم بطلب السماح له بالتسجيل لفصل دراسي واحد . \*الشعبة مغلقة**

> **يمكن للطالب تقديم طلب للتسجيل في فصل مغلق لمقرر معين . \*تعارض في الوقت يمكن للطالب تقديم طلب للتسجيل في فصل متعارض في الوقت مع اآلخر .**

> > **\*تجاوز متطلب**

 **يمكن للطالب تقديم طلب للتسجيل في مقرر بتجاوز المتطلب السابق . \*ساعات إضافية**

 **يمكن للطالب المتوقع تخرجه أن يتقدم بطلب تسجيل لخمس ساعات إضافية كحد أقصى.**

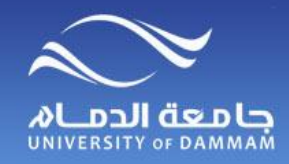

**) طلبات التسجيل )المنذر أكاديميا** 

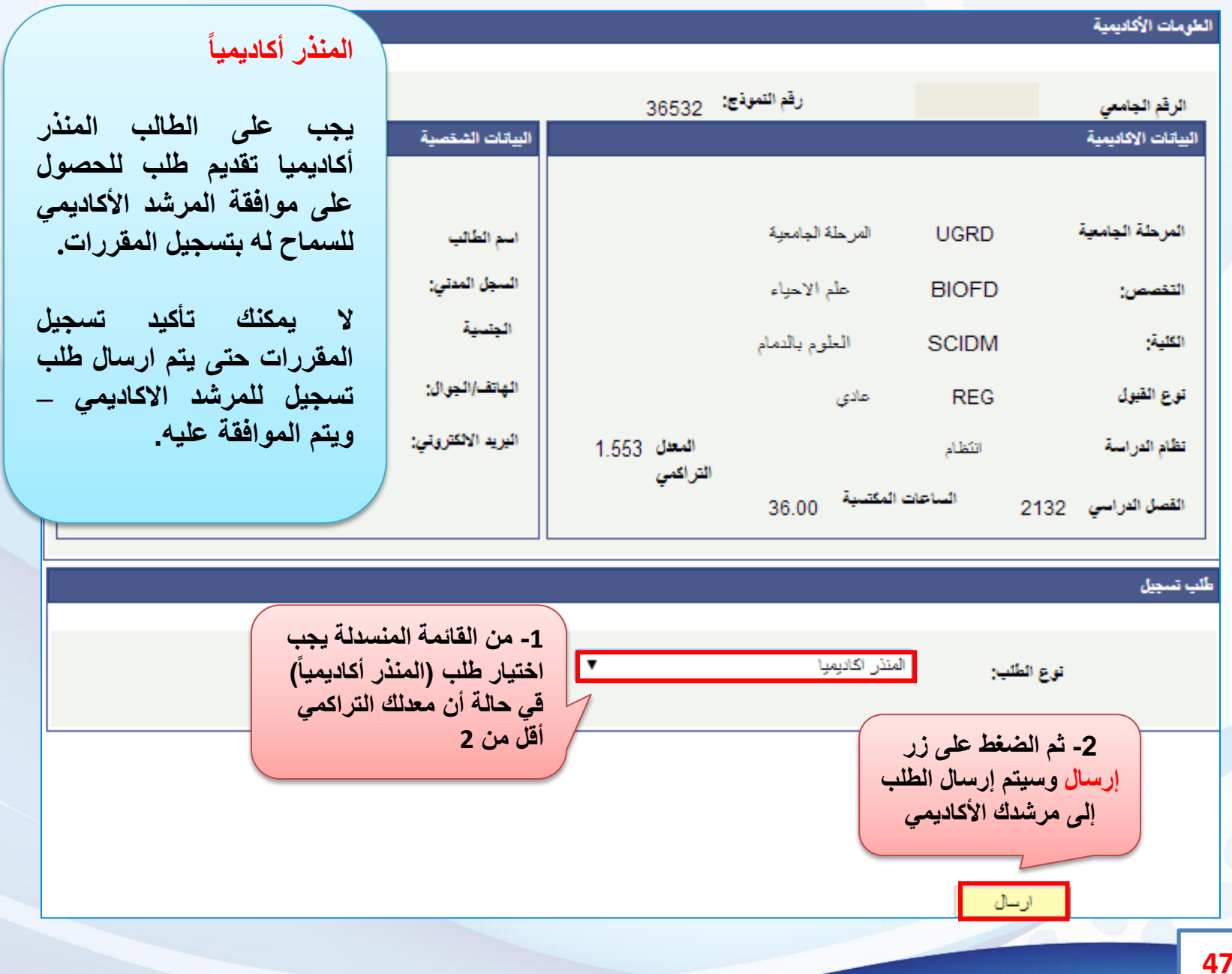

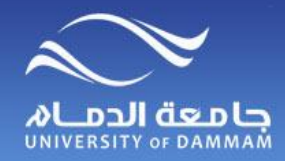

**طلبات التسجيل )مقررات من مستويين أدنى(**

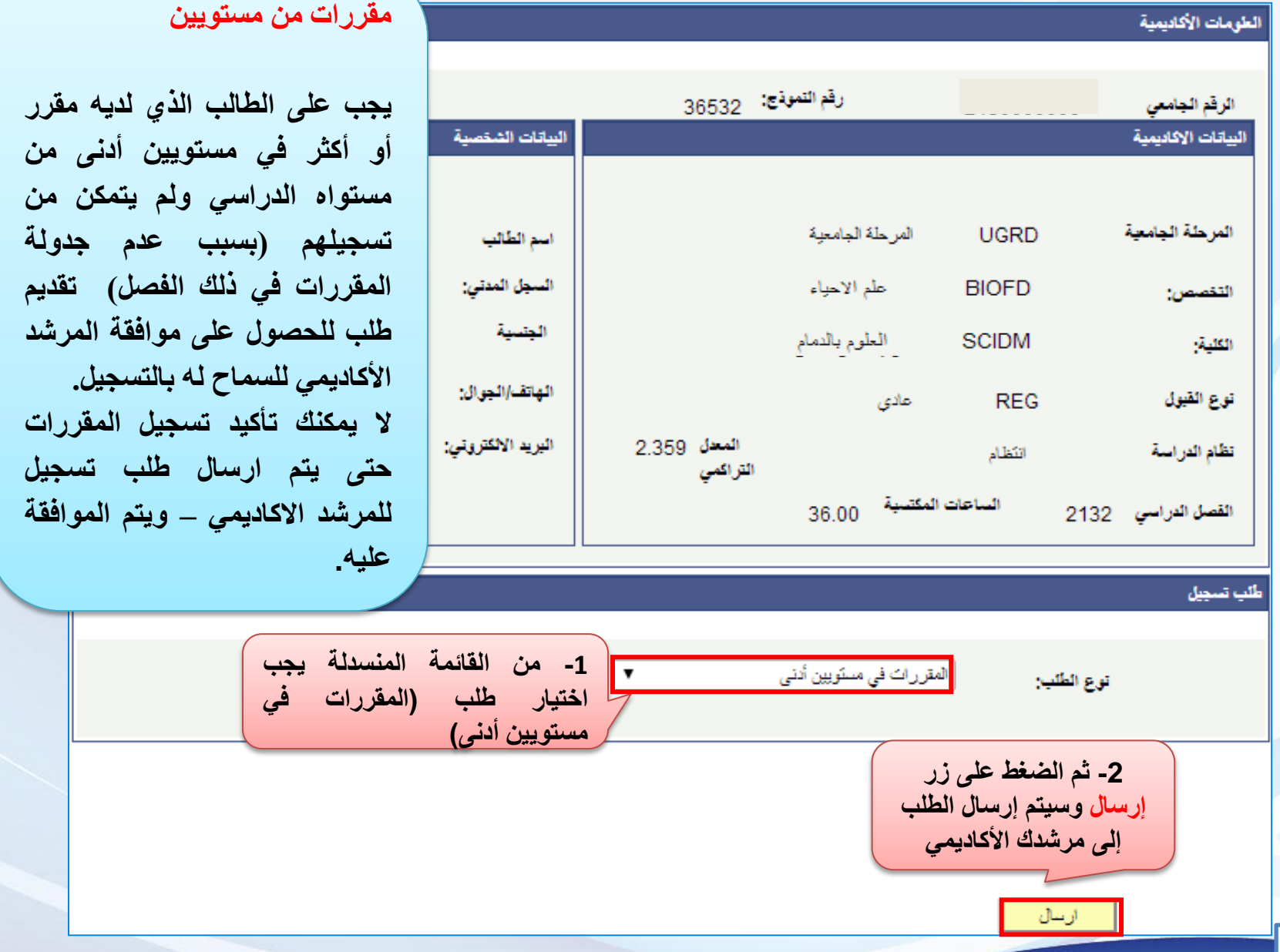

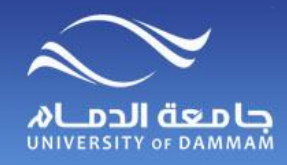

#### **طلبات التسجيل )تجاوز المدة النظامية(**

**له بالتسجيل لفصل دراسي**

**ال يمكنك تأكيد تسجيل المقررات**

**وكيل الكلية – ويتم الموافقة**

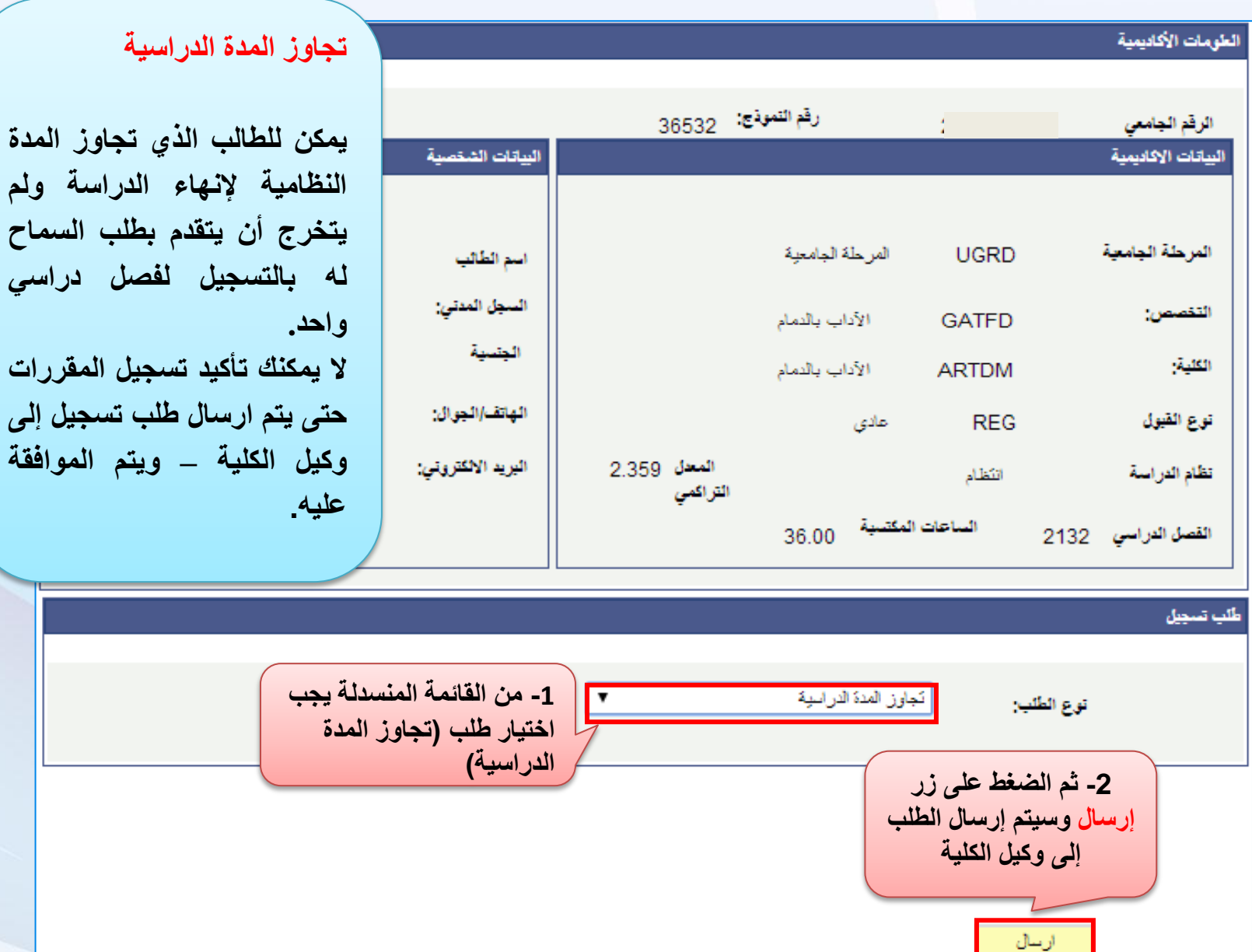

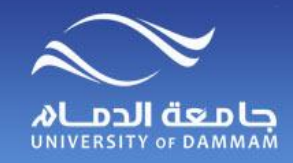

**طلبات التسجيل )الشعبة مغلقة(**

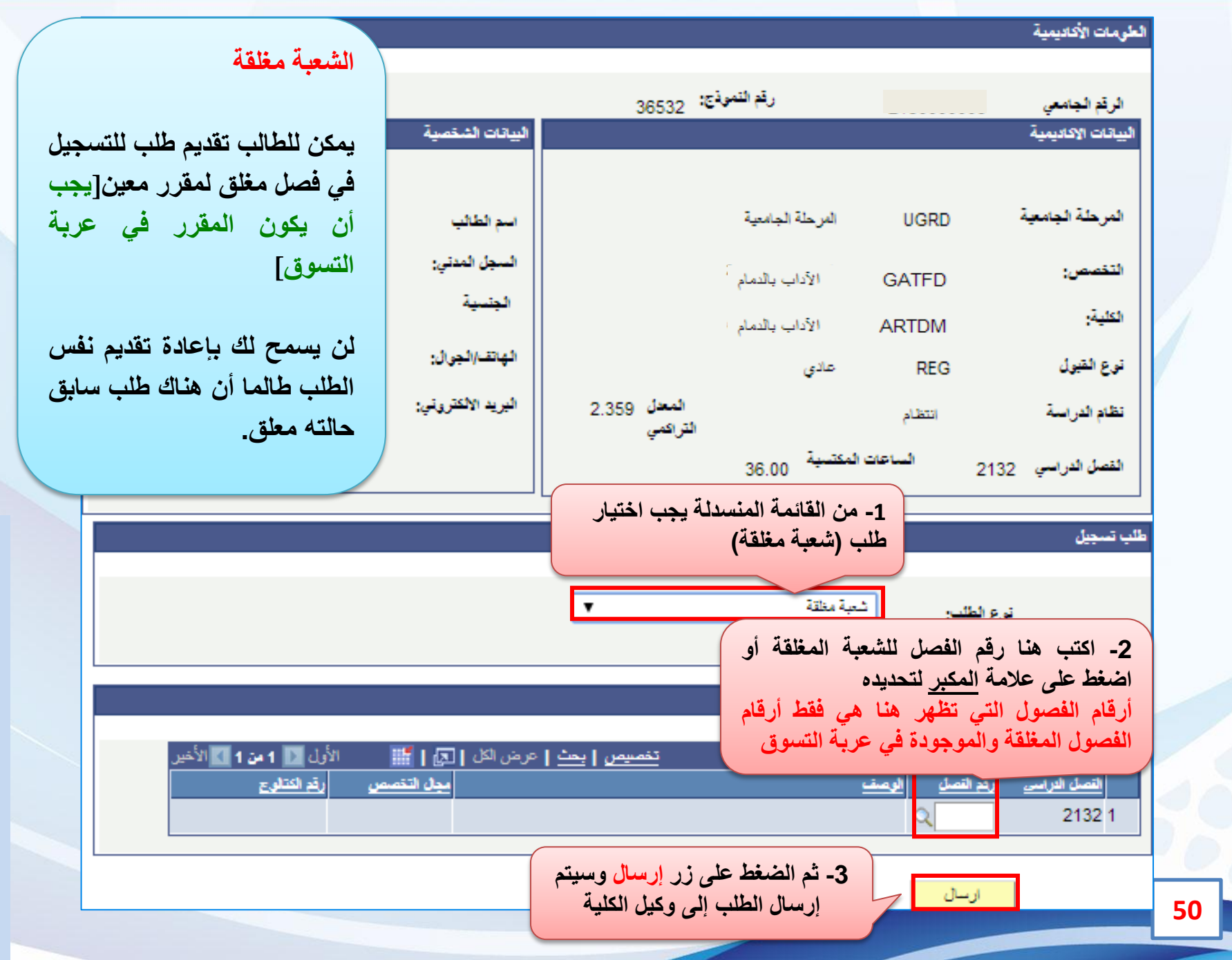

الفصل الثالث: **الكترونية خدمات : الثالث الفصل** خدمات الكترونية

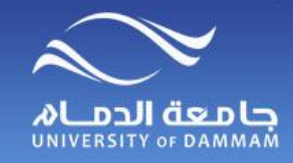

**طلبات التسجيل )تعارض في الوقت(**

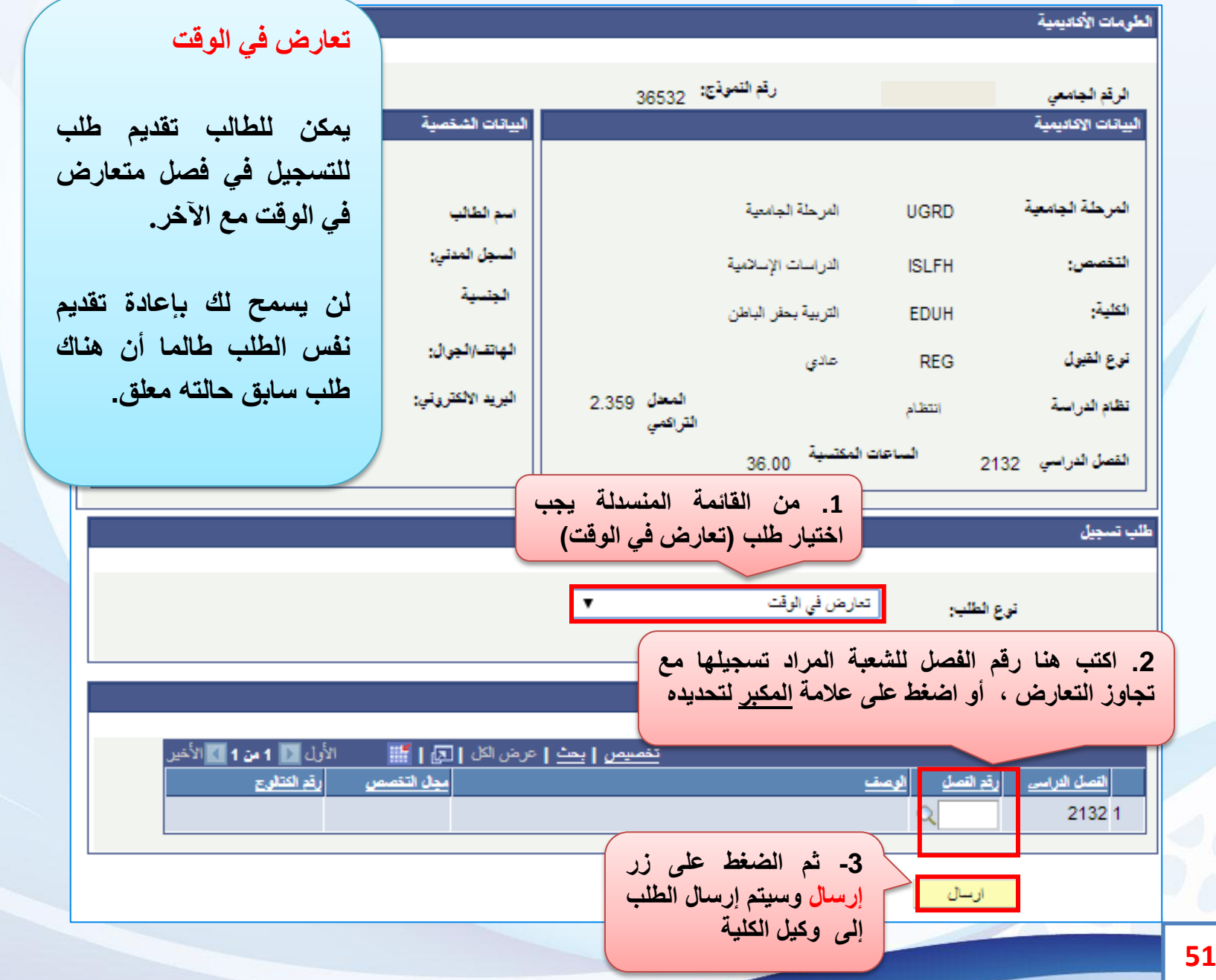

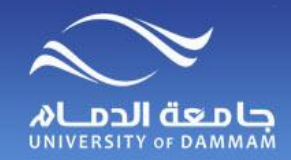

## **طلبات التسجيل )تجاوز متطلب(**

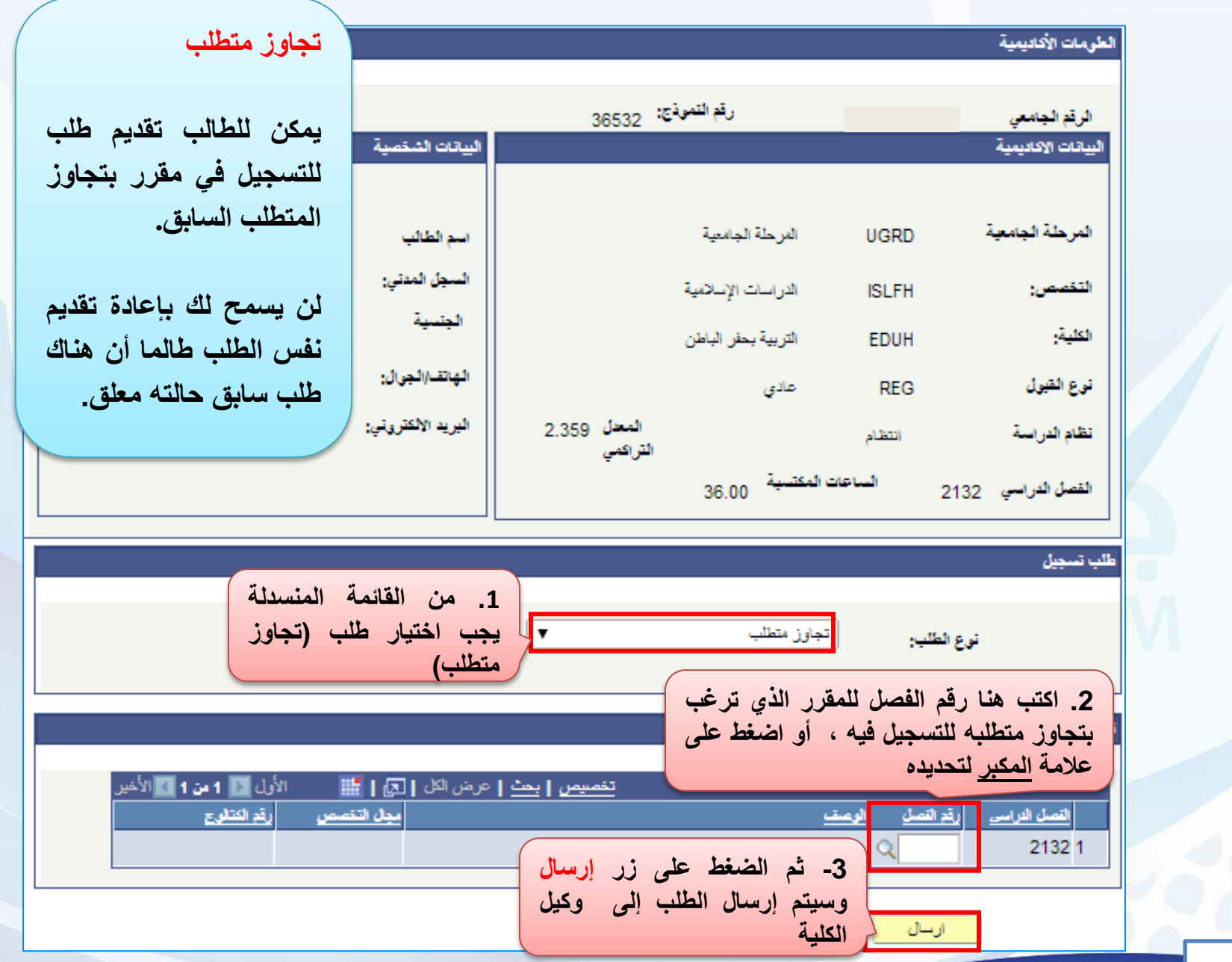

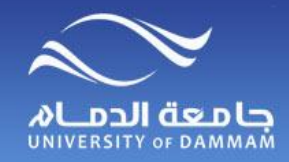

**طلبات التسجيل )ساعات إضافية(**

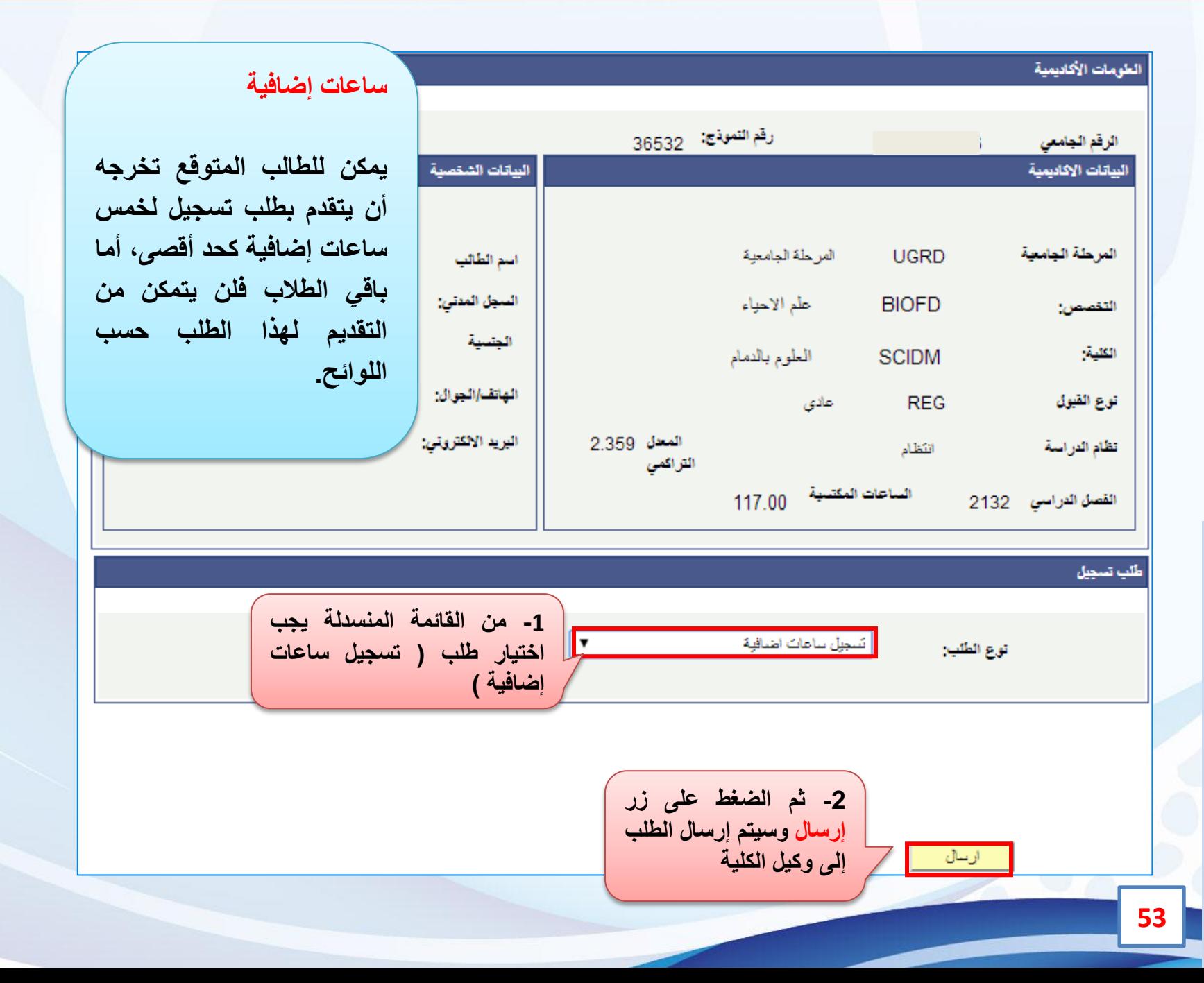

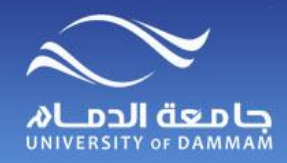

**خدمات الكترونية – نموذج اإلنسحاب من مقرر**

**يمكن للطالب التقدم بطلب اإلنسحاب من مقرر من خالل الخدمة الذاتية في الفترة المحددة لذلك، ويتم رصد تقدير »W »للمقرر المنسحب منه الطالب.**

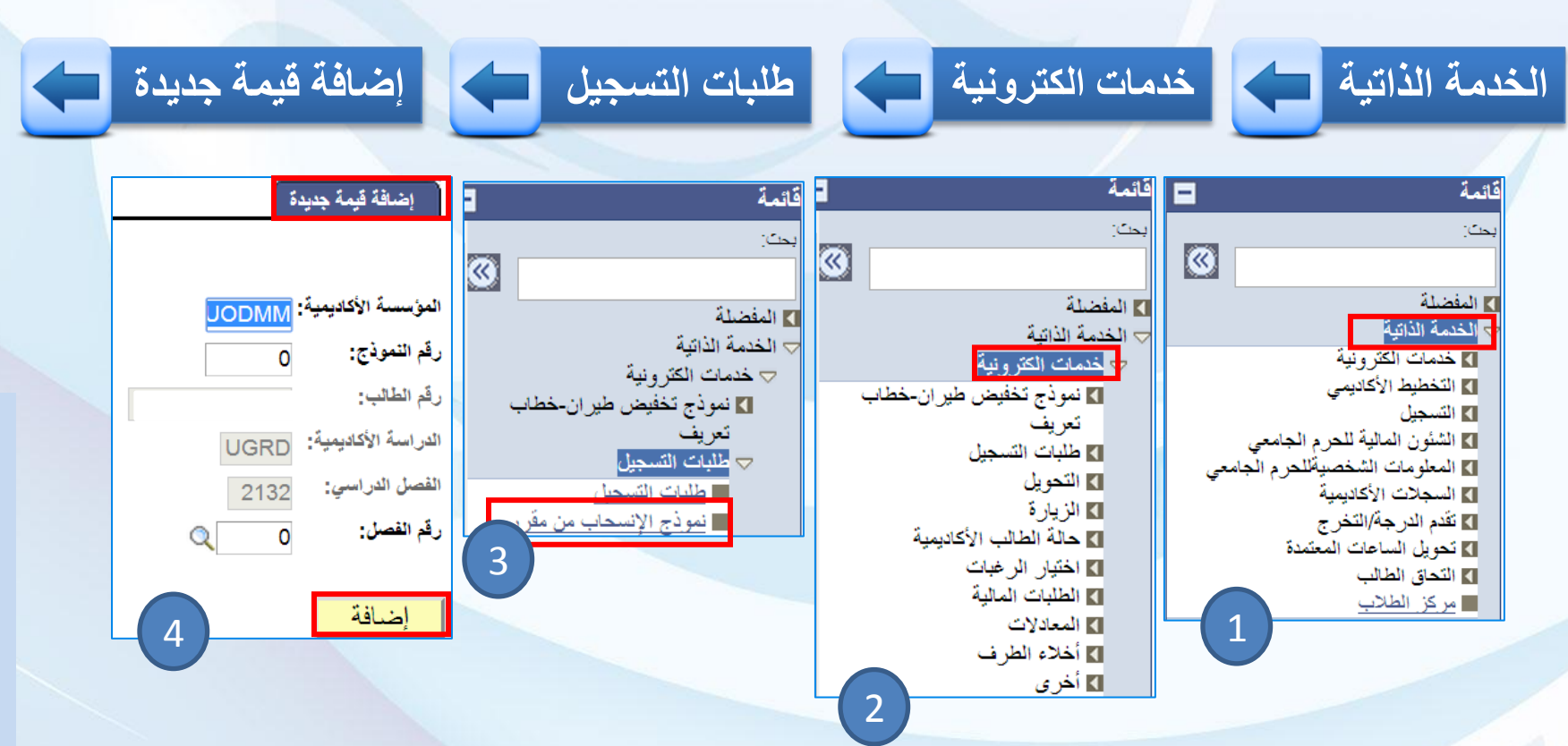

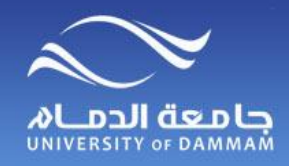

**خدمات الكترونية – نموذج اإلنسحاب من مقرر**

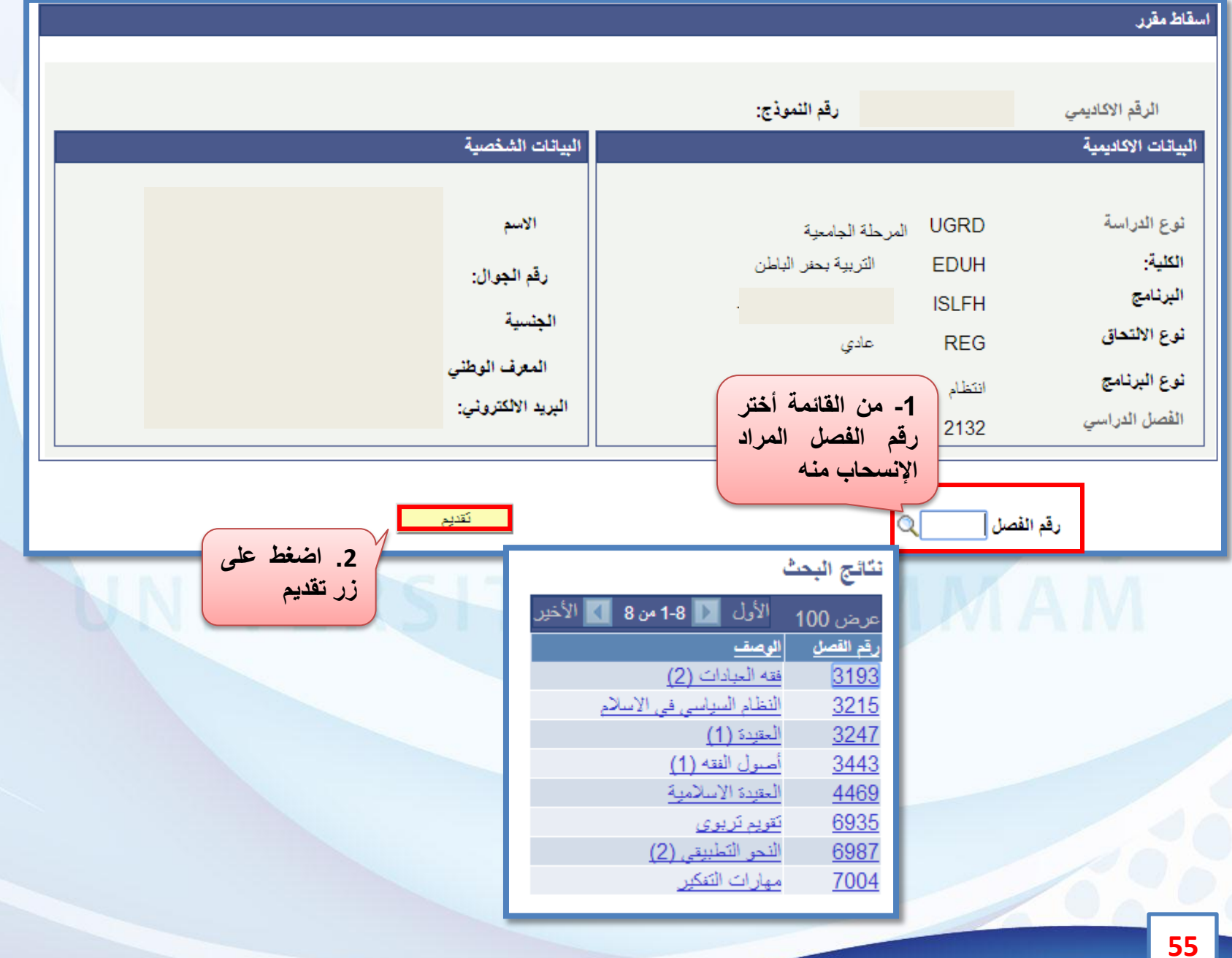

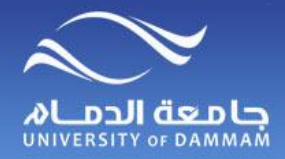

**التحـــــويل**

 **في حالة تحقيق الطالب للشروط العامة للتحويل بين كليات الجامعة وهي دراسة فصلين دراسيين بما يعادل 24 وحدة دراسية وأن يكون المعدل التراكمي )2 من 5( فأكثر فيمكنه تقديم طلب التحويل من خالل الخطوات التالية-:**

**لتقديم طلب التحويل اتبع الخطوات التالية -:**

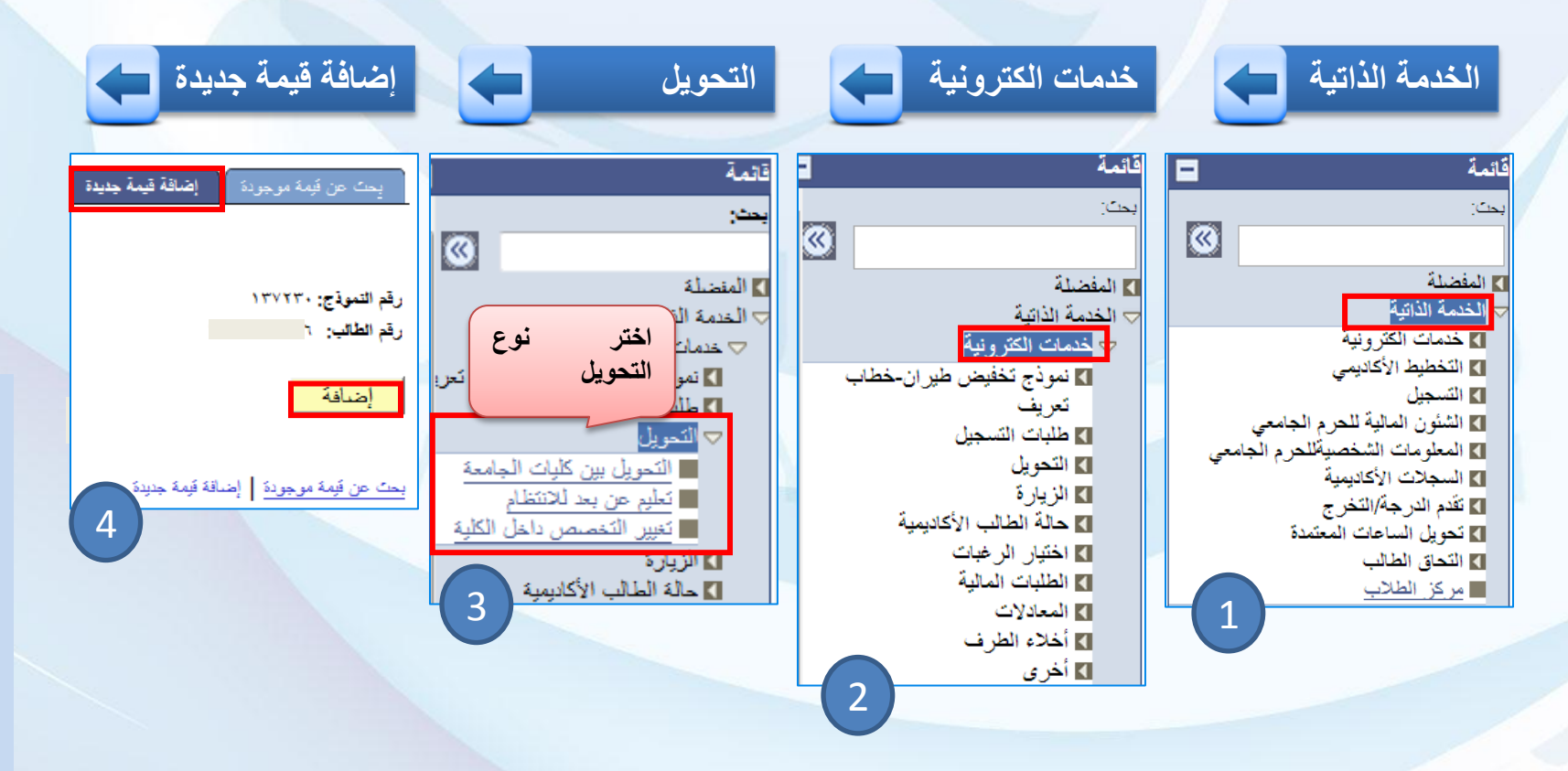

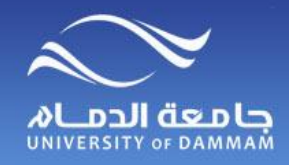

**التحـويل بين كليـات الجــامعة**

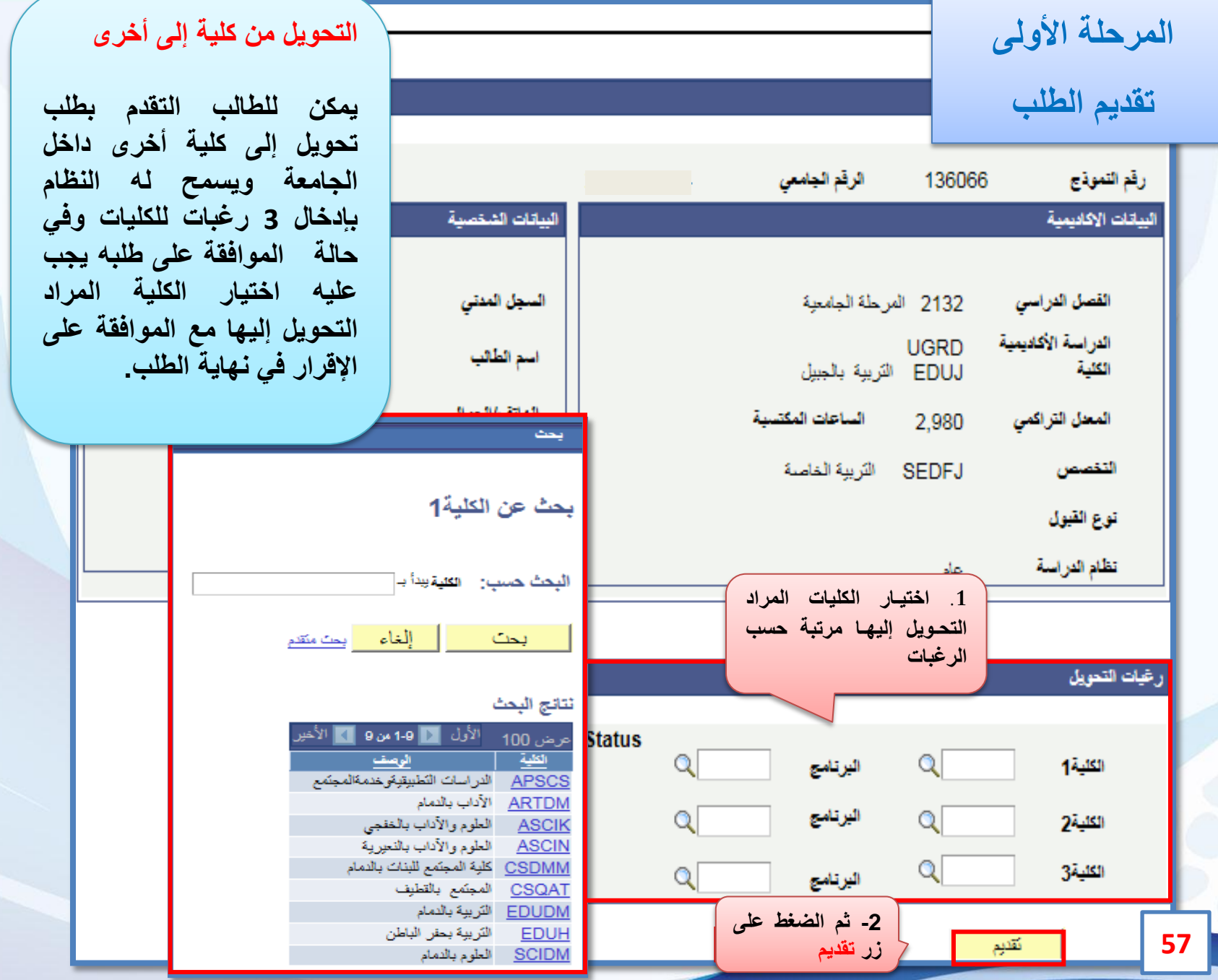

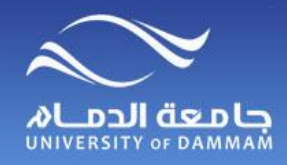

**التحويل بين كليـــات الجــامعة**

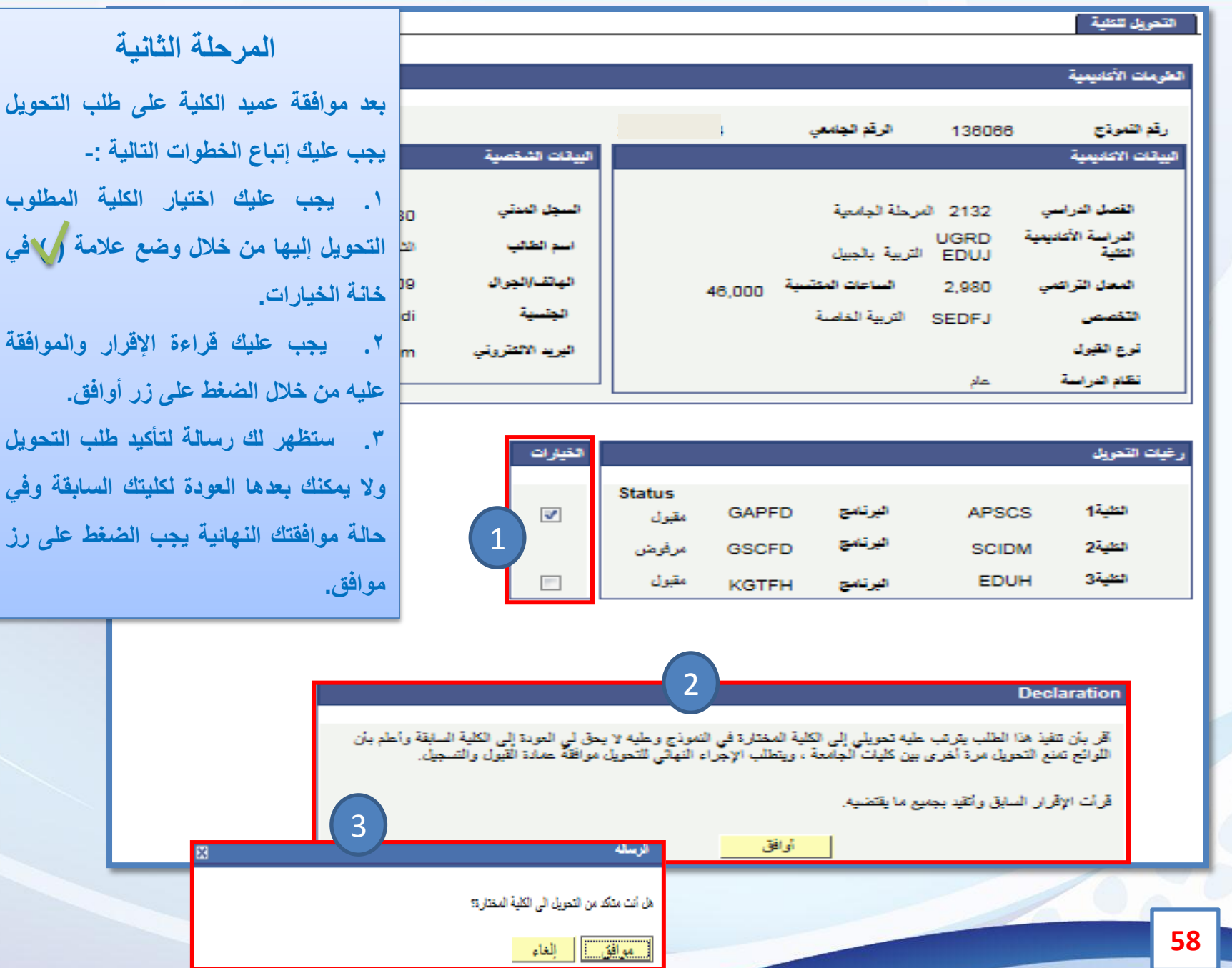

الفصل الثالث: خدمات الكترونية **الكترونية خدمات : الثالث الفصل** **بعد موافقة عميد الكلية على طلب التحويل**

**.1 يجب عليك اختيار الكلية المطلوب**

**.2 يجب عليك قراءة اإلقرار والموافقة**

**حالة موافقتك النهائية يجب الضغط على رز**

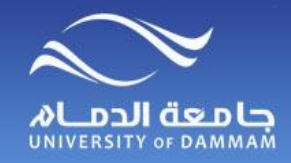

#### **التحويل بين كليات الجامعة**

**المرحلة الثالثة**

**ستظهر لك موافقة عمادة القبول والتسجيل )قيد الدراسة( ويجب عليك تقديم طلب إخالء طرف الكتروني من كليتك السابقة من خالل الخدمة الذاتية.**

**بعد انتهائك من إخالء الطرف ستظهر لك موافقة عمادة القبول والتسجيل على طلب التحويل وبذلك يكون قد تم تحويلك إلى الكلية الجديدة على النظام.**

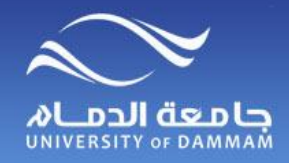

**التحـويل من تخصص آلخر**

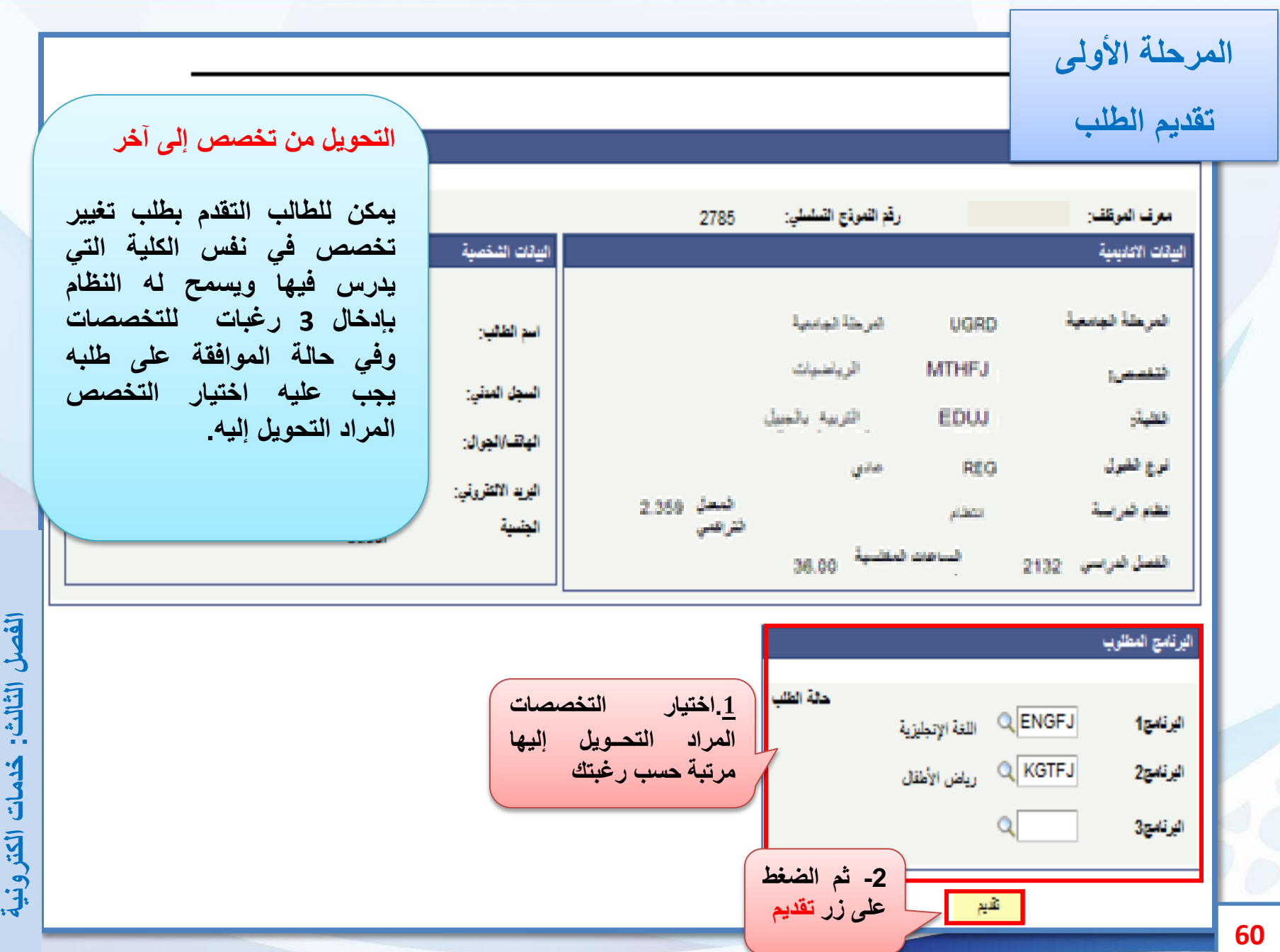

الفصل الثالث: خدمات الكترونية

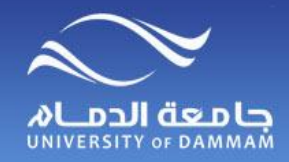

**التحـويل من تخصص آلخر**

**.2 يجب عليك قراءة اإلقرار والموافقة**

**وفي حالة موافقتك النهائية يجب الضغط على**

E

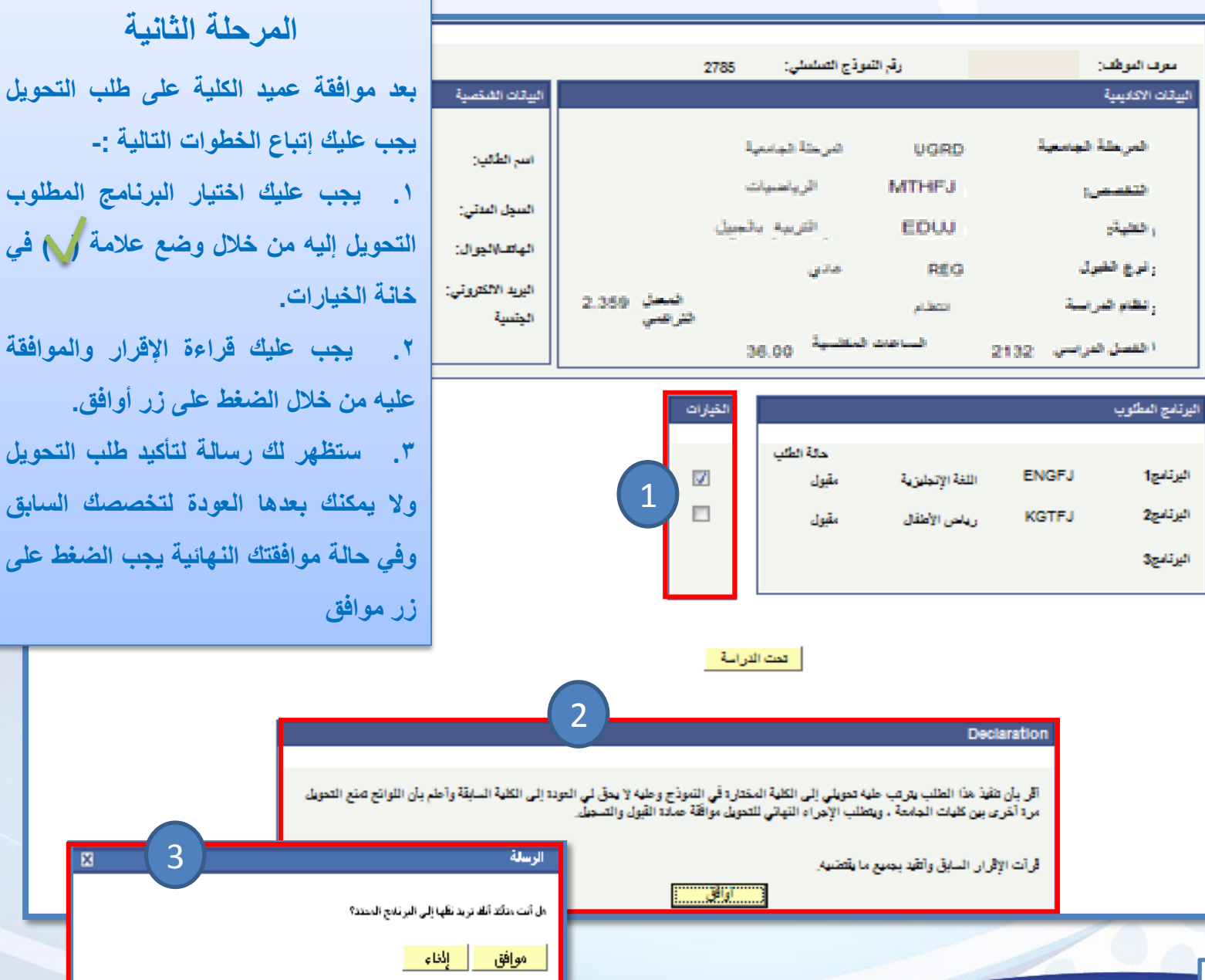

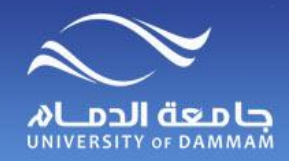

## **التحـويل )من تعليم عن بعد إلى انتظام(**

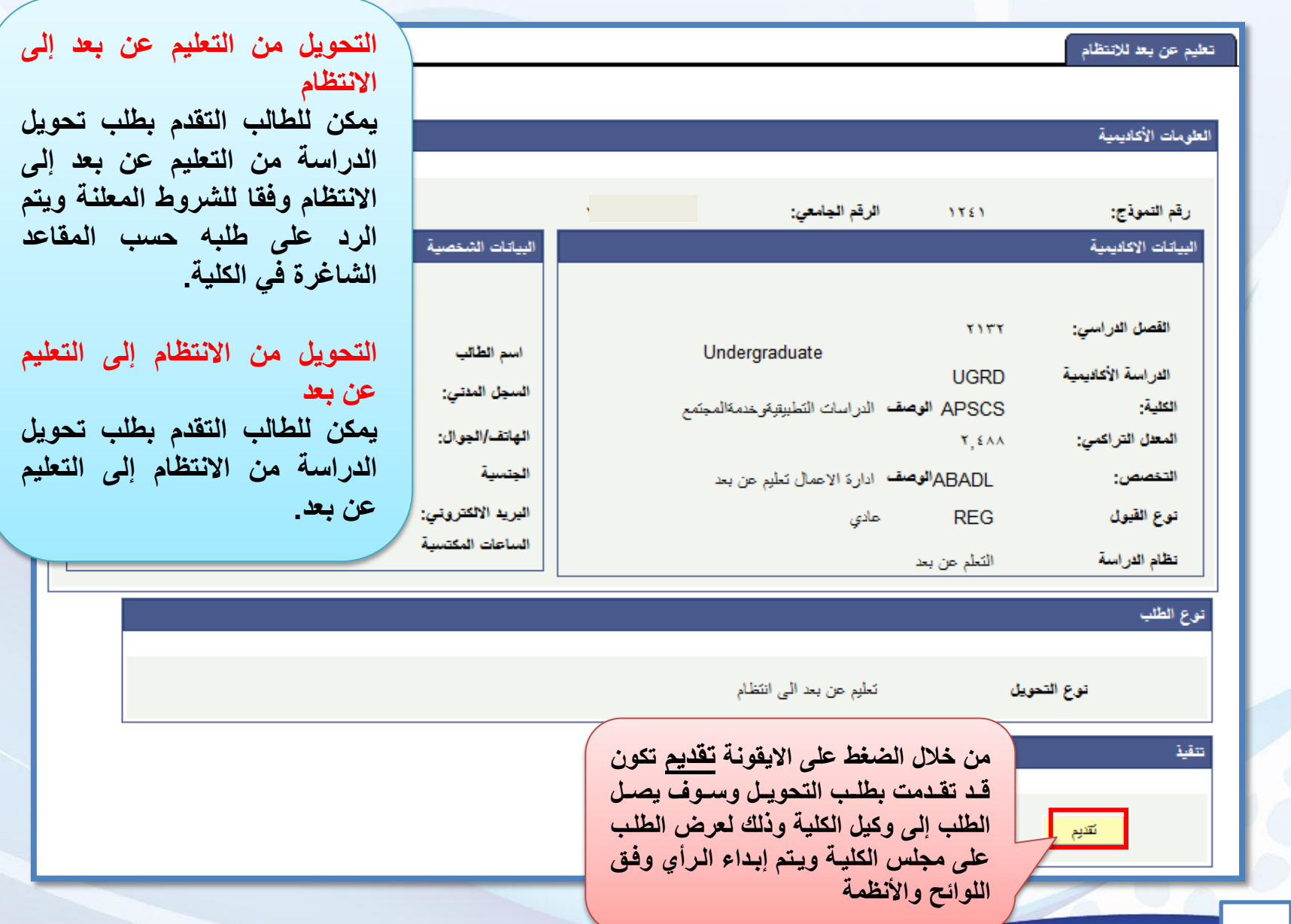

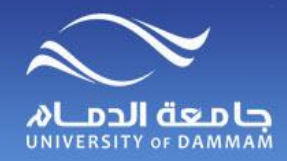

## **الزيارة ) بين كليات الجامعة ( التحويل ) من كلية الى اخرى( الزيـارة بين كليـات الجامعة**

**يمكن للطالب بعد دراسة فصل دراسي واحد بما يعادل 12 وحدة دراسية تقديم طلب زيارة بين كليات الجامعة من خالل اتباع الخطوات التالية**

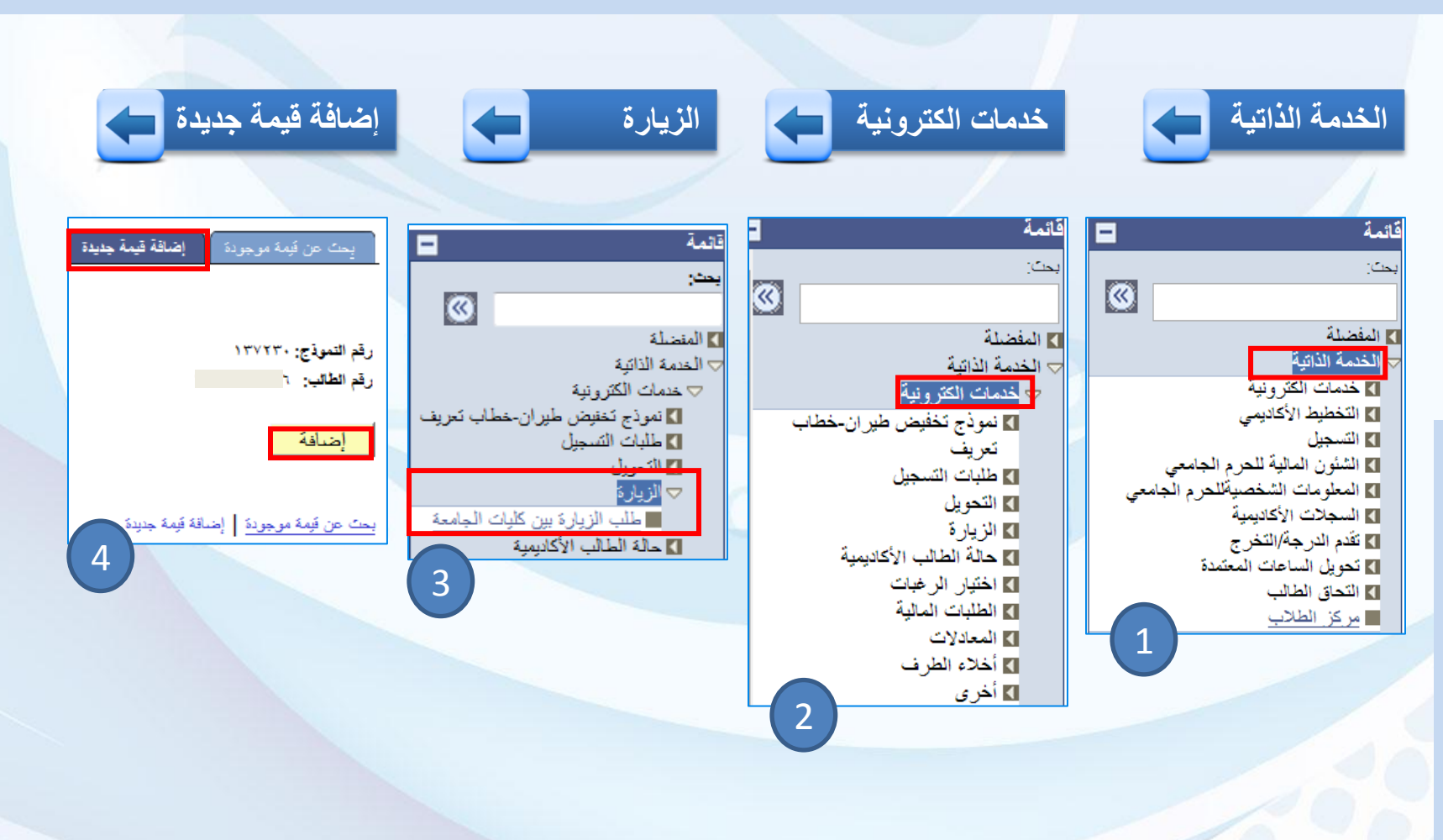

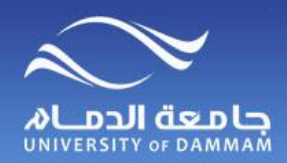

**الزيـارة بين كليـات الجامعة**

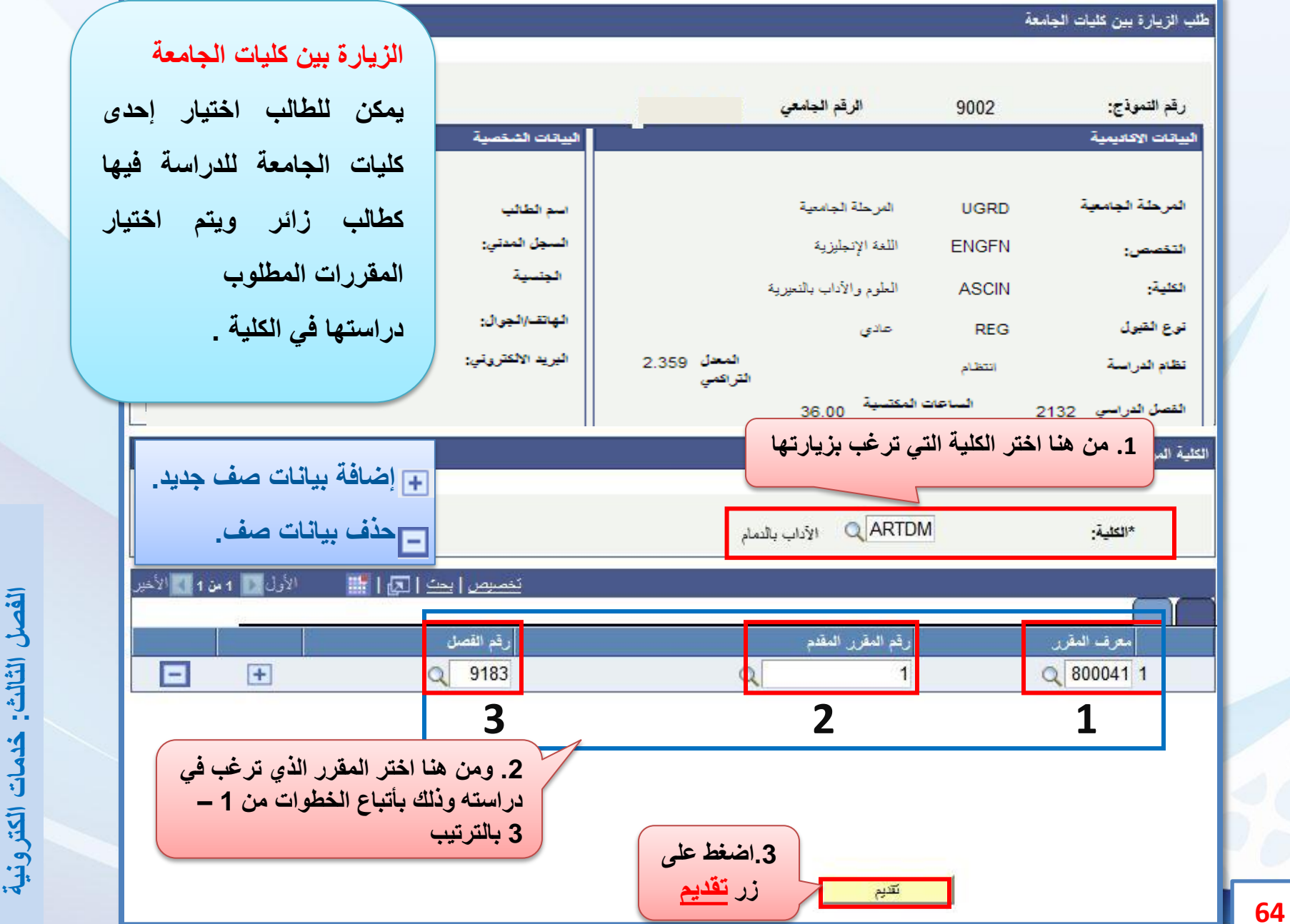

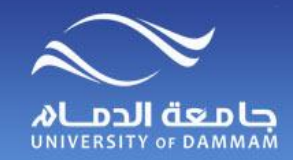

# **حالة الطالب ) التأجيل ( الزيارة ) بين كليات الجامعة ( التحويل ) من كلية الى اخرى( حالة الطالب**

**يمكن للطالب تقديم طلب تأجيل للدراسة لفصليين متتاليين أو ثالثة فصول غير متتالية ويكون التقديم متاحا حتى نهاية األسبوع الثاني من الفصل الدراسي. ويمكن للطالب تقديم طلب اإلعتذار عن الدراسة قبل بداية اختبارات نهاية الفصل بخمسة أسابيع على األقل.**

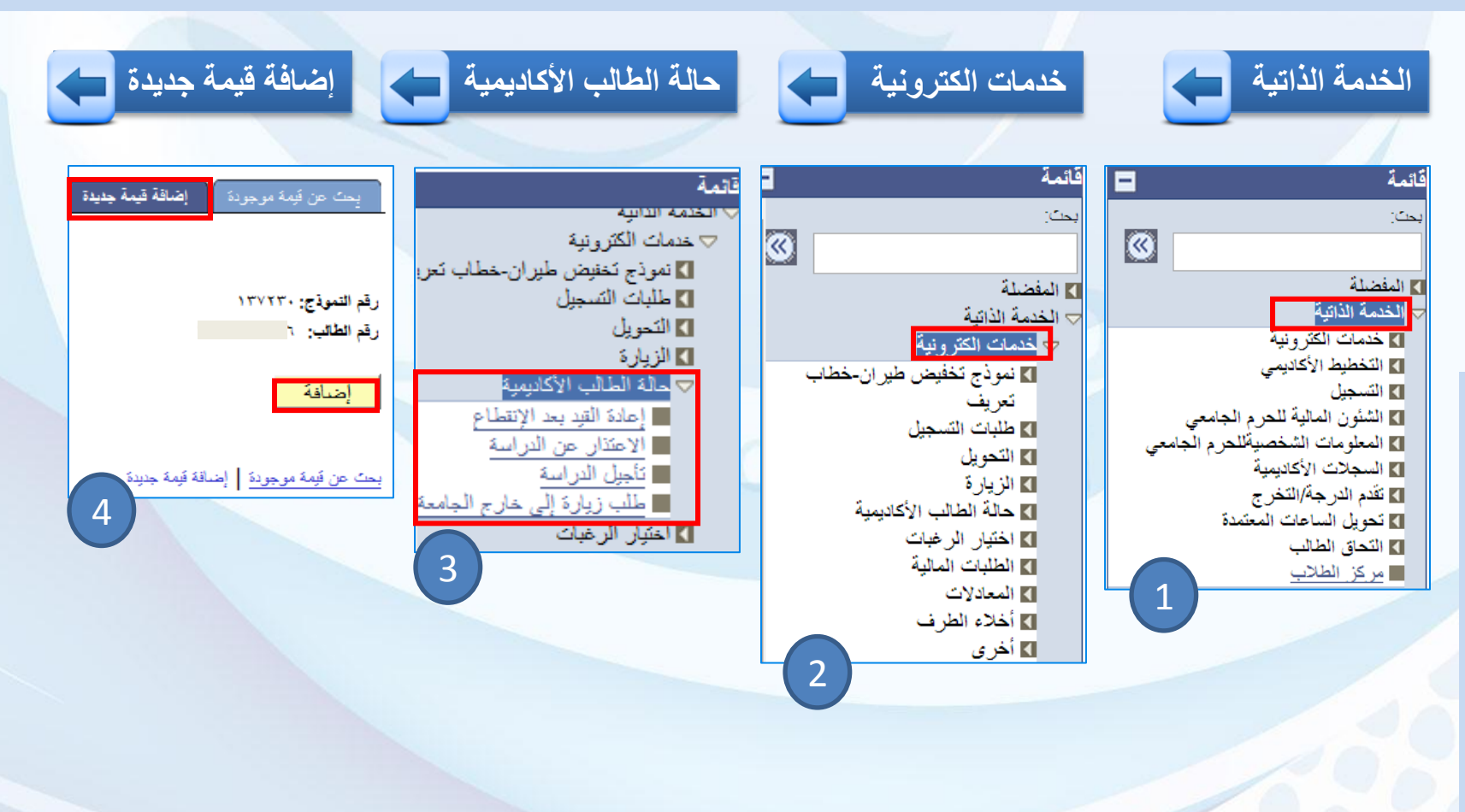

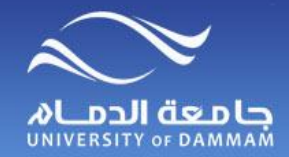

# **حالة الطالب )التأجــيل(**

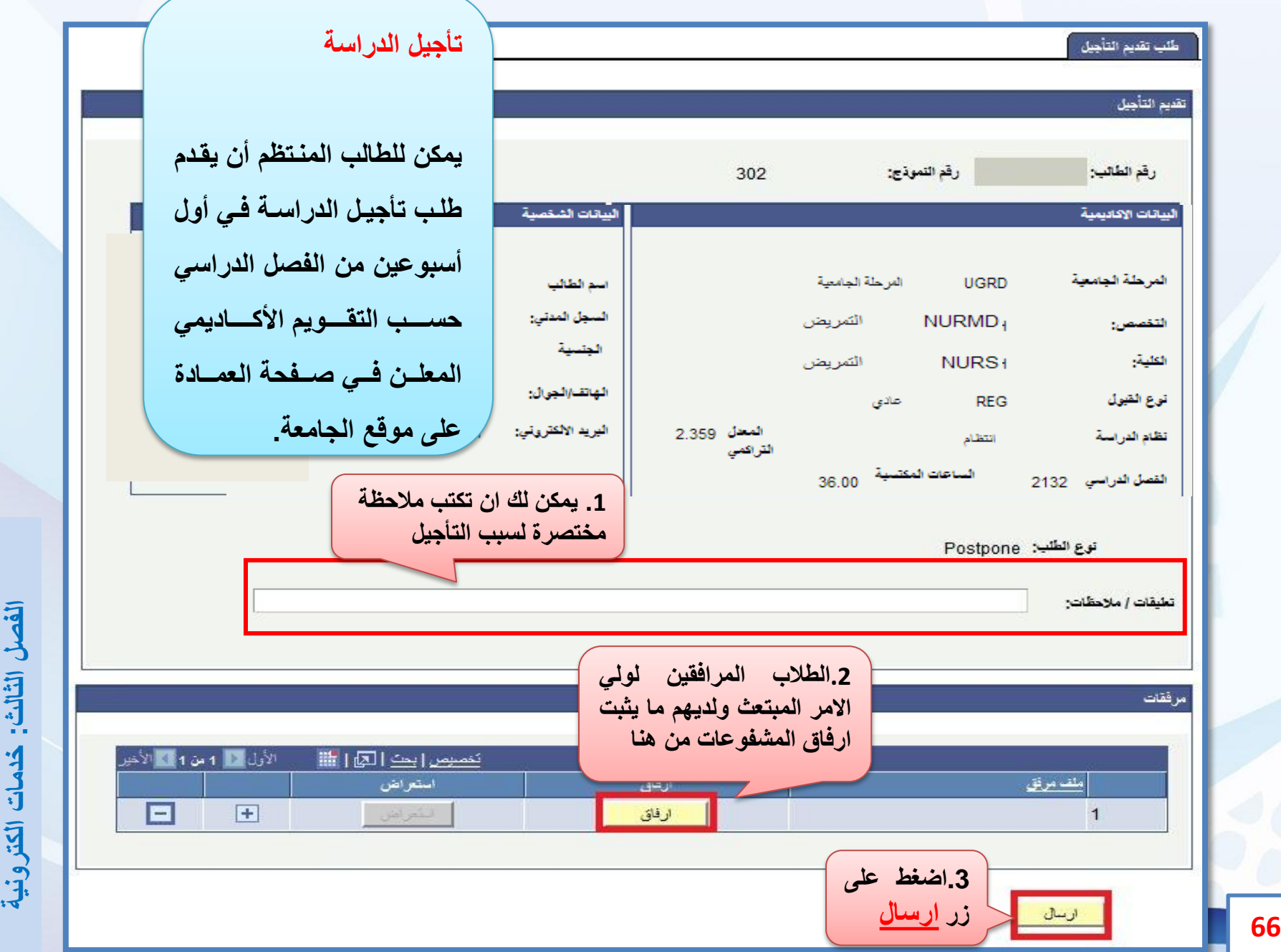

الفصل الثالث: خدمات الكترونية

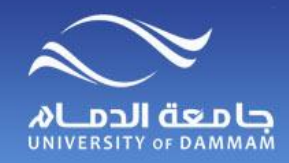

**حالة الطالب )االعتــــذار(**

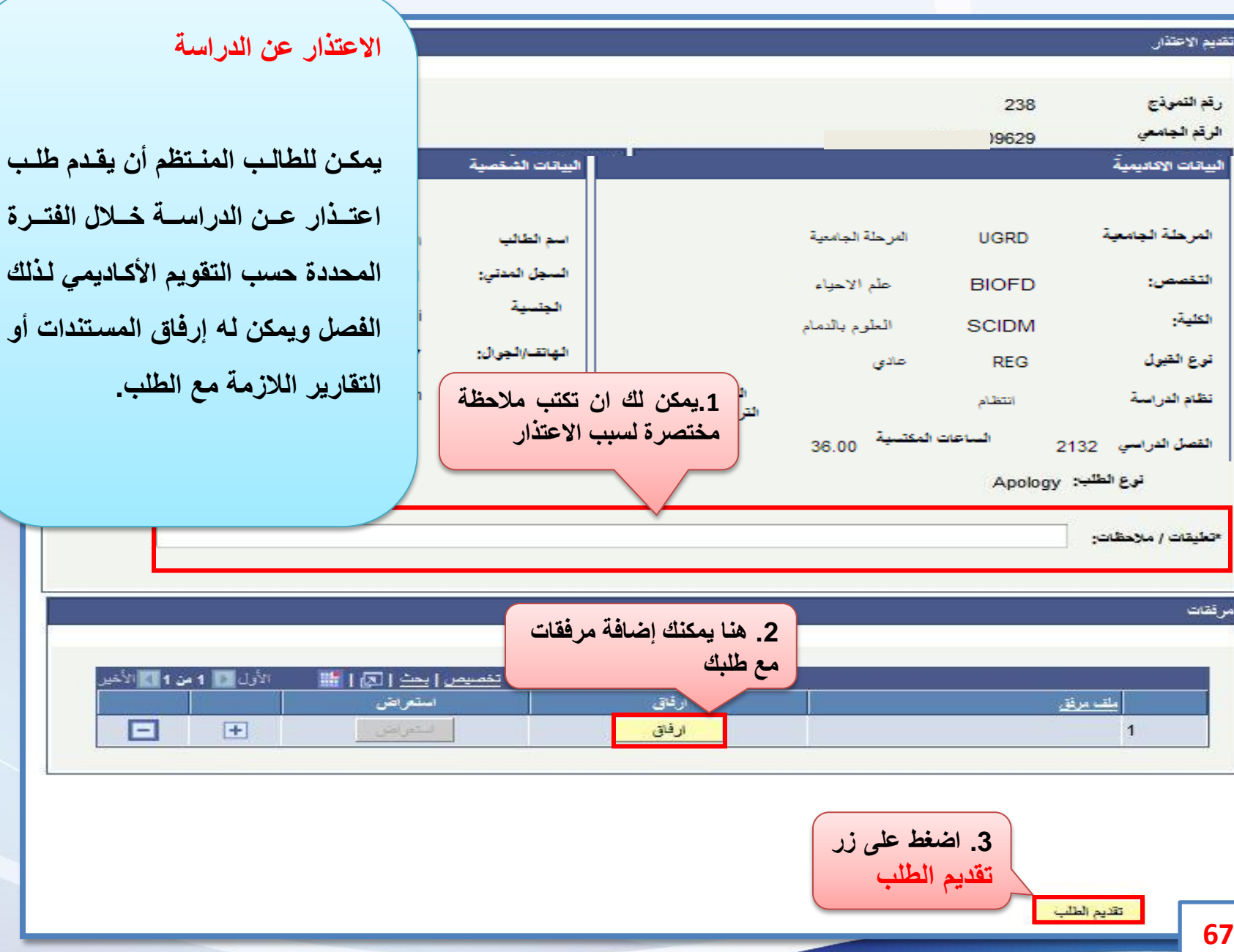

¥<br>T

e.<br>Ma

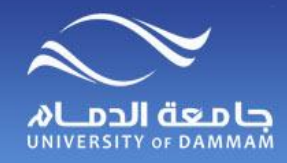

**حالة الطالب )إعادة القيد بعد االنقطاع(**

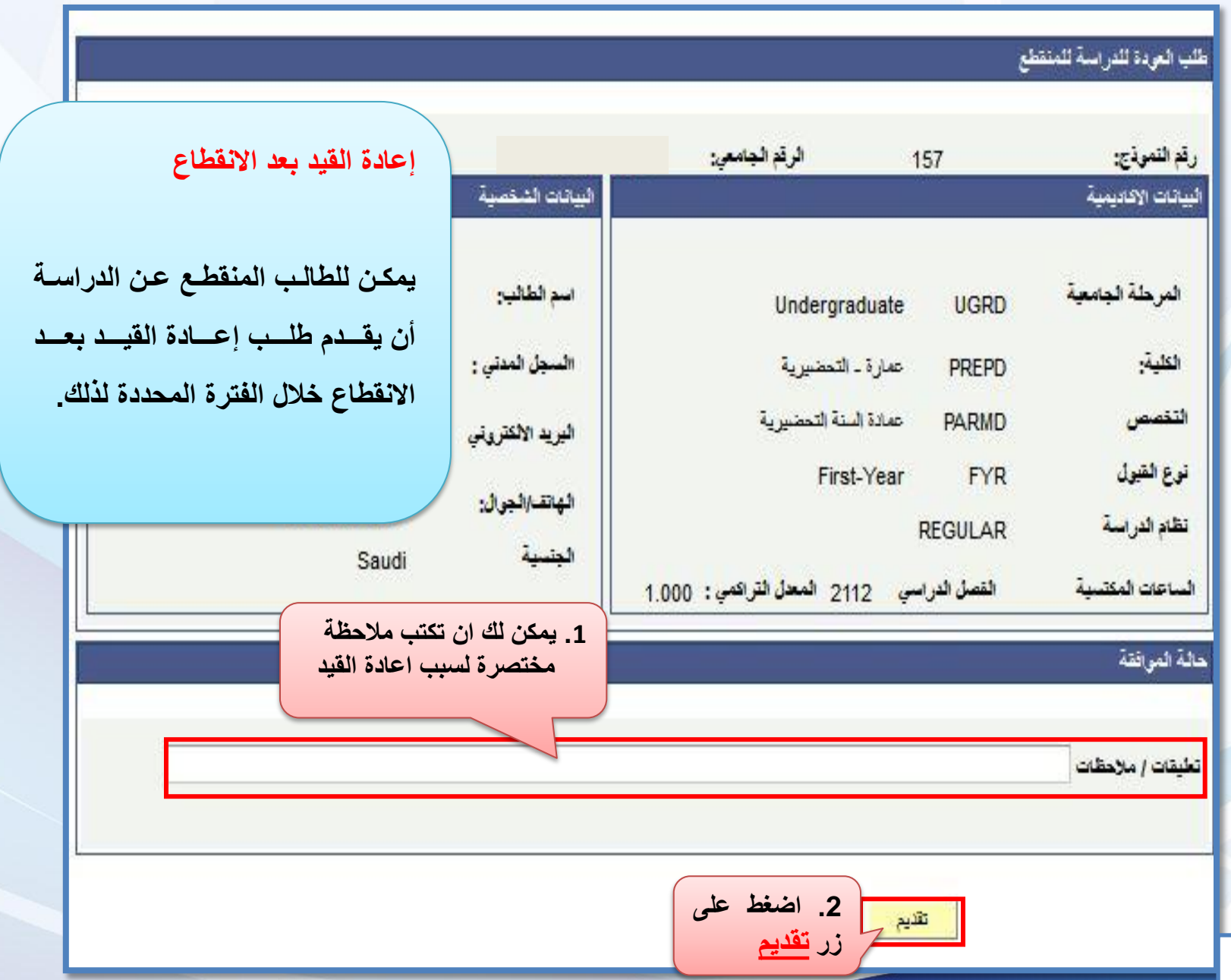

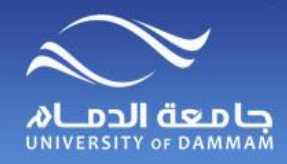

**طلب زيارة إلى خارج الجامعة المعــادالت ) الزيارة إلى خارج الجامعة (**

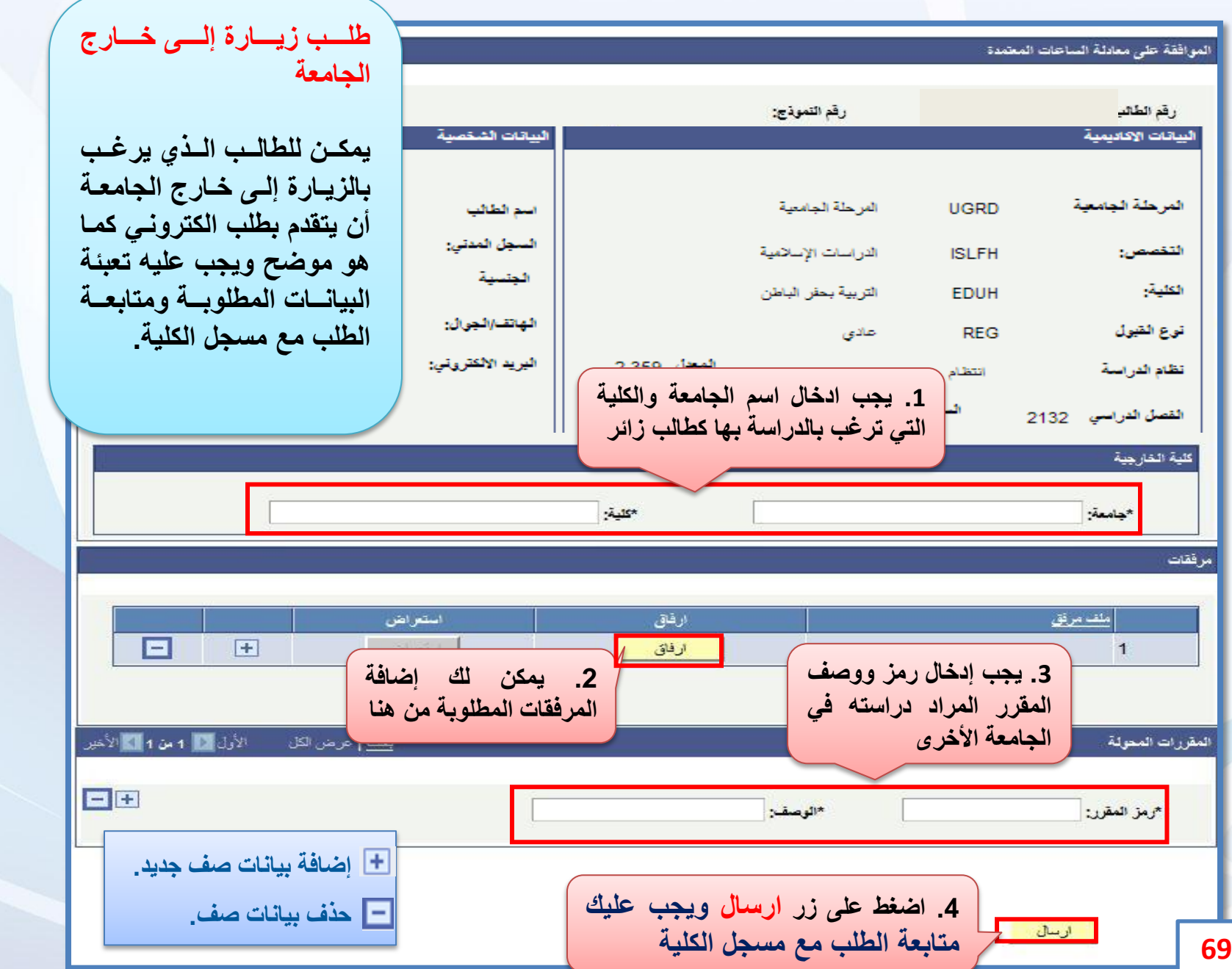

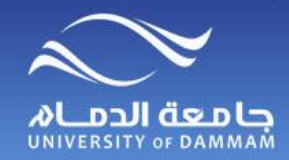

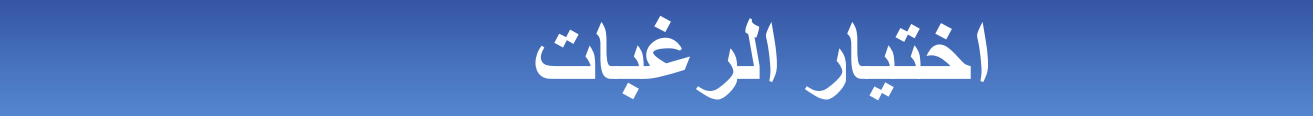

**يمكن للطالب بعد اجتيازه للسنة التحضيرية أو البرنامج العام في الكلية تقديم طلب لترتيب رغباته في الكليات المتاحة له بعد السنة التحضيرية أو التخصصات المتاحة له بعد البرنامج العام في الكلية من خالل الخطوات التالية**

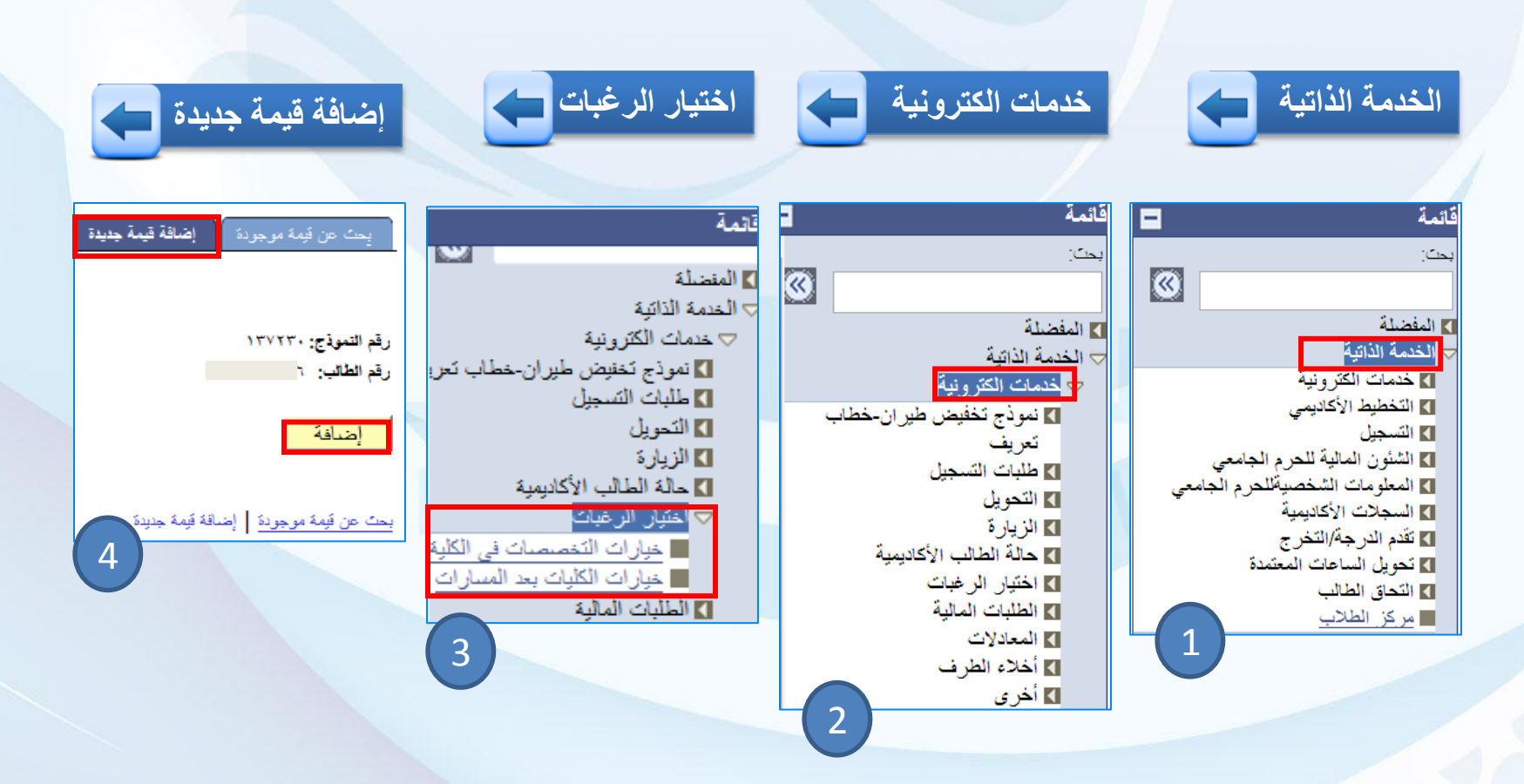
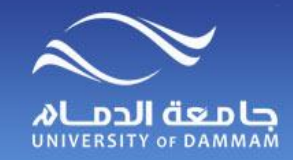

**اختيار الرغبات )خيارات التخصصات في الكلية(**

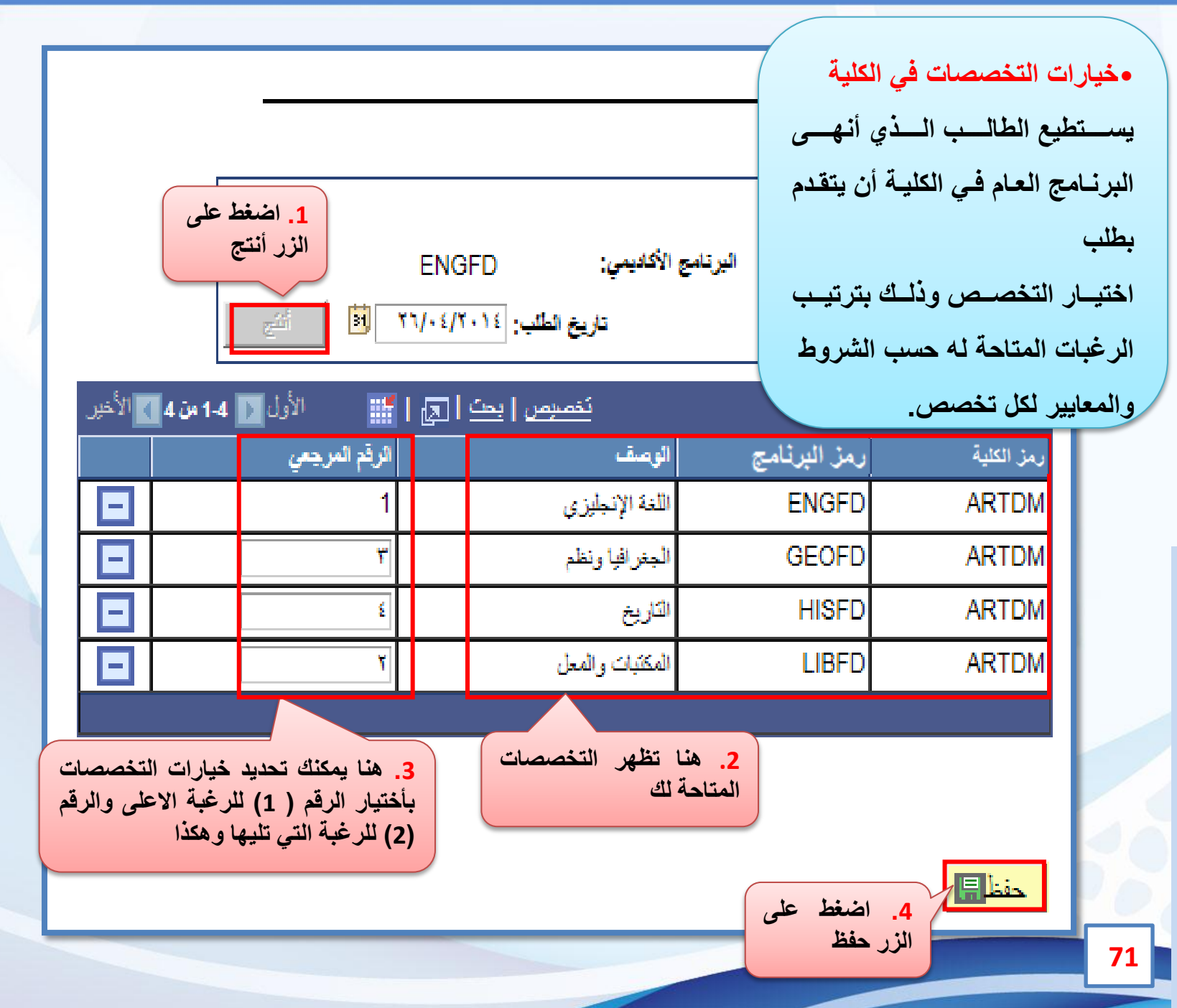

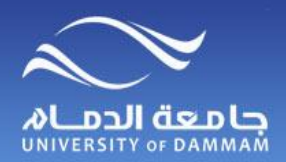

#### **اختيار الرغبات )خيارات الكليات بعد المسارات(**

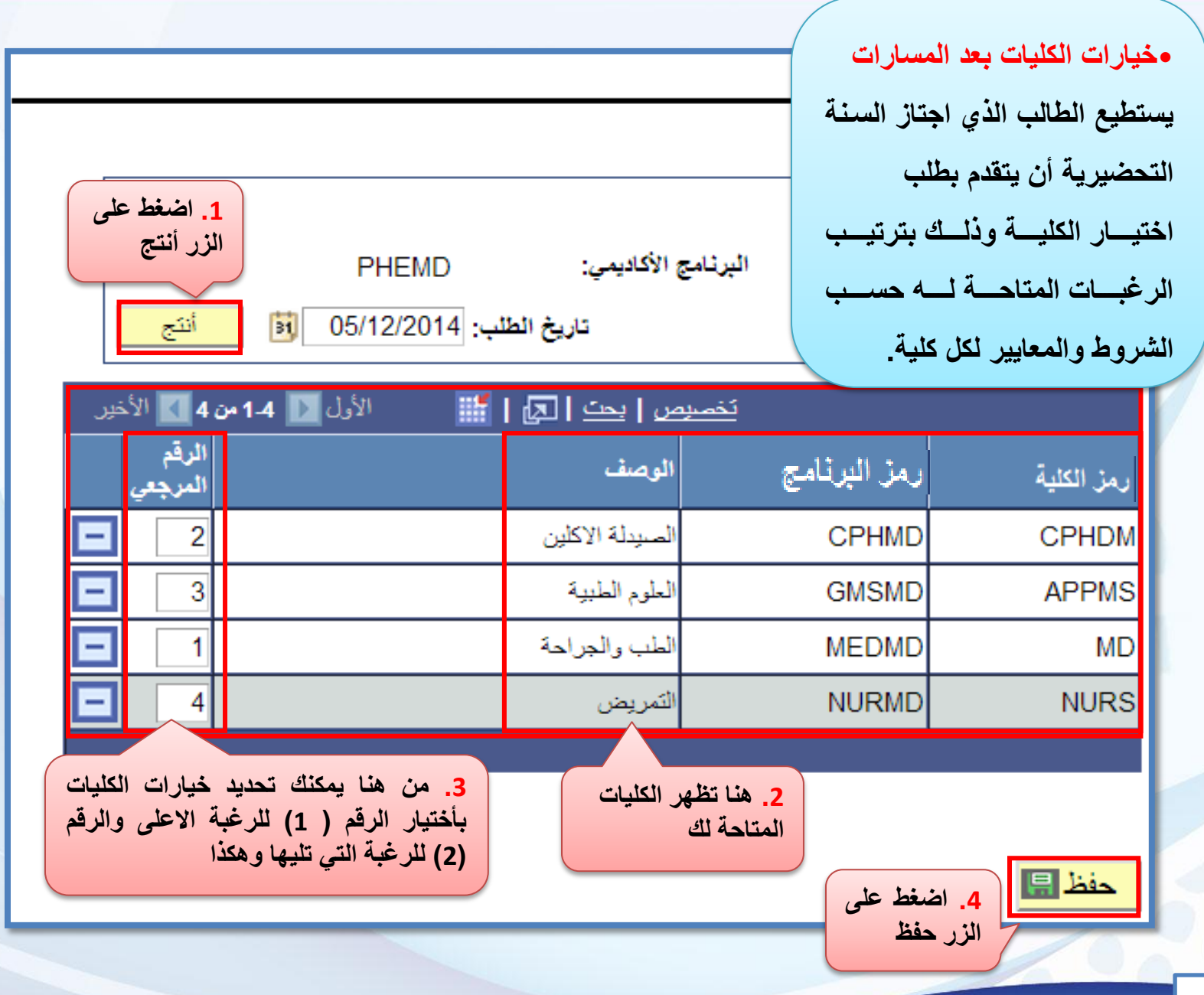

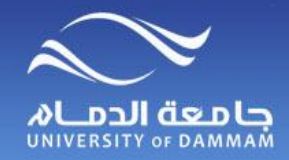

# الطلبات المالية المستقبل المستنب

 **يمكن للطالب تقديم طلب للسكن الجامعي أو إعانة مالية أو سلفة من خالل إتباع الخطوات التالية** 

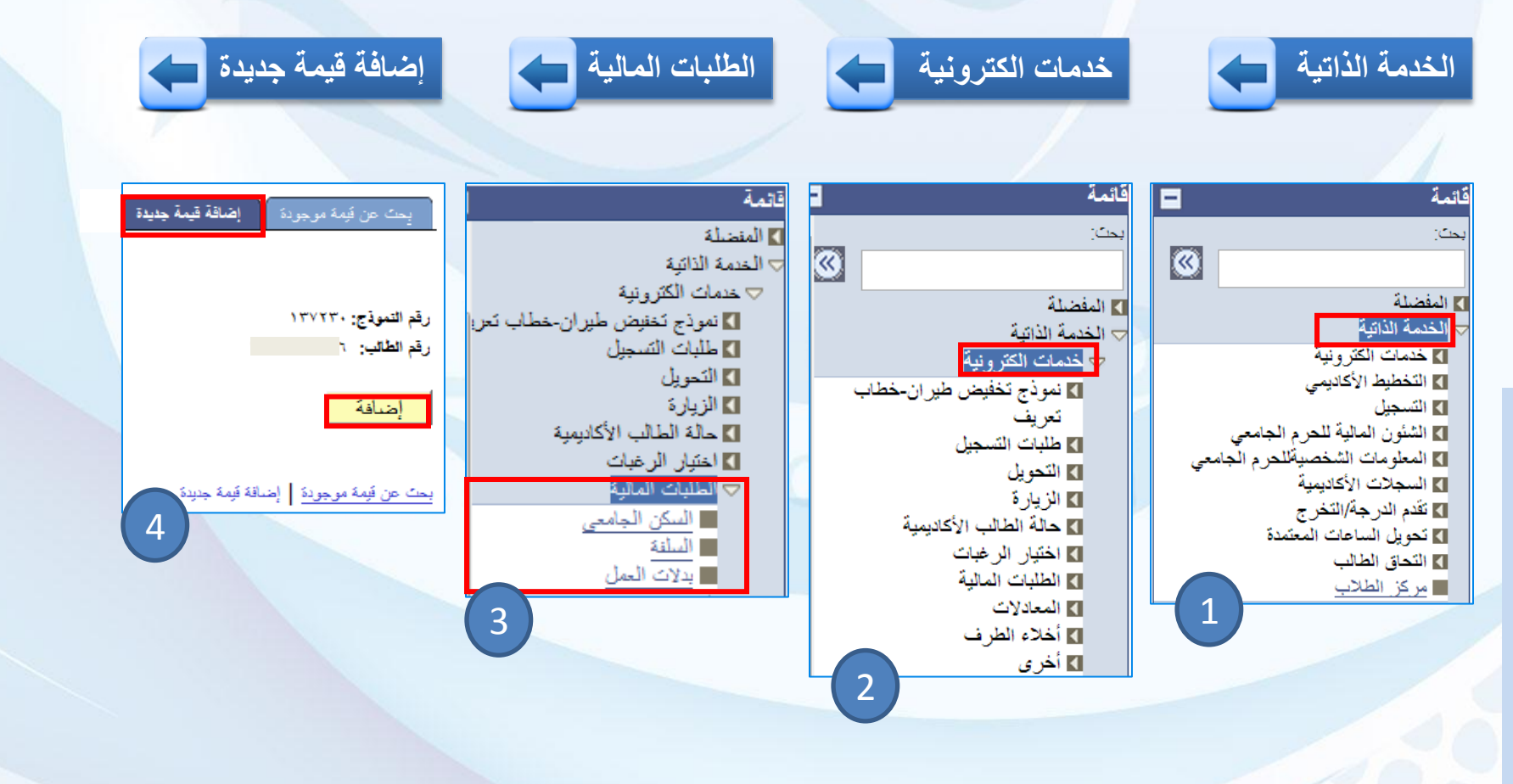

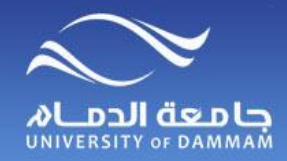

**الطلبات الماليـة )السكن الجامعي(**

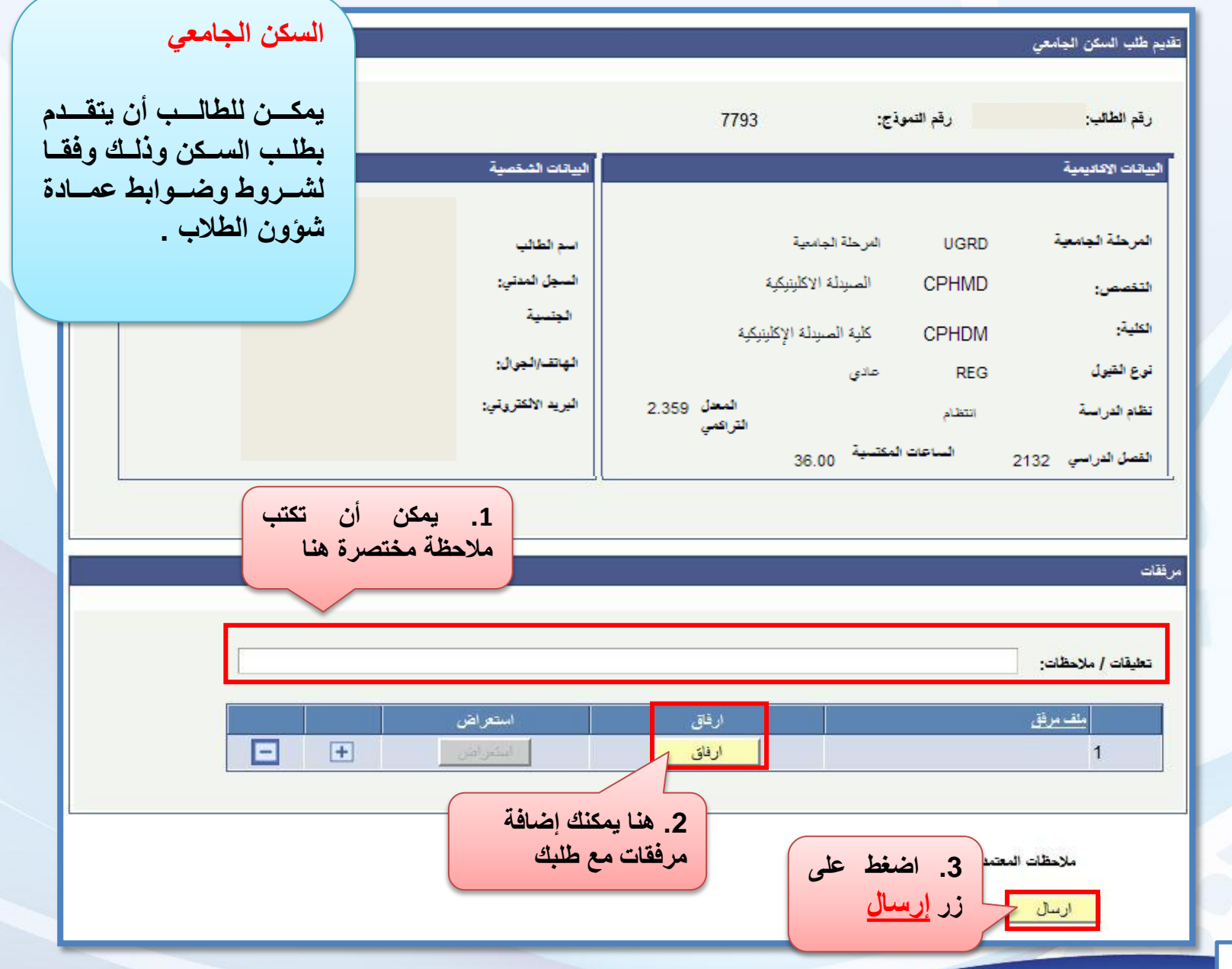

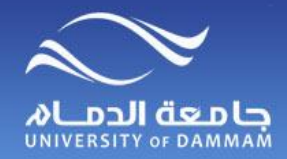

#### **الطلبات الماليـة )السلـفة(**

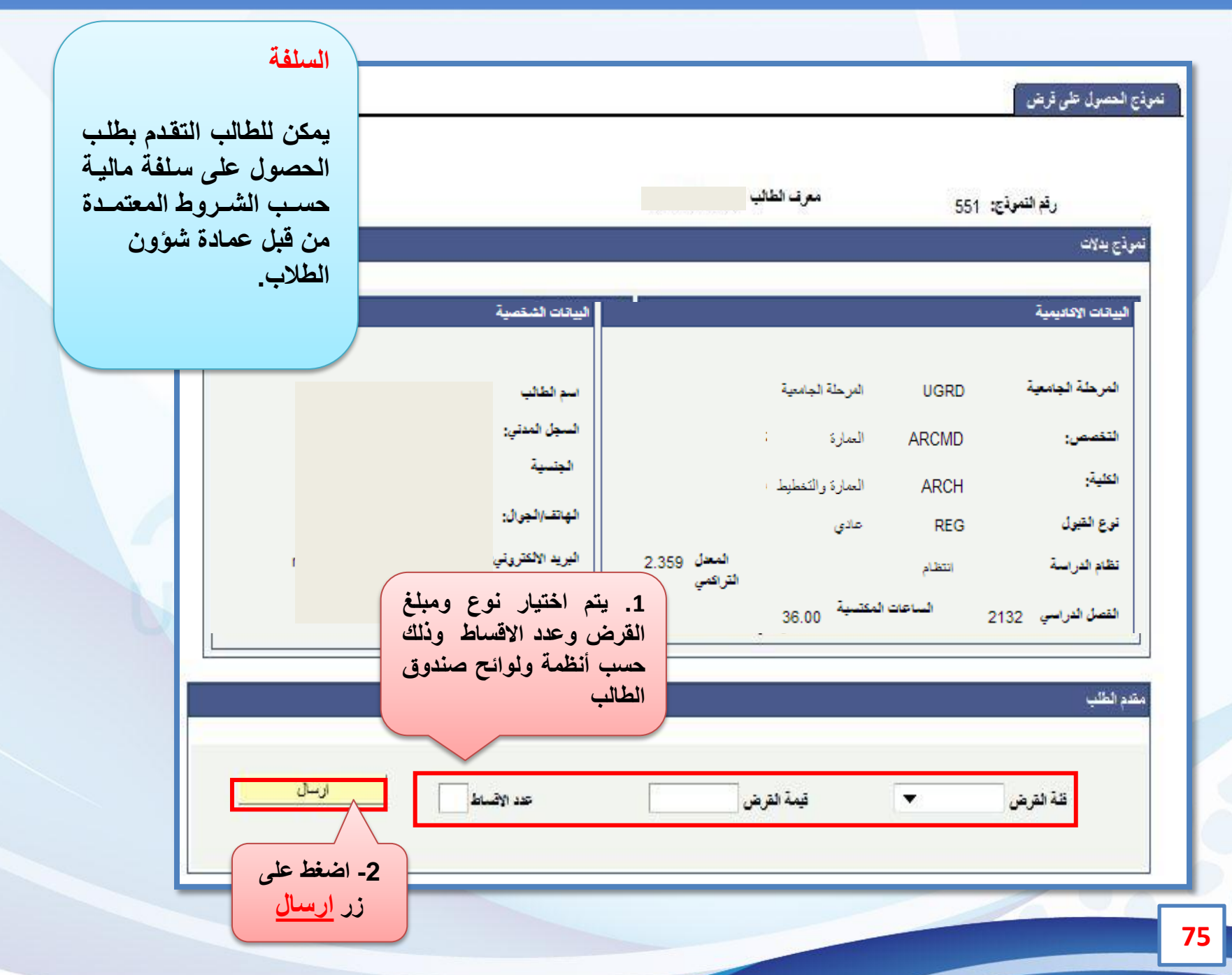

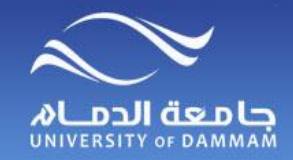

# **الطلبات الماليـة )بدالت العمل(**

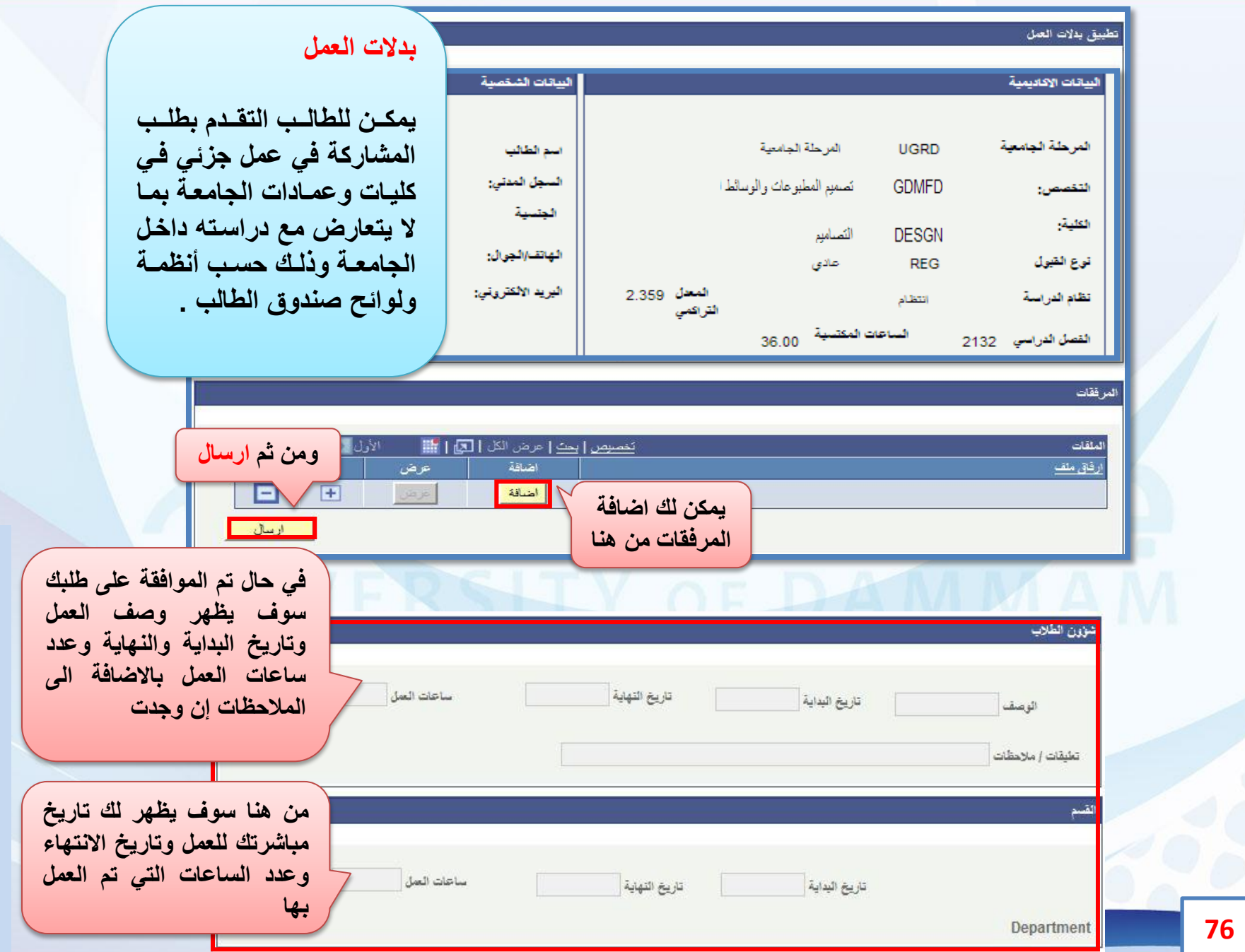

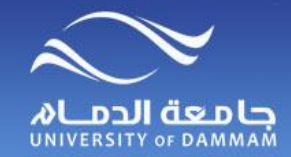

# المعادلات المعادلات المعادلات المعادلات المعادلات المعادلات المعادلات المعادلات المعادلات المعادلات المعادلات

**يوجد 3 نماذج الكترونية تتعلق بالمعادالت وهي كالتالي : تقديم طلب إعفاء من مقرر يمكن للطالب المحول من خارج الجامعة أو الطالب الزائر إلى خارج الجامعة التقدم بطلب معادلة المقررات الدراسية وكذلك الطالب الذي اجتاز بعض االختبارات العالمية في اللغة االنجليزية يمكنه**

**لتقديم طلب المعادالت اتبع الخطوات التالية -:**

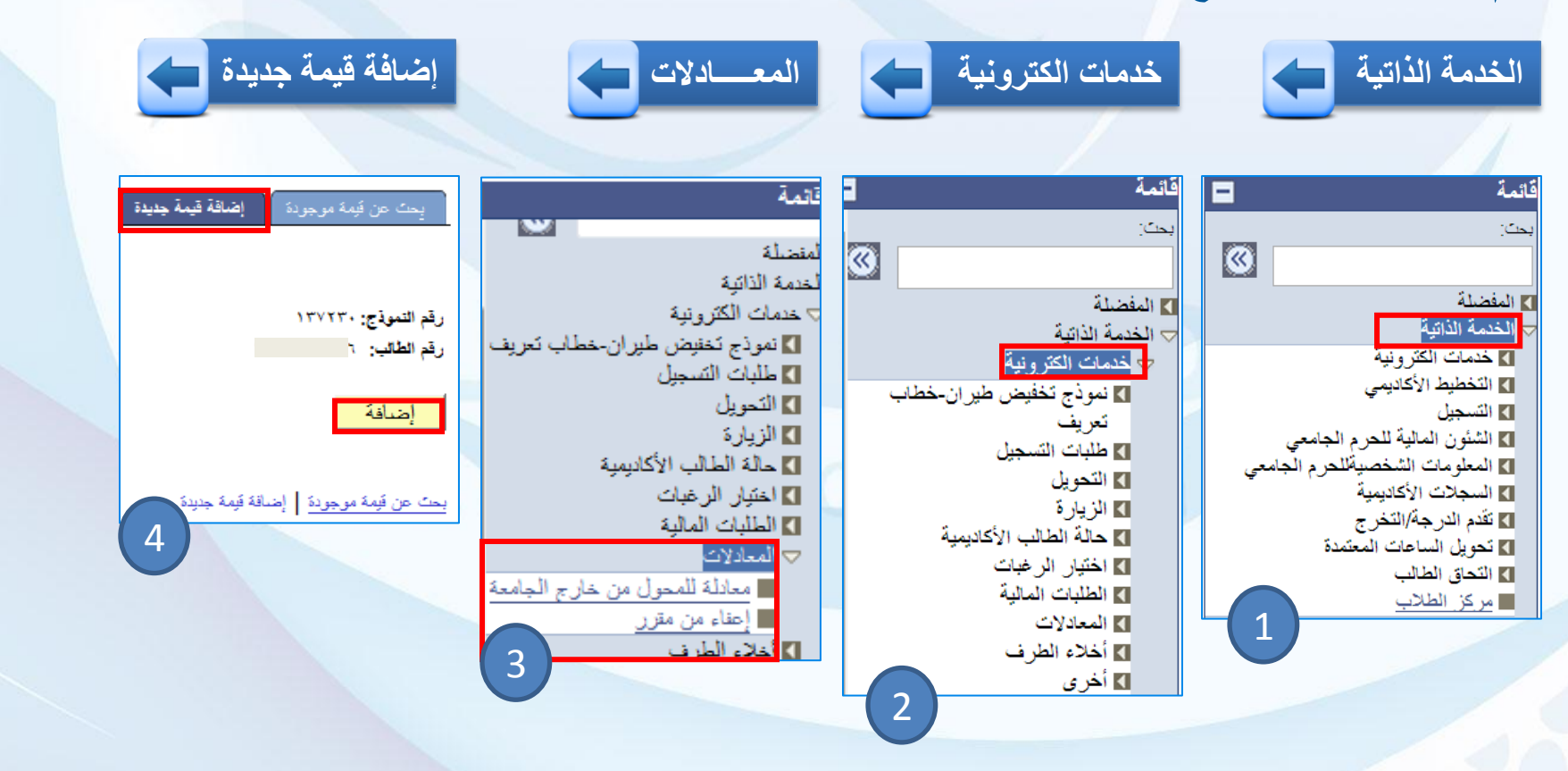

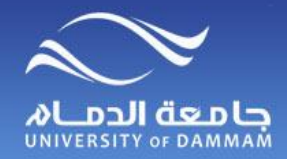

### **المعادالت )إعفاء من مقرر( المعــادالت ) إعفاء عن مقرر (**

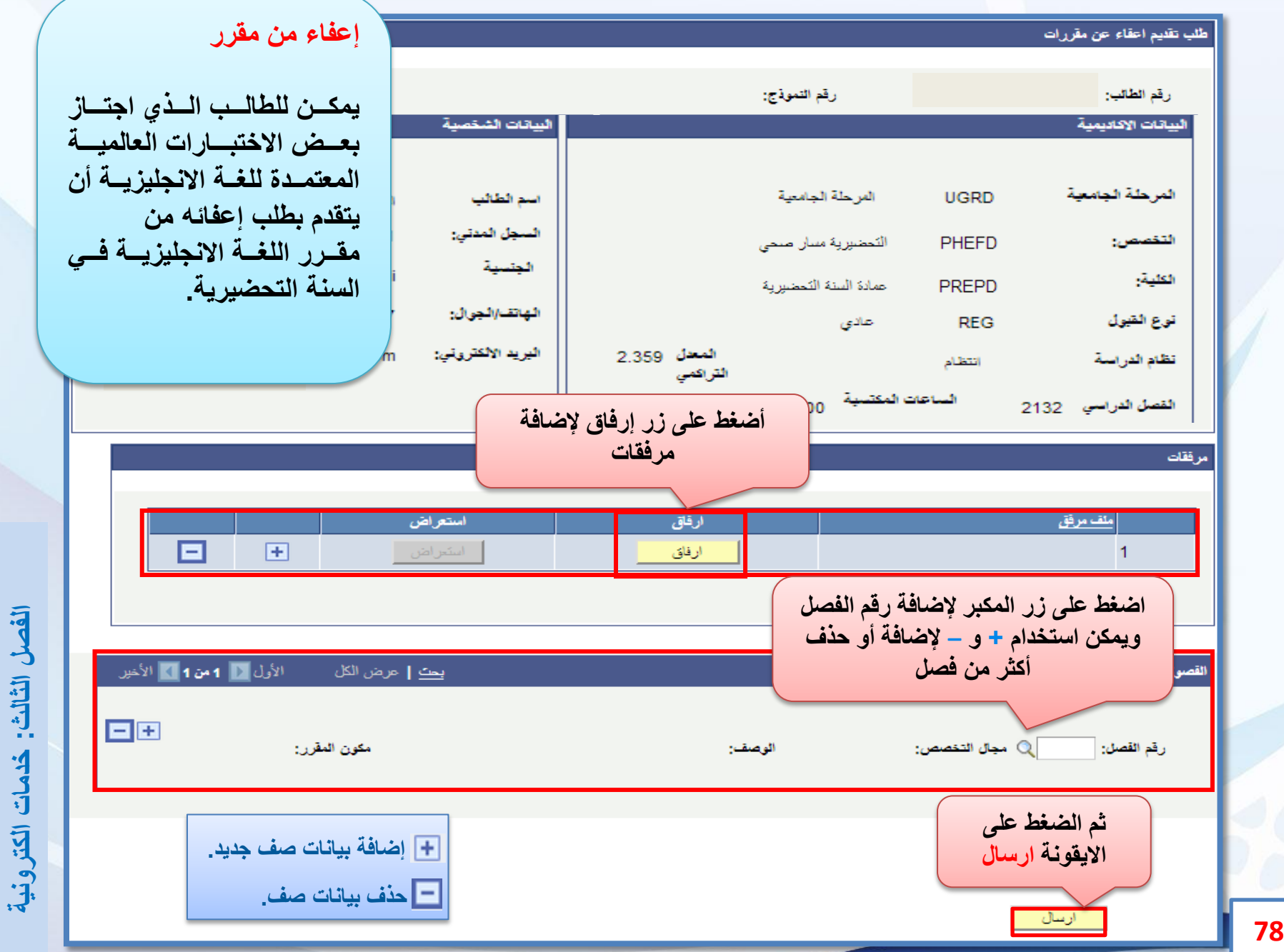

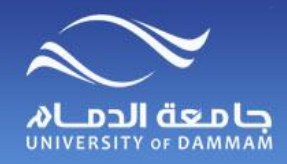

#### **المعادالت )معادلة المقررات للمحولين من خارج الجامعة( المعــادالت ) السـاعات المعتمدة (**

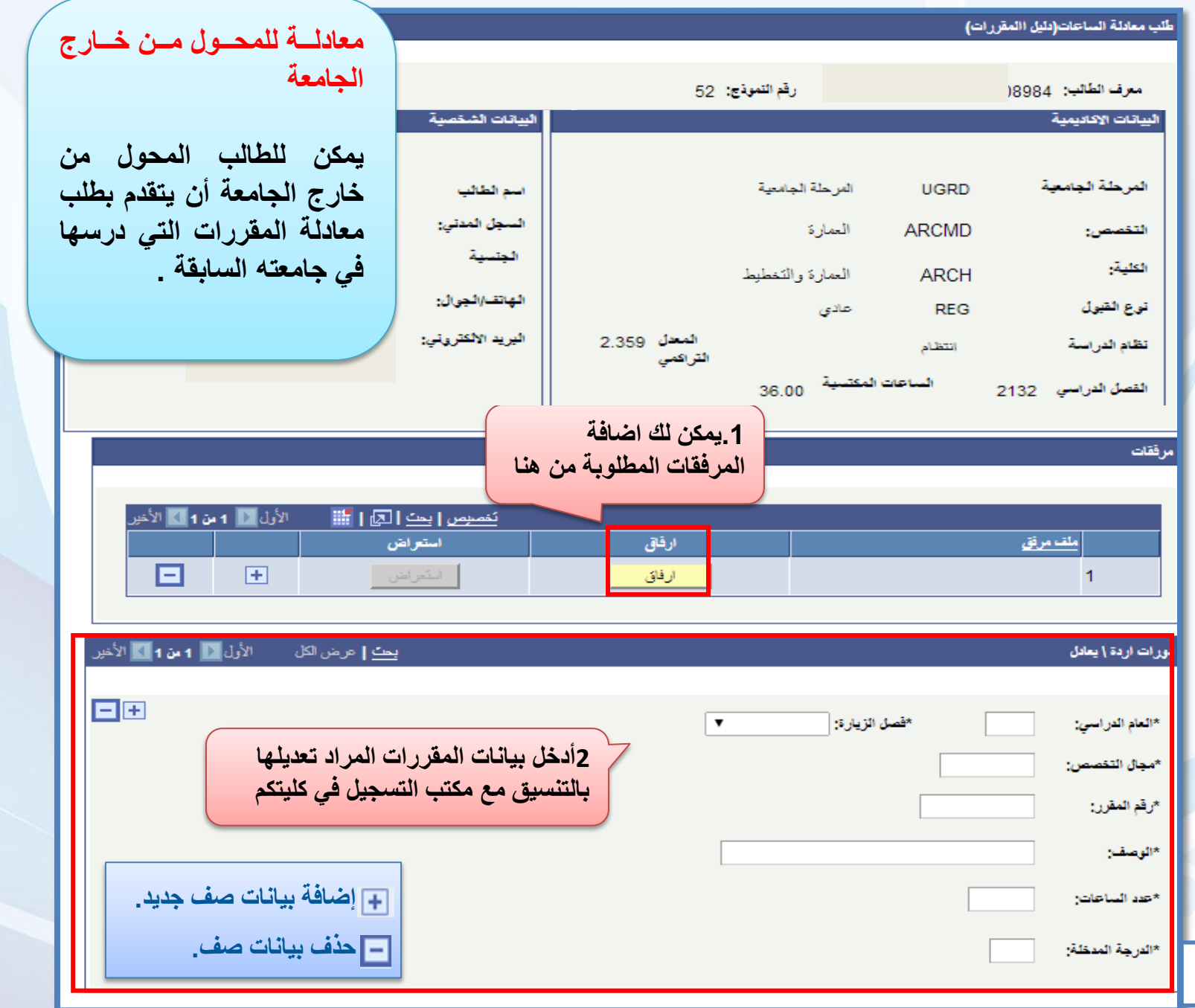

**79**

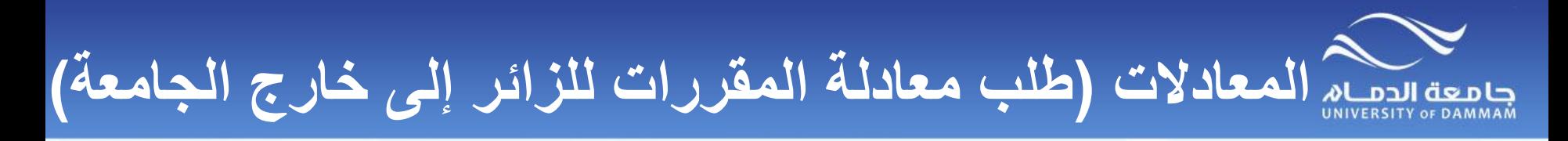

**طلب معادلة المقررات للزائر إلى خارج الجامعة** 

**تتم هذه العملية بعد عودة الطالب الزائر من خارج الجامعة وتقديمه ما يثبت نجاحه في المقررات التي درسها كزائر.**

**لذا فإنه يجب على الطالب الذي تقدم بطلب الكتروني للزيارة من خارج الجامعة - كما هو موضح سابقا في نموذج طلب زيارة إلى خارج الجامعة – أن يحضر السجل األكاديمي الرسمي من الجامعة المزارة وتسليمه إلى مسجل الكلية حيث يتم إدخال المعادلة تلقائيا عند إقرار النتيجة من قبل الكلية.**

**وفي حالة عدم قيام الطالب بإحضار ما يثبت اجتيازه لهذه المقررات يسقط حقه في إدخال المعادالت وكذا في استحقاقه لمكافآت لذلك الفصل الدراسي، حيث إن المكافآت مرتبطة بإثبات دراسته في الجامعة المزارة.**

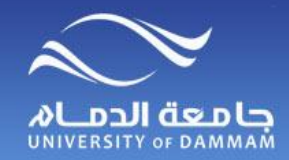

المستخدع الطرف المستخدمة

**يوجد 3 نماذج الكترونية تتعلق بالمعادالت وهي كالتالي : إخالء الطرف من خالل اتباع الخطوات التالية يمكن للطالب المنسحب من الجامعة أو الطالب المحول بين كليات الجامعة أو الطالب الخريج تقديم طلب**

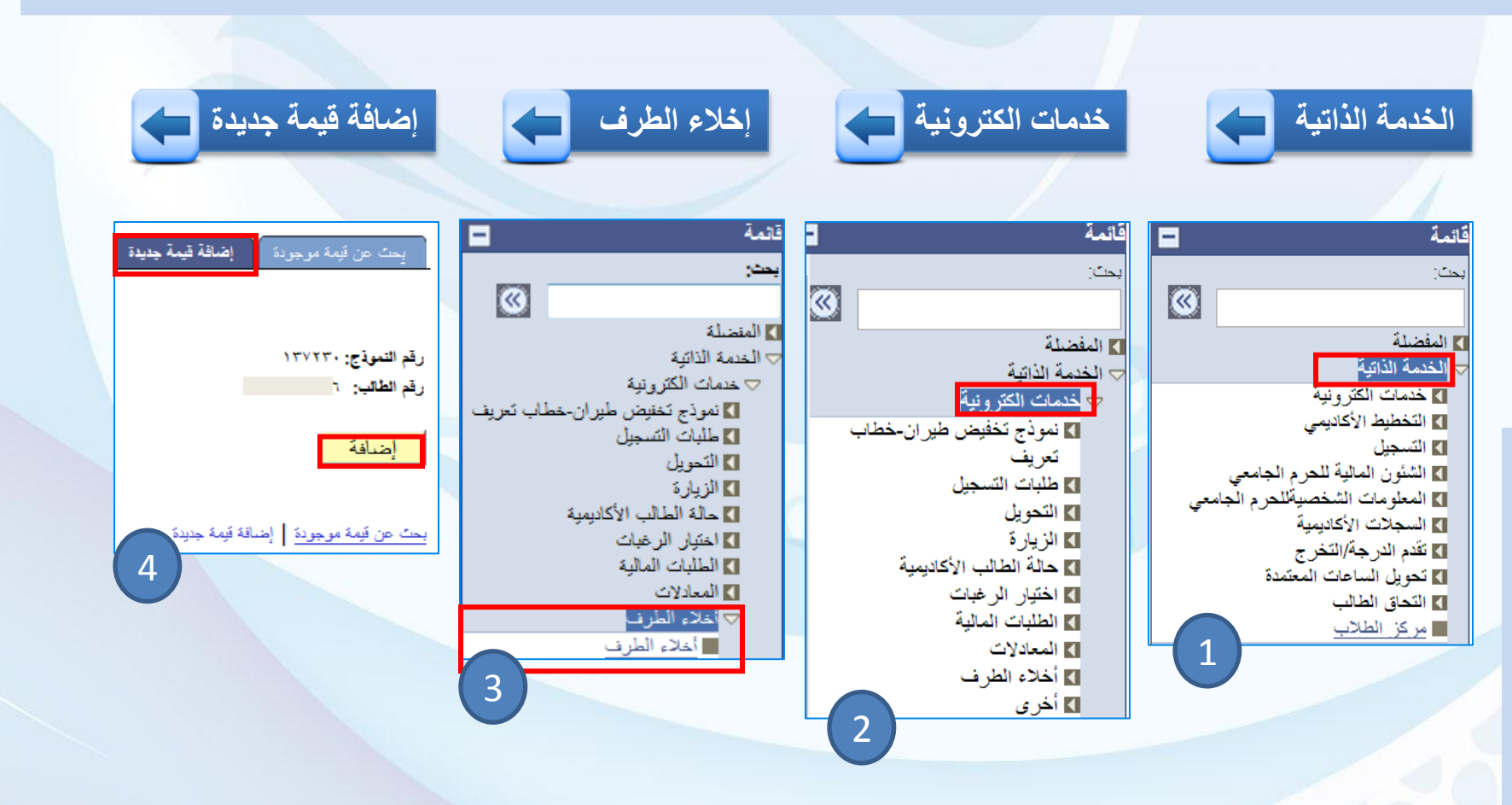

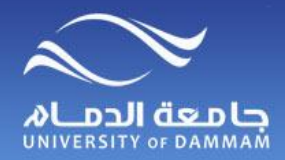

**إخالء الطرف )الخــريج(**

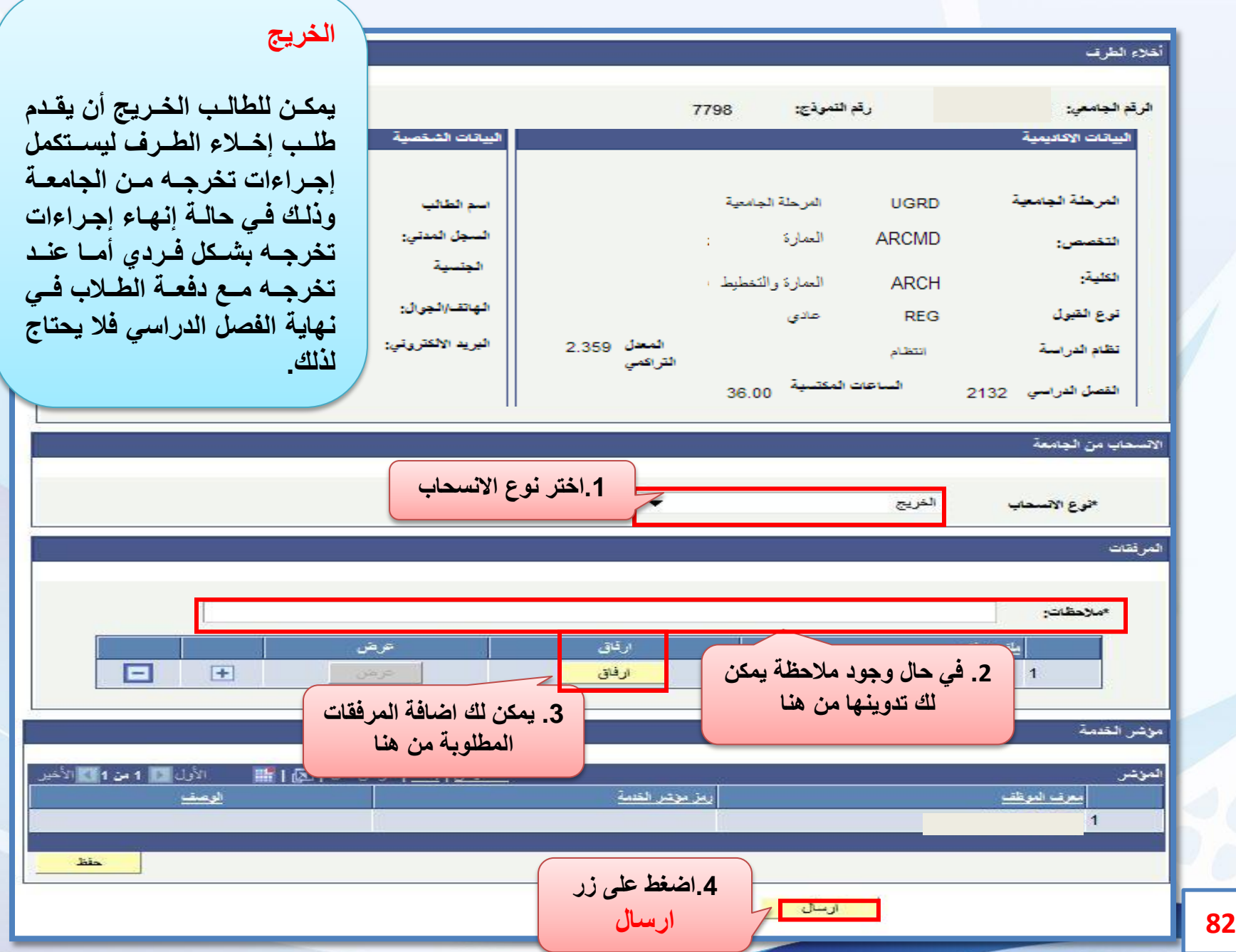

الفصل الثالث: خدمات الكترونية **الكترونية خدمات : الثالث الفصل**

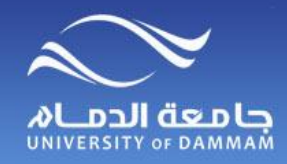

### **إخالء الطرف )المنسحب من الجامعة( إخــــــالء الطرف ) المنسحب من الجامعة(**

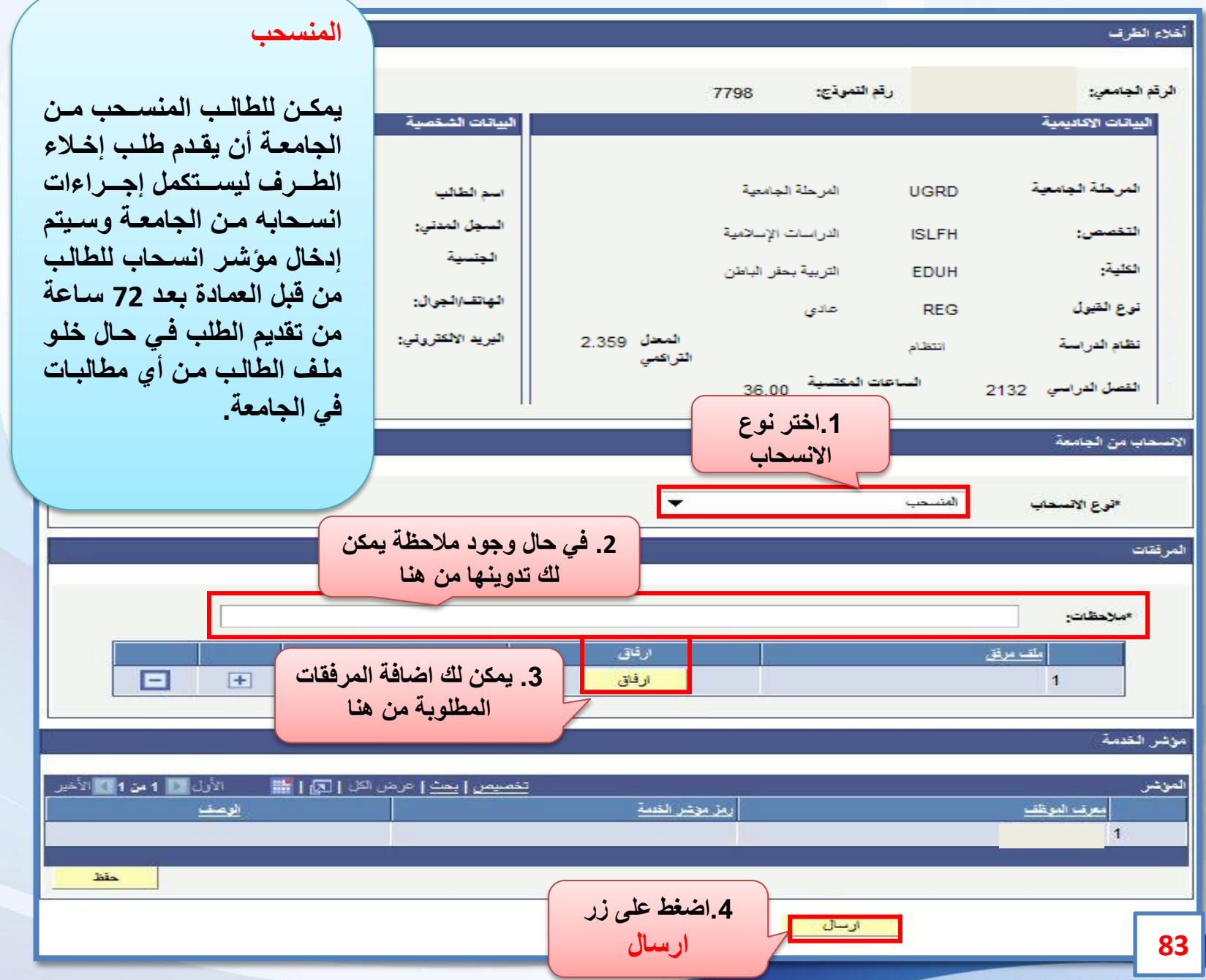

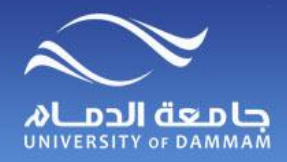

86

# **إخالء الطرف )المحول داخليا(**

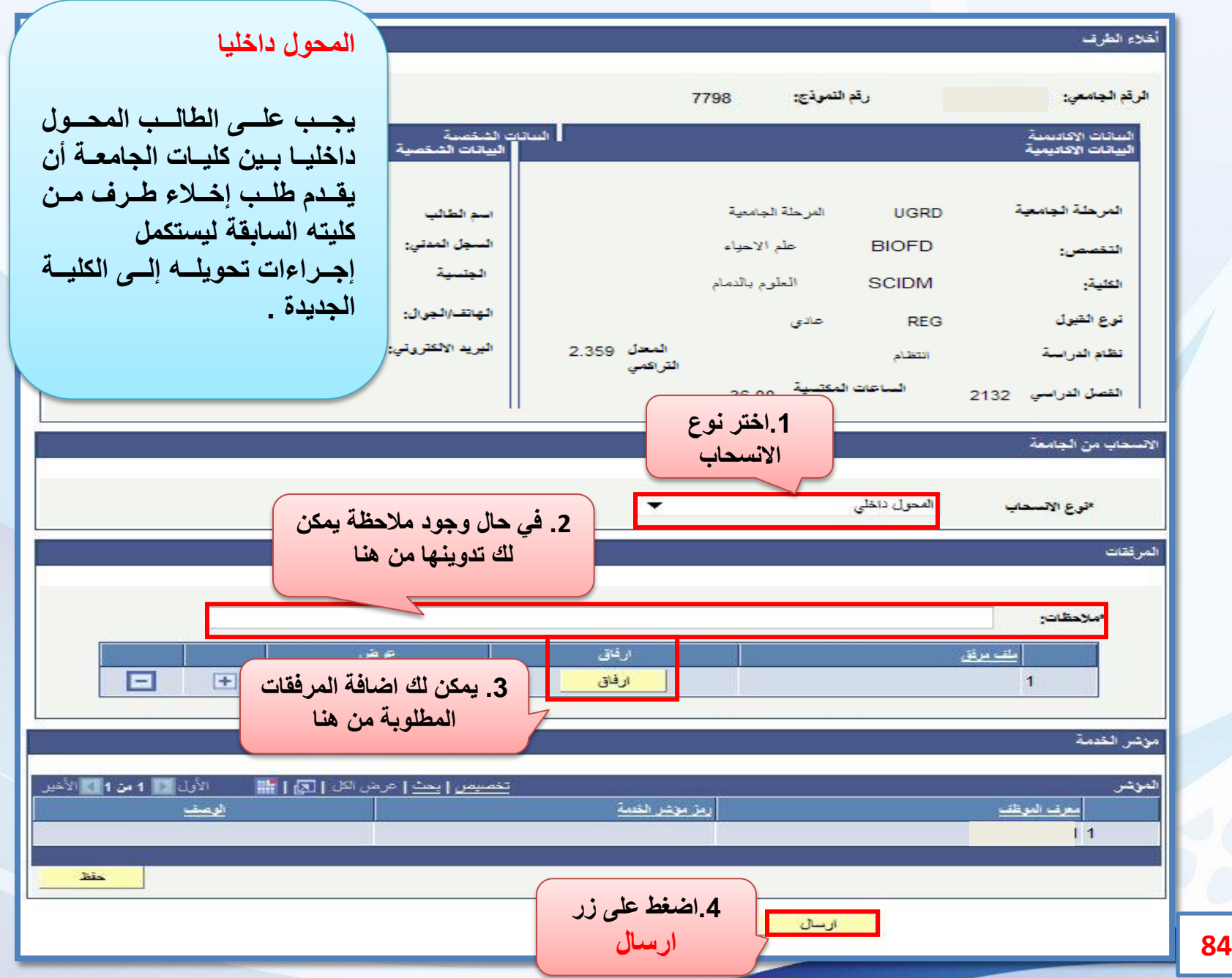

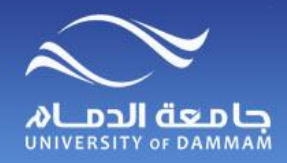

# تعديل البيانات الشخصية

**يمكن للطالب تقديم طلب لتعديل البيانات الشخصية الرئيسية والتي ال يمكن للطالب تعديلها بنفسه مثل تعديل االسم باللغة العربية أو السجل المدني أو تاريخ الميالد**

**لتقديم طلب تعديل البيانات اتبع الخطوات التالية-:**

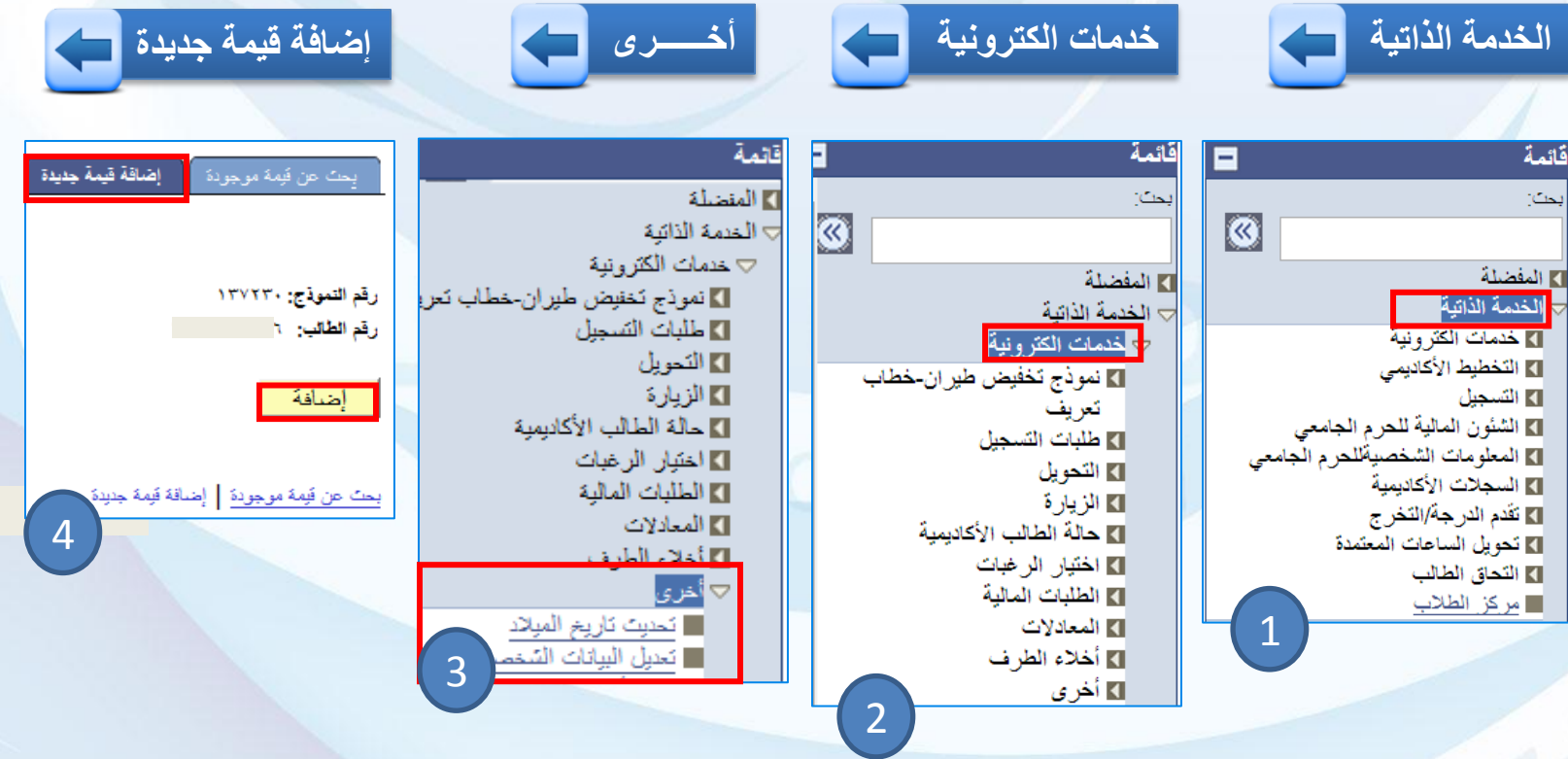

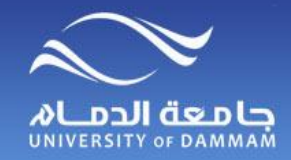

**تعديل البيانات الشخصية**

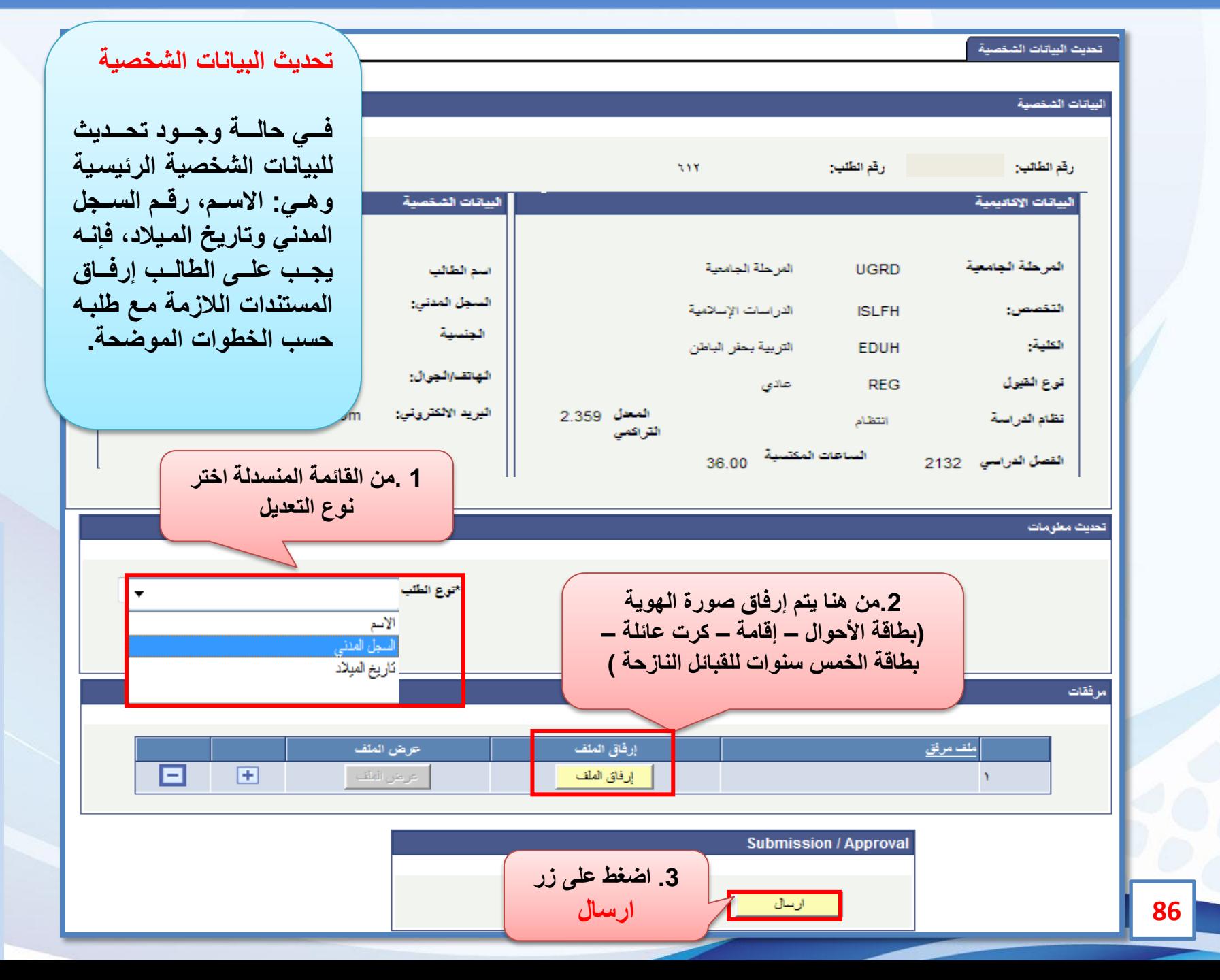

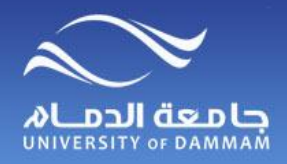

### **متابعة حالة الطلب**

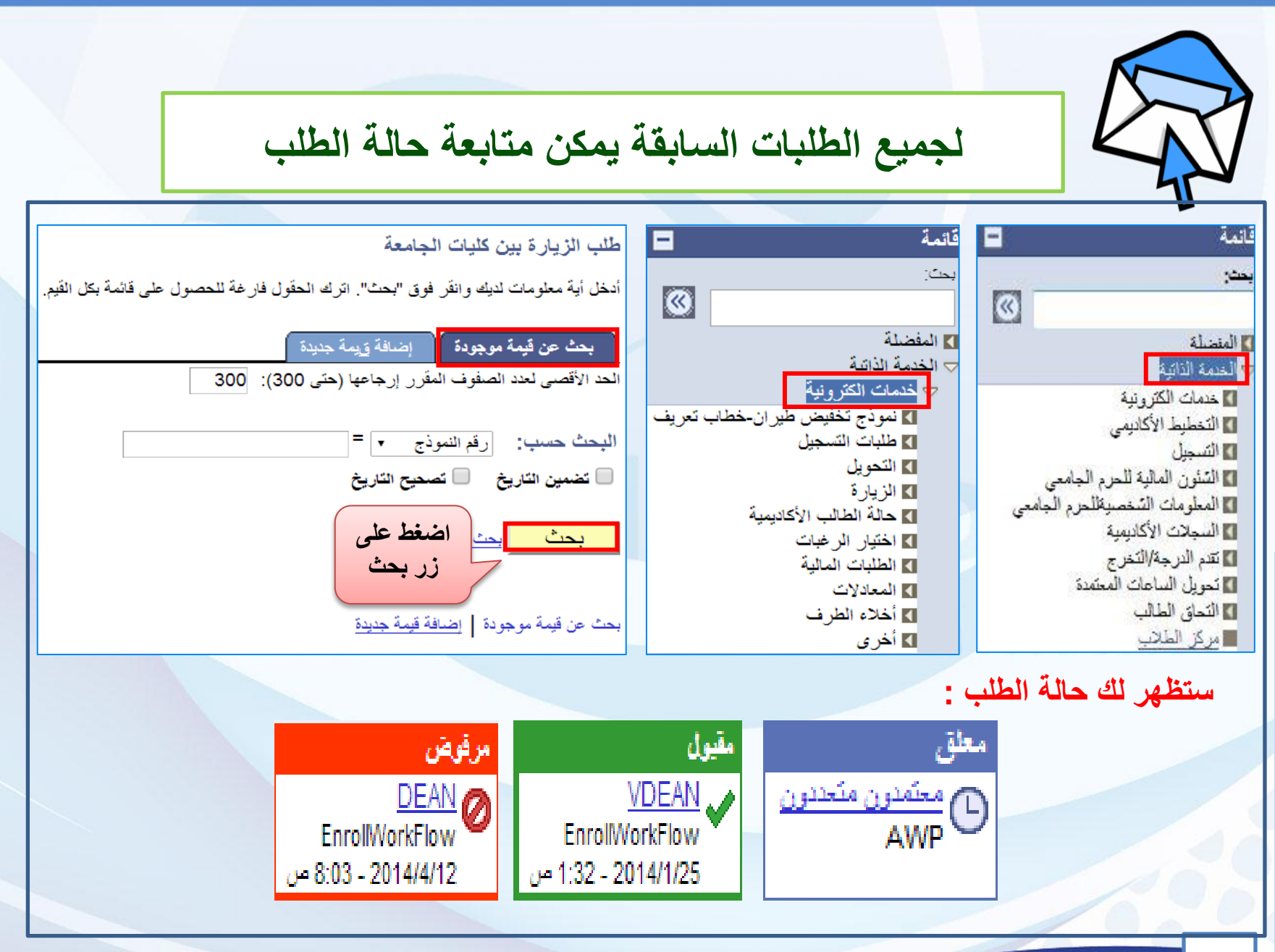

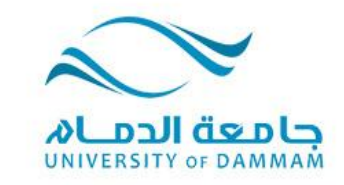

#### **الفصل الرابع: خدمات متنوعة تحديث رقم اآليبان المستوى االكاديمي )حالة الطالب( تاريخ المقررات الخاصة بي )التي درسها الطالب( عرض التقديرات تغييـــر كلمـة المــرور استرجاع كلمة المرور قائمة المفضلة**

**هذه الخدمات المتنوعة يمكن للطالب االستفادة منها كما هو موضح في هذا الفصل ويشتمل تحديث رقم اآليبان حتى تتبنى الجامعة إيداع المكافآت في حسابات الطالب الشخصية ولذا فإن إدخال رقم اآليبان يعتبر ضروريا لصرف المكافآة، علما بأن الطالب في حالة تأخره عن إدخال رقم اآليبان أو المطالبة بمكافآة ألكثر من ثالث أشهر يسقط حقه في المكافآة. كما يمكن للطالب معرفة مستواه اإلكاديمي وحالته )معتذر أو مؤجل .. ( وكذا نتائج المقررات التي درسها من خدمة تاريخ المقررات. ويمكن للطالب تغيير كلمة المرور واسترجاعها في حال نسيانها وإدارة قائمة المفضلة والتي ستوفر عليه الوقت للوصول الى الخدمات التي تم استخدامها من قبل.**

9)

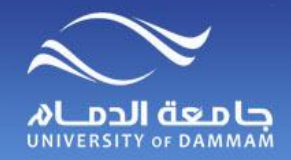

**رقـــم اآليبــــان**

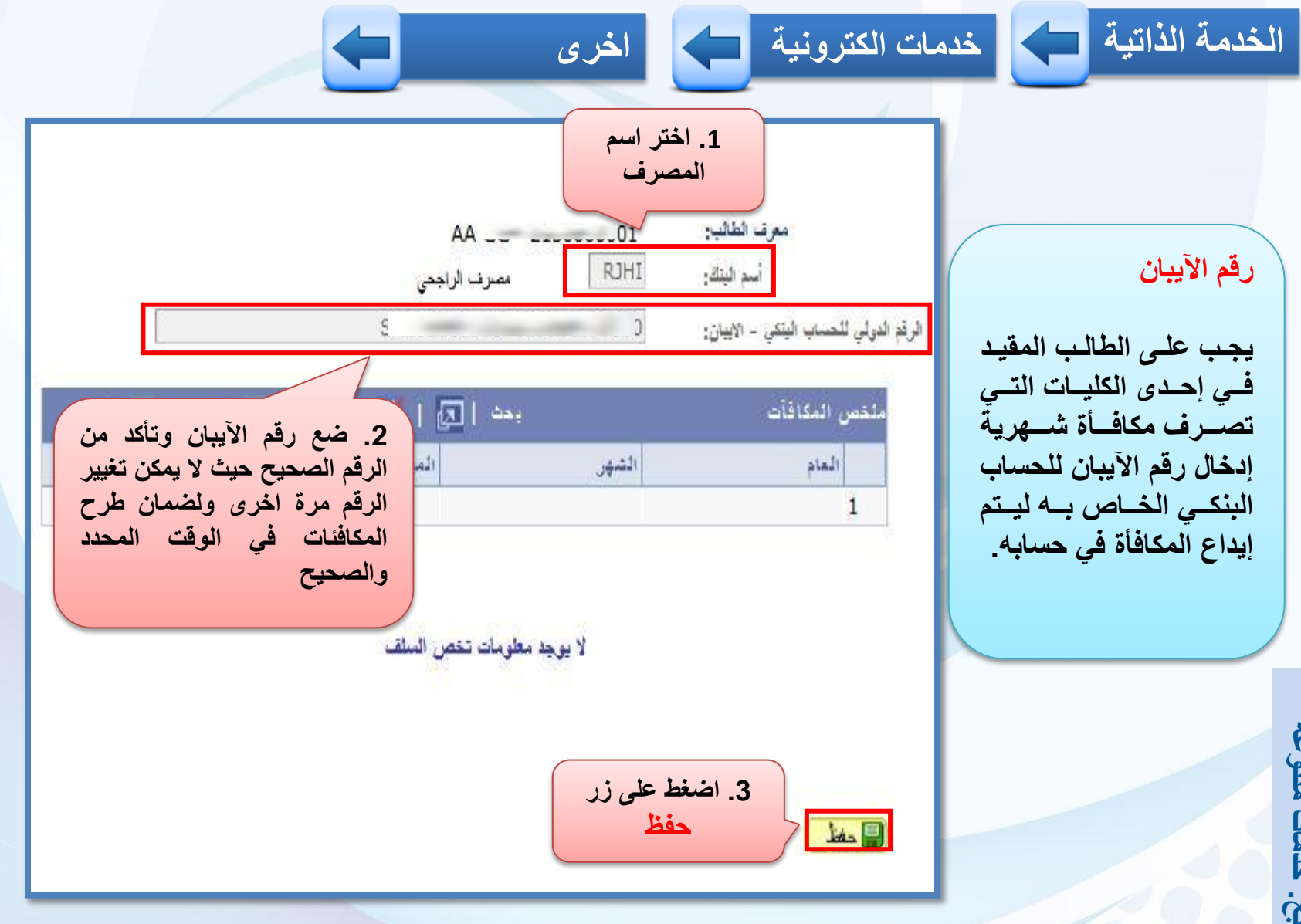

**89**

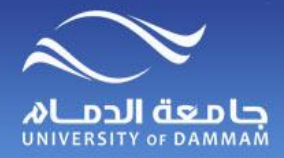

**المستوى األكاديمي**

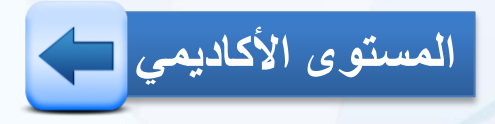

 $\leftarrow$ 

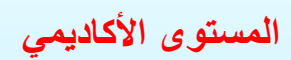

**يمكن للطالب اإلطالع علدى مسدددتواه األكددداديمي بندددا ء** علــــى عـــدد الســــاعات المكتســـبة مـــن الخطـــة الدراسية المقيد فيهـا **الطالب.**

**الخدمة الذاتية خدمات الكترونية اخرى**

حالة الطالب الرقم الاكاديمي ٦ - مستقدم الرقم الاكاديمي الاسم داران الشاراني الفصل الدراسي ٢١٣٤ المستوى ٠٣ حالة الطالب تنبير البرنامج

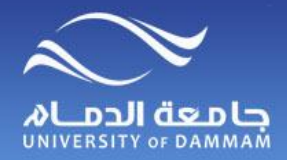

**تاريخ المقررات الخاصة بي**

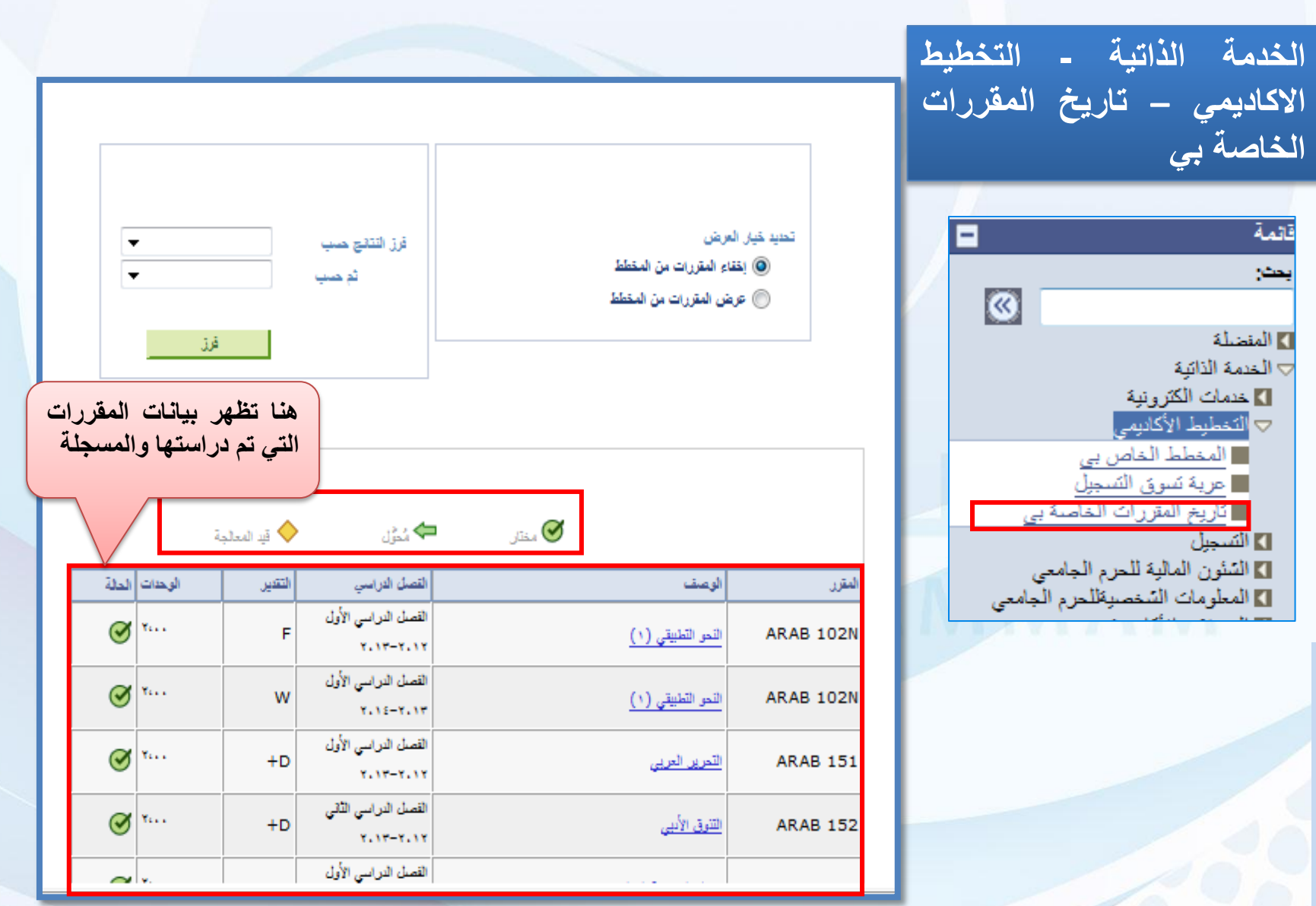

**91**

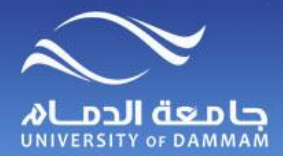

**عرض التقديرات**

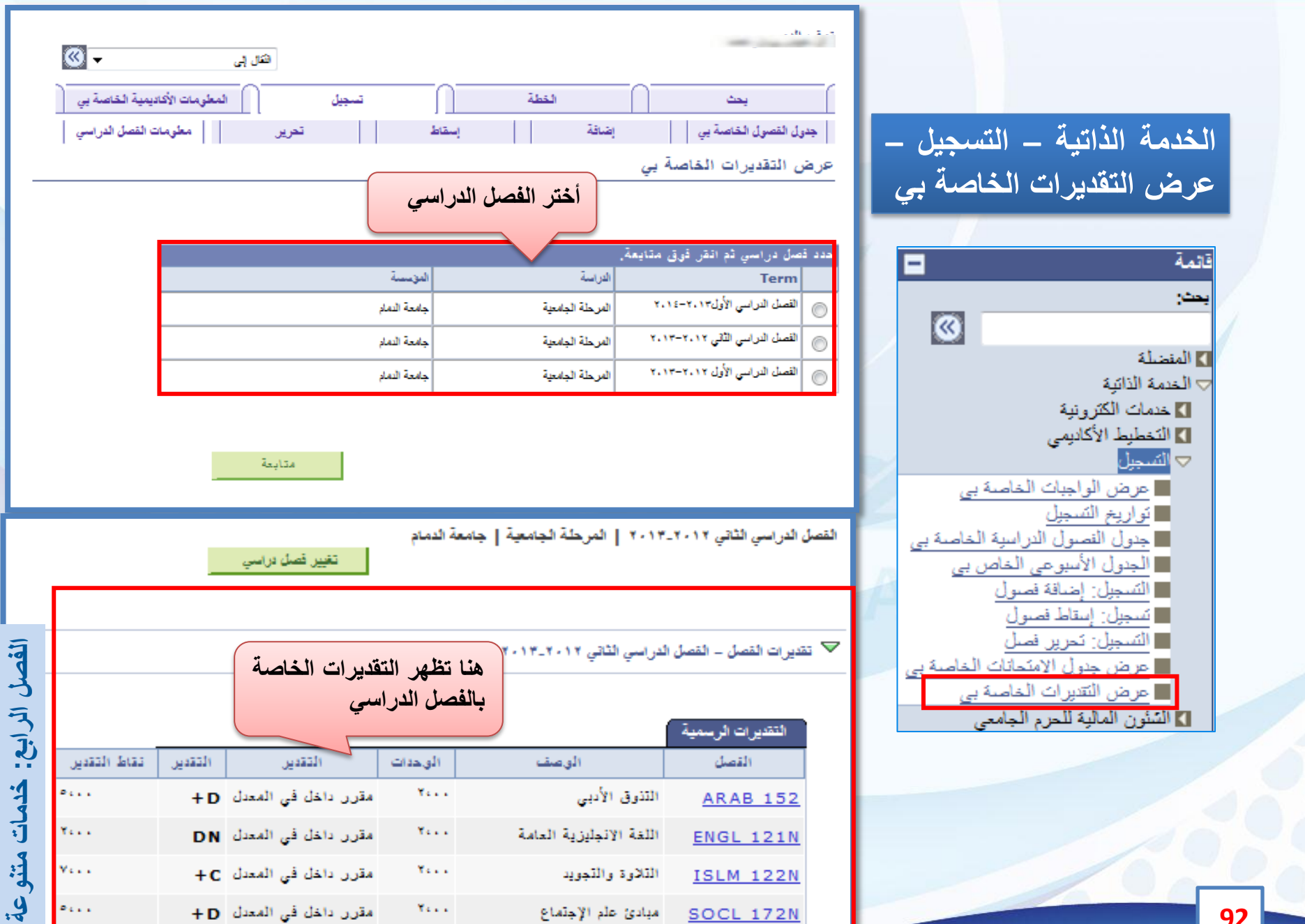

**SOCL 172N** 

مبادئ علم الإجتماع

 $\mathbf{Y}_{\mathbf{X},\mathbf{X},\mathbf{X}}$ 

مقرر داخل في المعدل D+

 $\overline{\phantom{a}}$ 

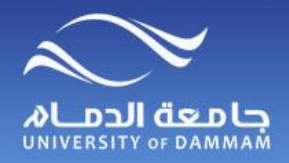

**تغييــر كلمـة المــرور**

**لتغيير كلمة المرور، الرجاء اتباع الخطوات التالية :**

**تغيير كلمة المرور الخاصة بي**

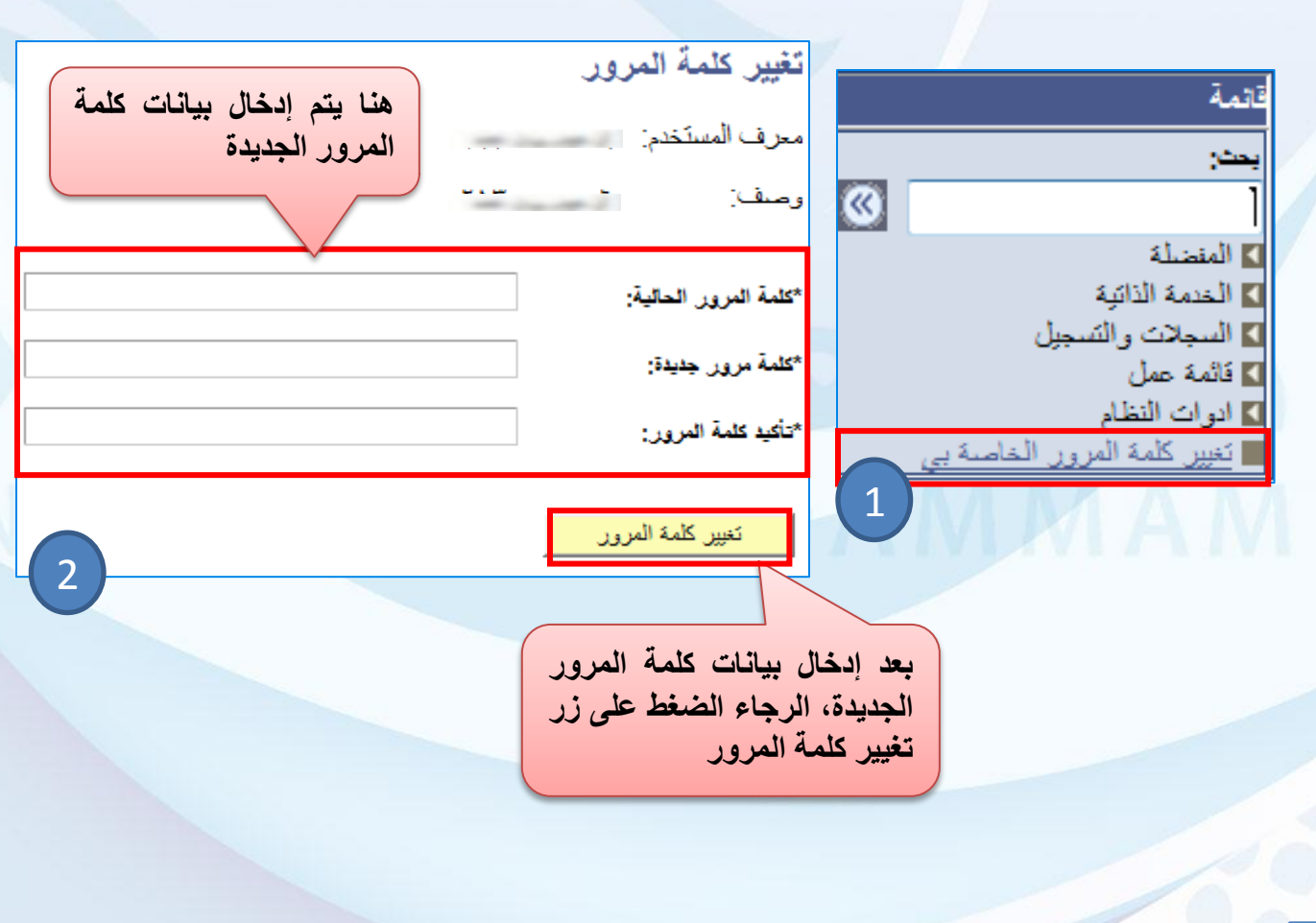

**93**

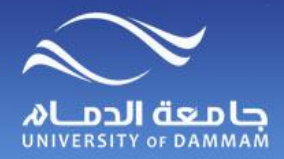

استرجاع كلمة المرور المستحدث

**اتبع الخطوات التالية السترجاع كلمة المرور عند فقدانك لها، لتتمكن من الدخول للخدمات الذاتية** 

**يوجد 3 نماذج الكترونية تتعلق بالمعادالت وهي كالتالي :**

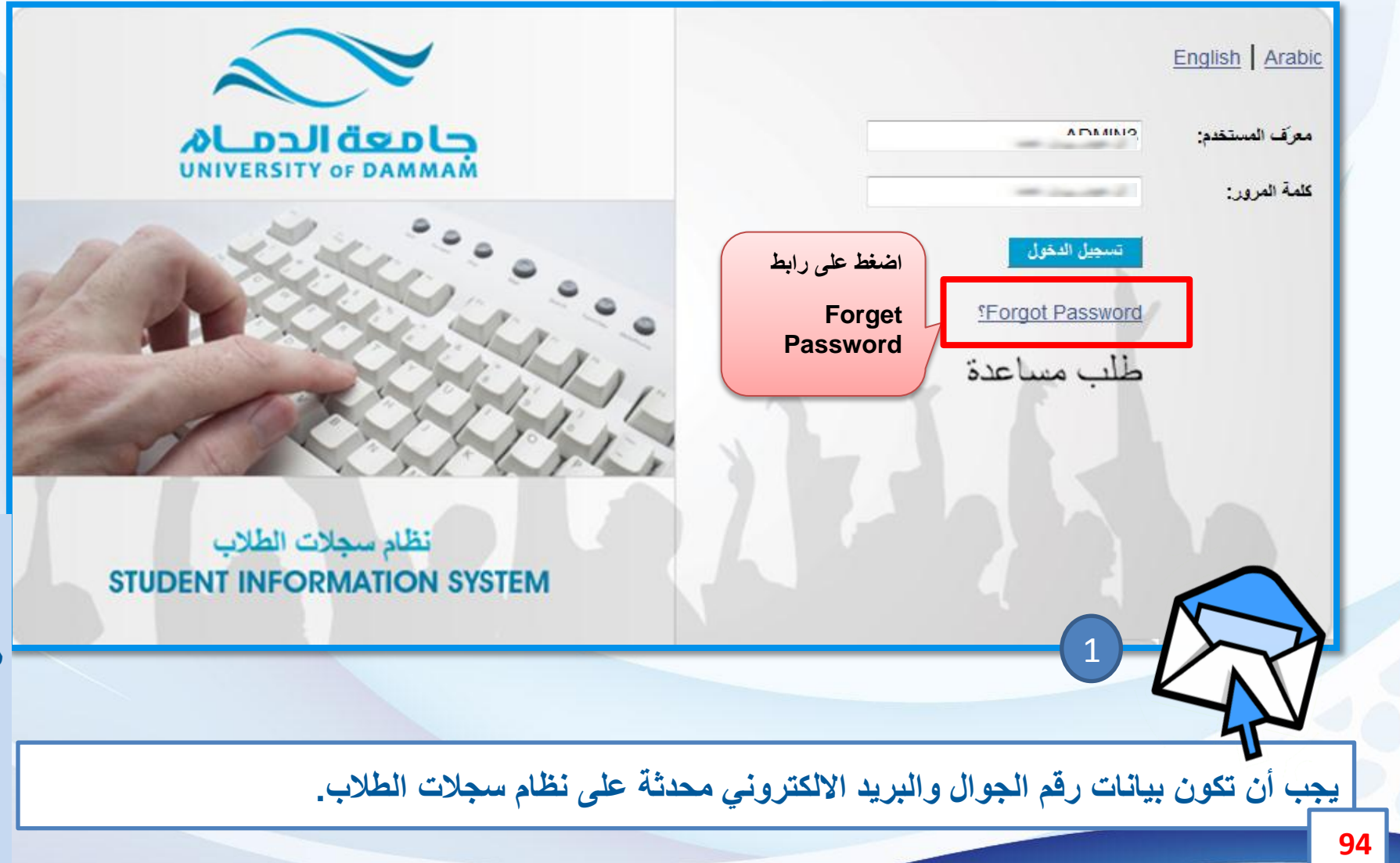

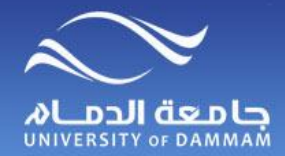

استرجاع كلمة المرور المستحدث

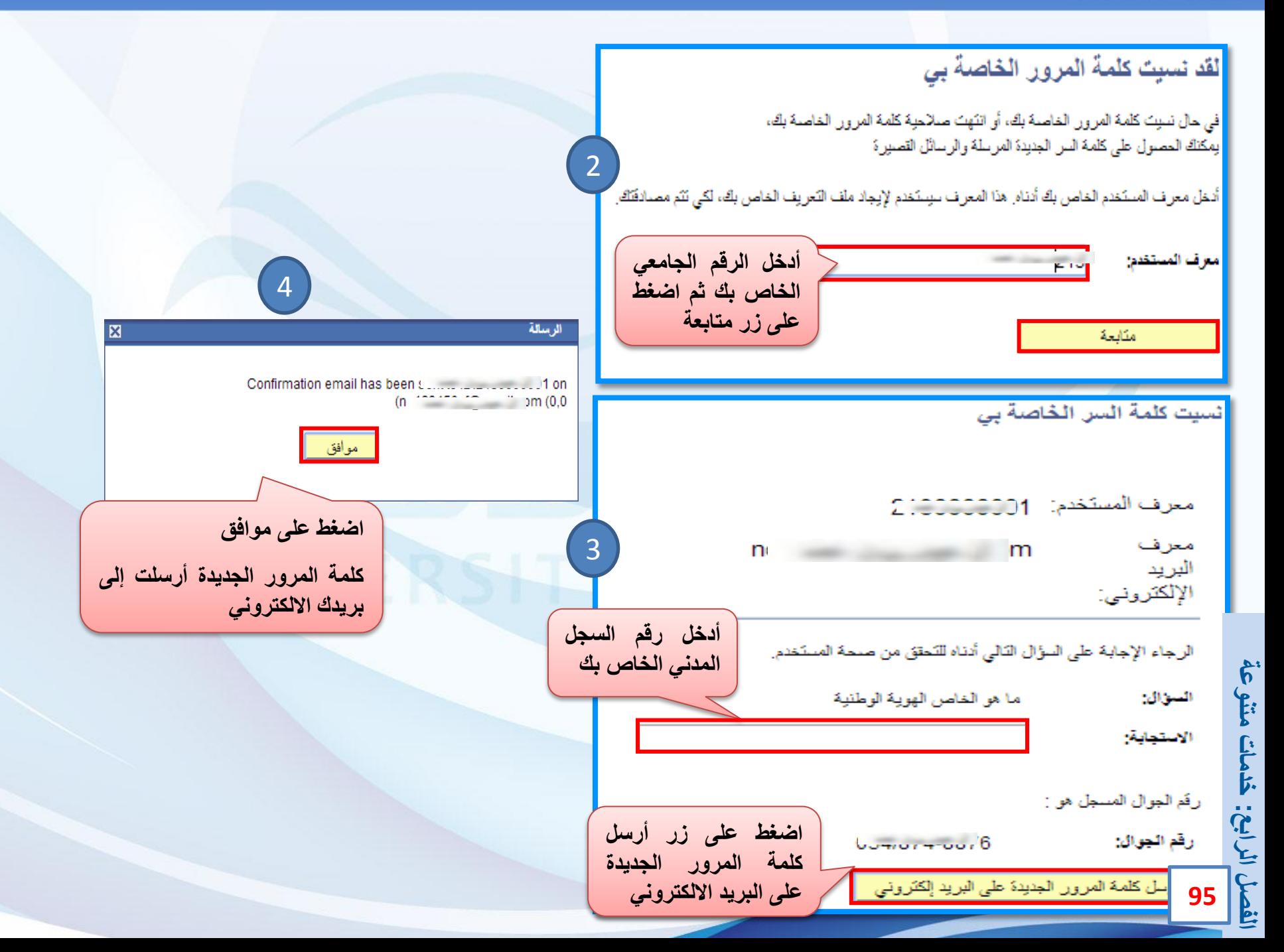

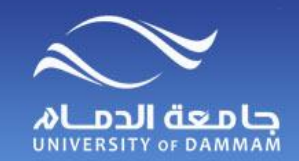

#### **المفضلة**

**يمكن إضافة المكونات إلى القائمة المفضلة للرجوع إليها بشكل سريع**

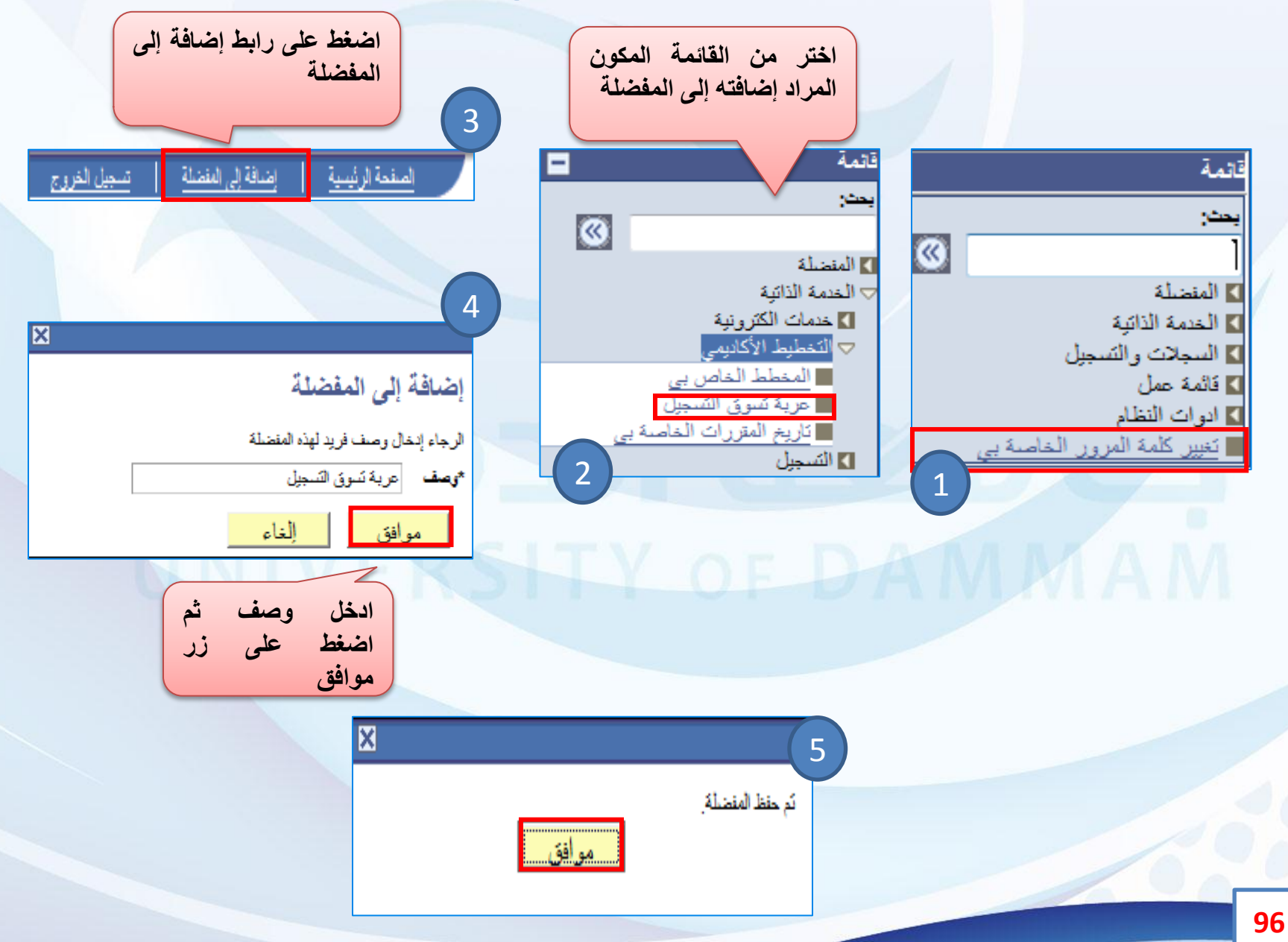

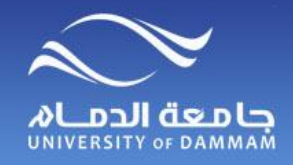

**المفضلة – تحرير المفضلة**

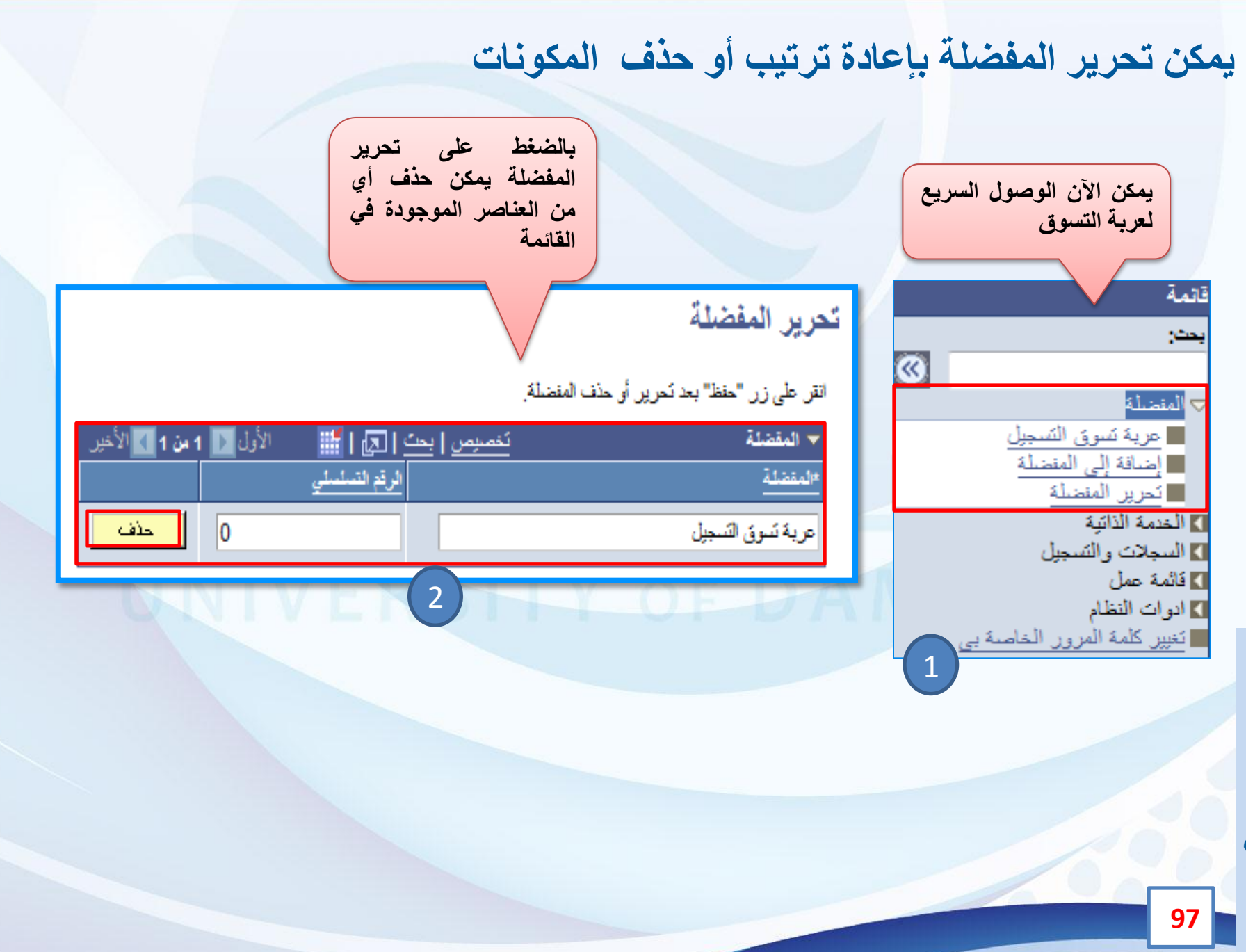

KINGDOM OF SAUDI ARABIA A المملكة العربية السعودية **MINISTRY OF HIGHER EDUCATION.** وزارة التعليق العالى **UNIVERSITY OF DAMMAM** حامعة الدمام عمادة القبول والتسجيل DEANSHIP OF ADMISSION AND REGISTERIATION

# الأدلى الارتشاديين<br>لمستخدمي نظام سجلات الطلاب (PeopleSoft)

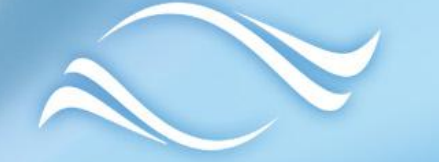

# CONTERSITY OF DAMMAM

1000 N

د ليل<br>عضو هيئة التدريس

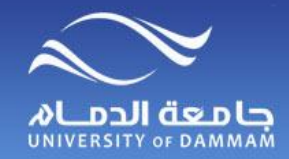

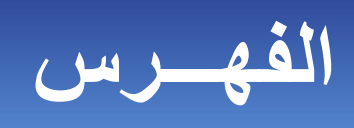

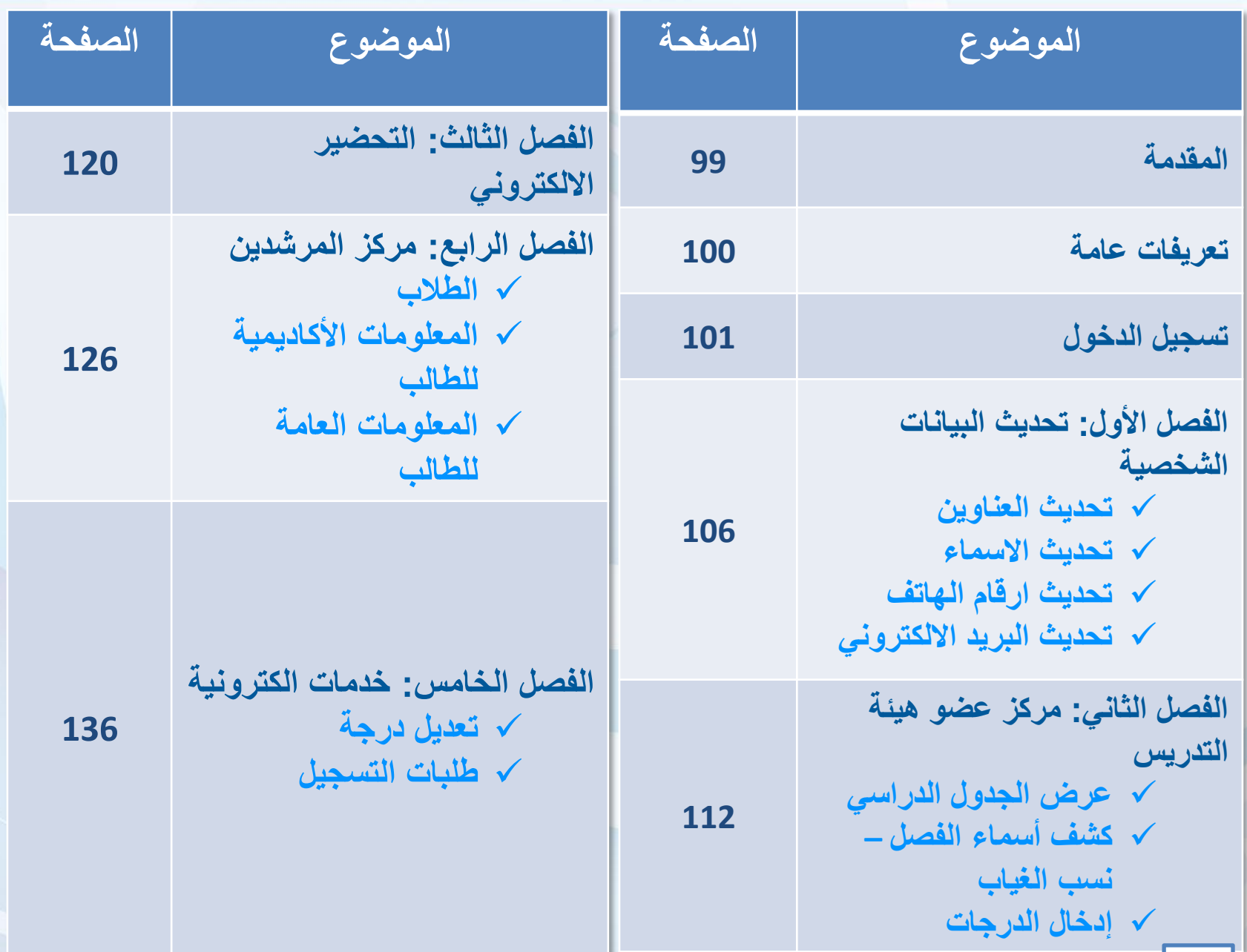

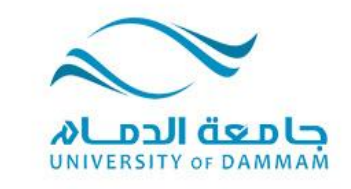

#### **دليل عضو هيئة التدريس - المقدمة**

**يسر عمادة القبول والتسجيل أن تقدم لكم الدليل اإلرشادي للخدمات االلكترونية في نظام سجالت الطالب والذي يحتوي على العديد من الخدمات المتاحة ألعضاء هيئة التدريس مثل رصد الدرجات ورصد الغياب واإلطالع على جدول األستاذ وغيرها من الخدمات األخرى. وال شك أن إطالع عضو هيئة التدريس على هذا الدليل ومعرفته به أمر مهم حيث إنه يساعد في استخدام النظام بالشكل الصحيح. وعمادة القبول والتسجيل تسعى دائما إلى إحداث نقلة نوعية تطويرية على مستوى الخدمات اإللكترونية وذلك لتوفير الوقت والجهد على أعضاء هيئة التدريس. ويسعدنا تلقي مالحظاتكم واقتراحاتكم على البريد االلكتروني )sa.edu.ud@registrar).**

**KIMERSIMM OF DAMMAM** 

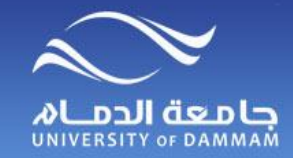

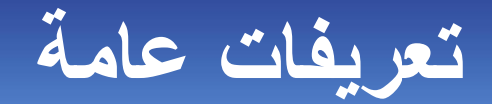

**الفصل الدراسي : :2141 الفصل الدراسي األول من العام 2014– .2015 :2134 النظام السنوي من العام 2013– .2014 :2135 الفصل الصيفي من العام 2013– .2014 :2132 الفصل الدراسي الثاني من العام 2013– .2014 :2131 الفصل الدراسي األول من العام 2013– .2014**

**حيث تشير الخانات الثالث األولى من اليسار إلى العام الدراسي، بينما تشير الخانة الرابعة إلى الفصل الدراسي من العام.**

> **حالة االعتماد: لم يراجع: يمكن لعضو هيئة التدريس التعديل في كشف الدرجات. جاهز للمراجعة: ال يمكن لعضو هيئة التدريس التعديل في الكشف. معتمد: تظهر عندما يكون رئيس القسم من يدرس المقرر.**

**كشف الحضور والغياب. إنشاء كشف الحضور: تستخدم إلنشاء كشف الحضور ألول مرة أو الستبدال الكشف السابق. تحديث كشف الحضور / كافة الطالب: إلضافة طالب تم تسجيلهم بعد إنشاء كشف الحضور ويتم إدخال "حضور لهم" من تاريخ التسجيل. الطالب الذين تم إسقاط تسجيلهم ال يتم حذفهم من القائمة بل يتم عمل "غير نشط". تحديث كشف الحضور / النشط فقط: تستخدم إذا أردنا عدم ظهور الطلبة في كشف الحضور والغياب الذين تم حذف تسجيلهم.** 

### **تسجيل الدخول**

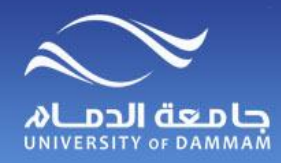

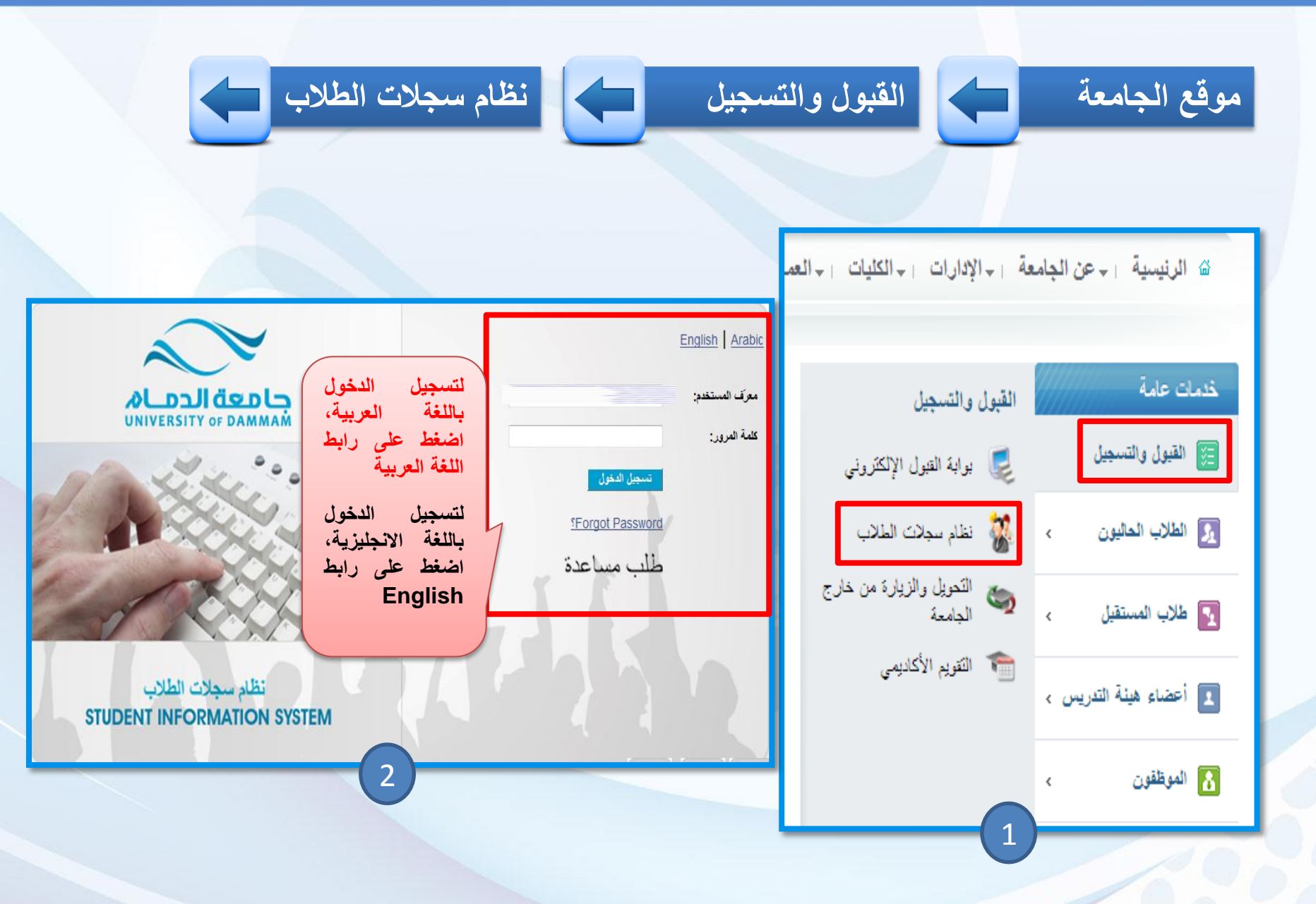

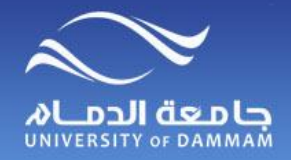

**تغييـــر كلمــة المـــرور**

**لتغيير كلمة المرور، الرجاء اتباع الخطوات التالية :**

**تغيير كلمة المرور الخاصة بي**

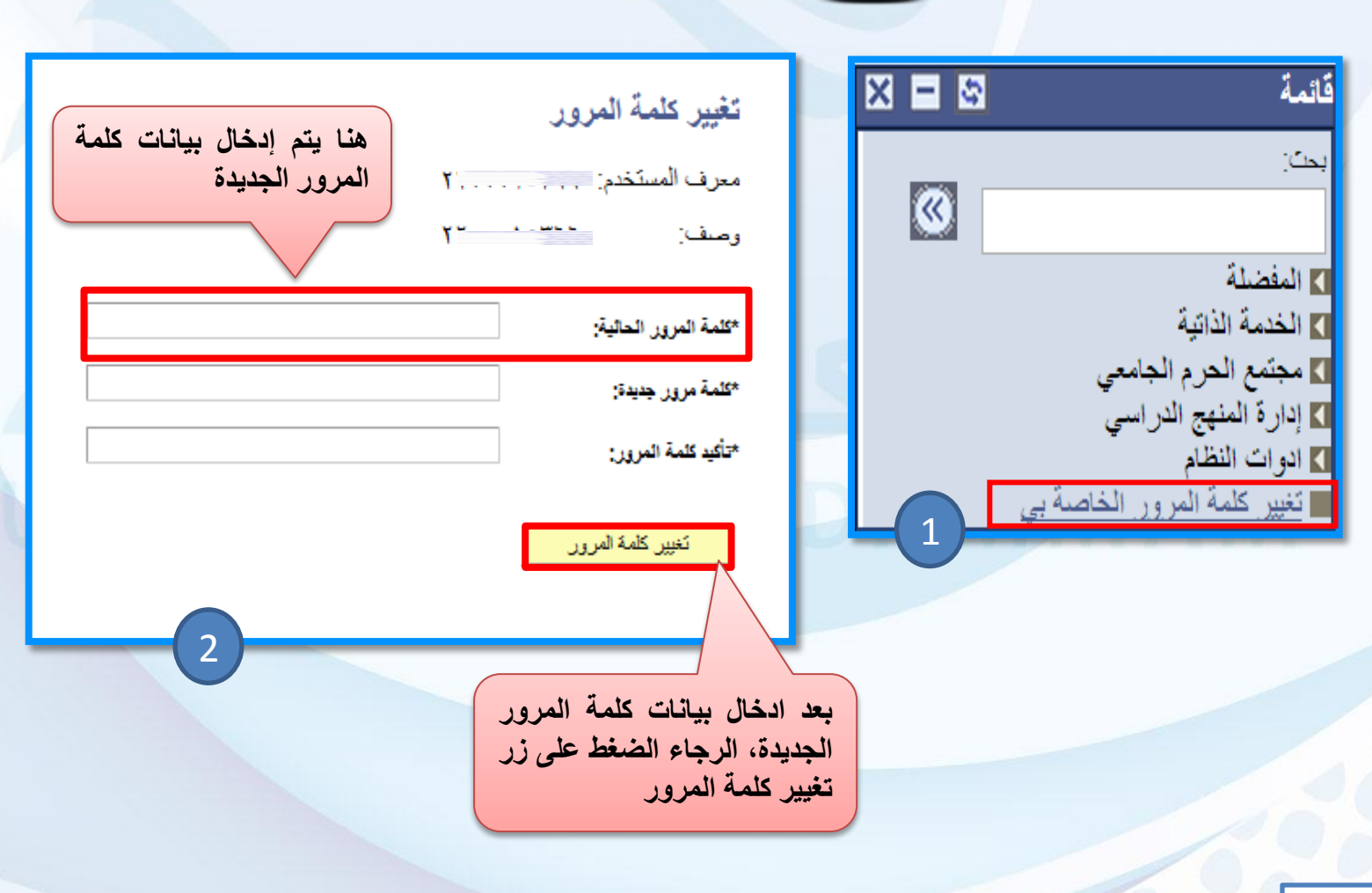

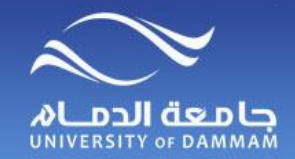

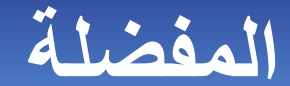

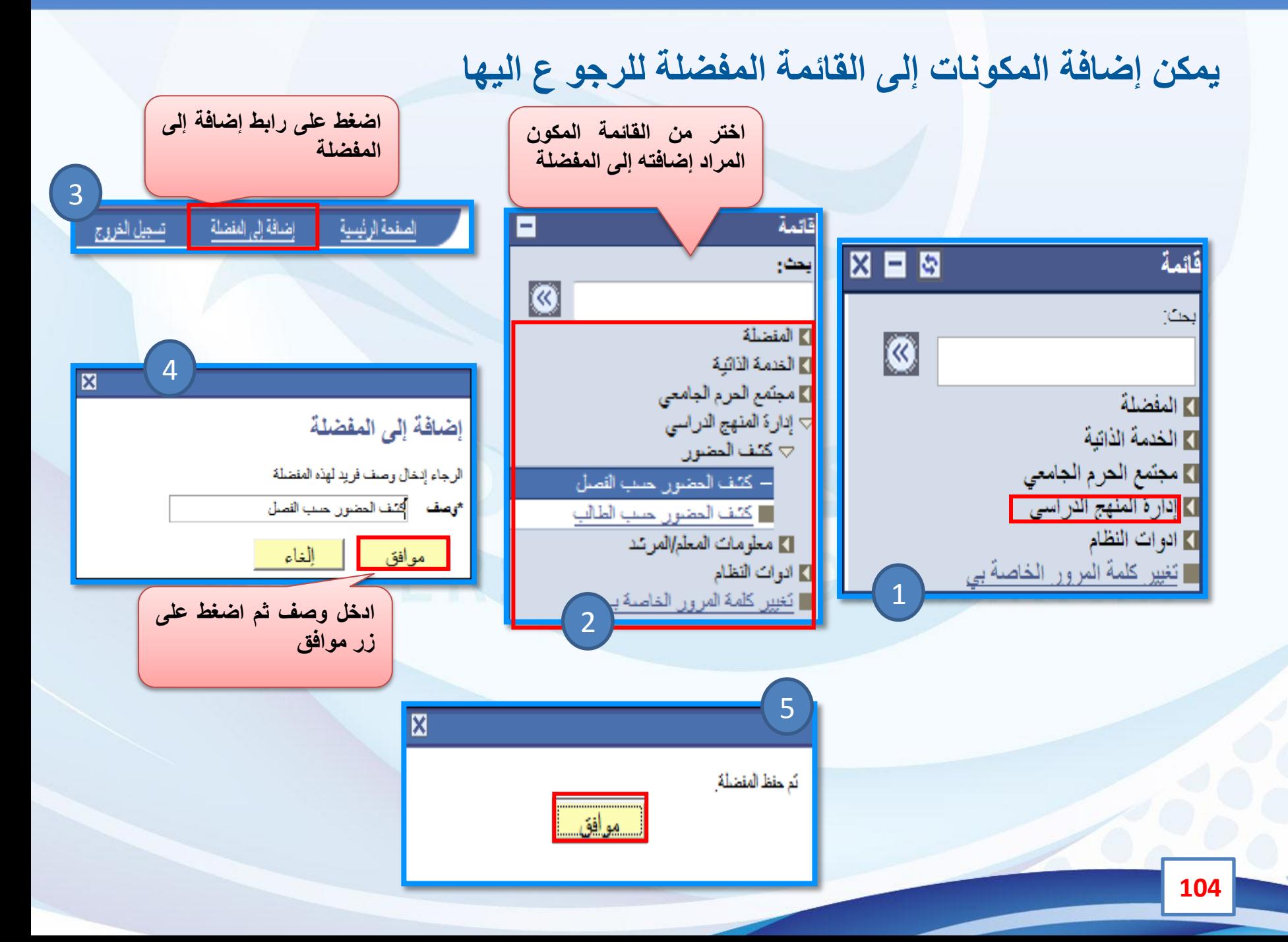

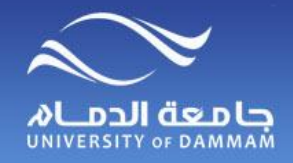

**المفضلة – تحرير المفضلة**

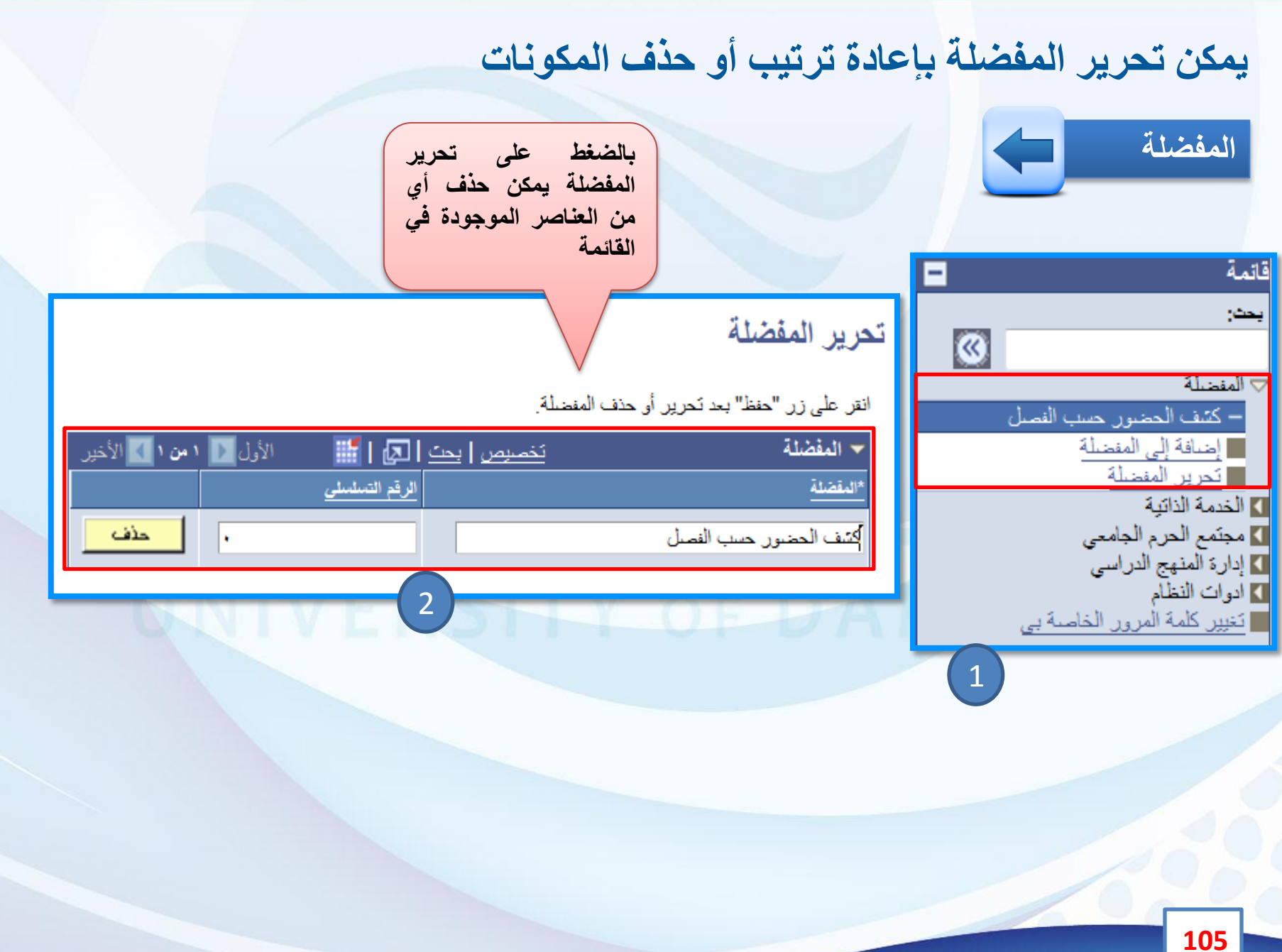

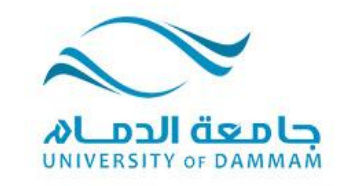

#### **الفصل األول: تحديث البيانات الشخصية تحديث العناوين تحديث األسماء ) االسم باللغة االنجليزية ( تحديث أرقام الهاتف تحديث البريد االلكتروني**

**نظرا ألهمية تحديث البيانات الشخصية فإنه يلزم عضو هيئة التدريس تحديث بياناته الشخصية في النظام وذلك ليتم التواصل معه من خالل الهاتف والجوال والبريد االلكتروني وسيتم عرض طريقة تحديث البيانات الشخصية في هذا الفصل.**

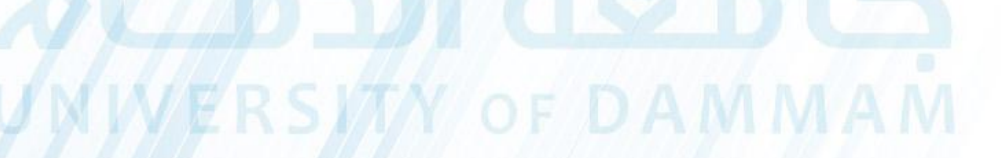

 $\Delta$ 

 $\mathcal{L}^{\mathcal{A}}$ 

٠
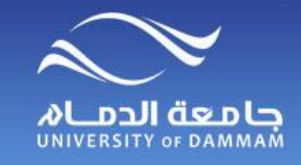

**تحديث البيانات الشخصية** 

**لتحديث البيانات الشخصية الخاصة بك، الرجاء إتباع الخطوات التالية:**

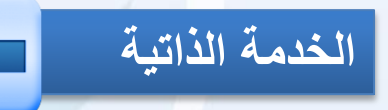

**المعلومات الشخصية للحرم الجامعي**

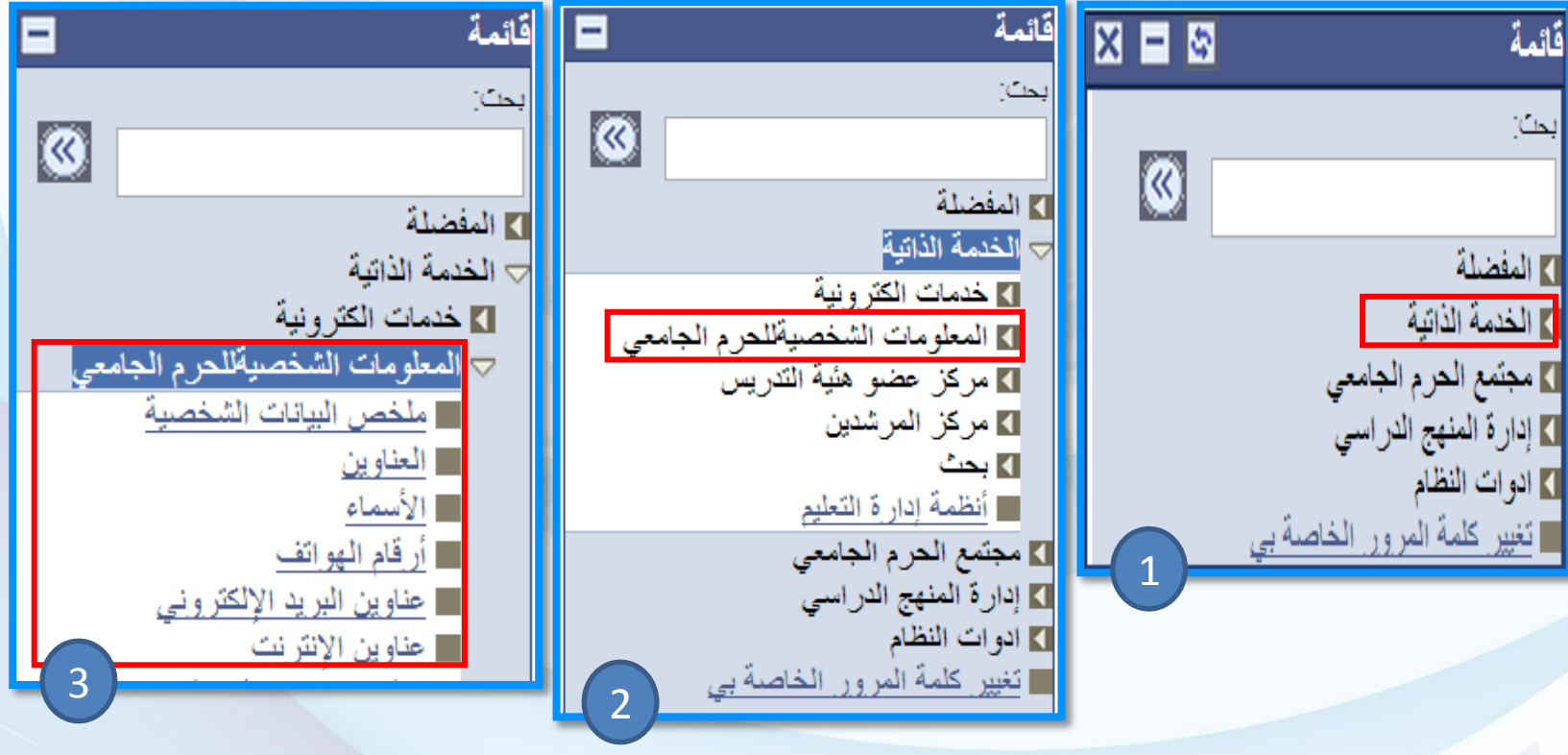

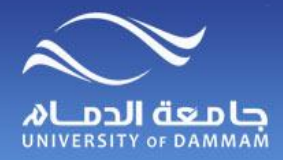

# **تحديث البيانات الشخصية - العناوين**

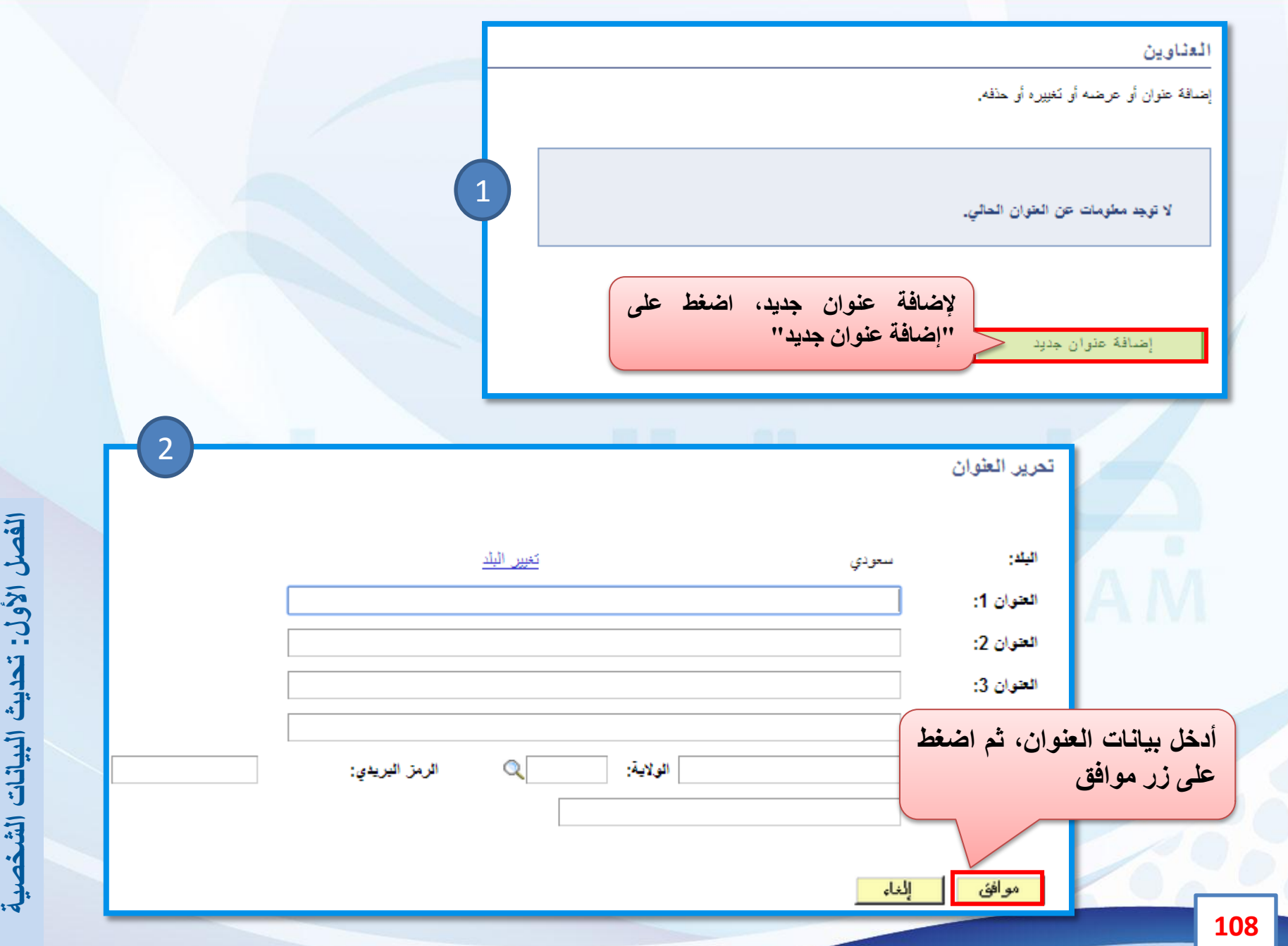

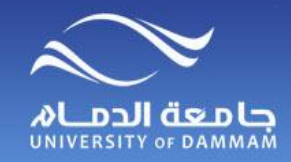

**تحديث البيانات الشخصية - األسماء**

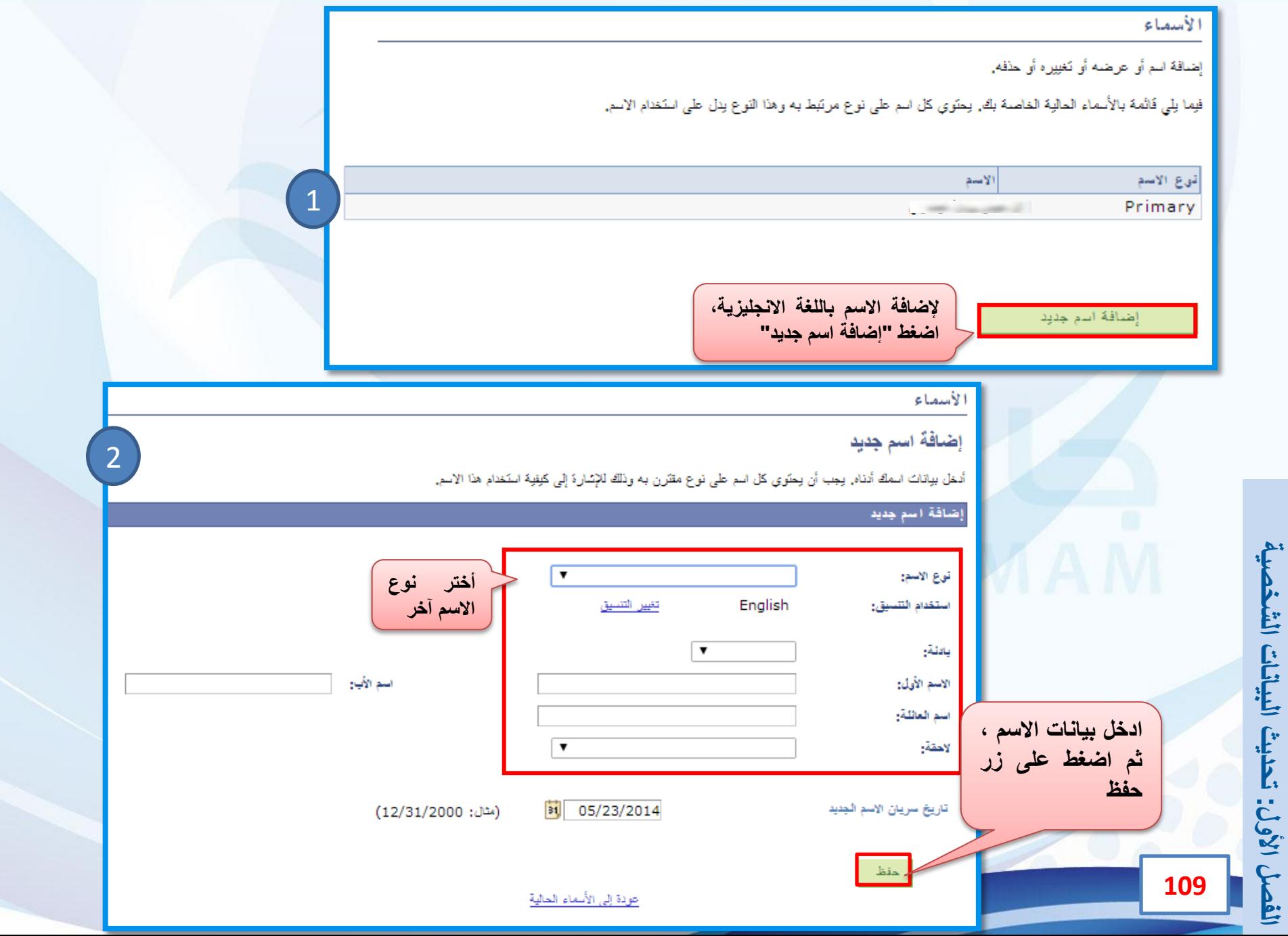

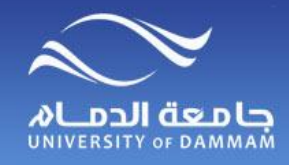

# **تحديث البيانات الشخصية – أرقام الهواتف**

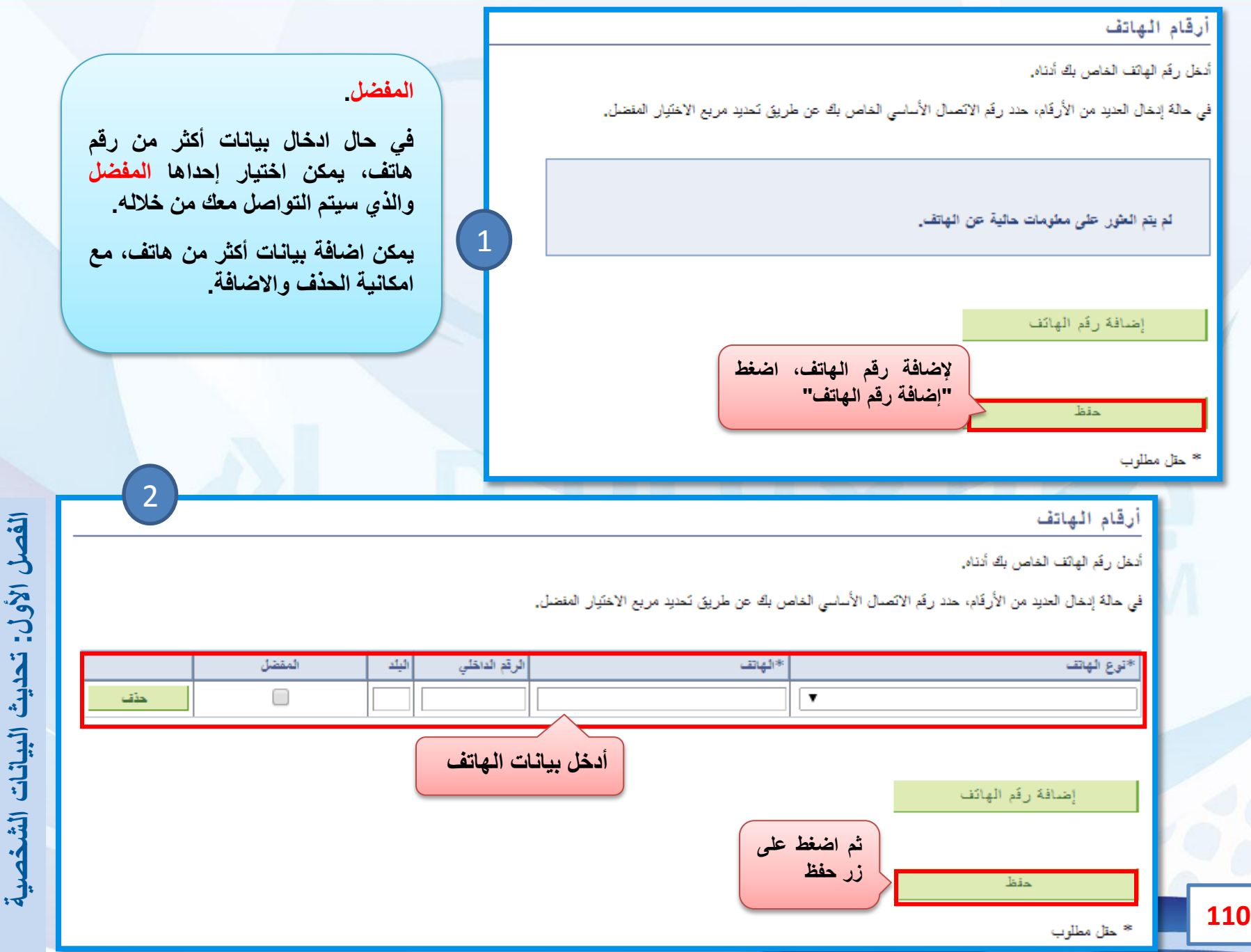

 $\mathbf{r}$ 

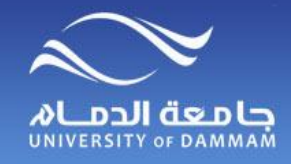

**تحديث البيانات الشخصية – البريد االلكتروني**

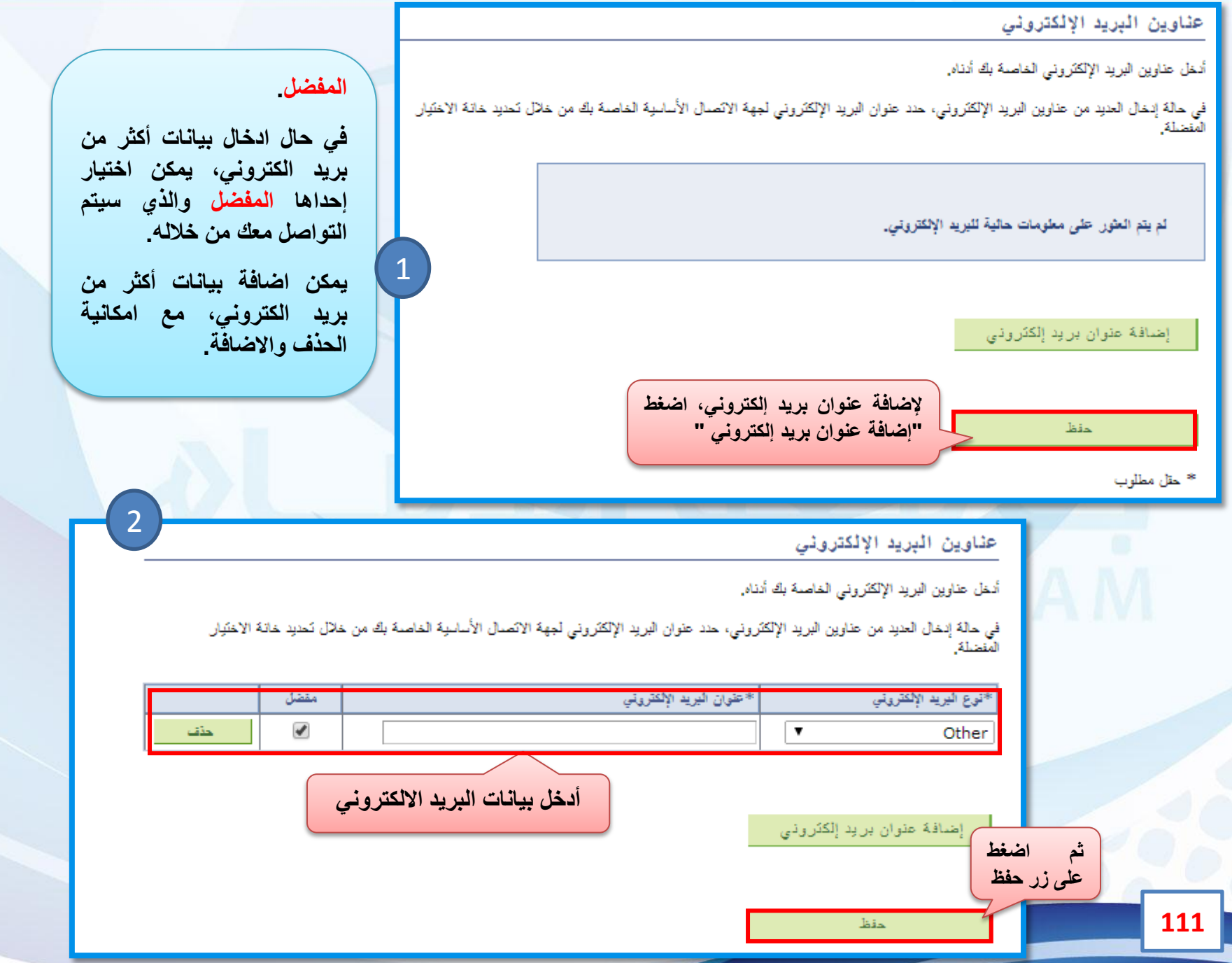

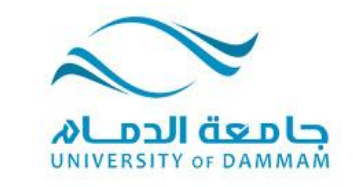

**الفصل الثاني: مركز عضو هيئة التدريس عرض الجدول الدراسي كشف أسماء الفصل – نسب الغياب إدخال الدرجات**

**يتيح النظام لعضو هيئة التدريس إمكانية عرض الجدول الدراسي وذلك لإلطالع على المقررات المسندة إليه في الفصل الدراسي ويستطيع األستاذ اإلطالع على كشف بأسماء الطالب المسجلين في المقرر ويظهر في الكشف نسبة الغياب والحضور. ومن الخدمات المهمة في النظام إدخال الدرجات ويتم إقرارها من رئيس القسم واعتمادها من وكيل أو عميد الكلية إلكترونيا وسيتم عرض طريقة استخدام تلك الخدمات في هذا الفصل.** 

**JMMERSIMM** OF DAMMAM

 $\sim$ 

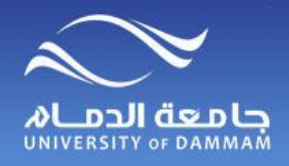

**مركز عضو هيئة التدريس**

### **للوصول إلى الجدول الدراسي الخاص بك اتبع الخطوات التالية :**

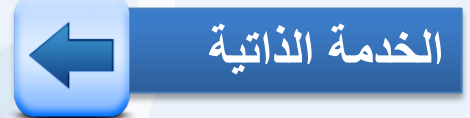

**مركز عضو هيئة التدريس**

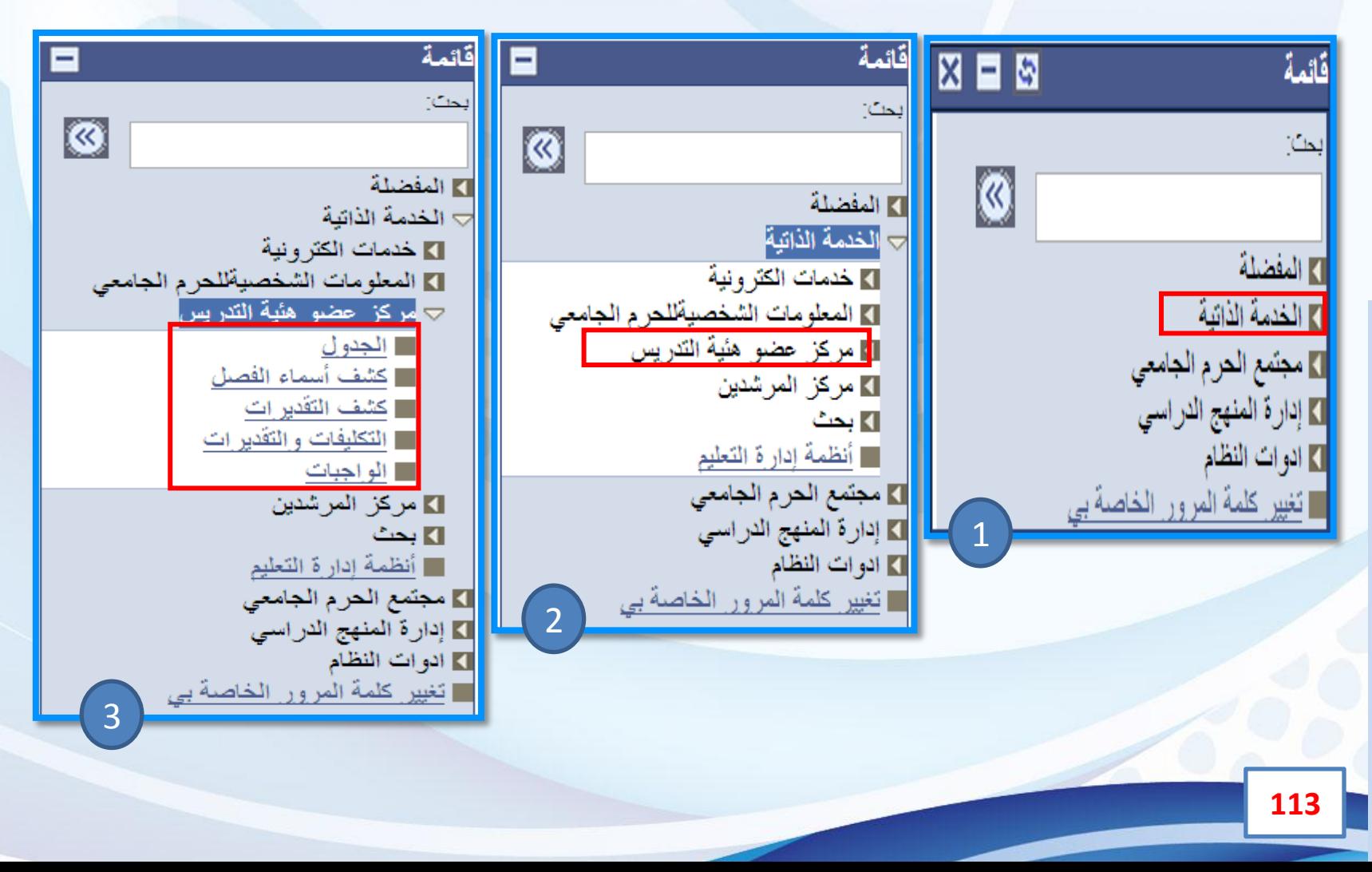

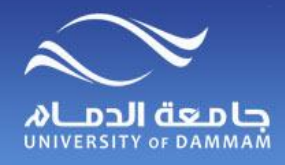

**مركز عضو هيئة التدريس - الجـدول**

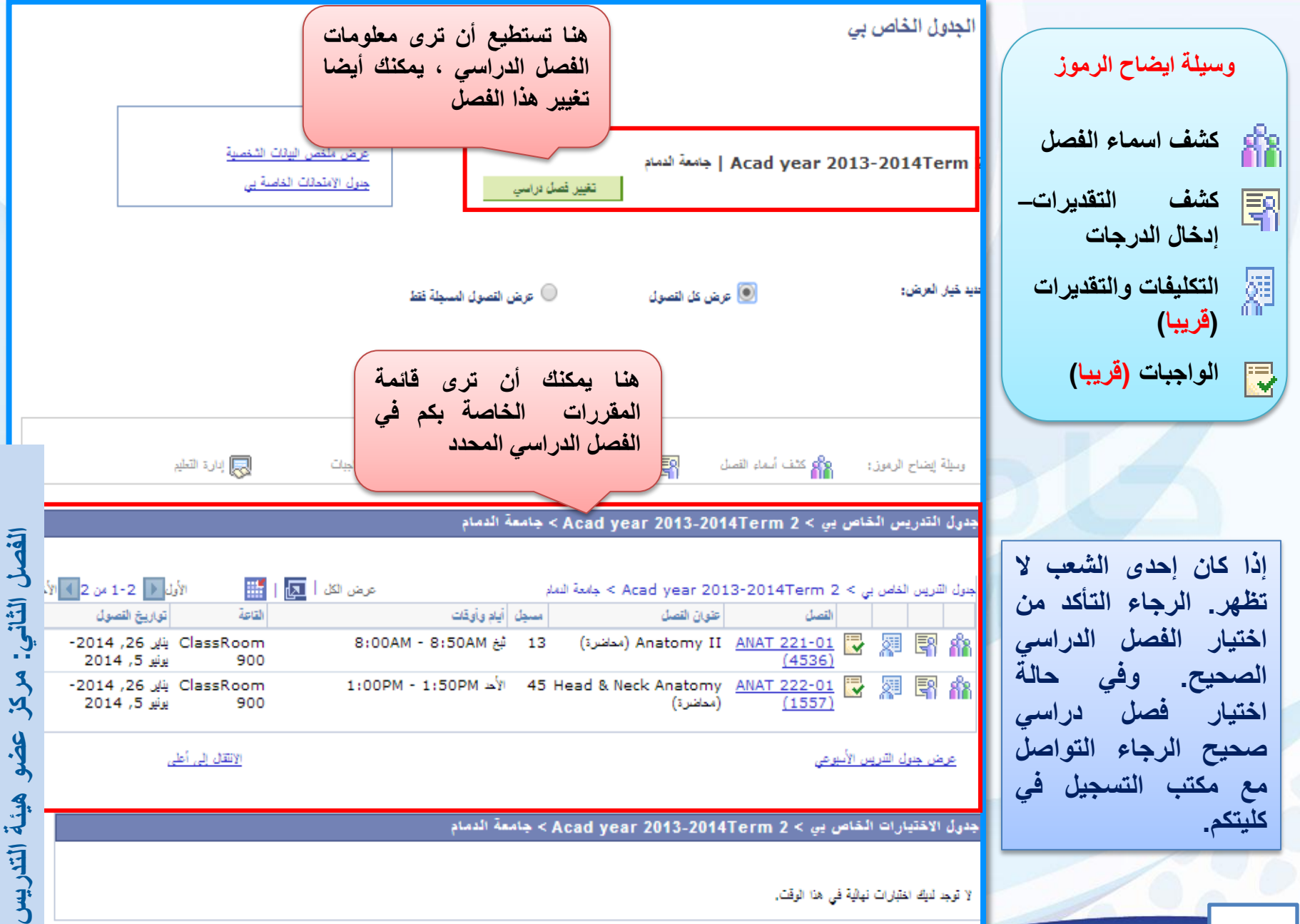

**مركز عضو هيئة التدريس – كشف اسماء الفصل** COLO JUNIVERSITY OF DAMMAM

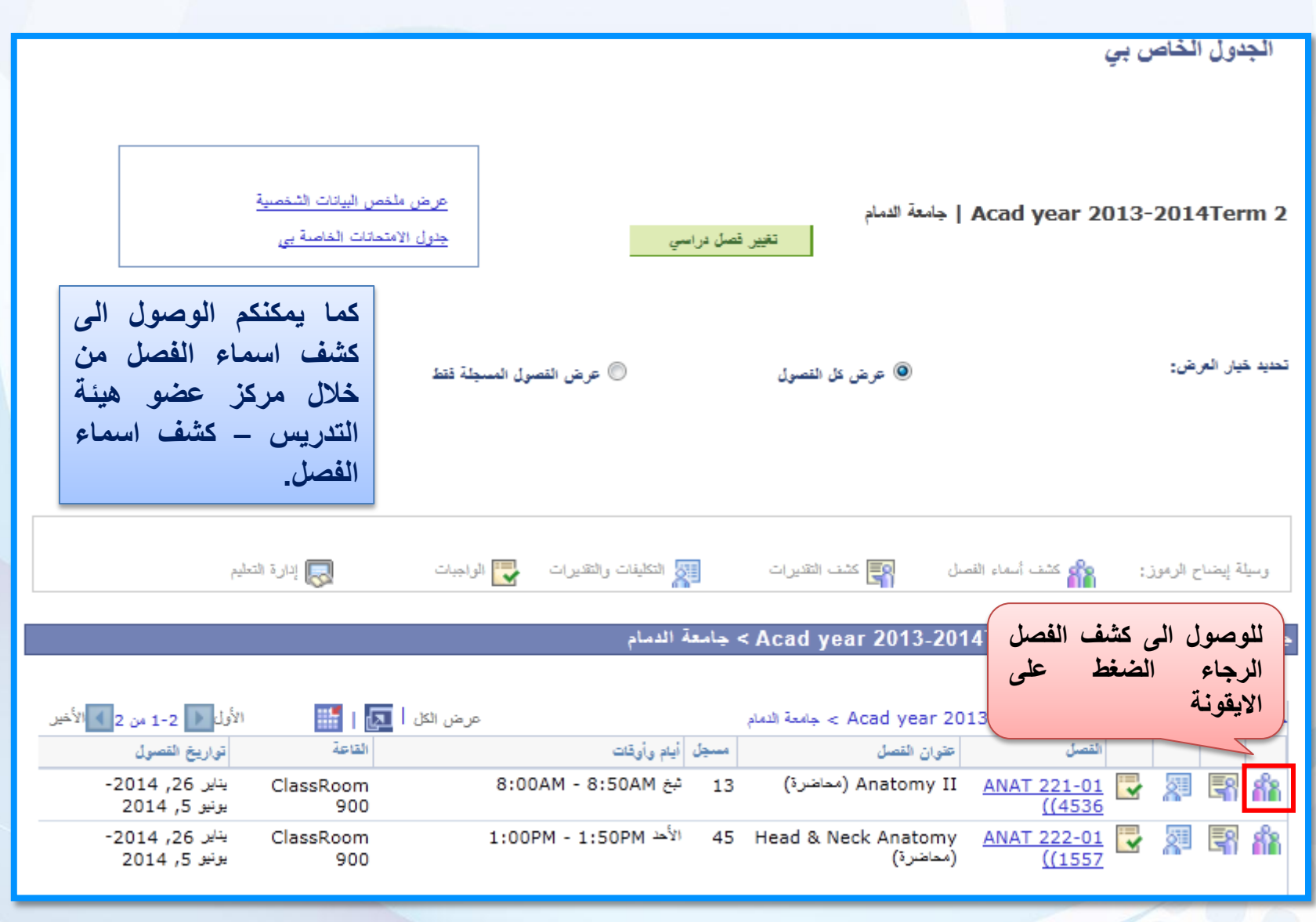

**مركز عضو هيئة التدريس – كشف اسماء الفصل CLONICE CONDITY** OF DAMMAM

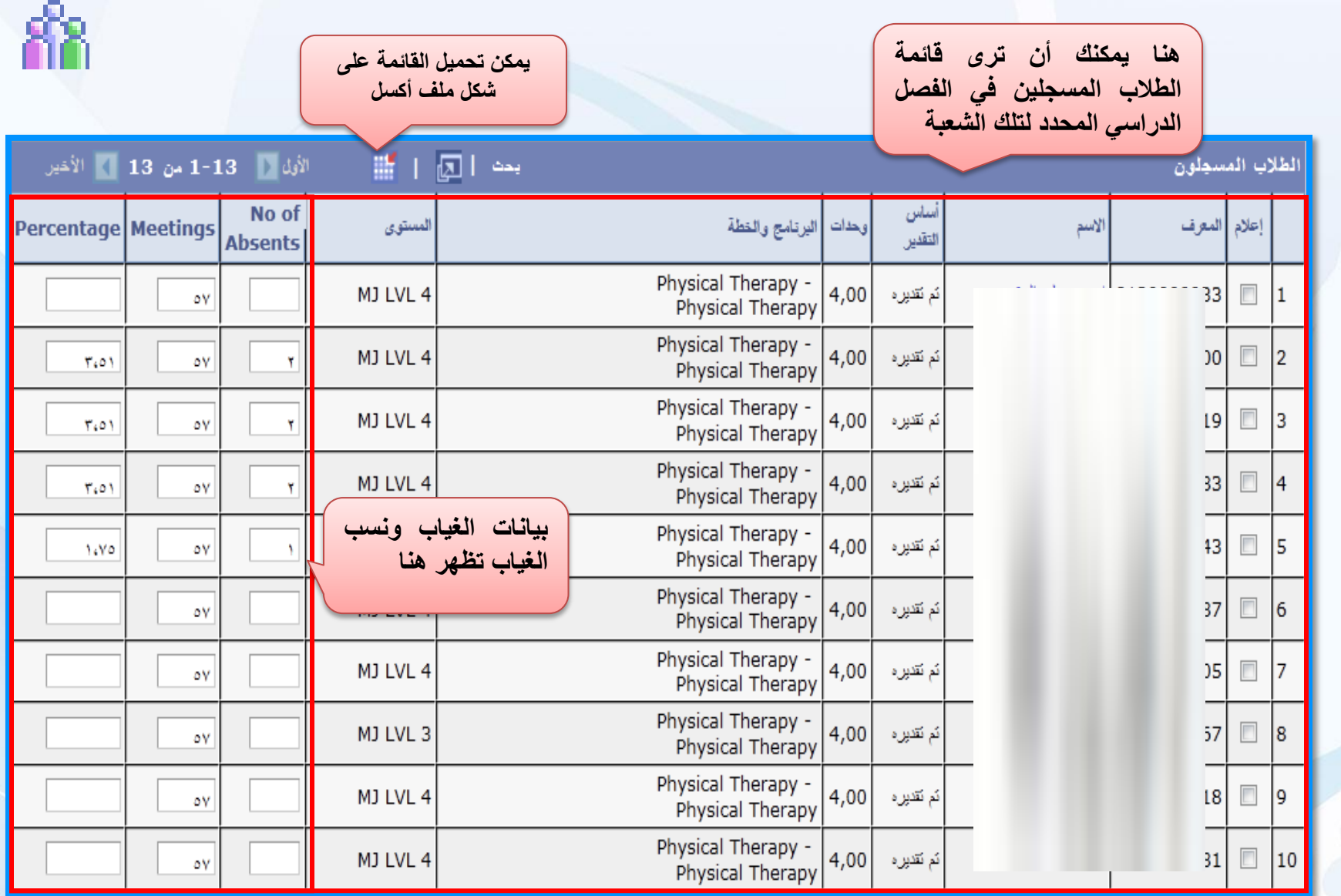

COLO JUNIVERSITY OF DAMMAM

**مركز عضو هيئة التدريس – كشف الدرجات**

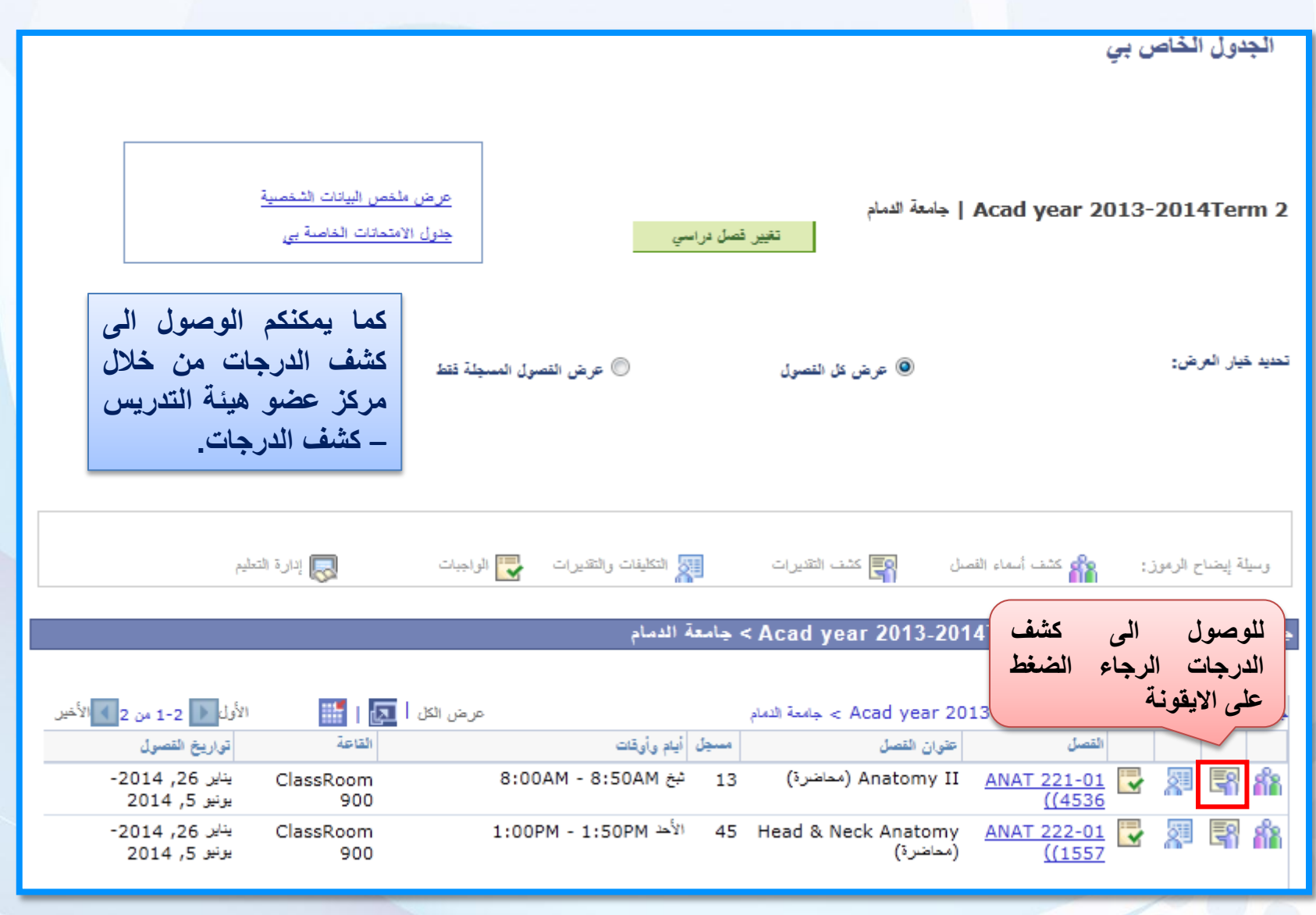

 **هيئة عضو مركز : الثانيالفصل**

**التدريس**

COLO JUNIVERSITY OF DAMMAM

**مركز عضو هيئة التدريس – كشف الدرجات**

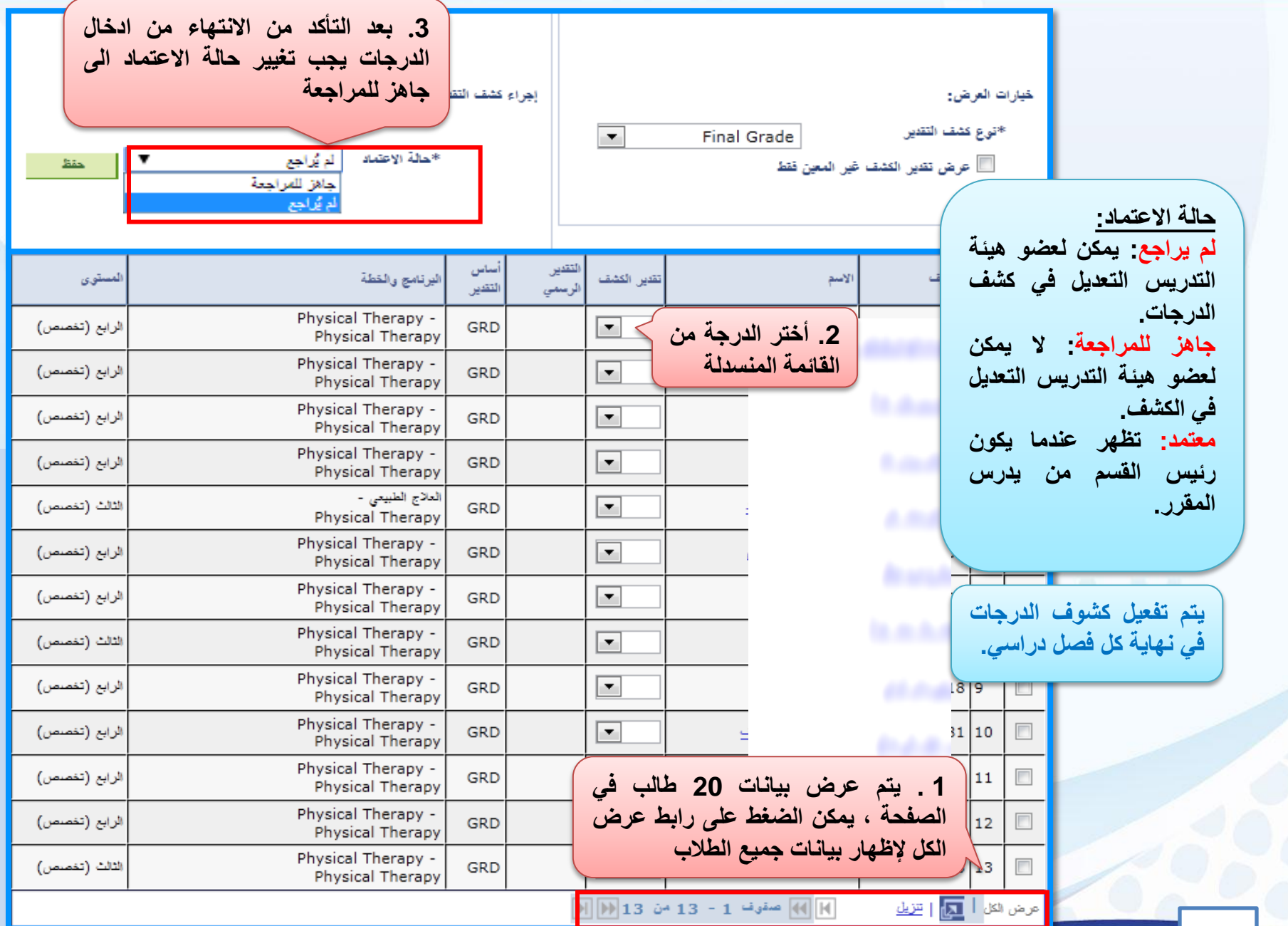

**مركز عضو هيئة التدريس – التكليفات والتقديرات**

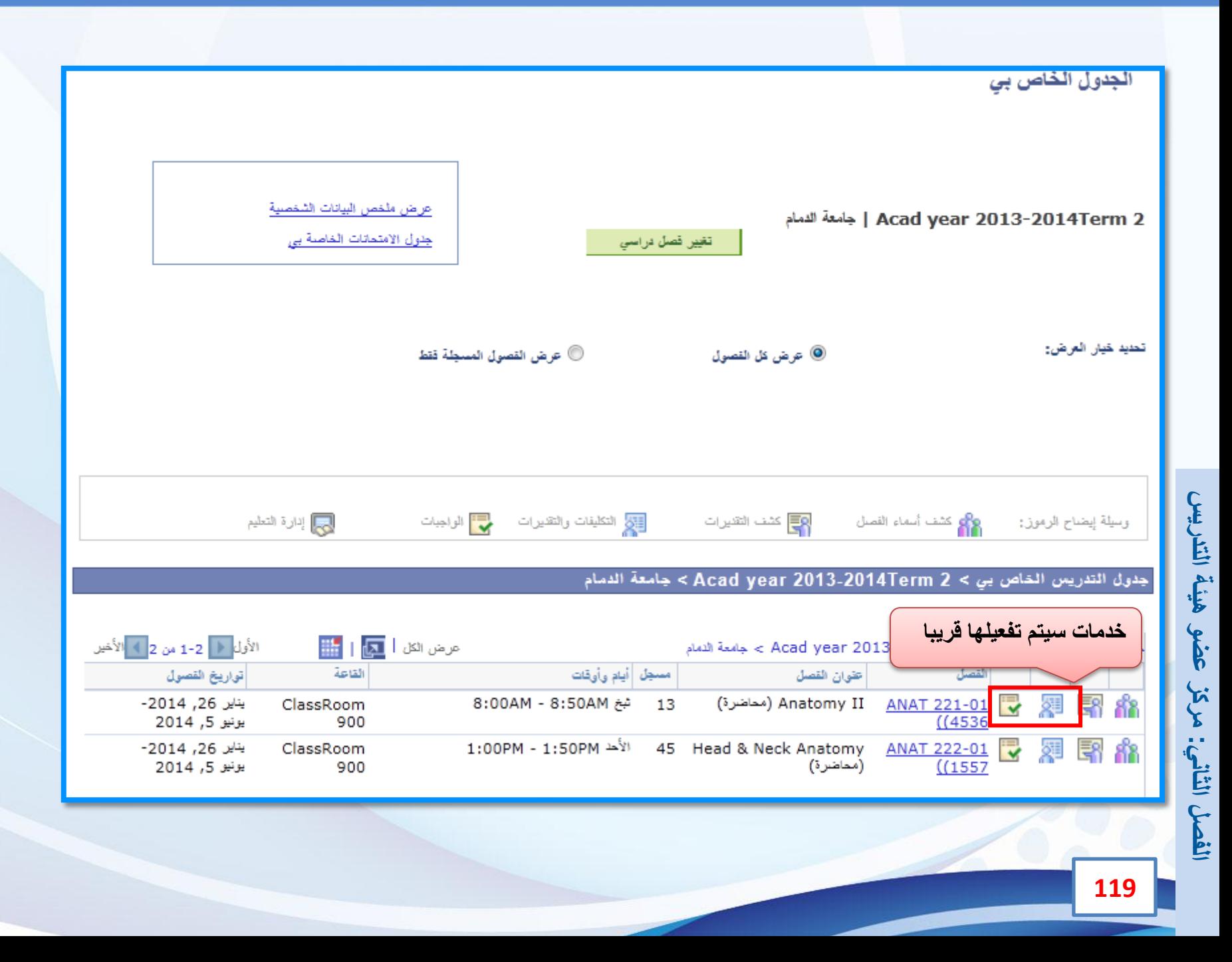

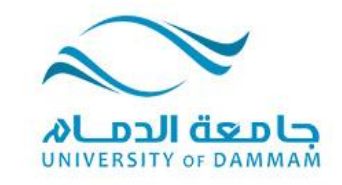

#### **الفصل الثالث: التحضير االلكتروني**

**لضبط عملية تسجيل المقررات للطالب وانضباطهم في الحضور فإنه يجب على عضو هيئة التدريس تحضير الطالب إلكترونيا من النظام لكل محاضرة ومما يميز التحضير اإللكتروني أن النظام يحسب نسبة الغياب إلكترونيا كما أنه يمكن للطالب اإلطالع على نسبة حضوره وغيابه من خالل تطبيق النظام في األجهزة الذكية.**

**علما بأن العمادة تقوم بمتابعة تحضير األستاذ لطالبه الكترونيا من النظام ويتم تزويد إدارة كل كلية بوضع التحضير اإللكتروني في جميع مقررات الكلية. وإن دخول األستاذ على النظام وتحضيره الطالب إلكترونيا سيضمن إنضباط واقع الحضور في المحاضرات مع التسجيل في النظام ومن ثم ضمان عدم وجود أي طالب يحضر وهو غير مسجل أو العكس.**

**وسيتم عرض طريقة التحضير اإللكتروني من خالل هذا الفصل.**

 $\bullet$ 

 $\mathcal{L} = \mathcal{L}$ 

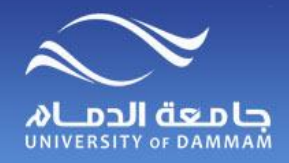

**التحضيــر اإللكتــروني**

**للوصول إلى كشف الحضور ، الرجاء اتباع الخطوات التالية :**

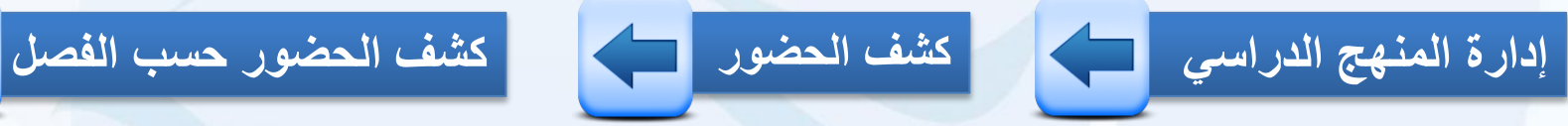

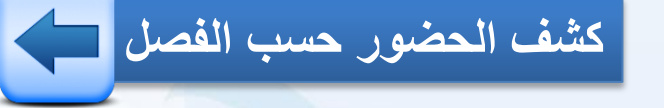

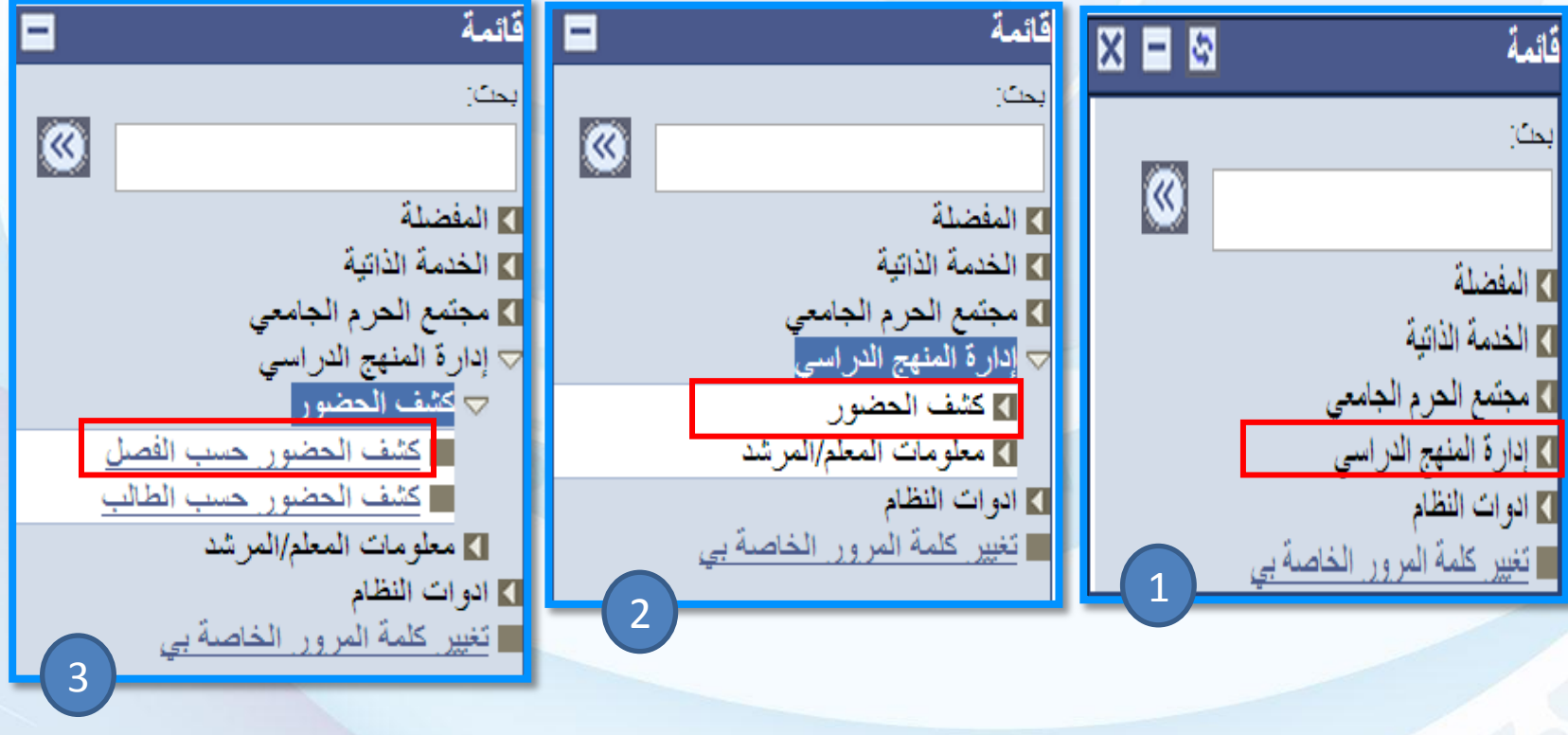

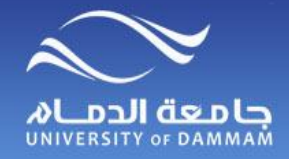

**التحضيــر اإللكتــروني**

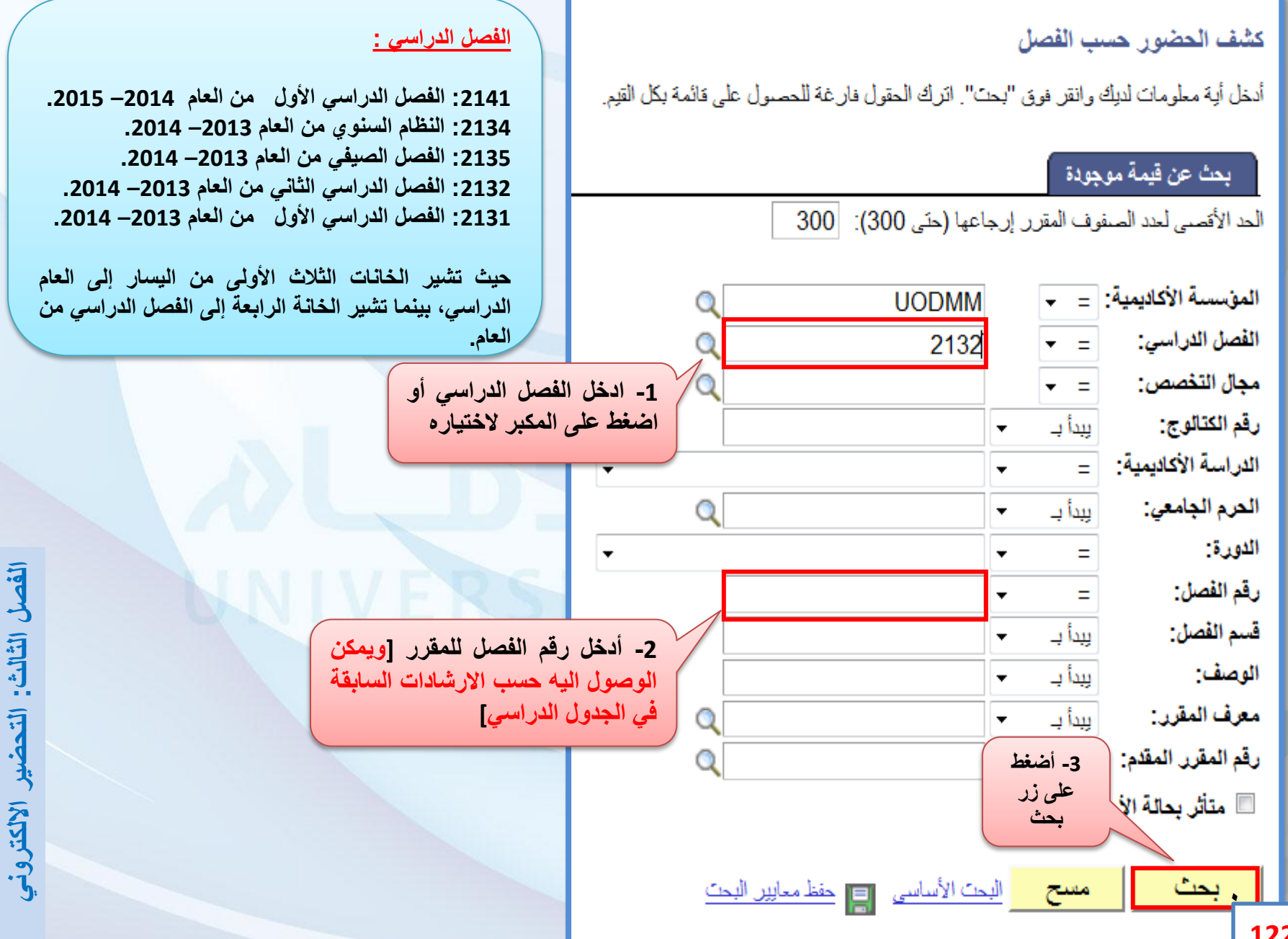

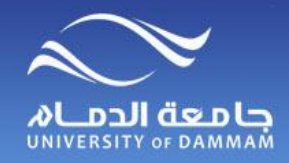

**التحضيــر اإللكتــروني**

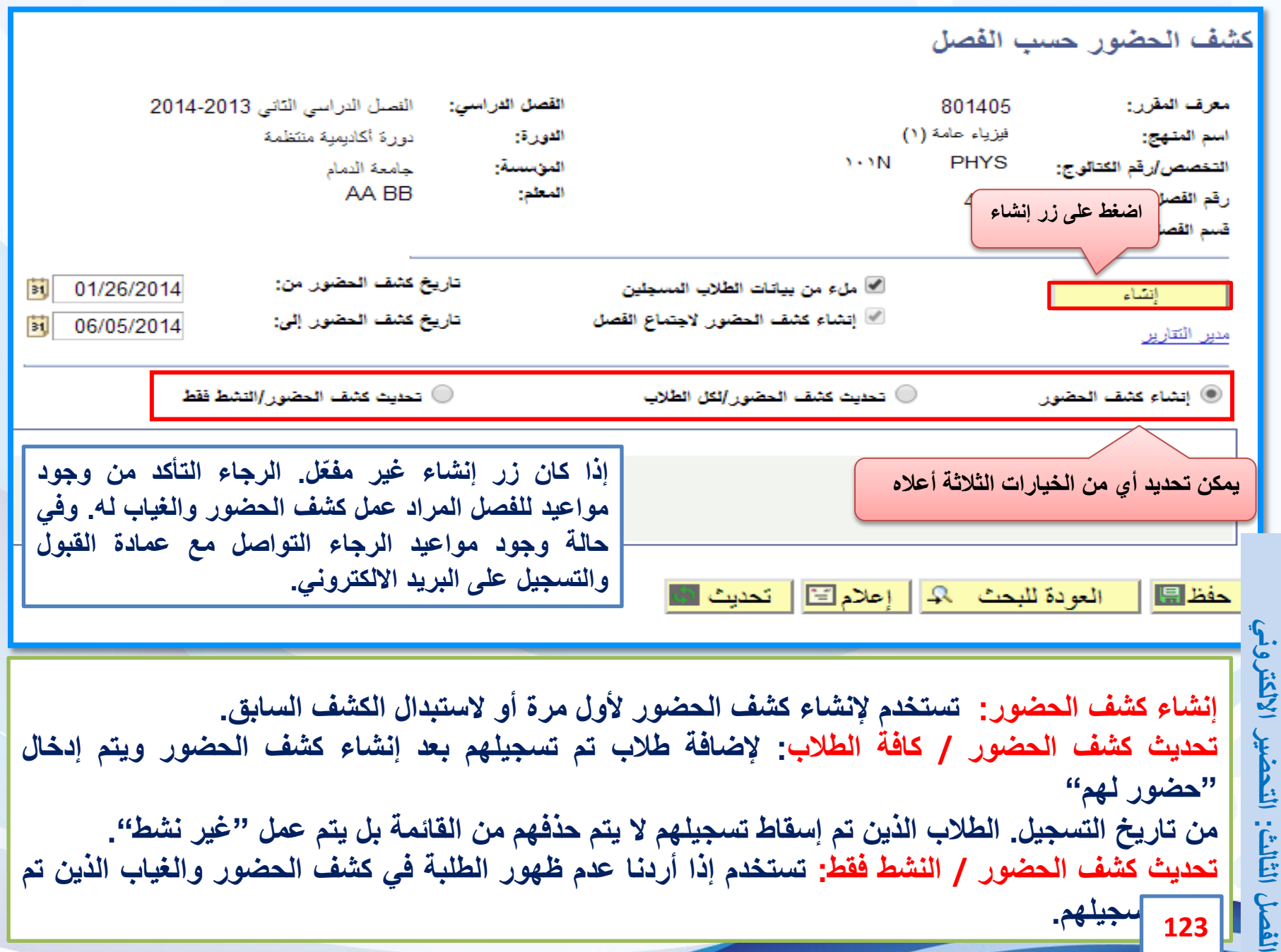

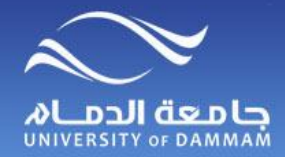

**التحضيــر اإللكتــروني**

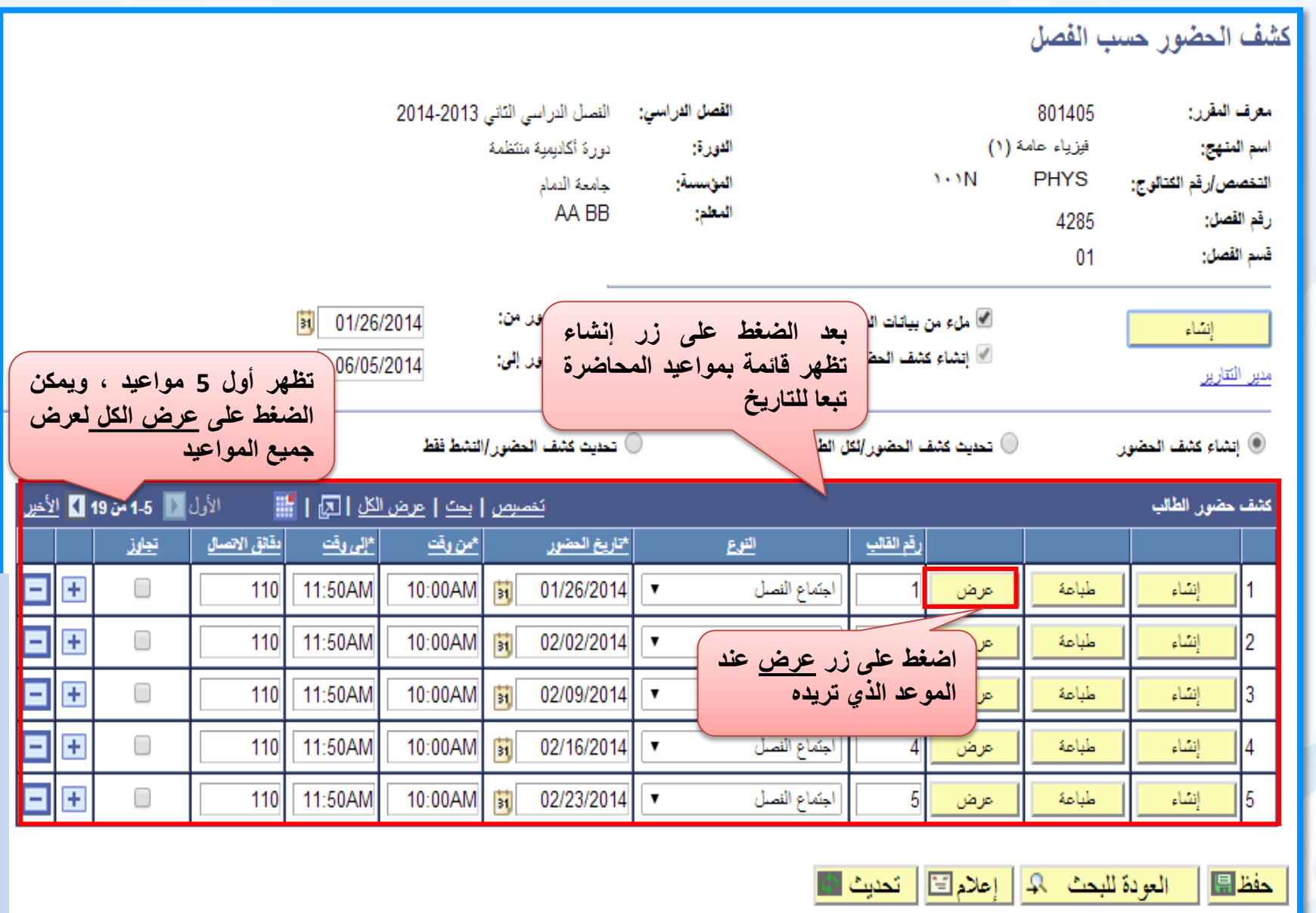

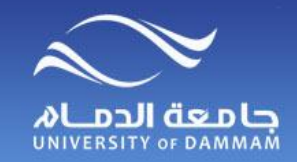

**التحضيــر اإللكتــروني**

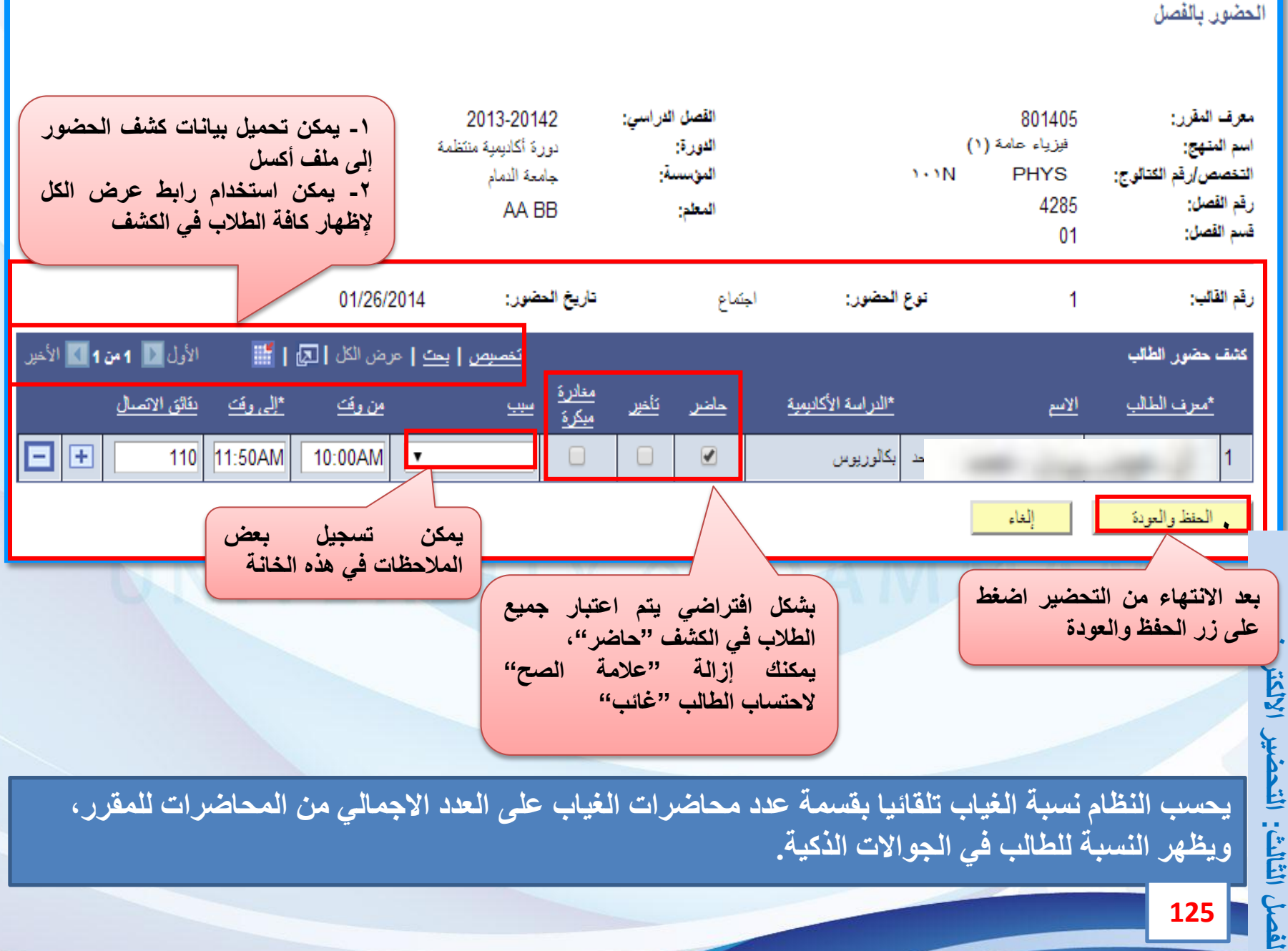

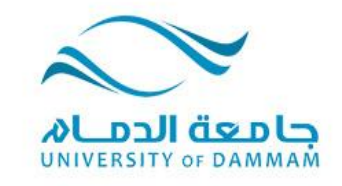

**الفصل الرابع : مركز المرشدين الطالب المعلومات األكاديمية للطالب المعلومات العامة للطالب**

**يمكن لعضو هيئة التدريس متابعة الطالب أكاديميا وذلك باإلطالع على المعلومات األكاديمية للطالب وهذه الخدمة تساعد المرشد األكاديمي في متابعة طالبه وإرشادهم.**

**وسيتم عرض طريقة اإلطالع على المعلومات األكاديمية للطالب من خالل هذا الفصل.**

**MWERSWM OF DAMMAM** 

蚕

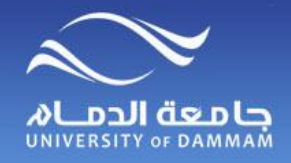

**مركــــز المرشـديـــــن**

### **للوصول إلى مركز المرشدين، الرجاء اتباع الخطوات التالية :**

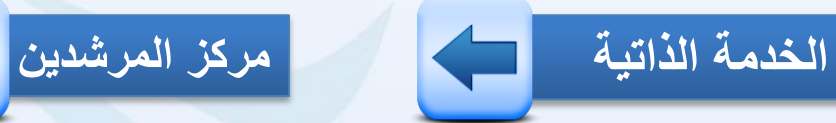

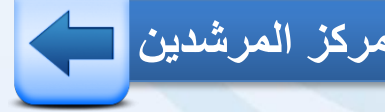

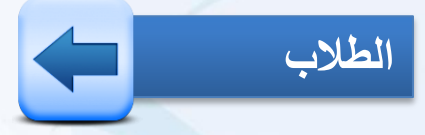

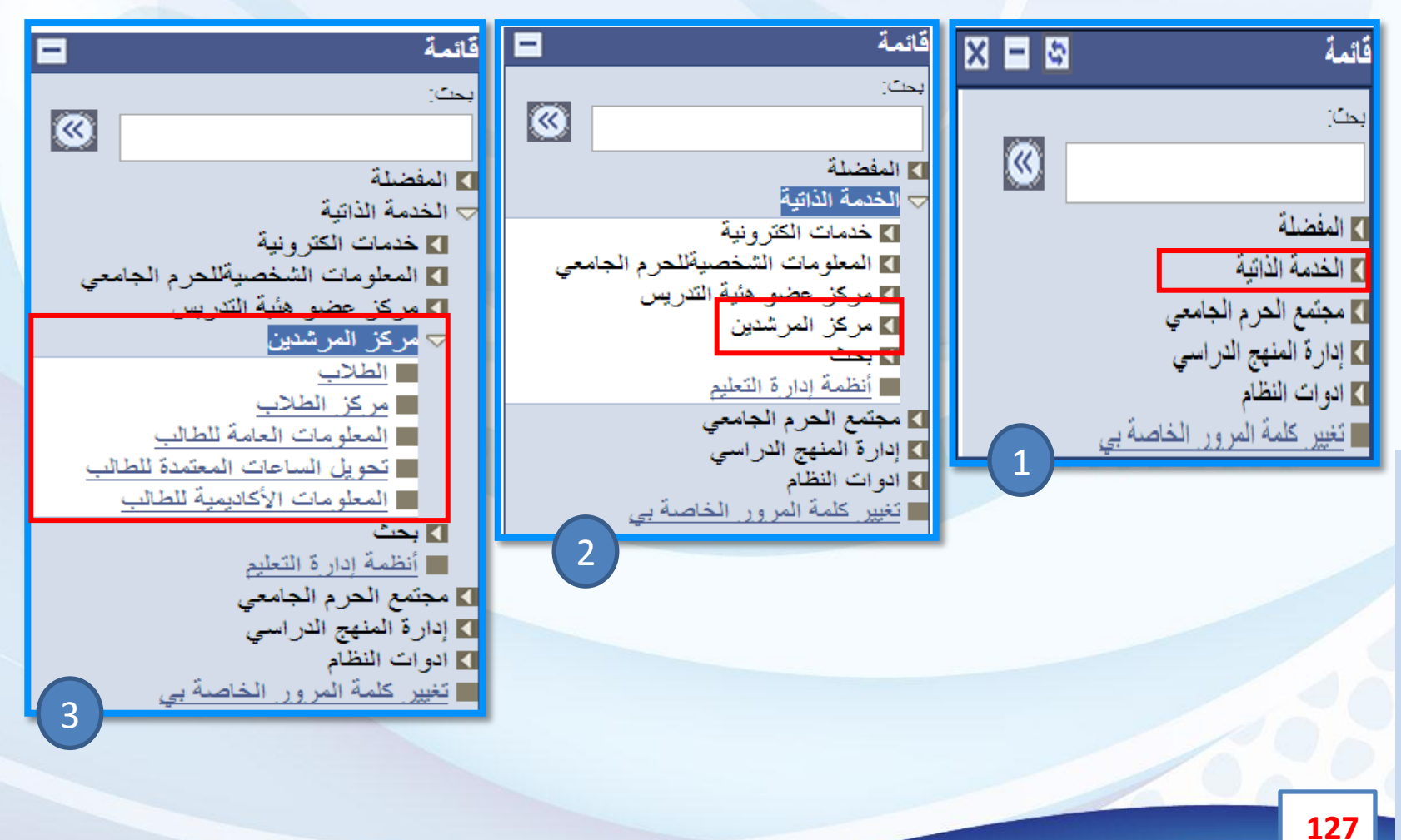

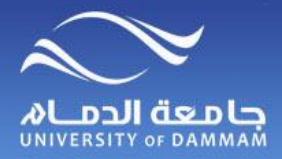

**مركز المرشدين-الطالب**

**بعد اختيار ) الطالب ( ستظهر لك الشاشة التالية تحتوي على أسماء الطالب الخاصين بك وأرقامهم الجامعية** 

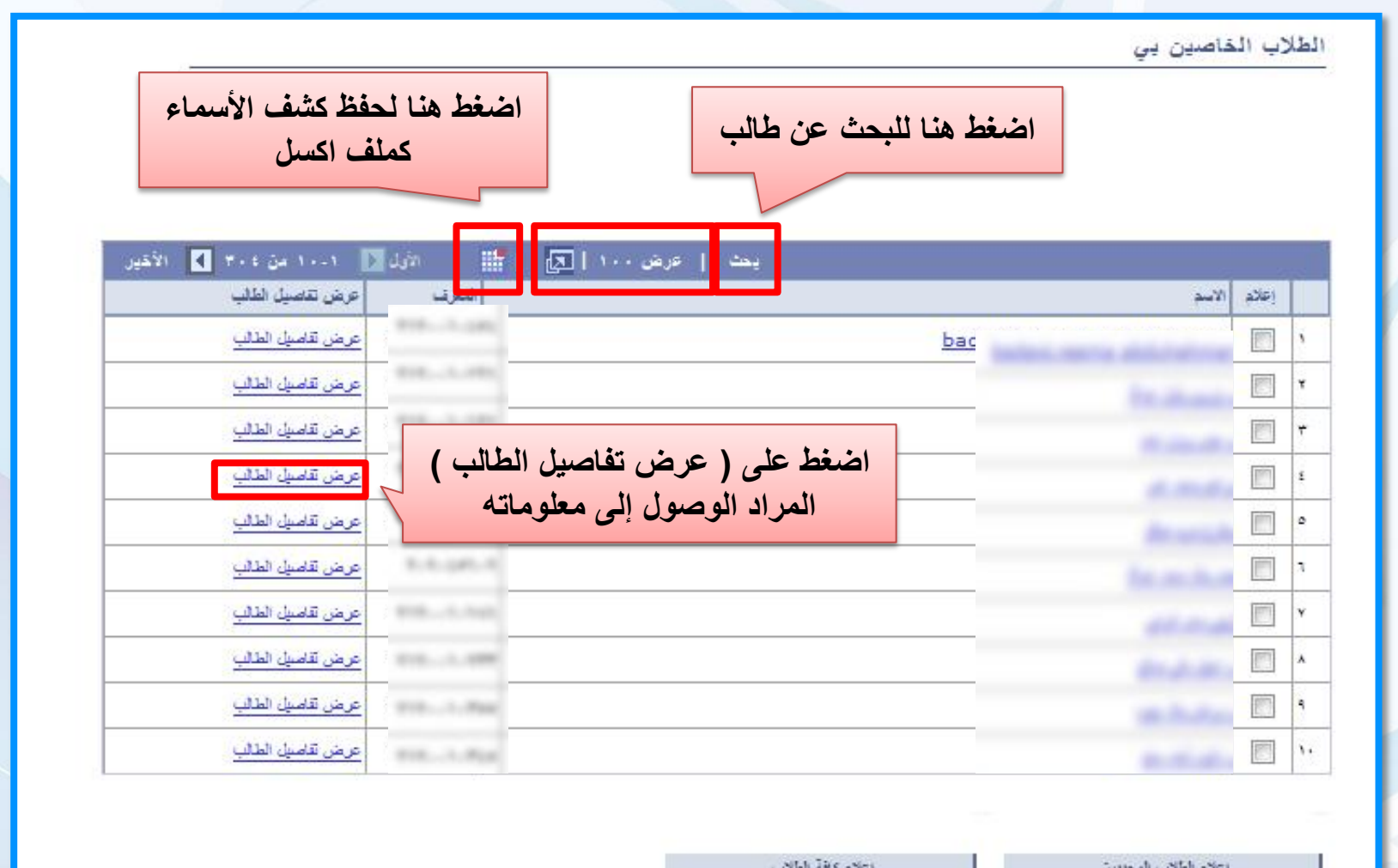

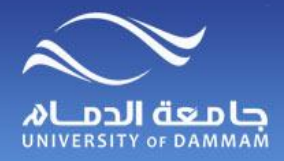

**مركز المرشدين- الطالب**

## **بعد اختيار ) عرض تفاصيل الطالب ( ستظهر لك الشاشة التالية:**

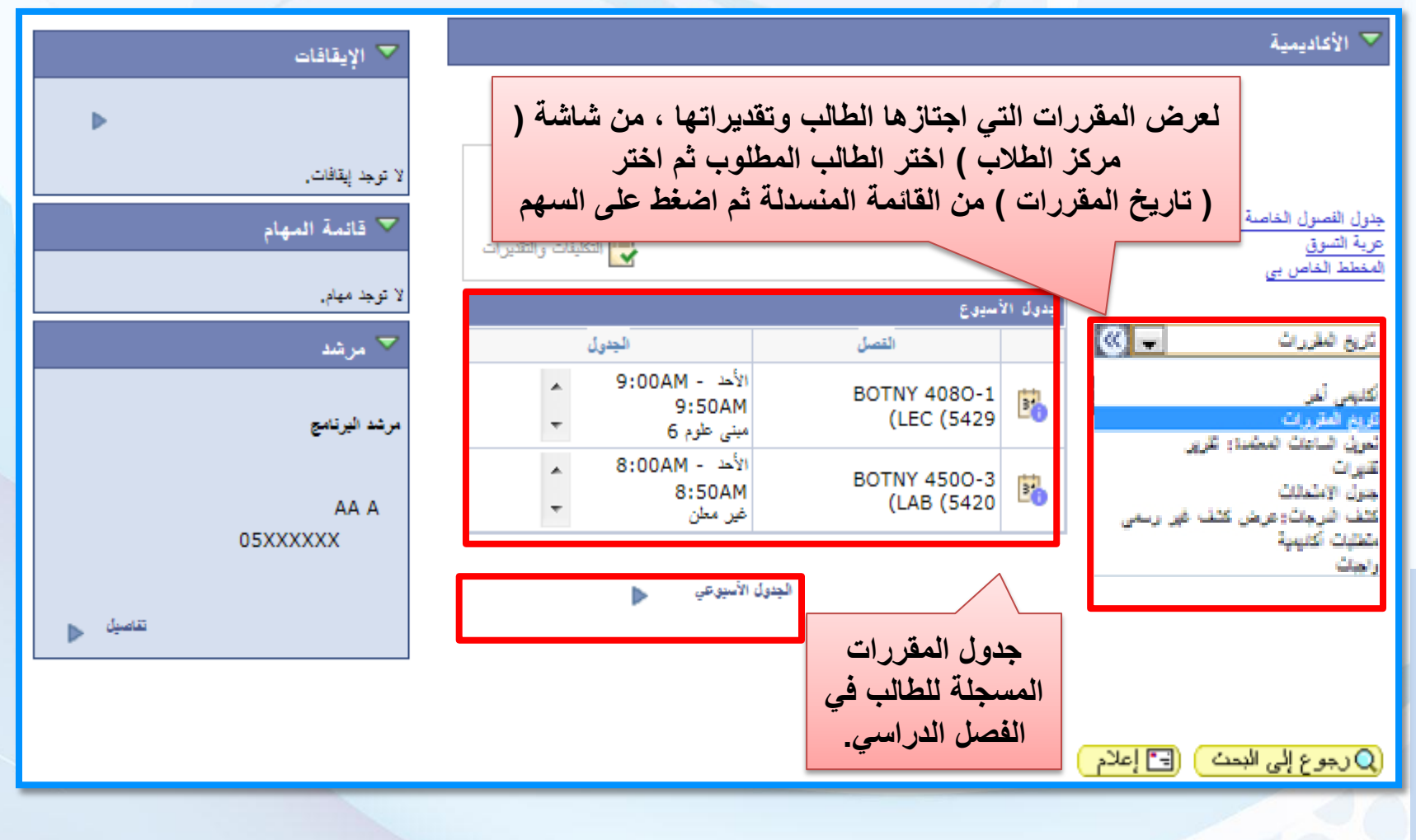

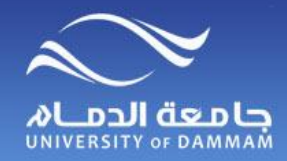

# **مركز المرشدين- الطالب**

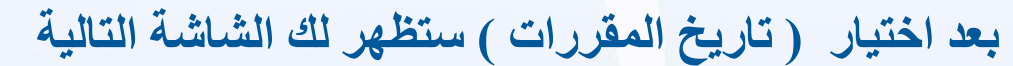

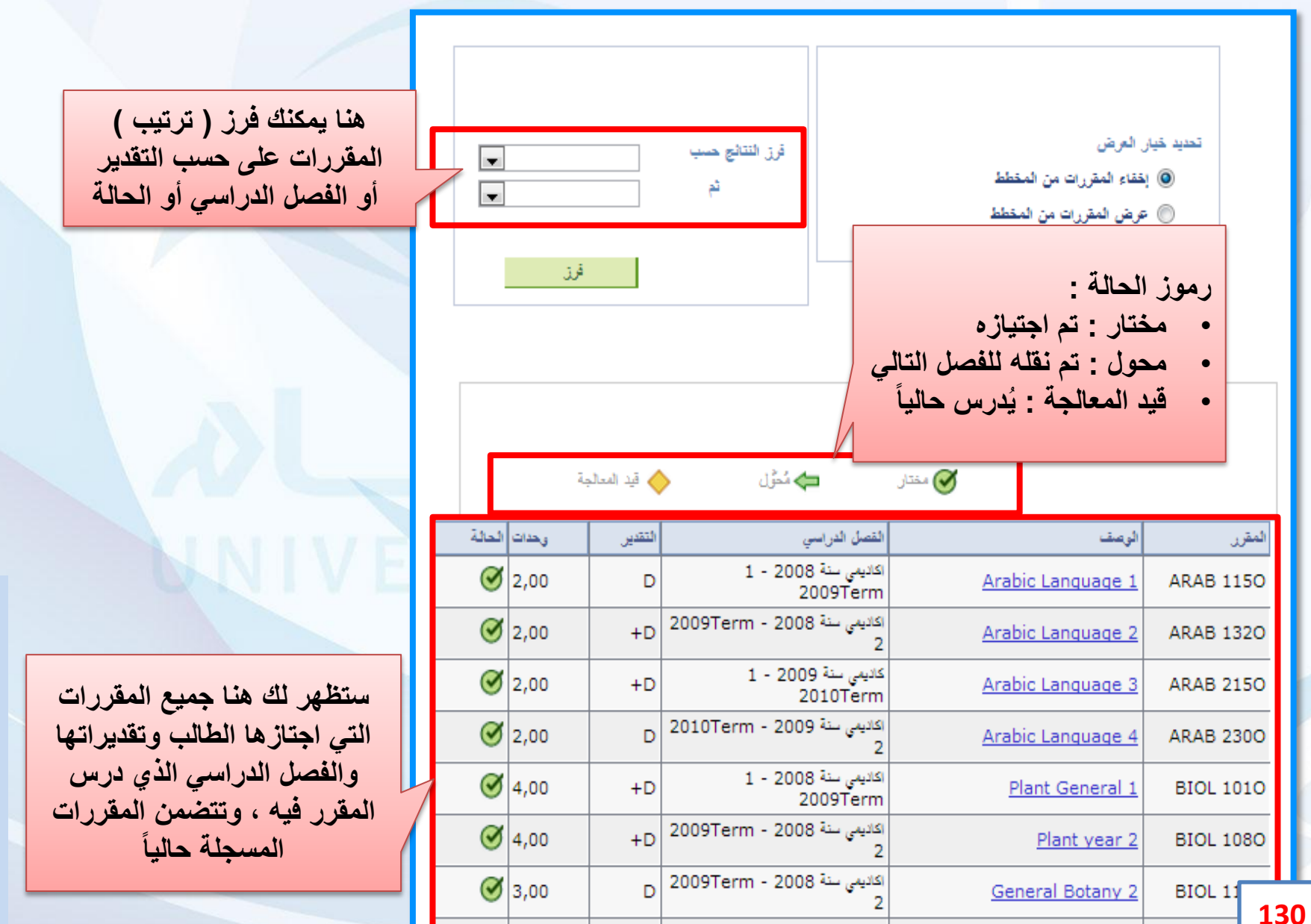

اتقصل اثرابع **مركز المرشدين : الفصل الرابع**  I and faithful

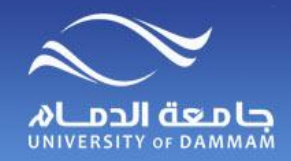

**مركز المرشدين- الطالب**

## **بعد اختيار ) تقديرات ( ستظهر لك الشاشة التالية**

GPA حساب

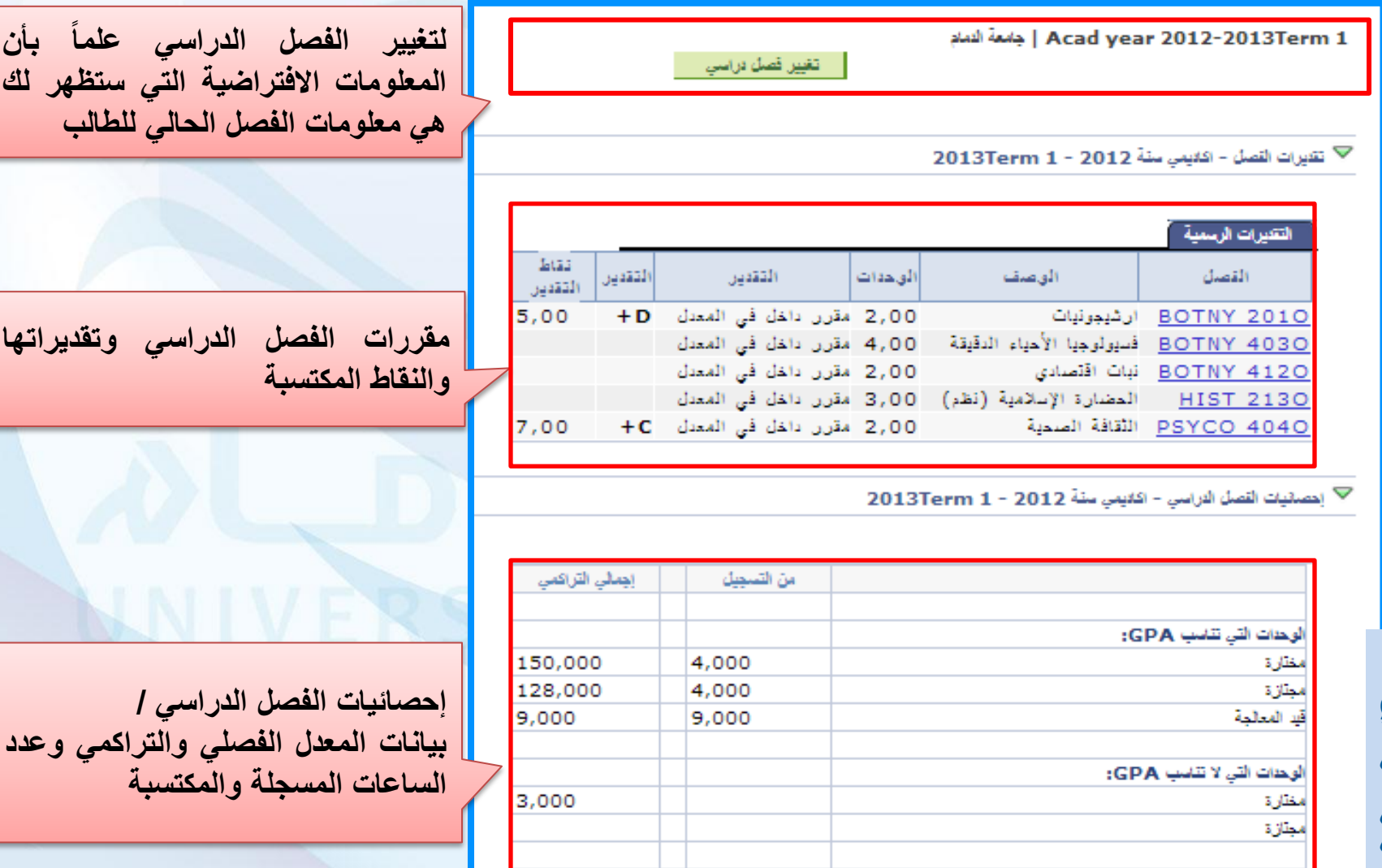

12,000

4,000

3,000

338,000

150,000

2,253

الفصل الرابع : مركز المرشدين **مركز المرشدين: الفصل الرابع** 

**131**

إجمالى تقاط التقايل

GI

/ 124 مقتارة تتاسب GPA

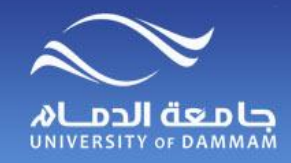

**مركز المرشدين- المعلومات األكاديمية للطالب**

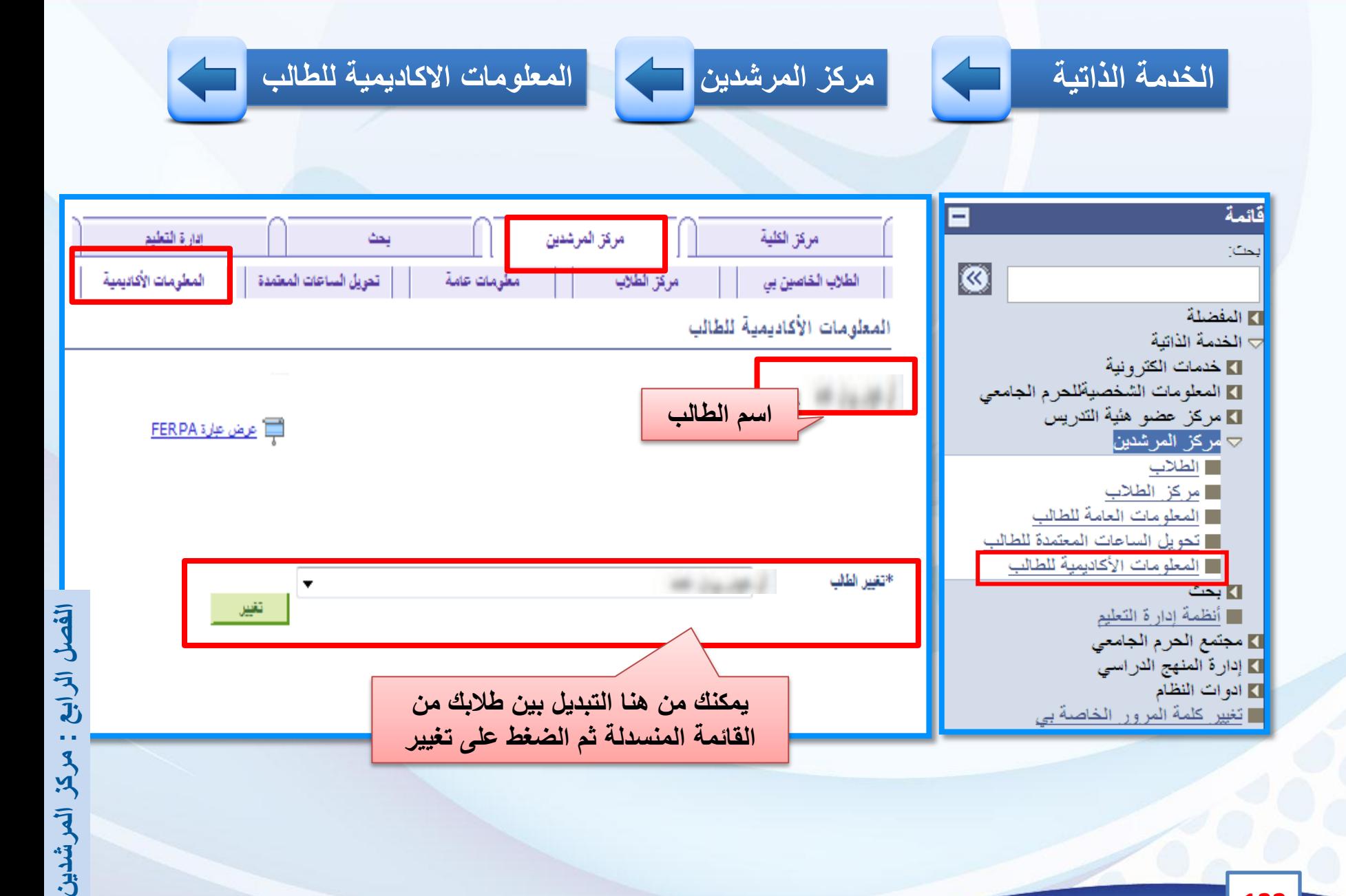

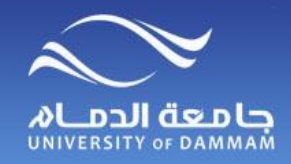

**مركز المرشدين- المعلومات األكاديمية للطالب**

**ستجد في نفس الصفحة بيانات الدراسة والبرنامج للطالب**

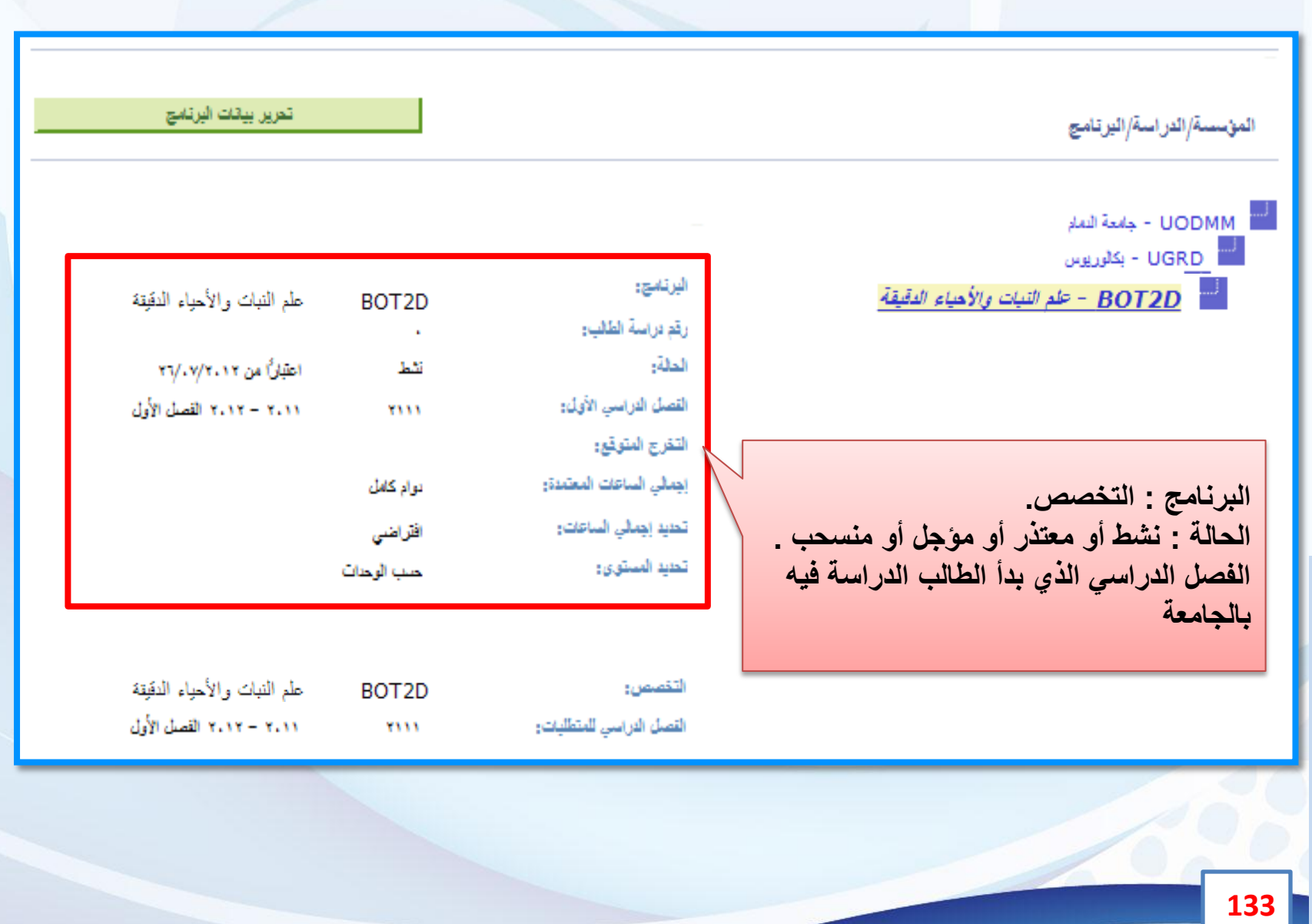

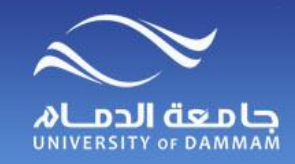

**مركز المرشدين- المعلومات األكاديمية للطالب**

**ستجد في نفس الصفحة باألسفل ملخص فصل دراسي وسيكون تلقائيا على الفصل الحالي . ويمكنك من هنا االطالع على تسجيل الفصل الحالي ومقررات وتقديرات الفصول السابقة للطالب مع إحصائيات المعدل**

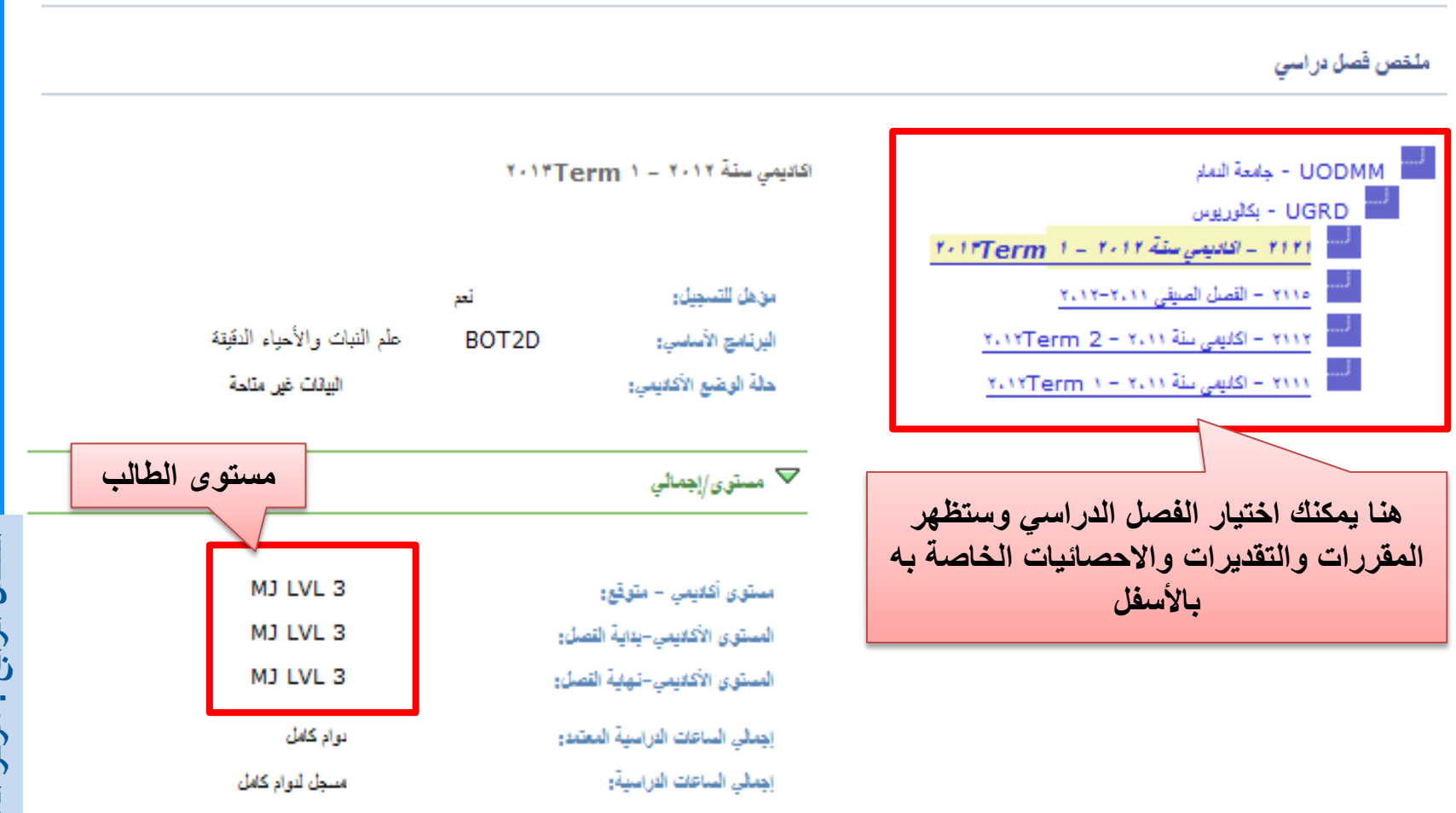

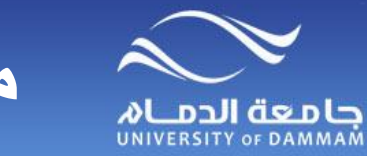

ビ

# **مركز المرشدين- المعلومات العامة للطالب**

**ستظهر لك الشاشة الخاصة بمعلومات الطالب ، وأكثر ما يهمنا منها هو أرقام الهواتف والبريد االلكتروني ستجدها في آخر الصفحة للتواصل مع الطالب شخصيا عند الحاجة** 

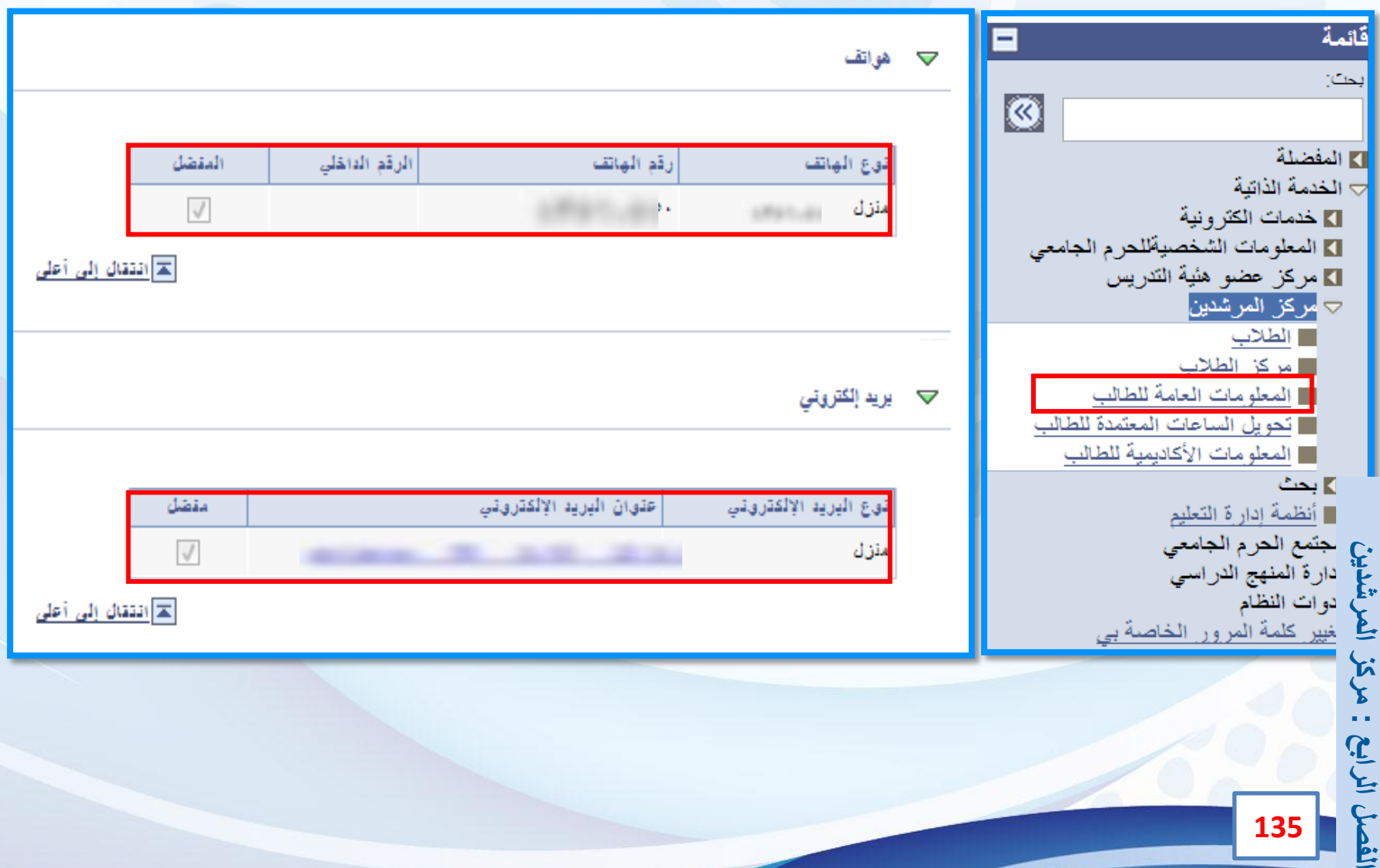

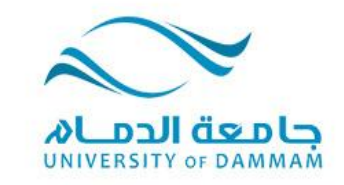

### **الفصل الخامس: خدمات الكترونية تعديل درجة طلبات التسجيل**

**في حالة وجود تعديل درجة للطالب المتغيبين بعذر والمرصود لهم )IC )فإنه يمكن لعضو هيئة التدريس تعبئة نموذج الكتروني لتعديل الدرجة وبعد ذلك يجب اعتماد النموذج الكترونيا من رئيس القسم ووكيل أو عميد الكلية . وكذلك الحال للدرجة المرصودة وفيها خطأ. كما أنه هناك طلبات للتسجيل وتنقسم إلى قسمين -: األول: المنذر أكاديميا . الثاني: المقررات في مستويين أدنى. ويجب على المرشد األكاديمي اإلطالع على تلك الطلبات وإبداء رأيه خالل فترة التسجيل ليتمكن الطالب المتعثرين من إكمال تسجيل مقرراتهم. وسيتم عرض طريقة تعديل الدرجة وطلبات التسجيل من خالل هذا الفصل.**

 $\langle \Phi \rangle$ 

 $\mathcal{L} = \mathcal{L}$ 

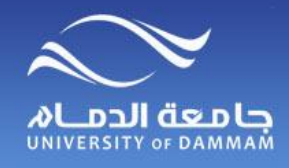

**الخدمة الذاتية**

**خدمات الكترونية - تعديـــــل درجــــــة**

**لتقديم طلب تعديل درجة ، الرجاء اتباع الخطوات التالية :**

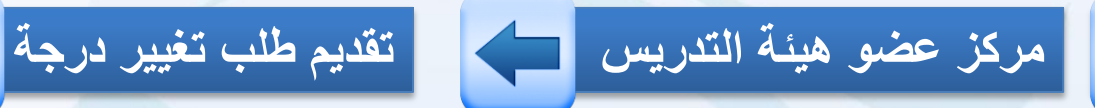

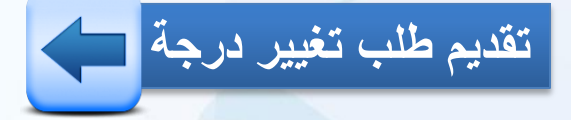

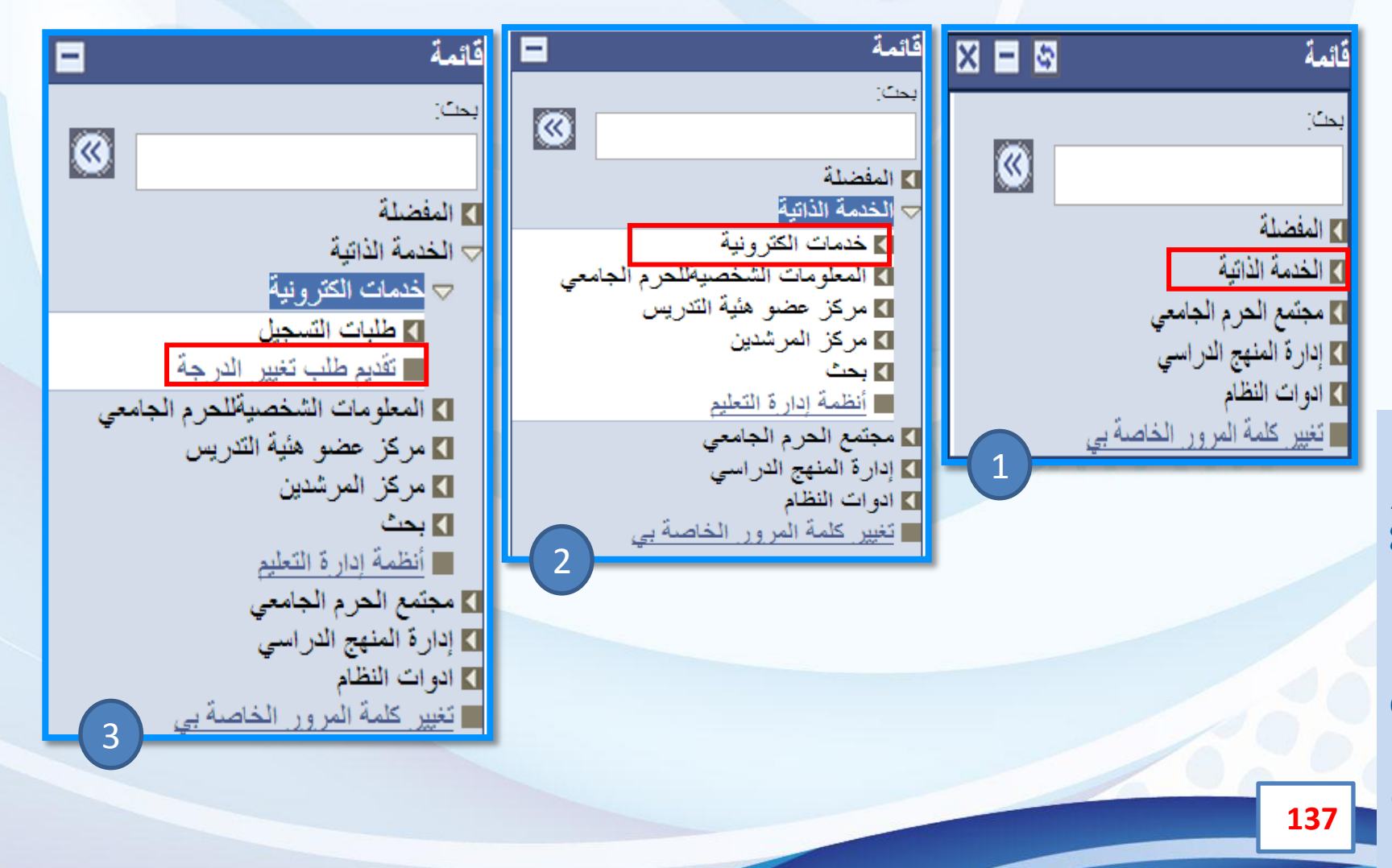

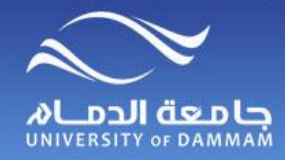

**خدمات الكترونية - تعديــل درجـة**

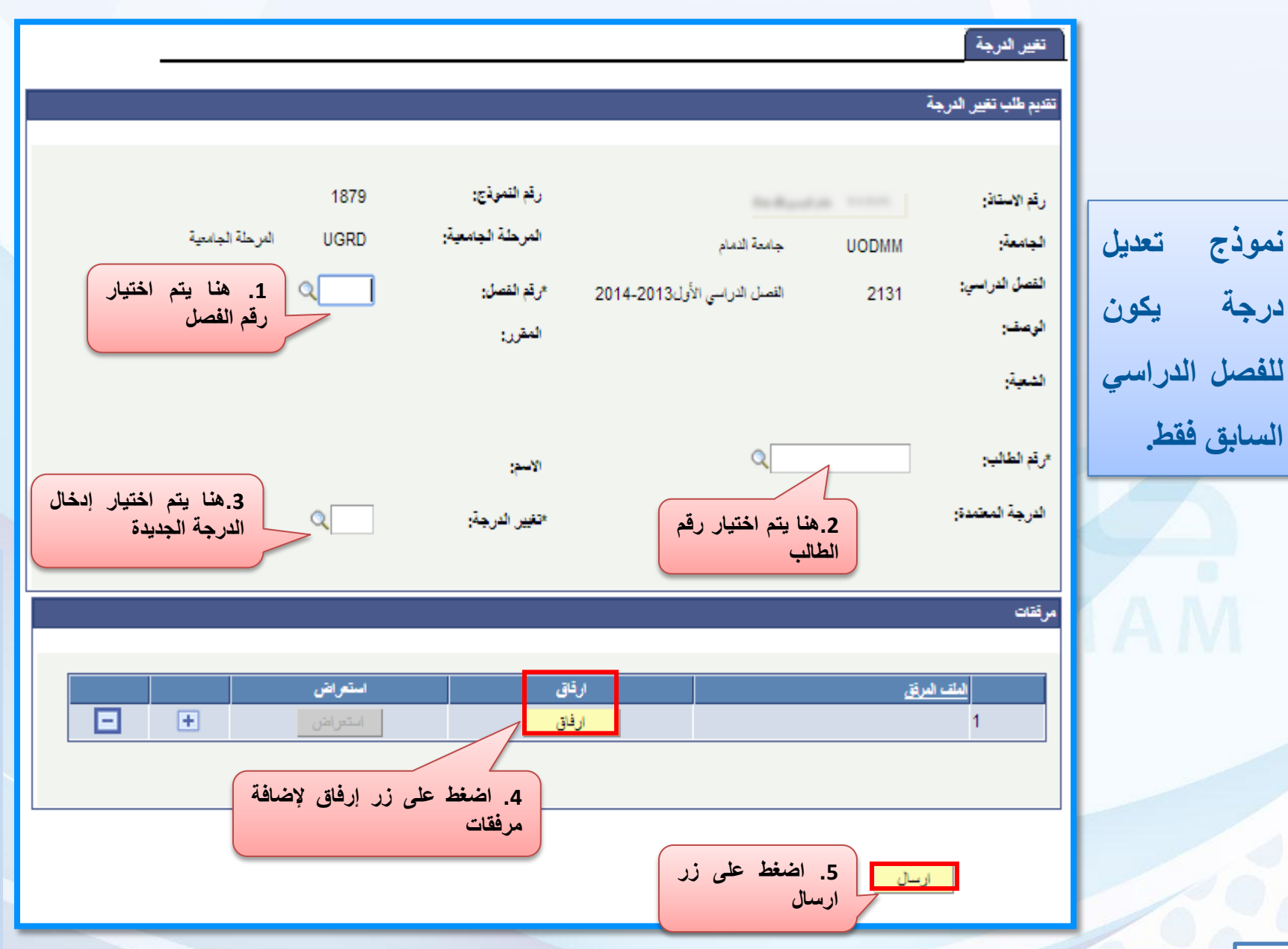

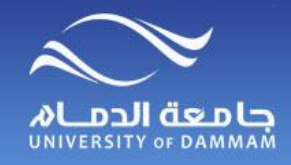

**خدمات الكترونية – طلبات التسجيل**

**الستعراض طلبات التسجيل والموافقة عليها أو عدم الموافقة الرجاء اتباع الخطوات التالية:**

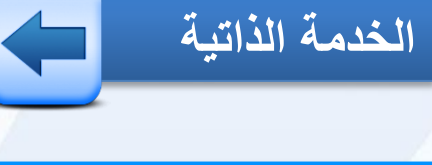

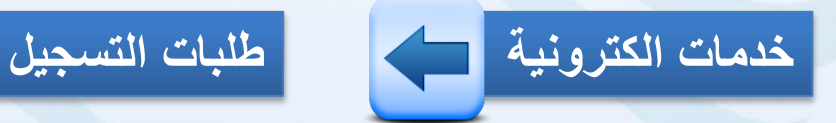

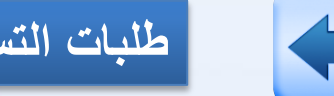

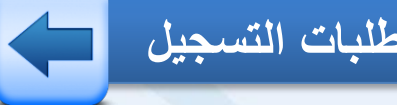

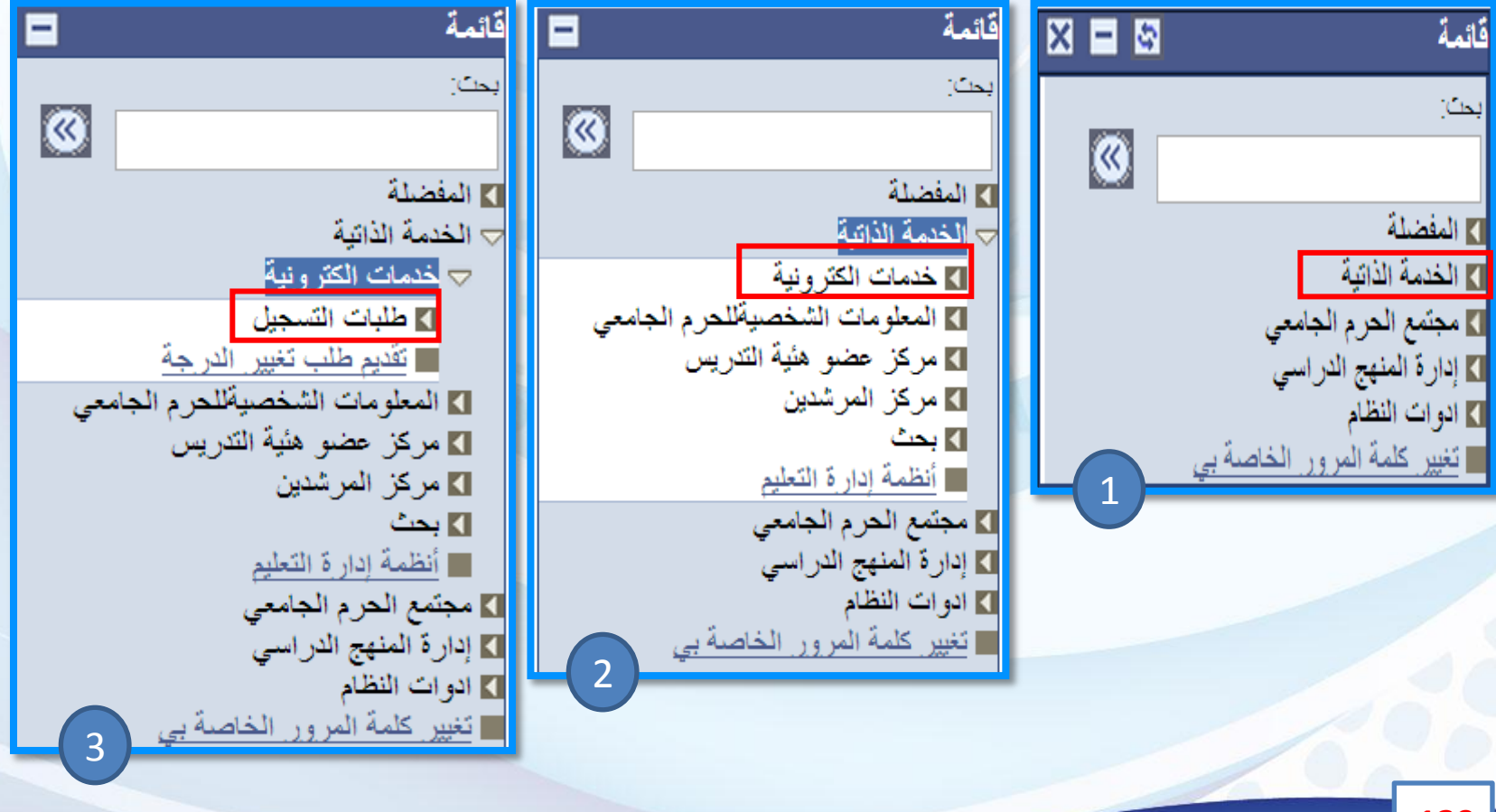

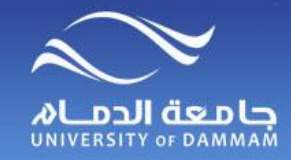

**خدمات الكترونية – طلبات التسجيل**

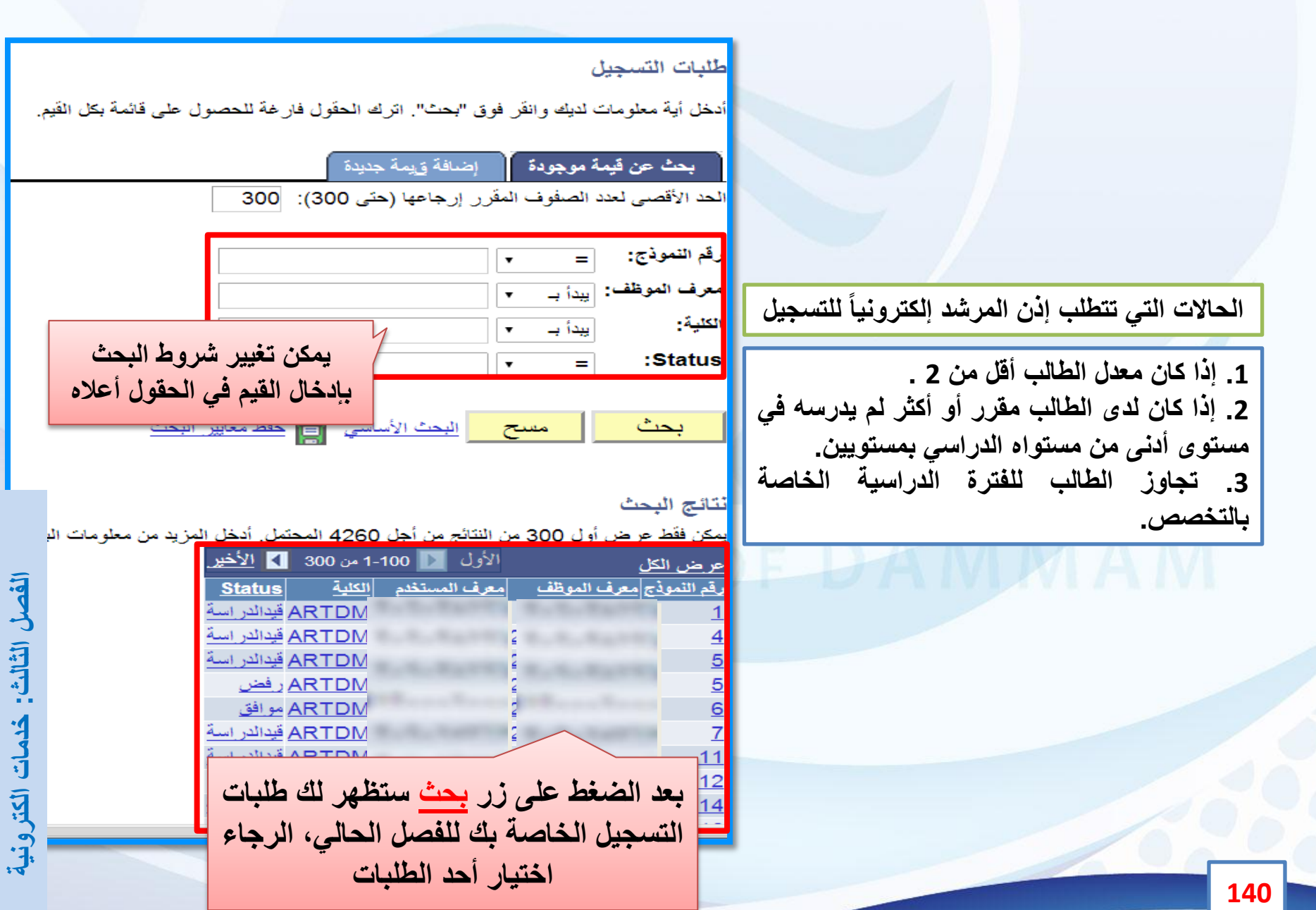

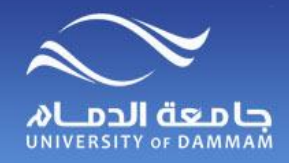

**خدمات الكترونية – طلبات التسجيل**

**بعد اختيار أحد الطلبات ستظهر لك الشاشة التالية :**

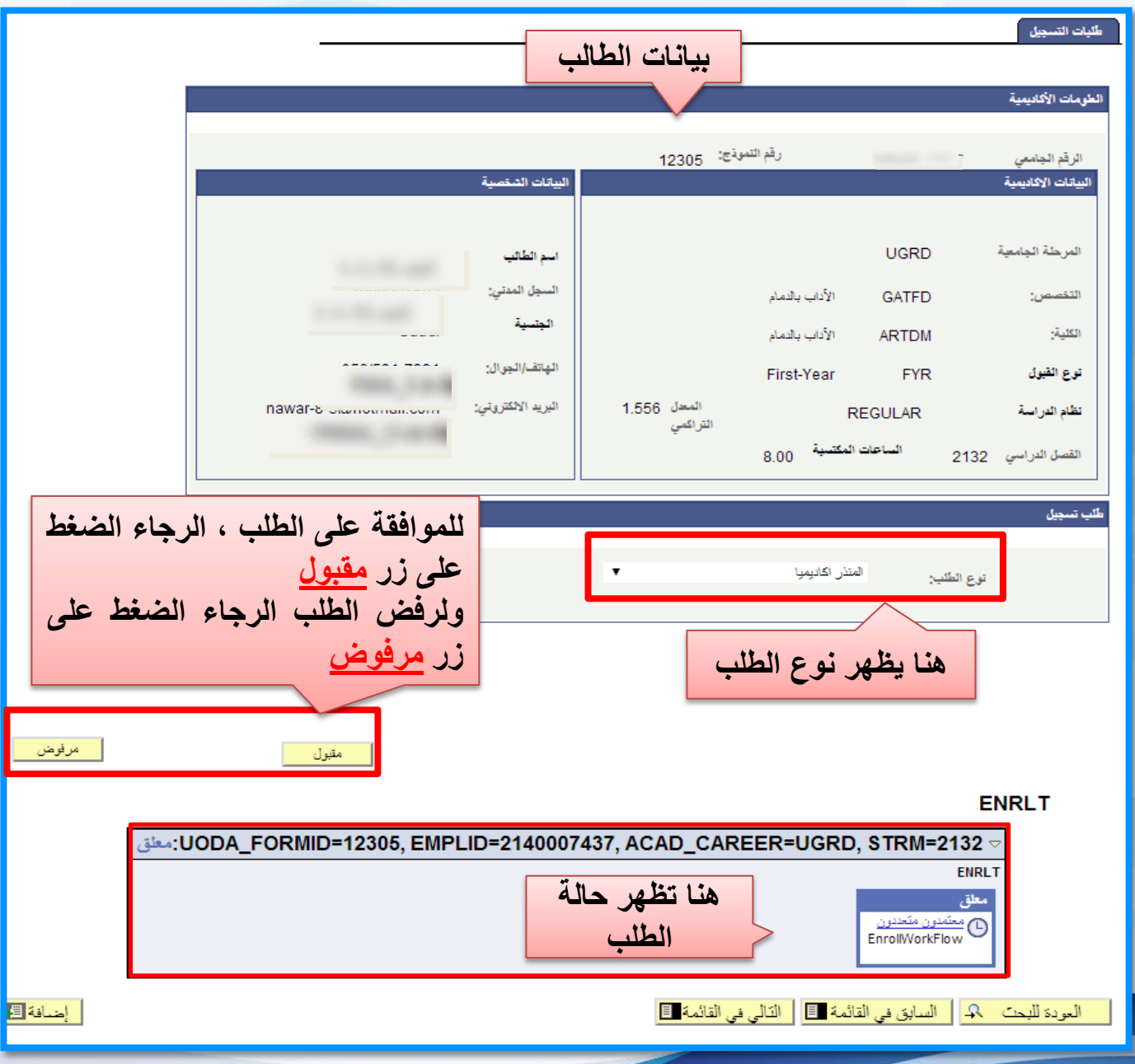

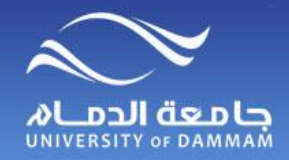

**خدمات الكترونية – طلبات التسجيل**

**-1 الطالب المنذر اكاديميا يجب ان يكون قد حضر البرنامج االرشادي ليتم السماح له بالتسجيل. -2 في حالة عدم حضور الطالب المنذر اكاديميا للبرنامج االرشادي يتم التنسيق مع ادارة الكلية بشأنه وال يسمح له بالتسجيل.** ٣- الاذن لمن تجاوز المدة يتم تلقائيا لمن معدله يفوق ٢ واما من كانوا منذرين اكاديميا فيجب ان يجلس **المرشد مع الطالب لتوجيهه قبل االذن له بالتسجيل مع مراعاة ان يكون قد حضر البرنامج االرشادي كما سبق في الفقرة)1(. -4 السماح للطالب بالتسجيل مع تجاوز مقررات في مستويين ادنى مقيد بعدم نزول تلك المقررات في الجدول لذلك الفصل اما ان كانت المقررات مجدولة فاألصل عدم السماح للطالب بالتسجيل اال بها واالستثناء يكون بالتنسيق مع ادارة الكلية. إرشادات عامة للموافقة على طلبات التسجيل**
**حالة الطلب**

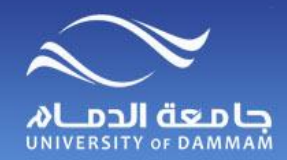

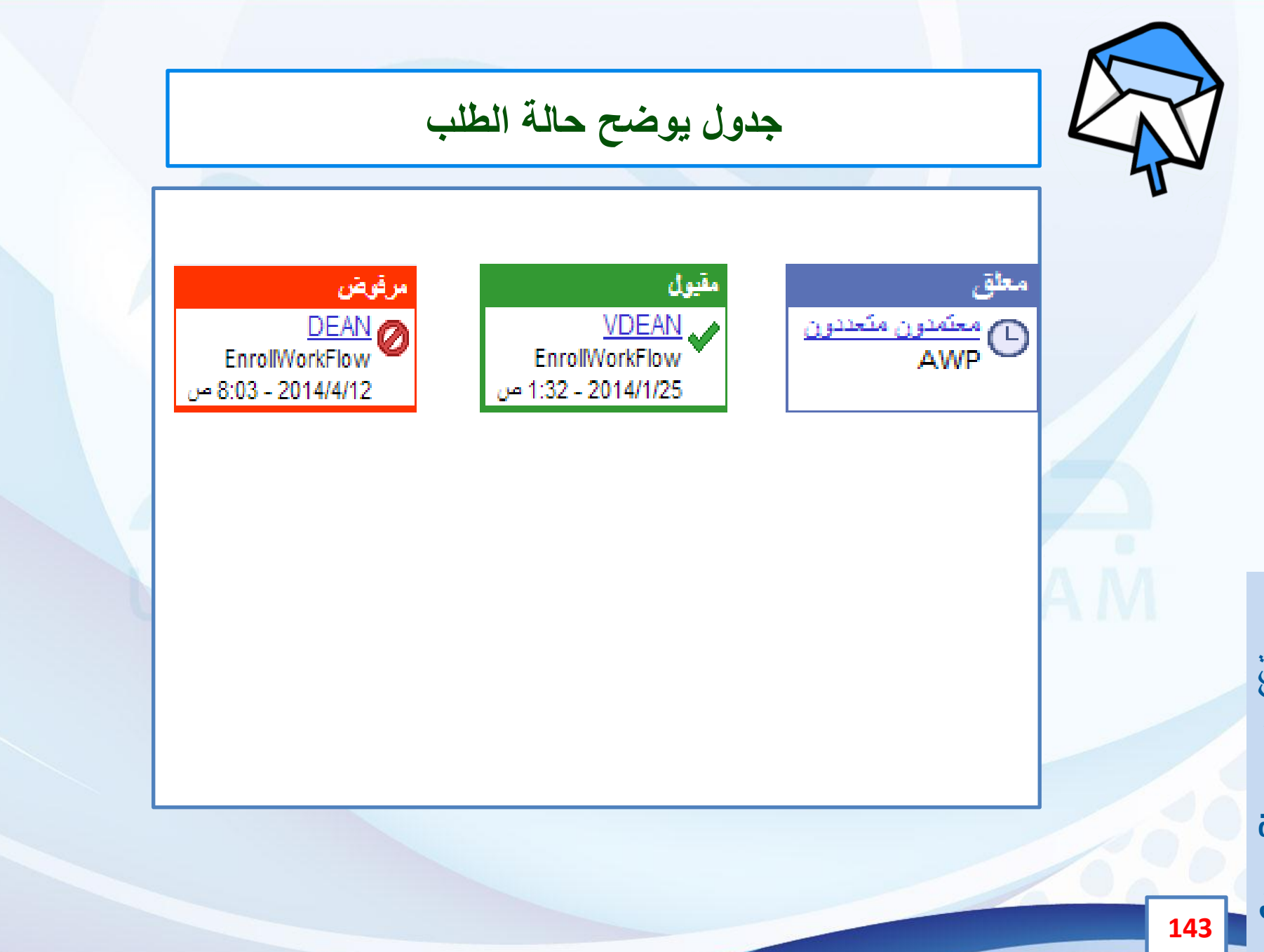

kINGDOM OF SAUDI ARABIA | فملكة العربية السعودية **MINISTRY OF HIGHER EDUCATION.** وزارة التعليق العالى **UNIVERSITY OF DAMMAM** حامعة الدمام عمادة القبول والتسجيل DEANSHIP OF ADMISSION AND REGISTERIATION

دليل<br>مكتب التسجيل

# الأدلى الارتشاديين<br>لمستخدمي نظام سجلات الطلاب (PeopleSoft)

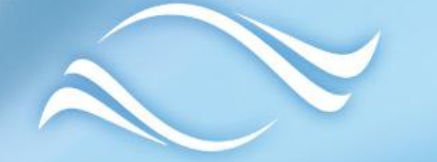

## CONTERSITY OF DAMMAM

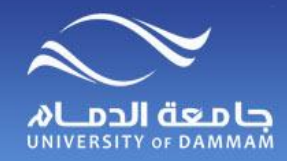

**الفهـــرس**

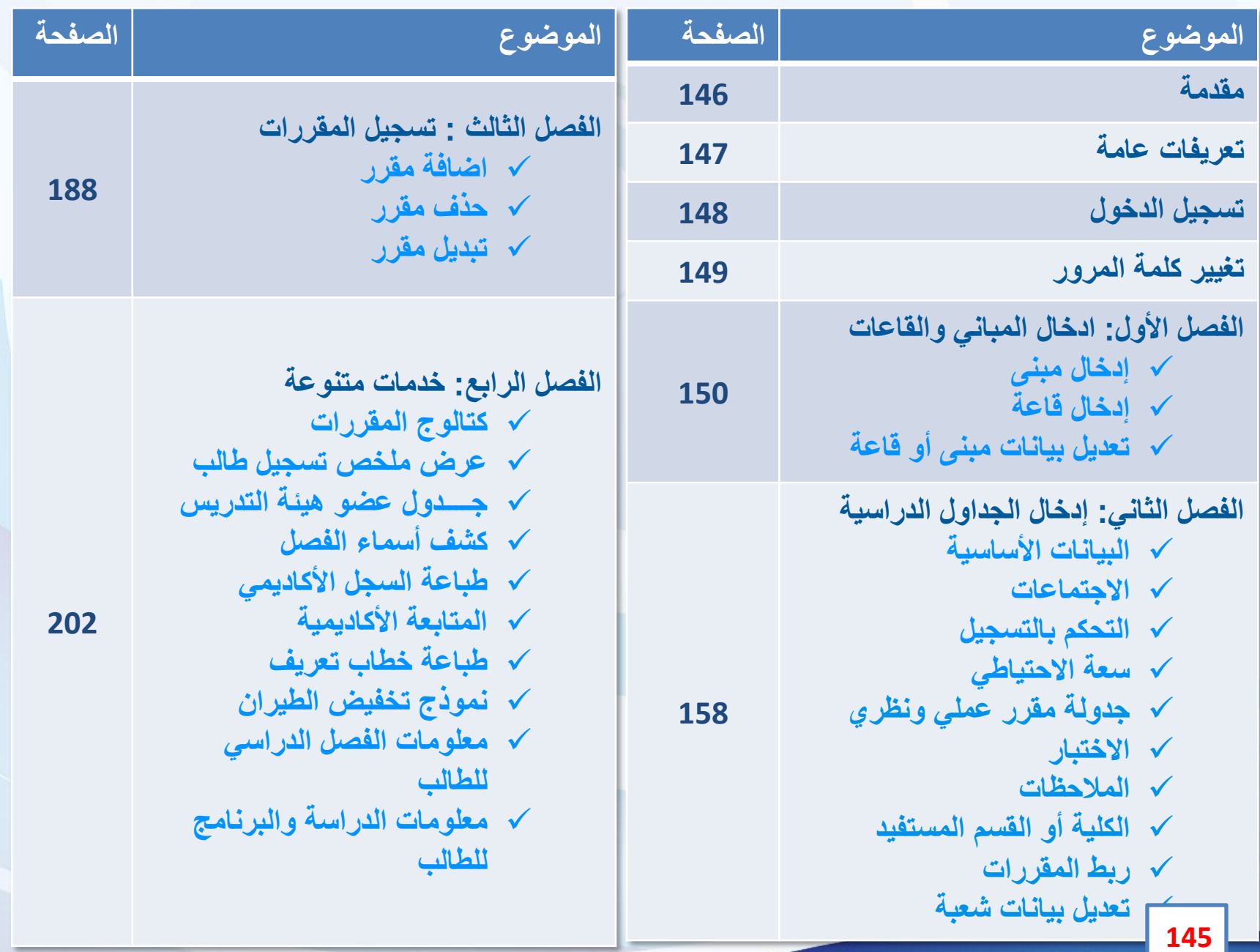

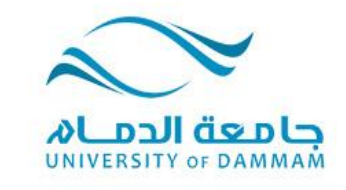

#### **دليل مكتب التسجيل - المقدمة**

**يسر عمادة القبول والتسجيل أن تقدم لكم الدليل اإلرشادي للخدمات االلكترونية في نظام سجالت الطالب والذي يحتوي على العديد من الخدمات المتاحة لمكاتب التسجيل في الكليات مثل إدخال الجداول الدراسية وتسجيل الطالب وغيرها من الخدمات األخرى. وال شك أن اإلطالع على هذا الدليل أمر مهم حيث أنه يساعد في استخدام النظام بالشكل الصحيح. وعمادة القبول والتسجيل تسعى دائما إلى إحداث نقلة نوعية تطويرية على مستوى الخدمات اإللكترونية وذلك لتوفير الوقت والجهد على مستخدمي النظام.** 

**ويسعدنا تلقي مالحظاتكم واقتراحاتكم على البريد االلكتروني )sa.edu.ud@registrar).**

**IWERSIAN OF DAMMAM** 

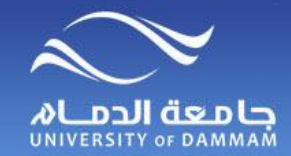

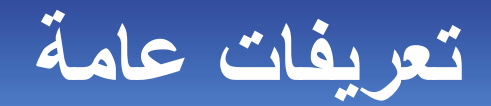

**الفصل الدراسي : :2141 الفصل الدراسي األول من العام 2014– .2015 :2134 النظام السنوي من العام 2013– .2014 :2135 الفصل الصيفي من العام 2013– .2014 :2132 الفصل الدراسي الثاني من العام 2013– .2014 :2131 الفصل الدراسي األول من العام 2013– .2014**

**حيث تشير الخانات الثالث األولى من اليسار إلى العام الدراسي، بينما تشير الخانة الرابعة إلى الفصل الدراسي من العام.**

**الجدول الدراسي: مجال التخصص )Area Subject ): هو المجال الذي يتبعه المقرر الدراسي ويرمز له برمز معين مقتبس من اسم المجال باللغة االنجليزية ) الدراسات اإلسالمية/ اللغة العربية ، رياضيات، لغة انجليزية، .. (.** رقم الكتالوج (Catalog No) : رقم المقرر في الخطة الدراسية مكون من ثلاث أرقام : الرقم الأول للسنة **والرقمين التاليين مسلسلة للمقررات. رقم الشعبة )Number Class ): رقم مكون من 4 إلى 5 أرقام عادة ويستخدم لتسجيل الطالب ولالطالع على كشوف الفصول.**

### **تسجيل الدخول**

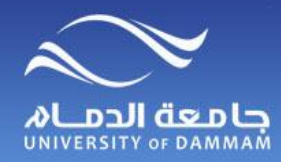

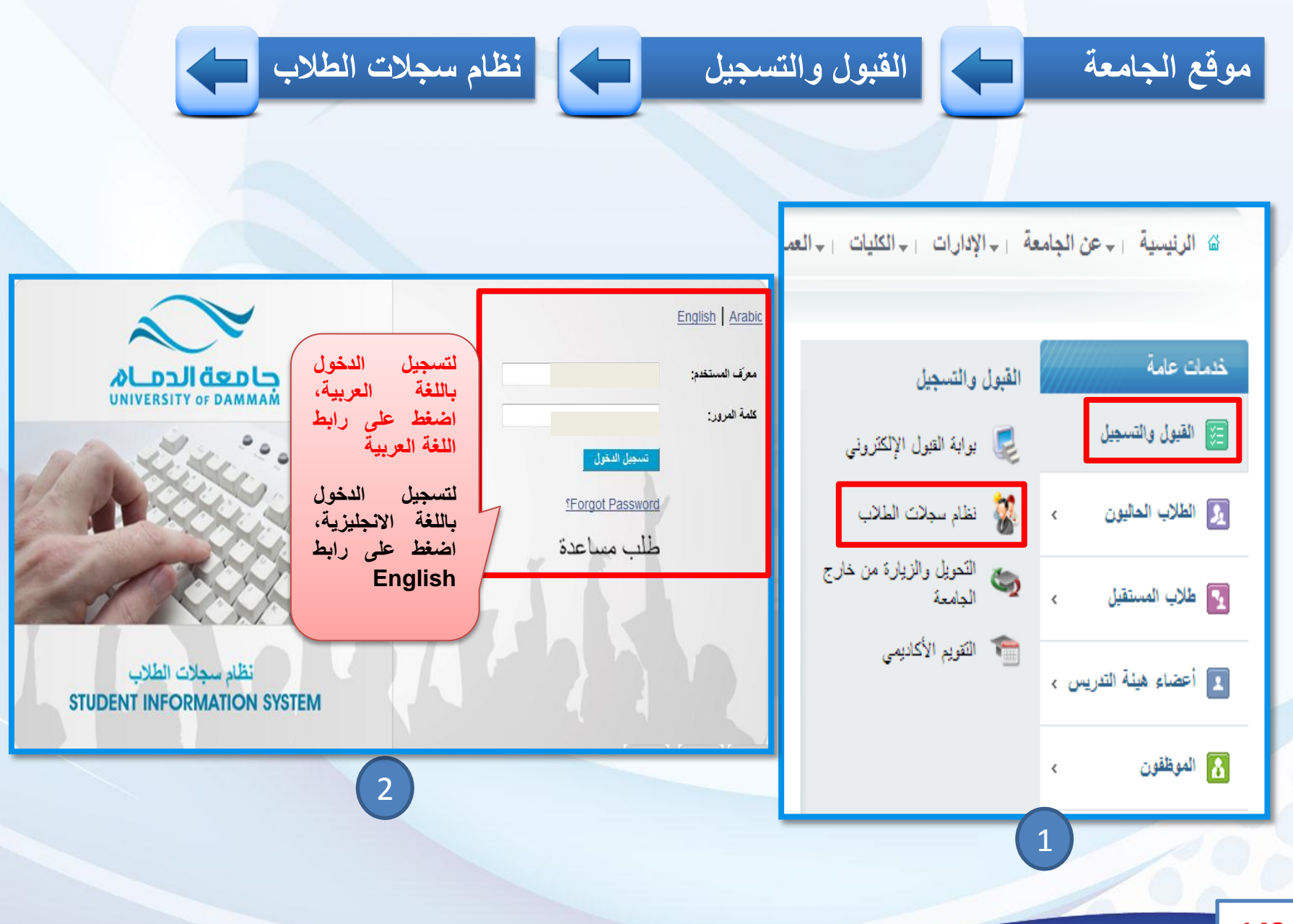

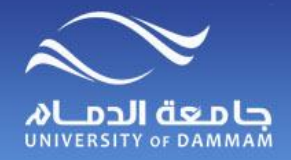

**تغييـــر كلمــة المـــرور**

**لتغيير كلمة المرور، الرجاء اتباع الخطوات التالية :**

**تغيير كلمة المرور الخاصة بي**

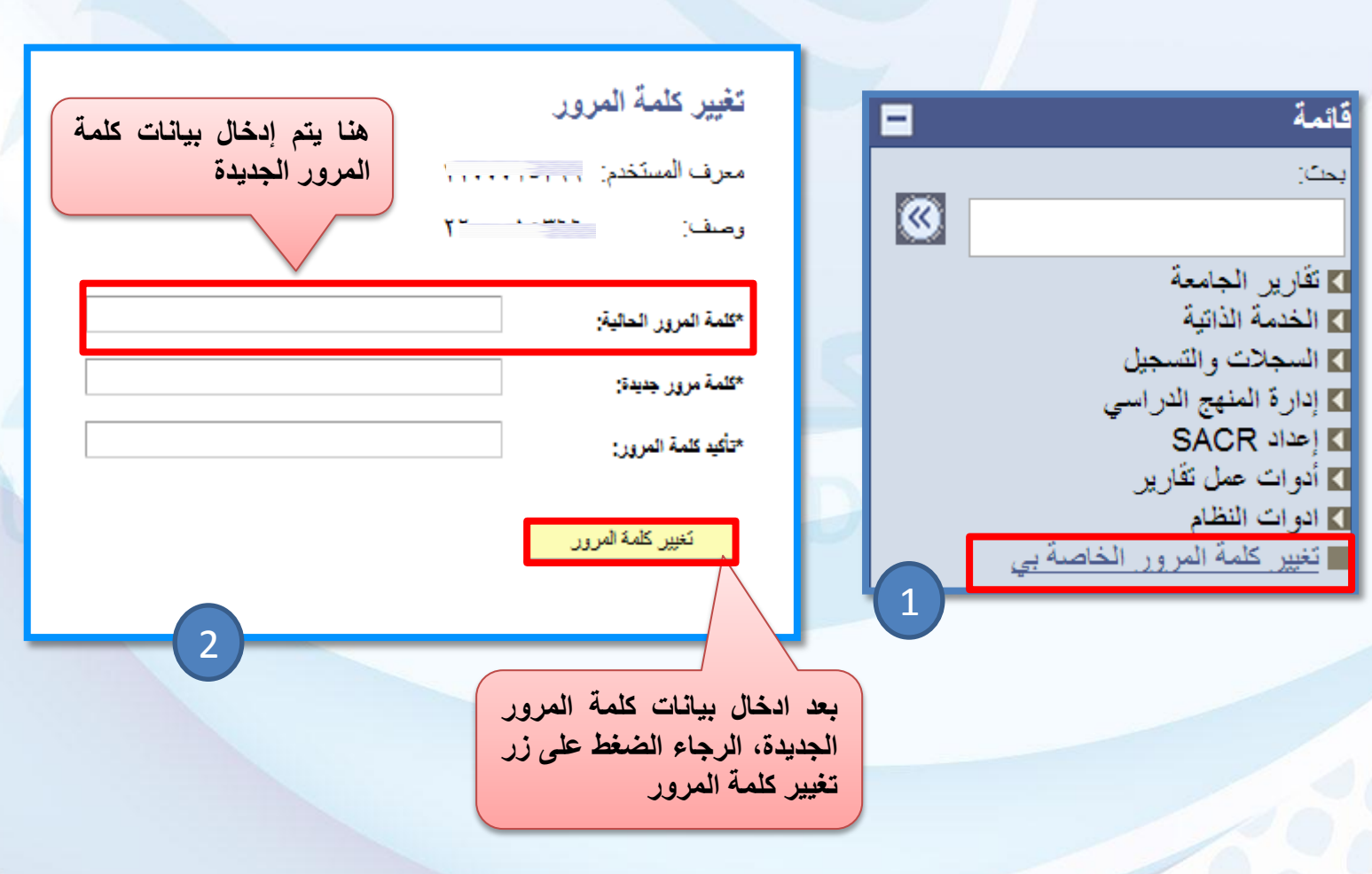

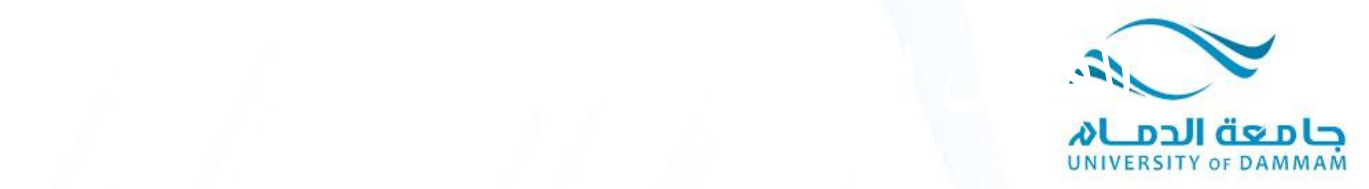

**الفصل األول: إدخال المباني والقاعات إدخال مبنى إدخال قاعة تعديل بيانات مبنى أو قاعة**

**نظرا ألهمية إدخال أرقام المباني والقاعات في النظام فإنه يلزم مكاتب التسجيل في الكليات إدخال أرقام المباني والقاعات في النظام ليستطيعوا من اختيار رقم المبنى والقاعة أثناء إدخال الجداول الدراسية في كل فصل دراسي.**

**ويستفاد من إدخال تلك األرقام معرفة الطالب واألستاذ مكان المحاضرة وكذلك يساعد الكلية في معرفة القاعات المتاحة في وقت معين وسيتم عرض طريقة إدخال المباني والقاعات في هذا الفصل.**

**JMWERS***VAN* OF DAMMAM

 $\sim$   $\bullet$ 

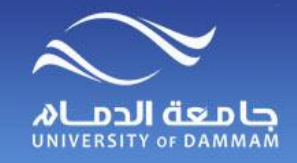

**المباني والقاعات**

**إلدخال المباني في النظام الرجاء إتباع الخطوات التالية: إعداد SACR جداول التأسيس التجهيزات جداول المباني** جداول التأسيس نتضمن كل المكونات المطلوبة لإعداد الهبكل الأكاديمي، المباني، النجهيزات فائمة Ξ والقاعات يمت **ال**كوبيزات  $| \mathcal{C} |$  $\overline{\phantom{a}}$ **] تقارير الجامعة** ■ الخدمة الذاتية فائمة رئيسية > إعداد SACR > جداول التأسيس > ∏ السجلات و التسجيل 1 ادار ة المنهج الدر اسي التجهيزات SACR إعداد تحديد مواصفات المبنى والتجهيزات والقاعات <mark>ے ادو ات عمل تقار پر</mark> ■ ادوات النظام <mark>جدول التجهيزات</mark><br>التقسيم المعلومات التجهيزات صح جدول المباني | تغيير كلمة المرور الخاصة بي أ تعريف معلومات المباني 1 3 **151**

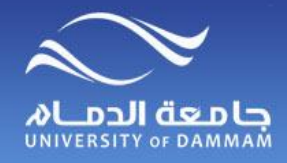

**المباني والقاعات - إدخال مبنى** 

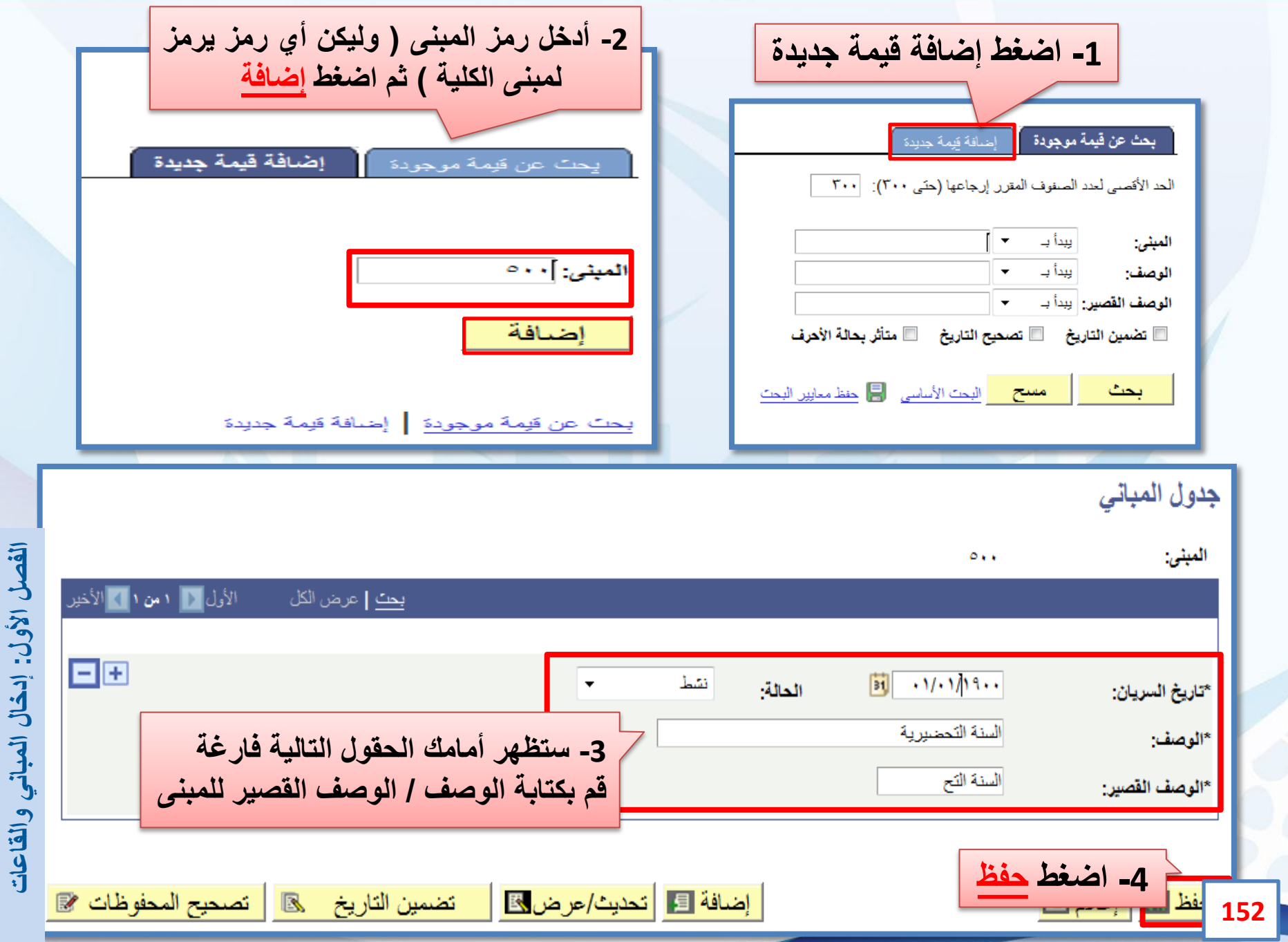

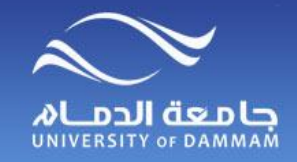

**المباني والقاعات**

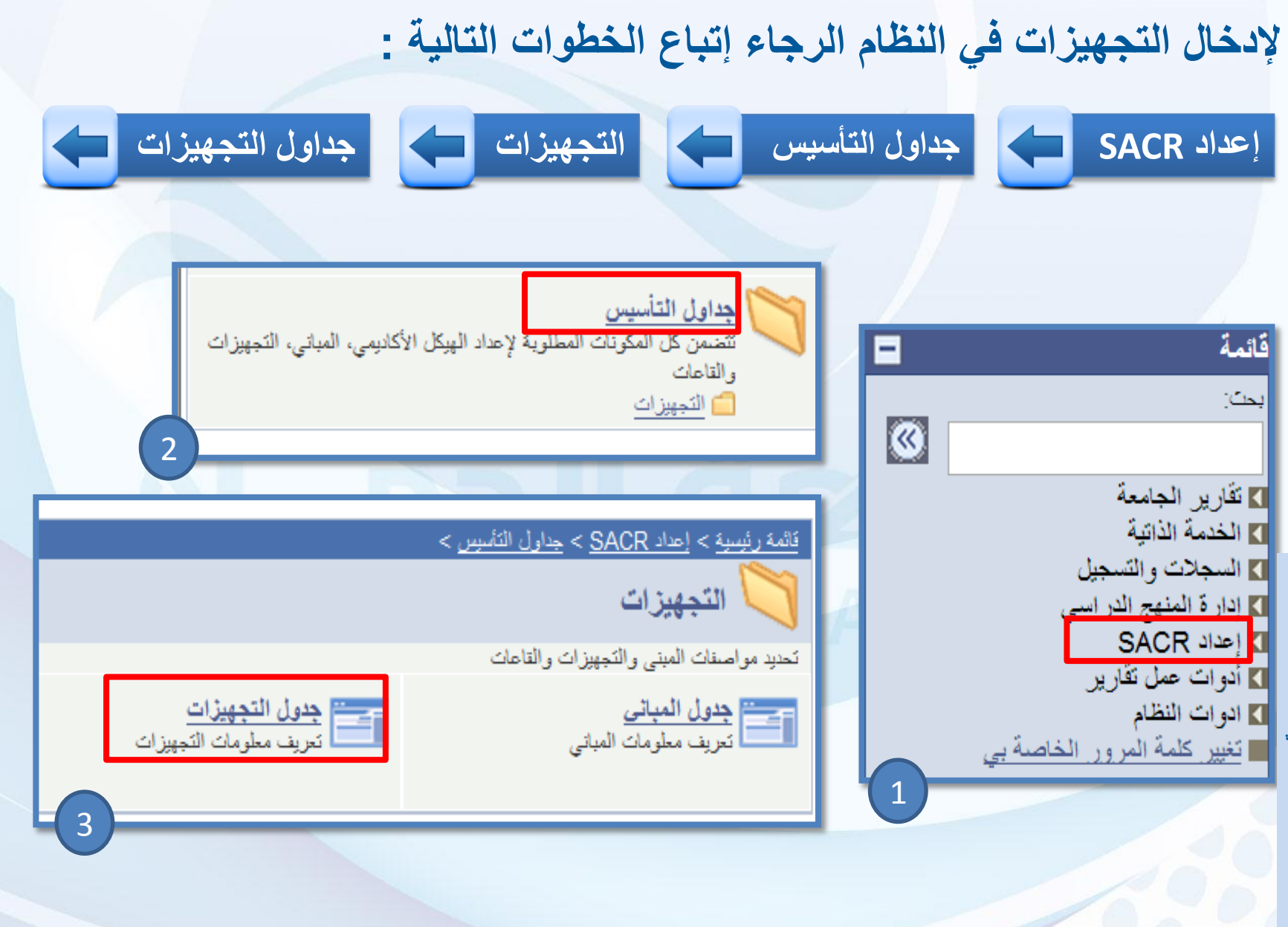

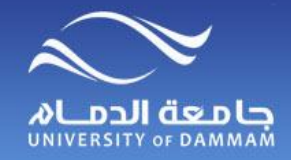

**المباني والقاعات - إدخال قاعة**

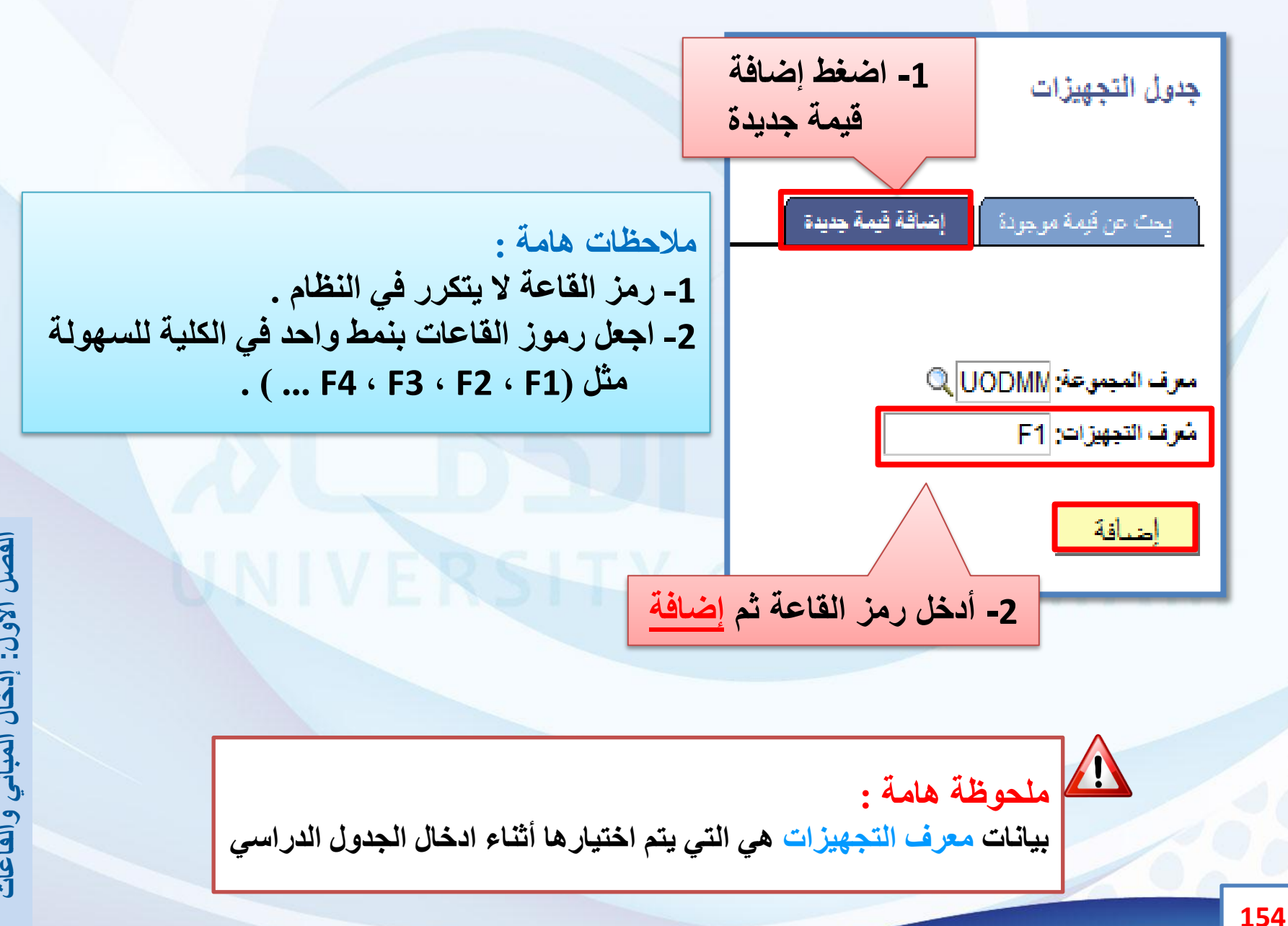

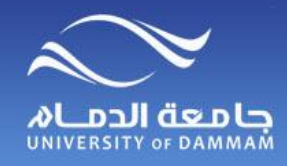

**المباني والقاعات - إدخال قاعة**

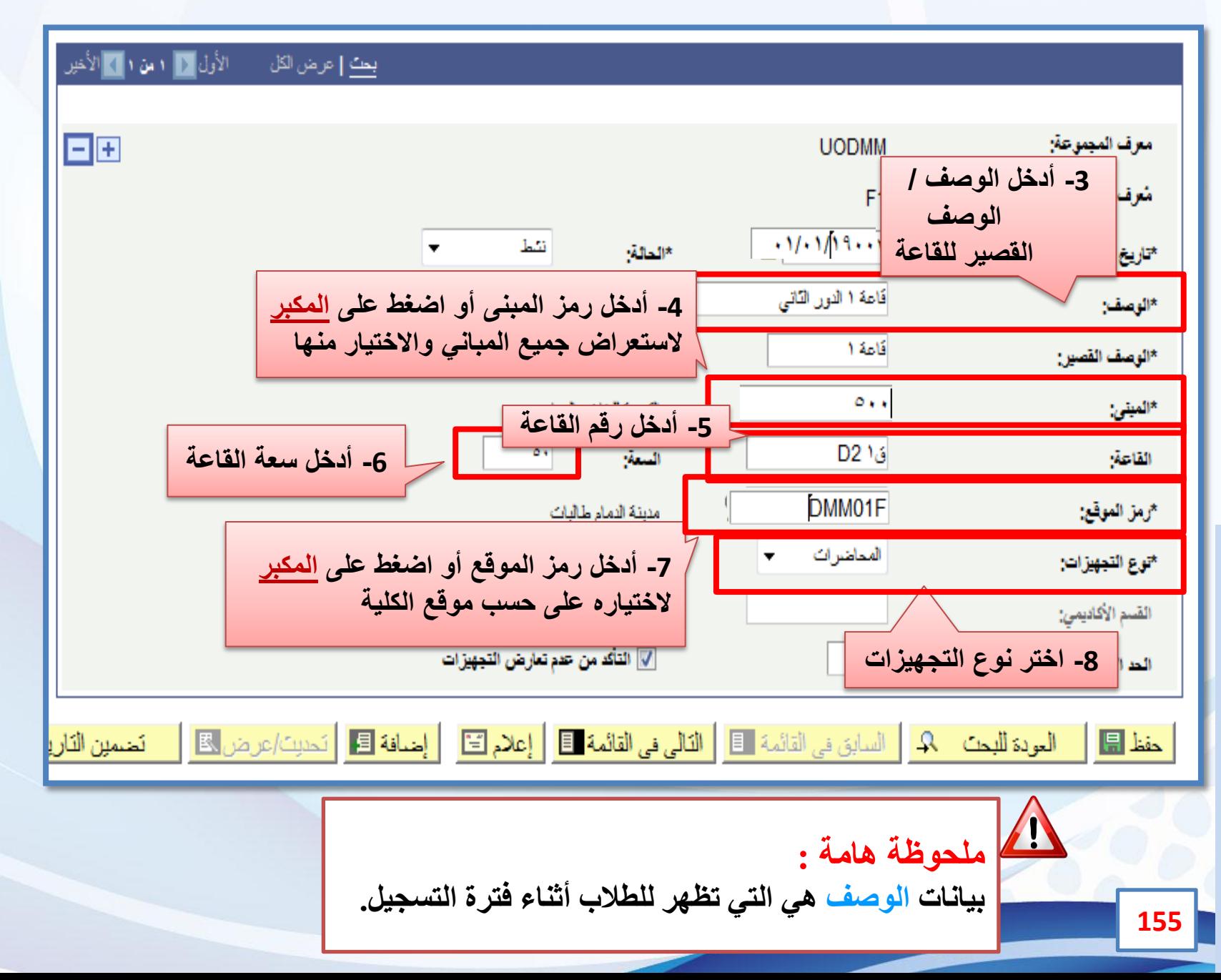

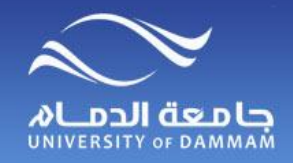

**المباني والقاعات - تعديل**

#### **إذا أردت التعديل على بيانات مبنى نعود إلى جدول المباني و نتبع اآلتي :**

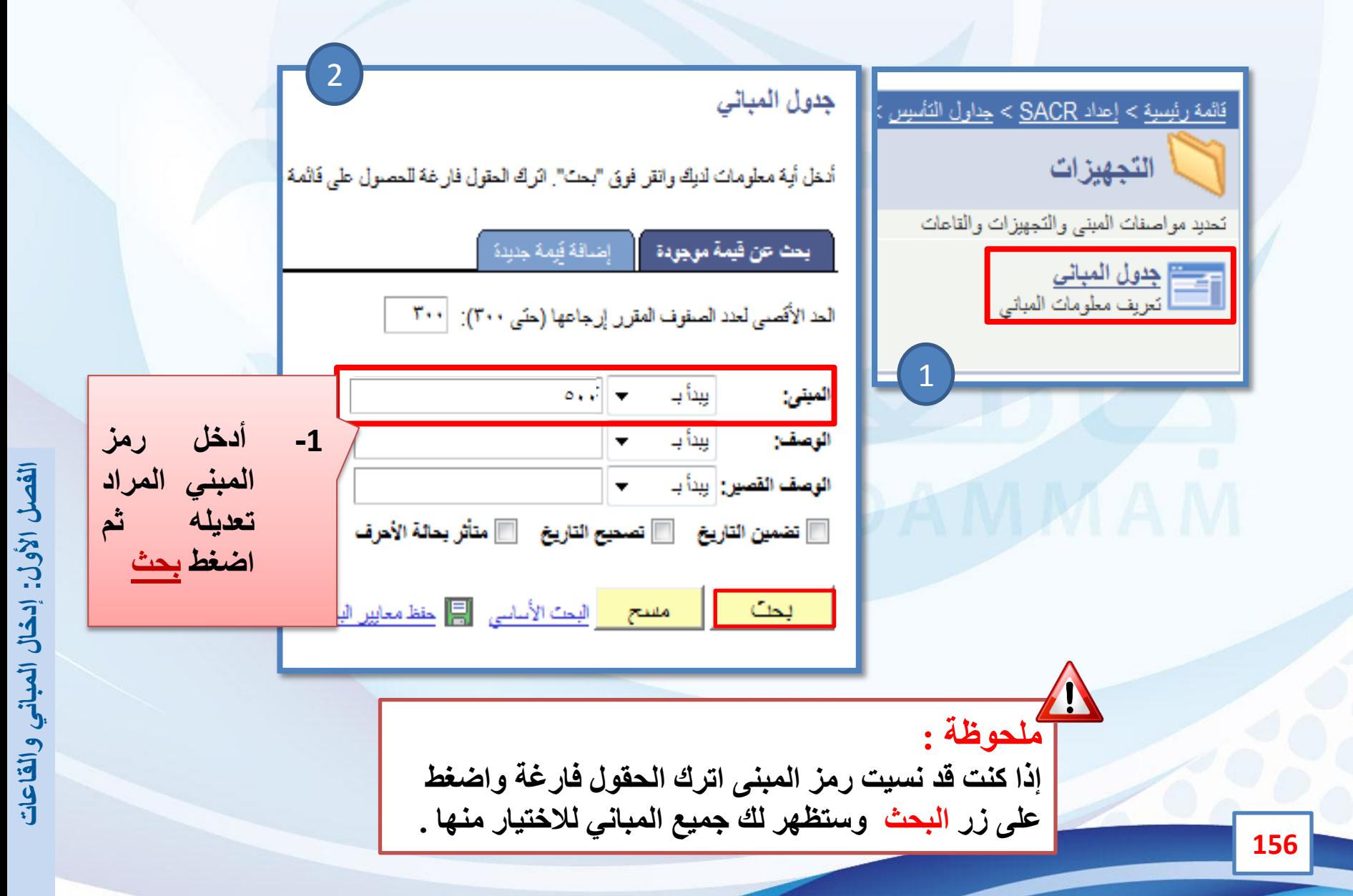

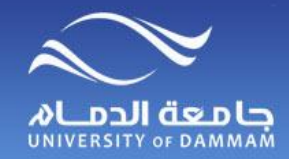

**المباني والقاعات - تعديل**

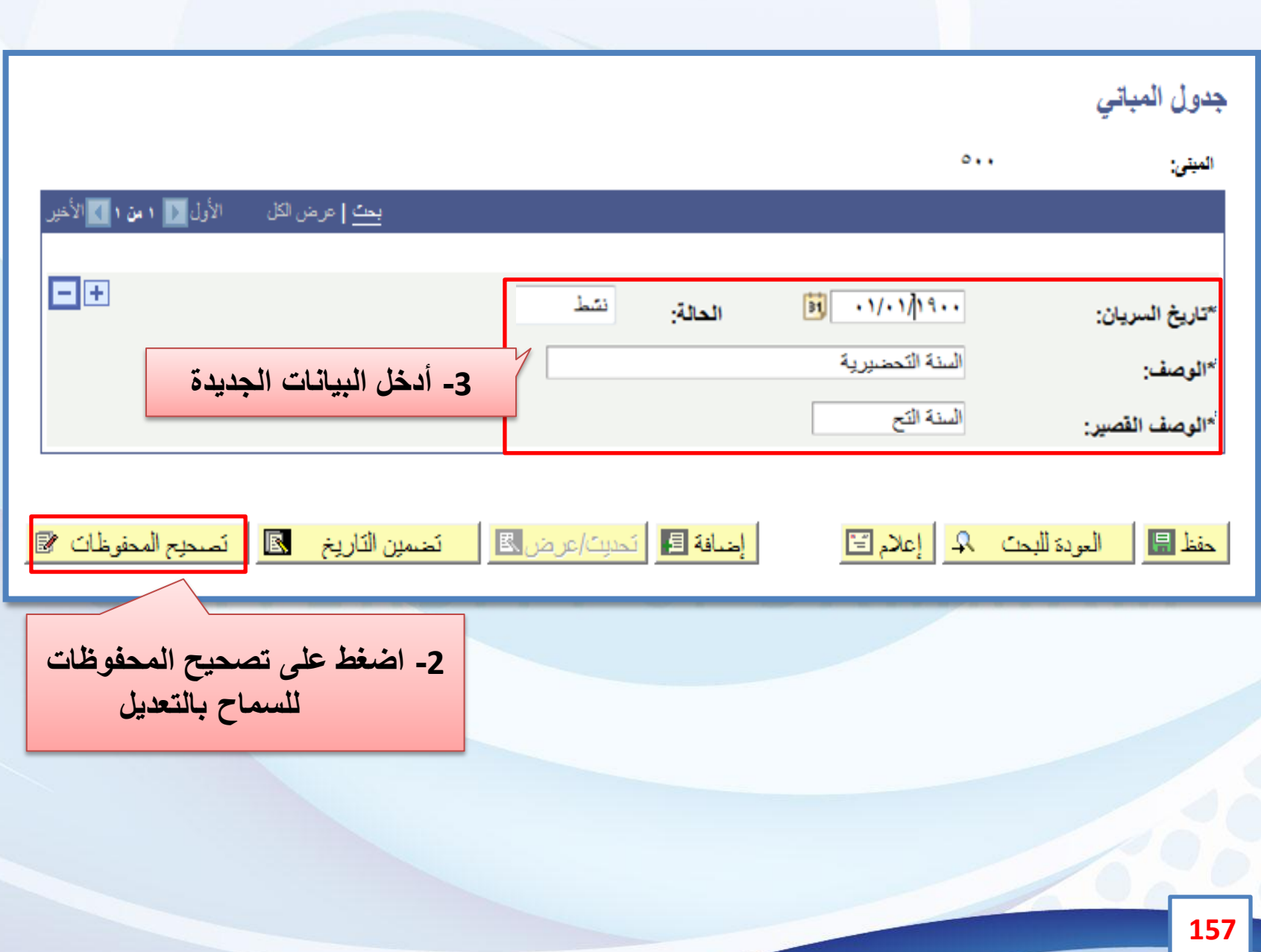

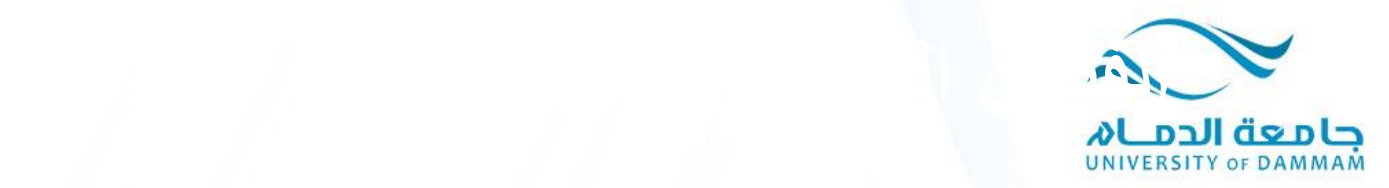

**الفصل الثاني: إدخال الجداول الدراسية √ البيانات الأساسية االجتماعات التحكم بالتسجيل سعة االحتياطي جدولة مقرر عملي ونظري االختبار المالحظات الكلية أو القسم المستفيد ربط المقررات تعديل بيانات شعبة**

**يعتبر إدخال الجداول الدراسية في كل فصل دراسي من األمور المهمة والتي يعتمد عليها تسجيل الطالب في المقررات لذا يجب على مكتب التسجيل بالكلية اتباع الخطوات الصحيحة في إدخال الجداول الدراسة والتأكد من صحة إدخال بيانات الجدول في النظام ووضع القيود على الشعبة وغيرها من النقاط المهمة المذكورة أعاله وسيتم عرض طريقة إدخال الجداول الدراسية في هذا الفصل.**

B

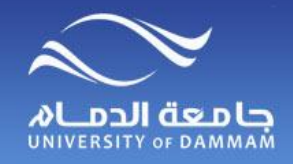

**إدخال الجدول الدراسي**

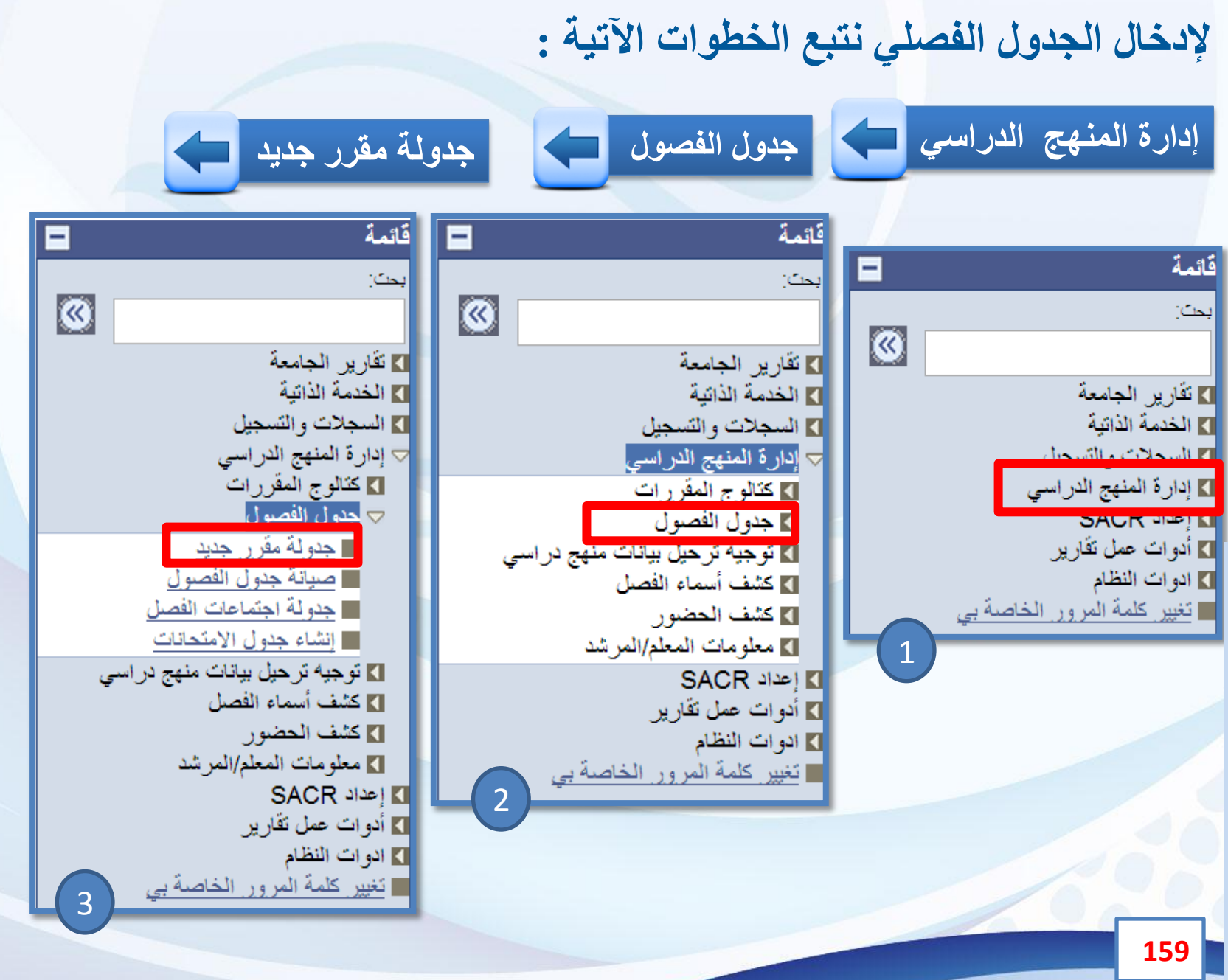

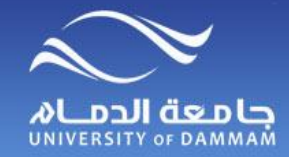

### **إدخال الجدول الدراسي**

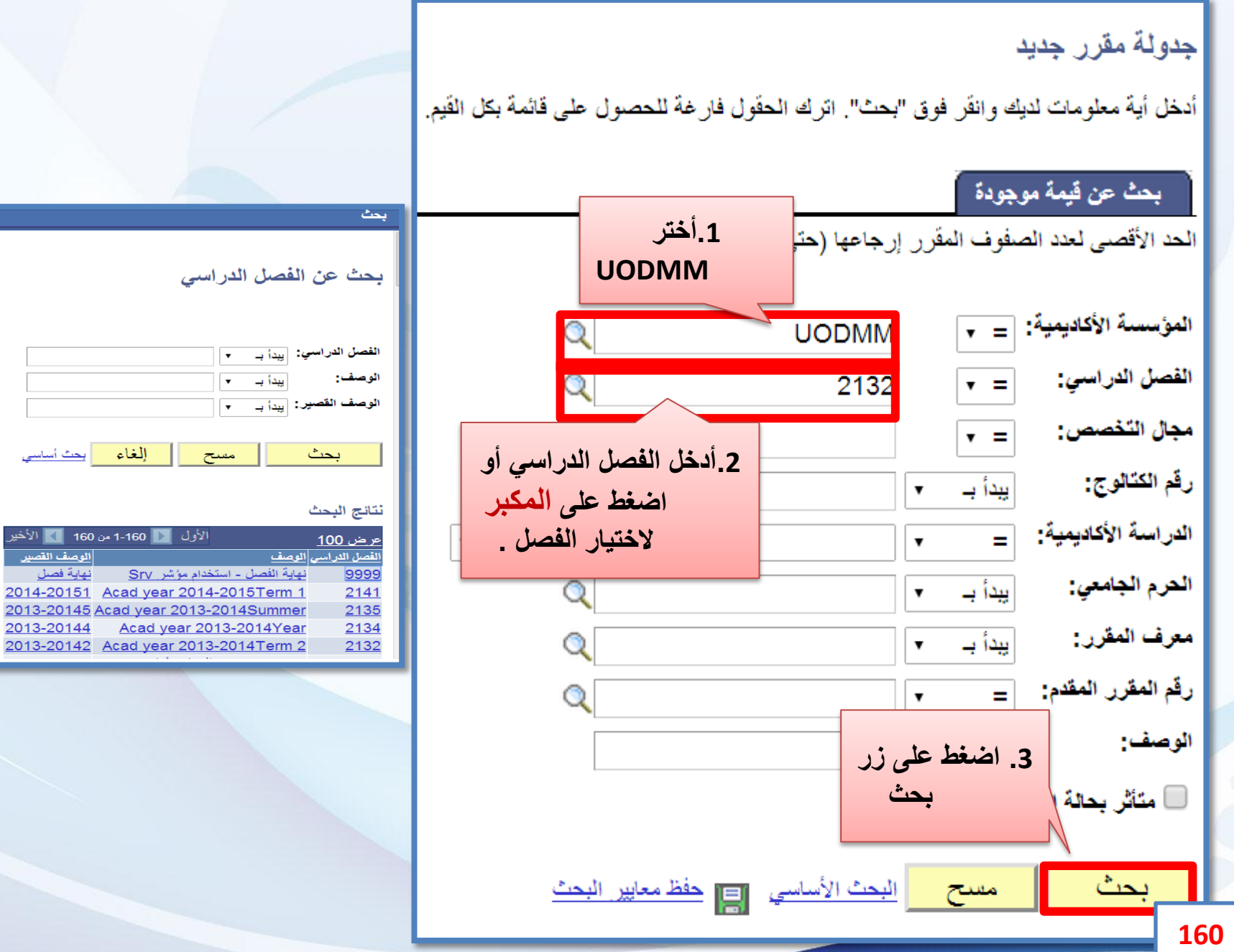

<mark>}</mark> الأخير القصي<sub>ل</sub>

<u>مل</u>

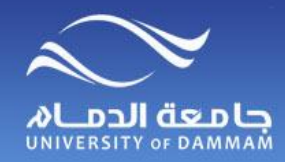

**إدخال الجدول الدراسي**

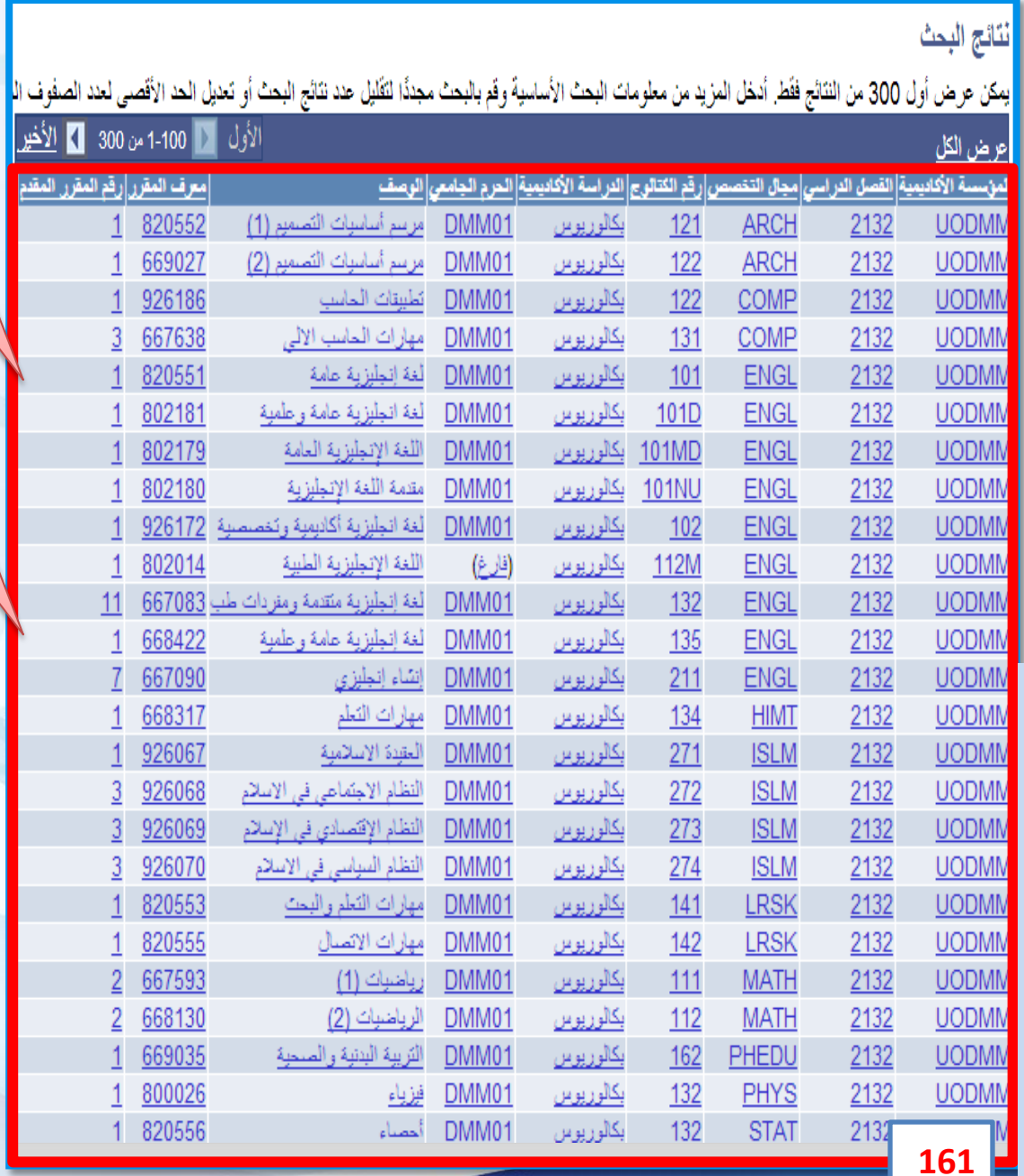

**هنا تظهر قائمة المقررات التي تتبع كليتكم**

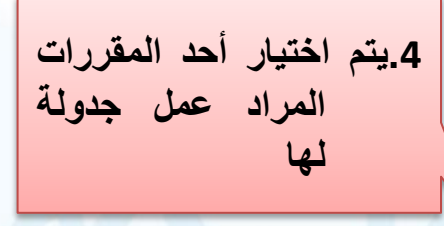

**البحث: يمكن تقليل عدد النتائج بالبحث من خالل أدخال قيم إضافية في شاشة البحث.**

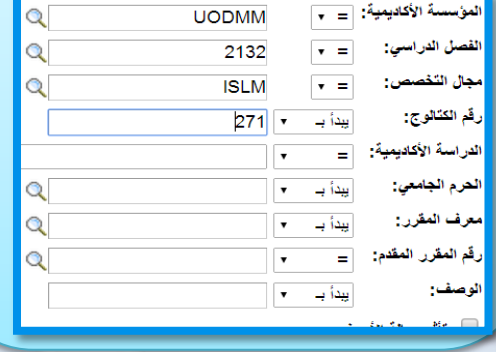

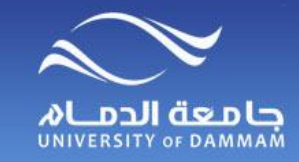

**إدخال الجدول الدراسي – البيانات األساسية**

**ستظهر أمامك هذه النافذة الخاصة بالمقرر، معظم الحقول ستكون مملوءة افتراضيا وسنكون على نافذة تبويب البيانات األساسية** 

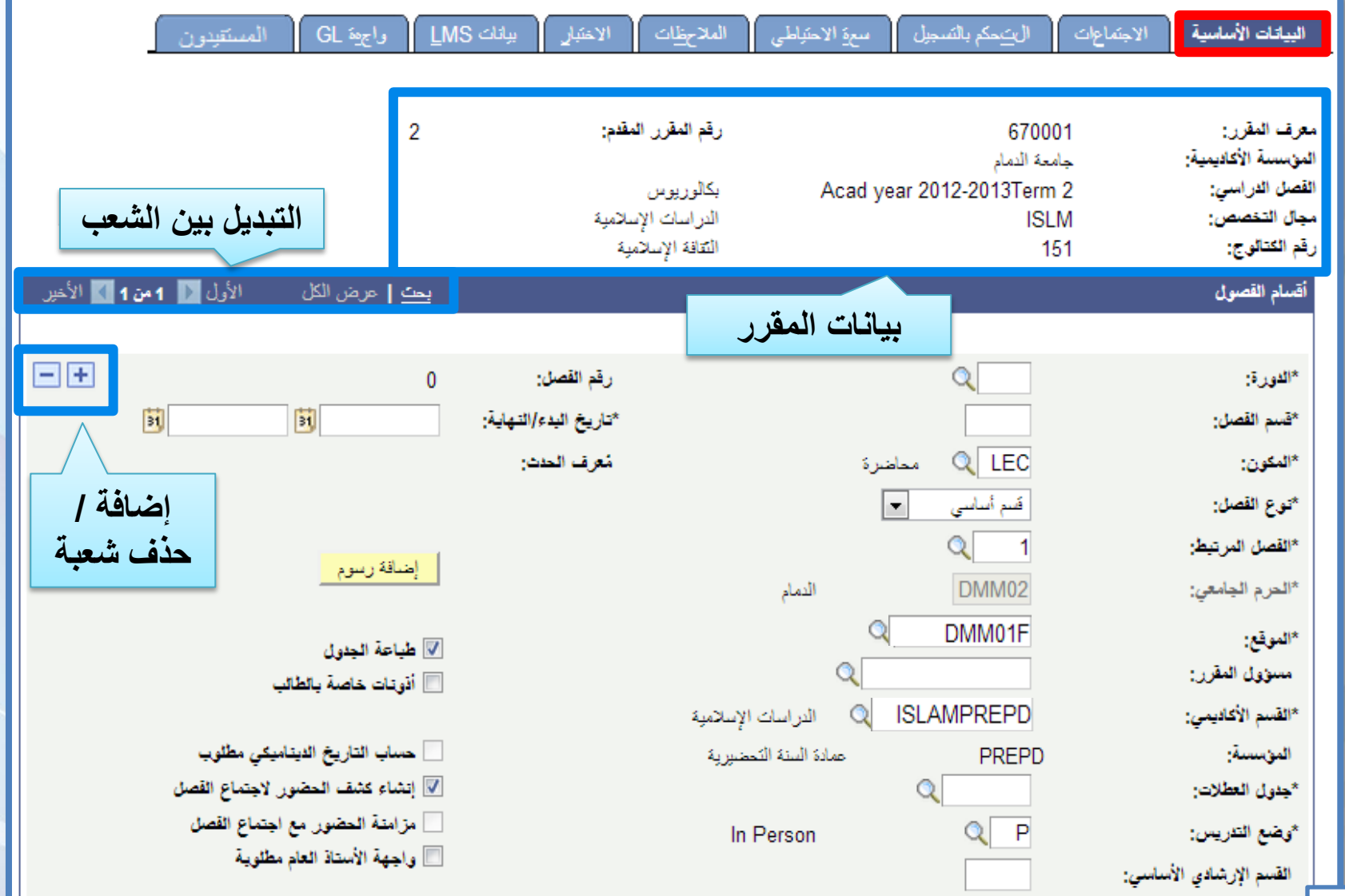

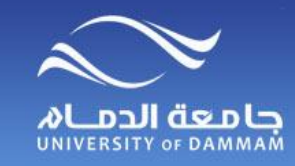

**إدخال الجدول الدراسي – البيانات األساسية**

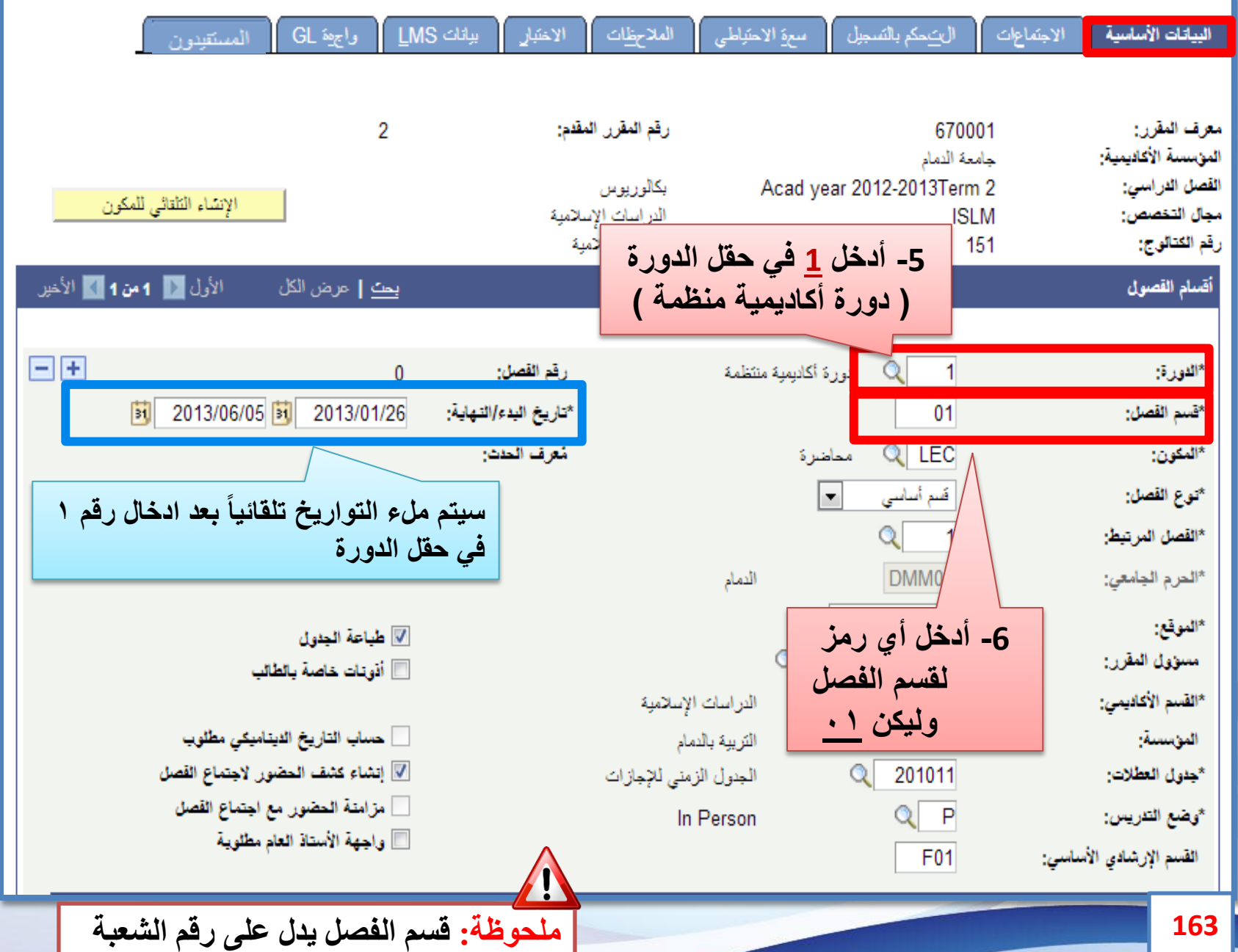

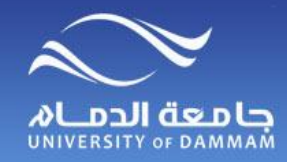

**إدخال الجدول الدراسي – البيانات األساسية**

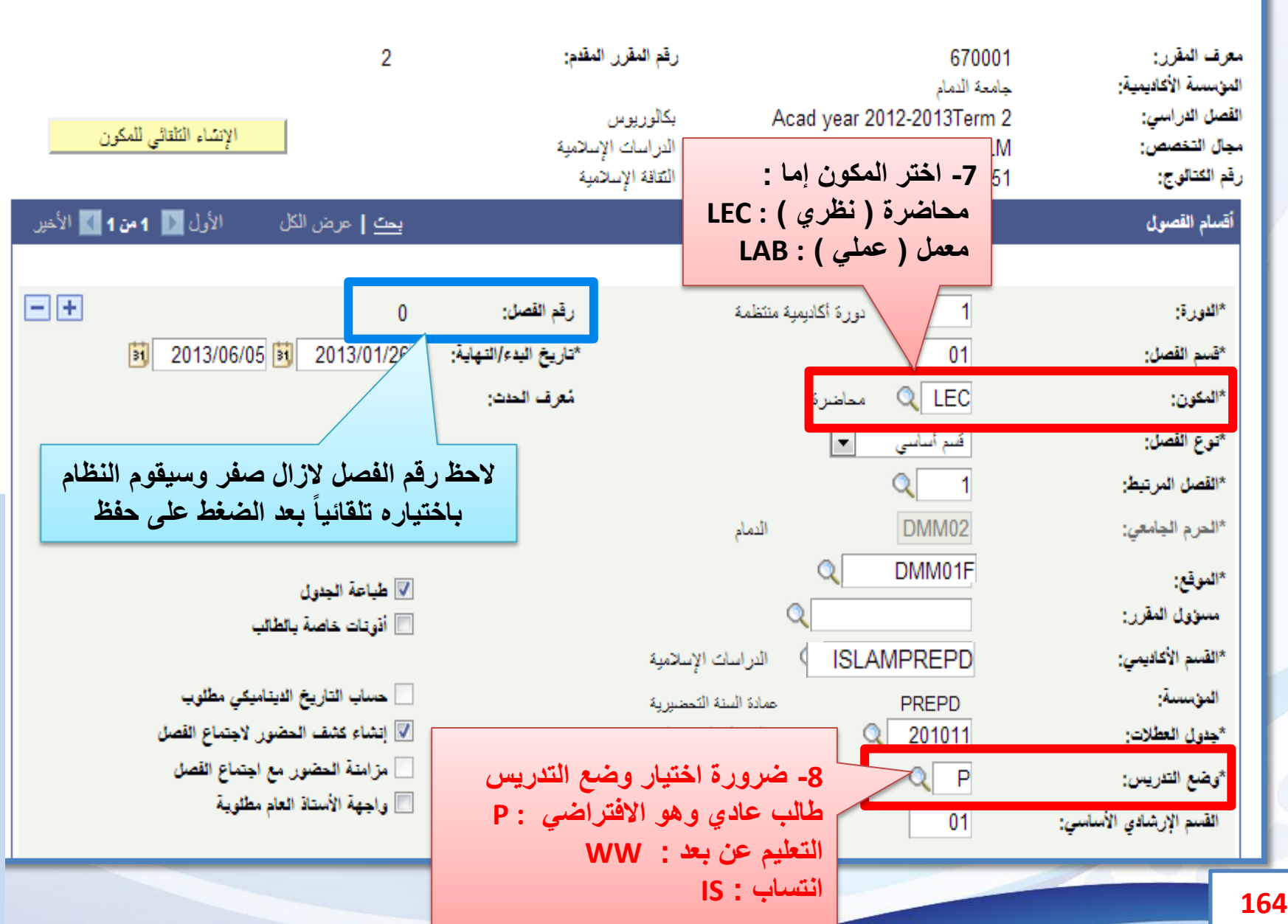

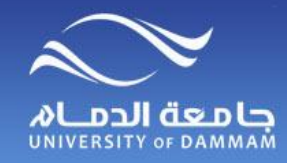

**إدخال الجدول الدراسي – البيانات األساسية**

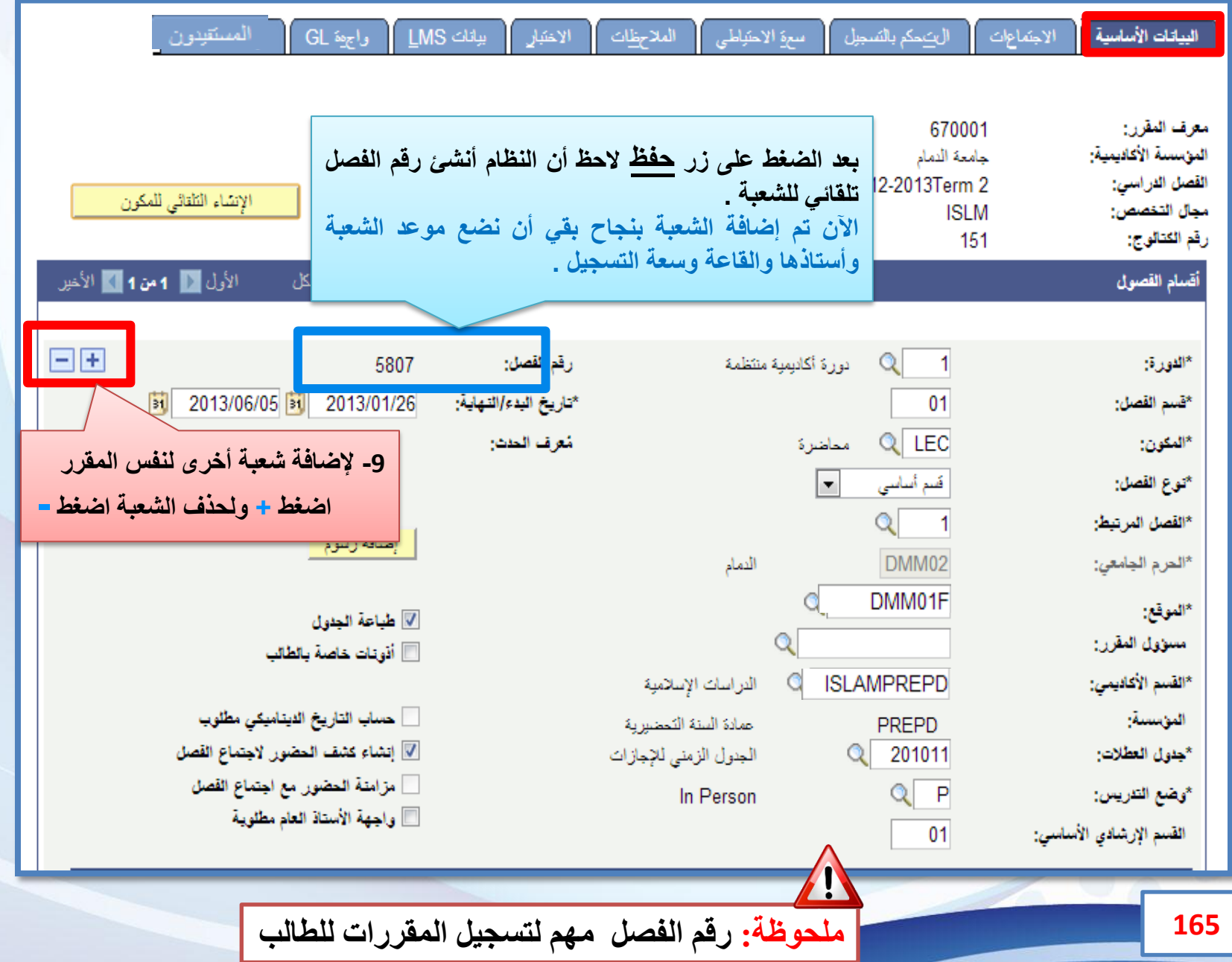

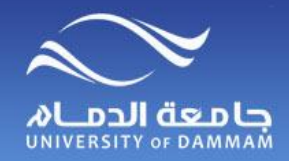

**إدخال الجدول الدراسي- االجتماعات**

#### **بعد أن نختار تبويب االجتماعات )إلدخال القاعات والمواعيد ومدرسي الشعب( تظهر لنا هذه النافذة**

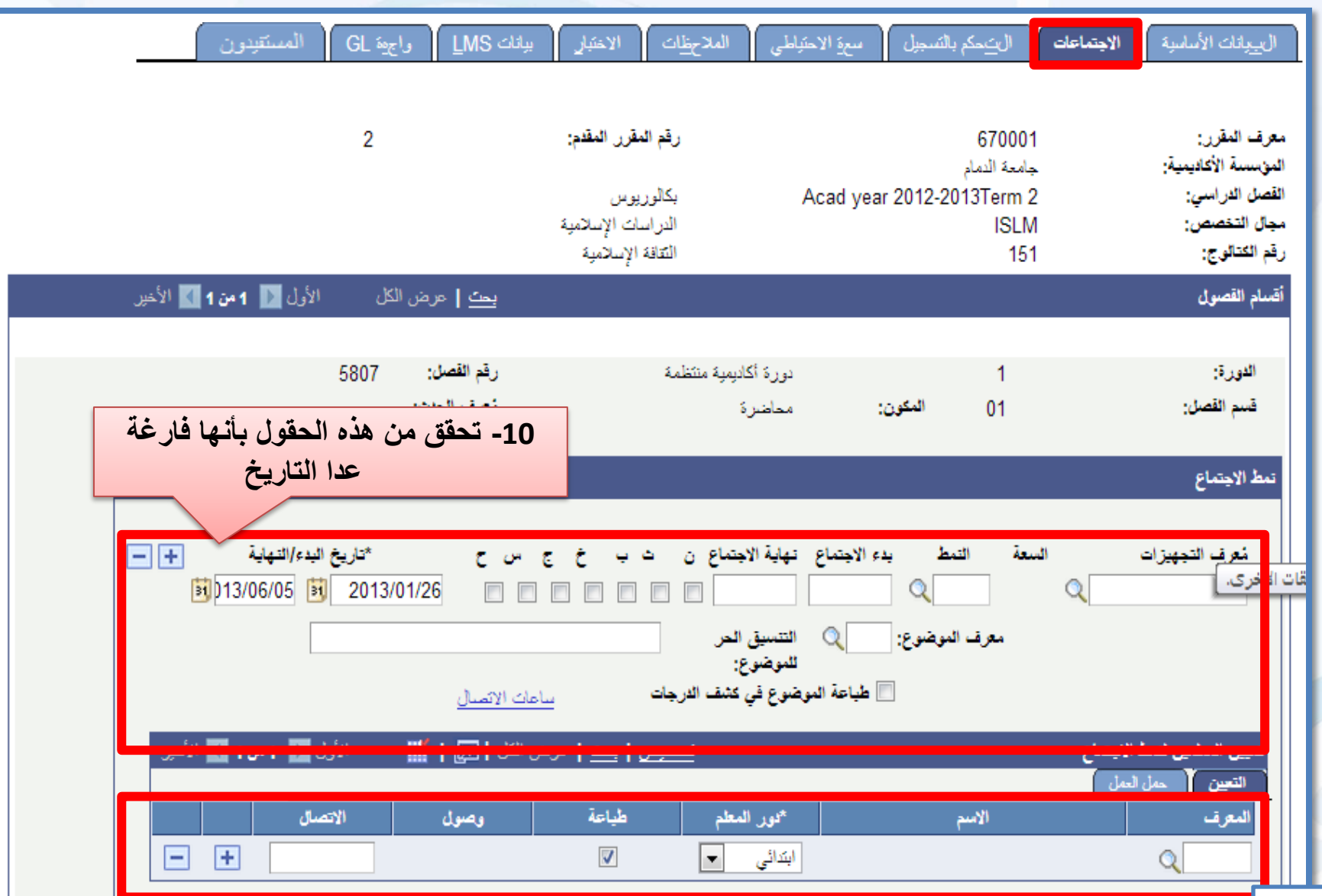

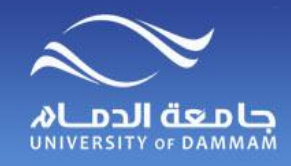

**إدخال الجدول الدراسي- االجتماعات**

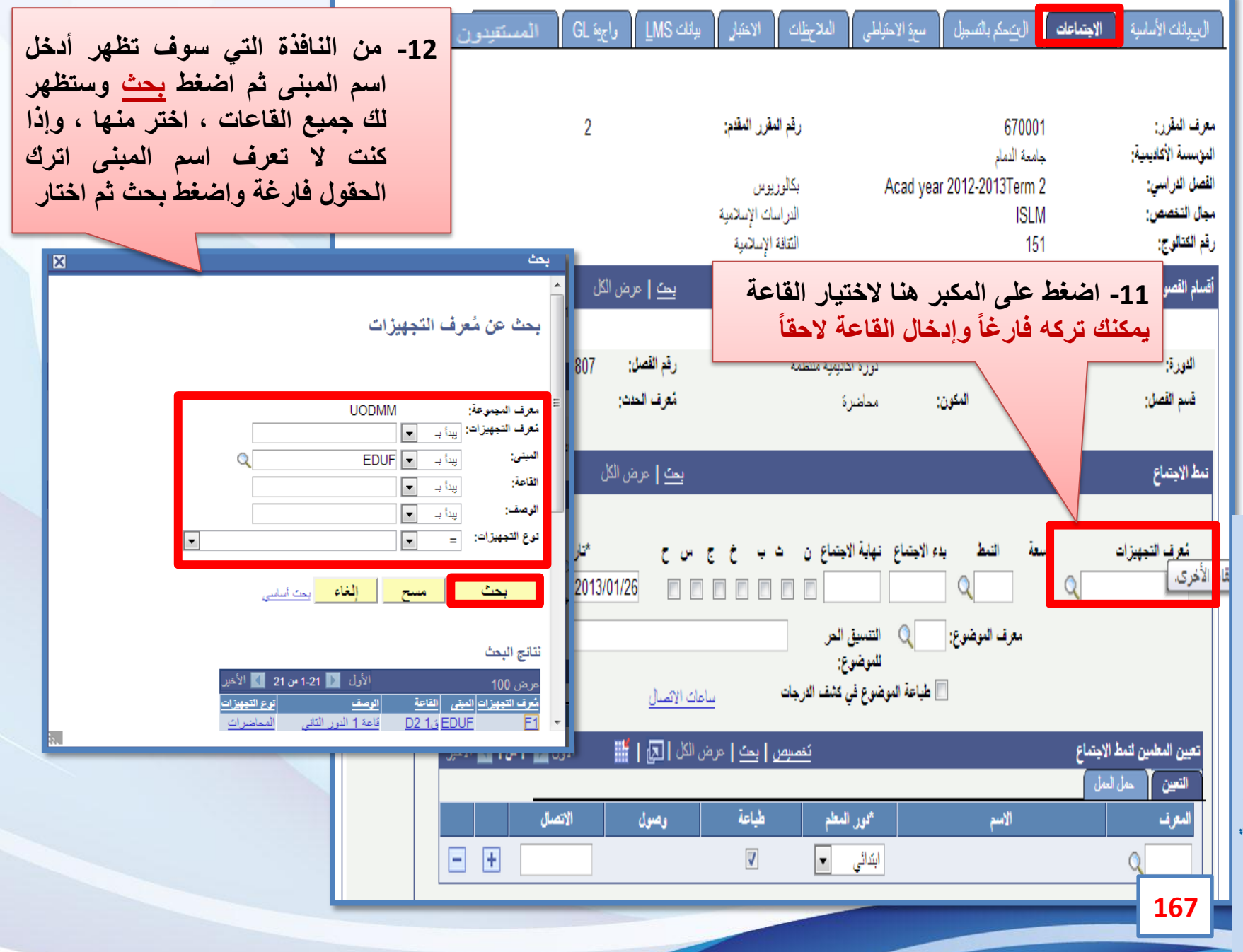

**إدخال الجداول الدراسية: الفصل الثاني**

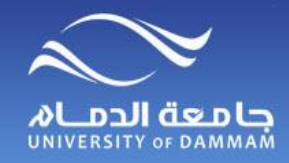

**إدخال الجدول الدراسي- االجتماعات**

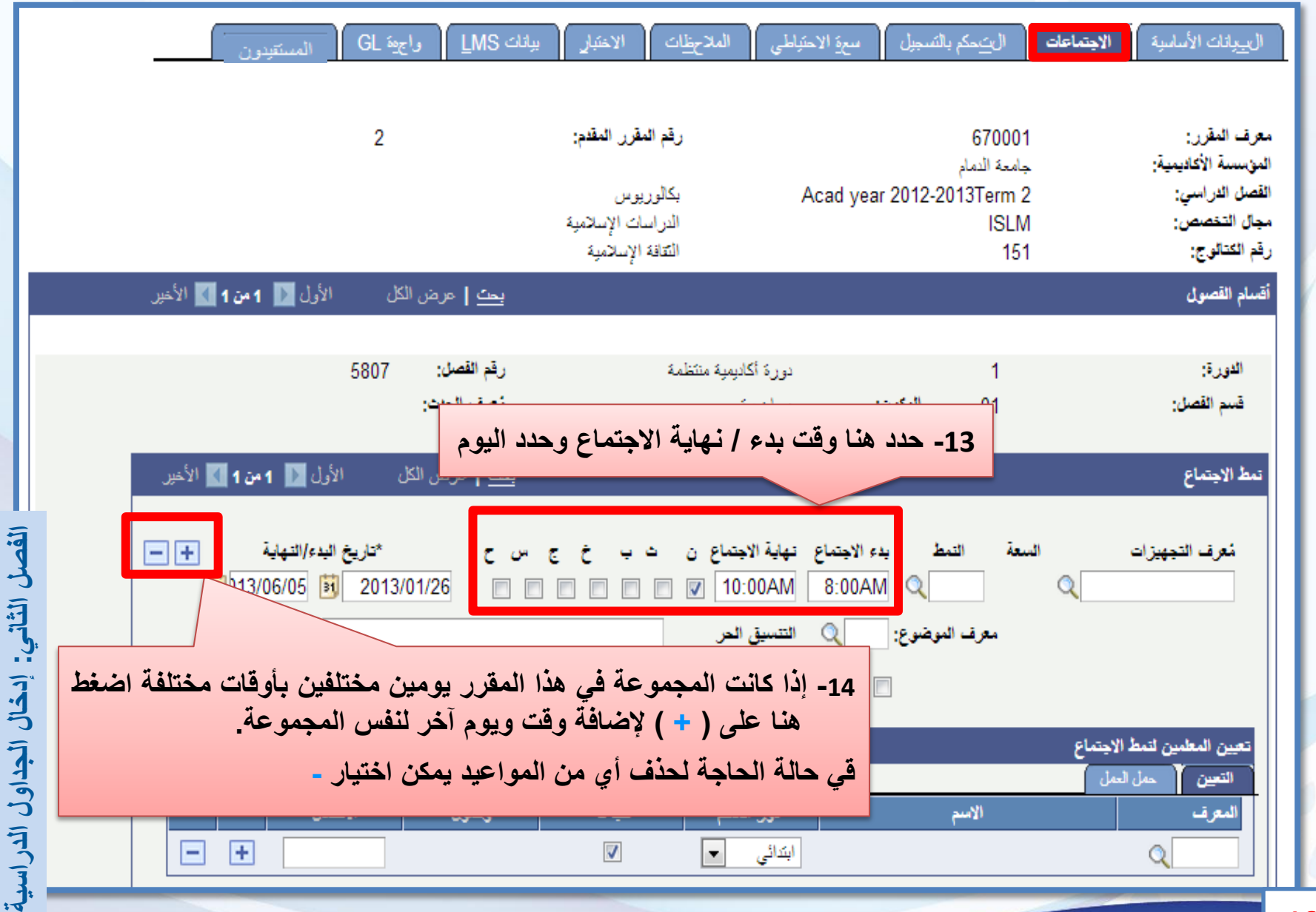

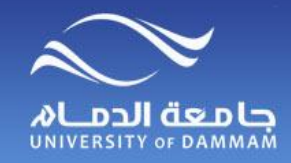

**إدخال الجدول الدراسي- االجتماعات**

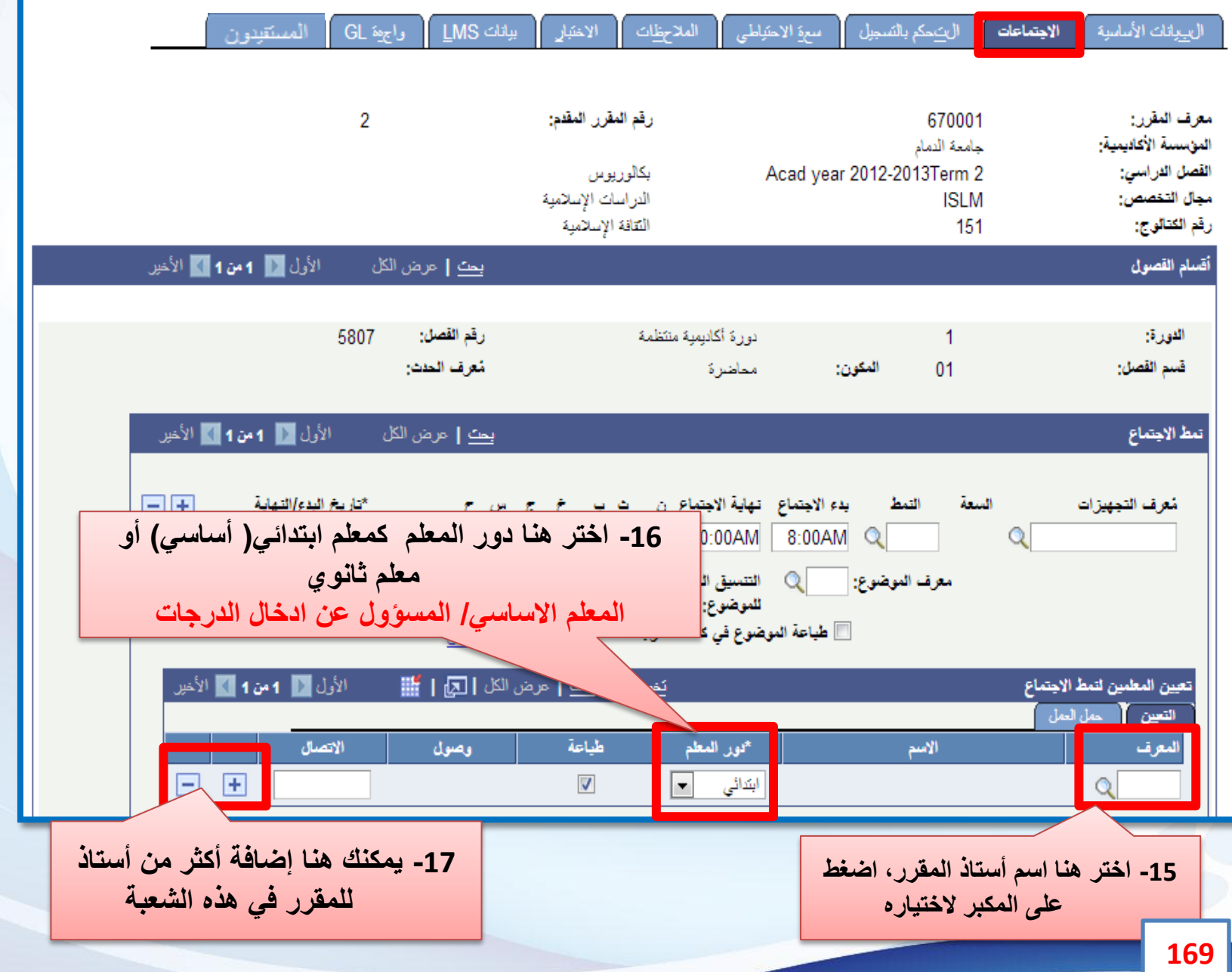

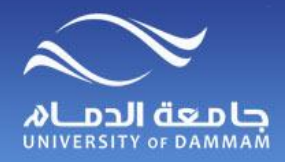

**إدخال الجدول الدراسي- التحكم بالتسجيل**

#### **اآلن بعد أن أدخلنا الموعد واالستاذ والقاعة نختار تبويب التحكم بالتسجيل لتحديد سعة التسجيل**

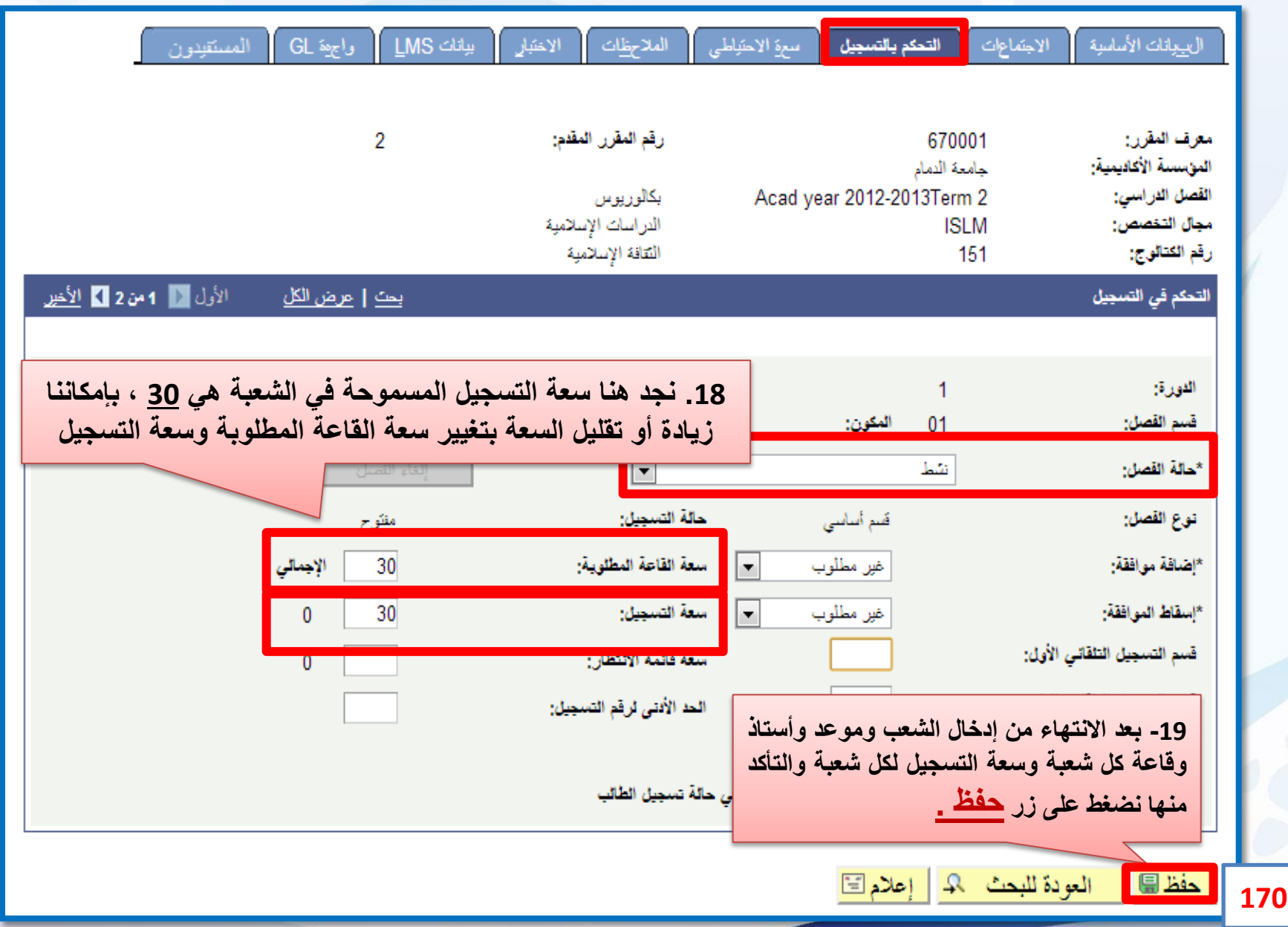

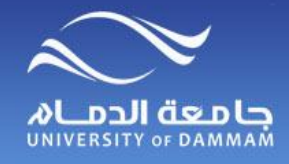

**إدخال الجدول الدراسي – سعة االحتياطي**

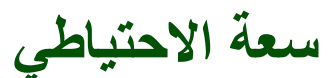

**مثال.1 في حالة الحاجة لحجز سعة تسجيل شعبة كاملة لتخصص معين أو مجموعة معينة من الطالب )متوقع تخرجهم(.**

**مثال.2 في حالة الحاجة لتجزئة الشعبة ألكثر من تخصص، على سبيل المثال سعة التسجيل 30 مقعد، ونريد حجز 15 مقعد لطالبات الدراسات القرآنية و 15 مقعد لطالبات رياض األطفال.**

**مثال.3 في حالة الحاجة لحجز عدد معين من المقاعد المتاحة لتخصص معين أو لمجموعة معينة من الطالب )متوقع تخرجهم(، على سبيل المثال سعة التسجيل 30 مقعد، ونريد حجز 15 مقعد لطلبة الدراسات القرآنية وبقية المقاعد تكون متاحة لبقية التخصصات.**

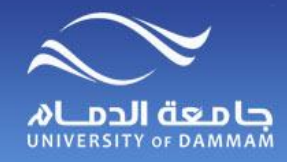

**إدخال الجدول الدراسي- سعة االحتياطي**

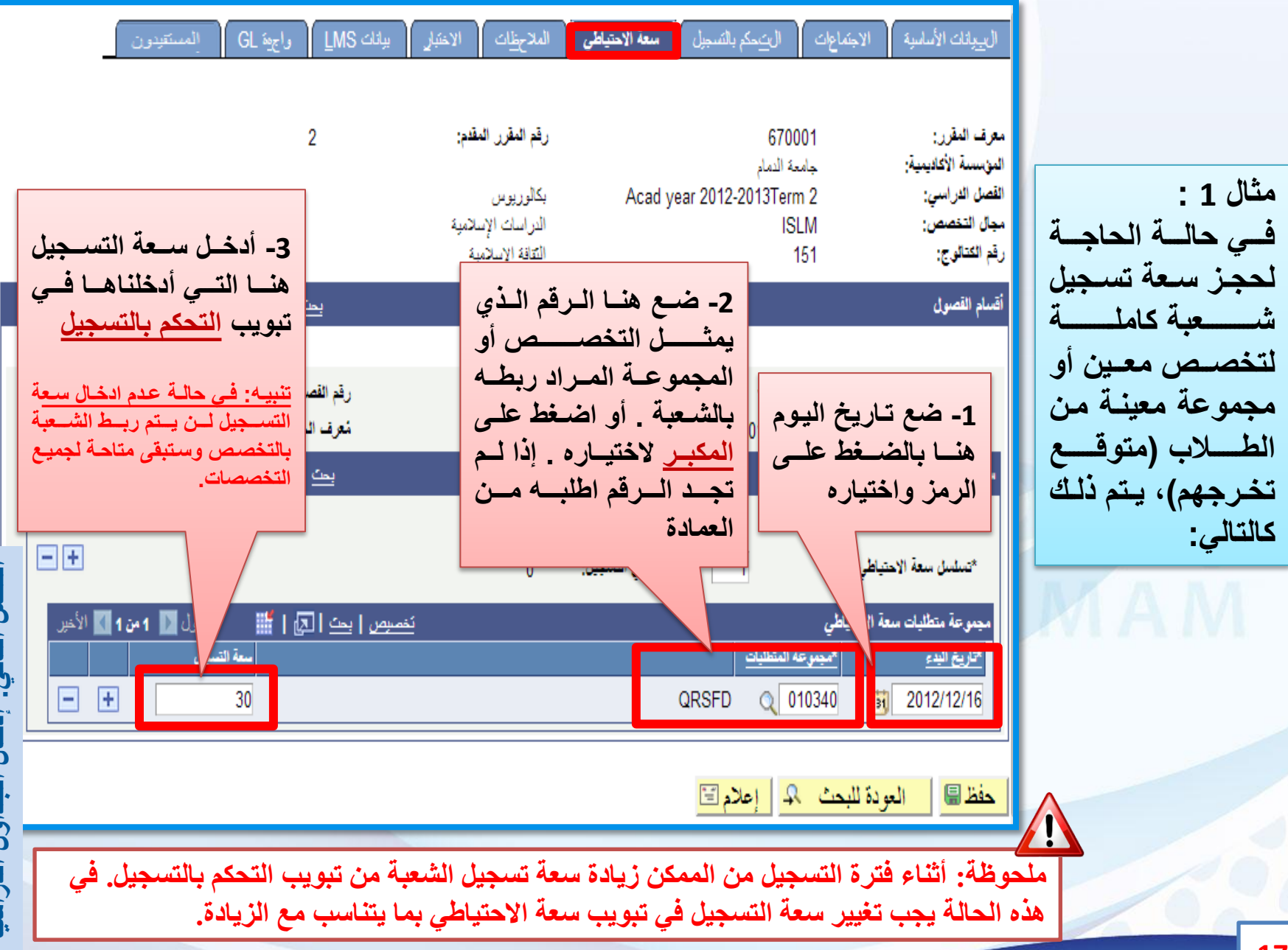

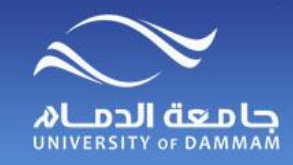

**إدخال الجدول الدراسي- سعة االحتياطي**

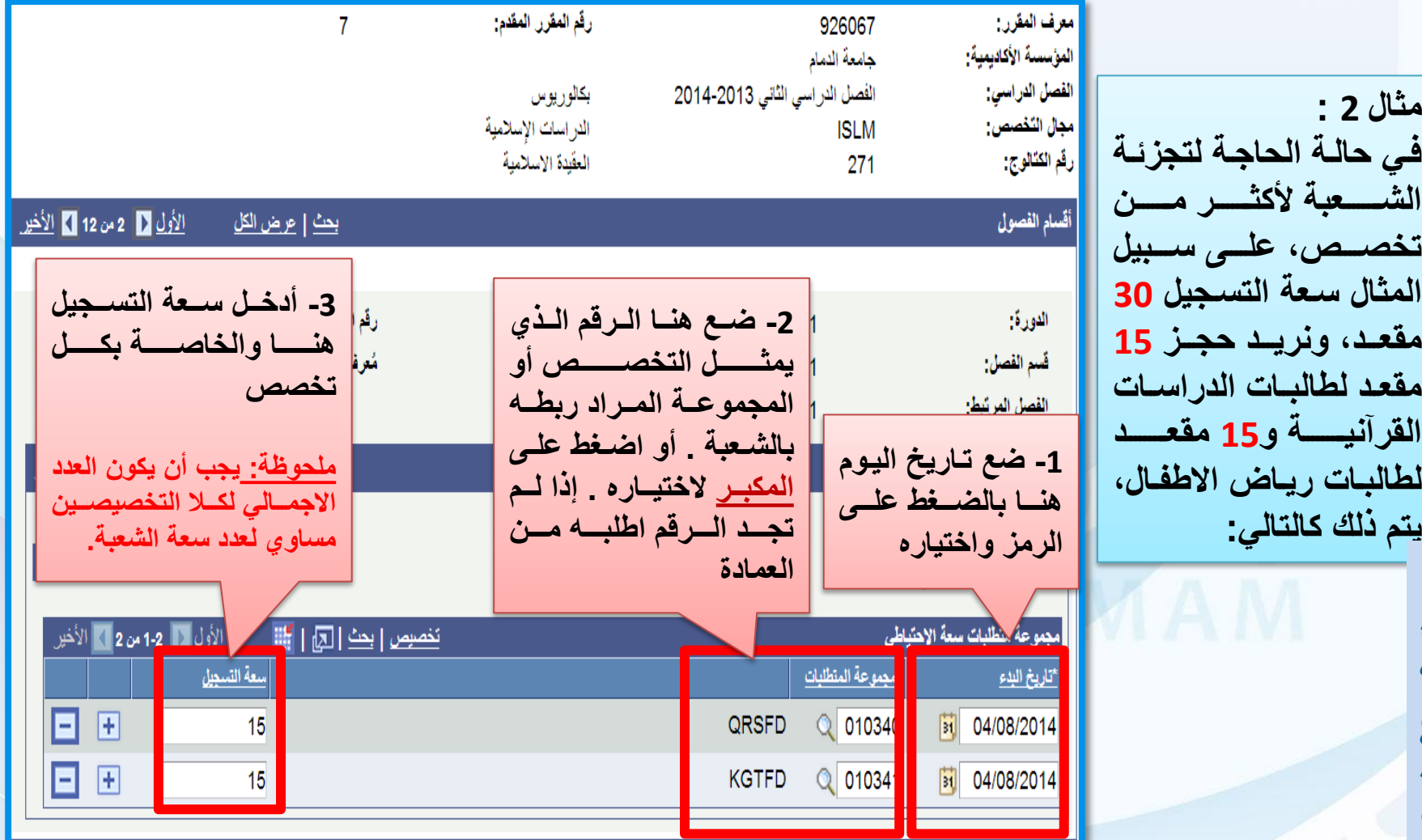

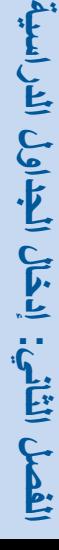

**173**

**مالحظة: أثناء فترة التسجيل من الممكن زيادة سعة تسجيل الشعبة من تبويب التحكم بالتسجيل. في**   $\sqrt{2}$ **هذه الحالة يجب تغيير سعة التسجيل في تبويب سعة االحتياطي بما يتناسب مع الزيادة.**

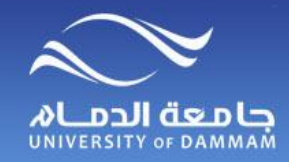

**إدخال الجدول الدراسي- سعة االحتياطي**

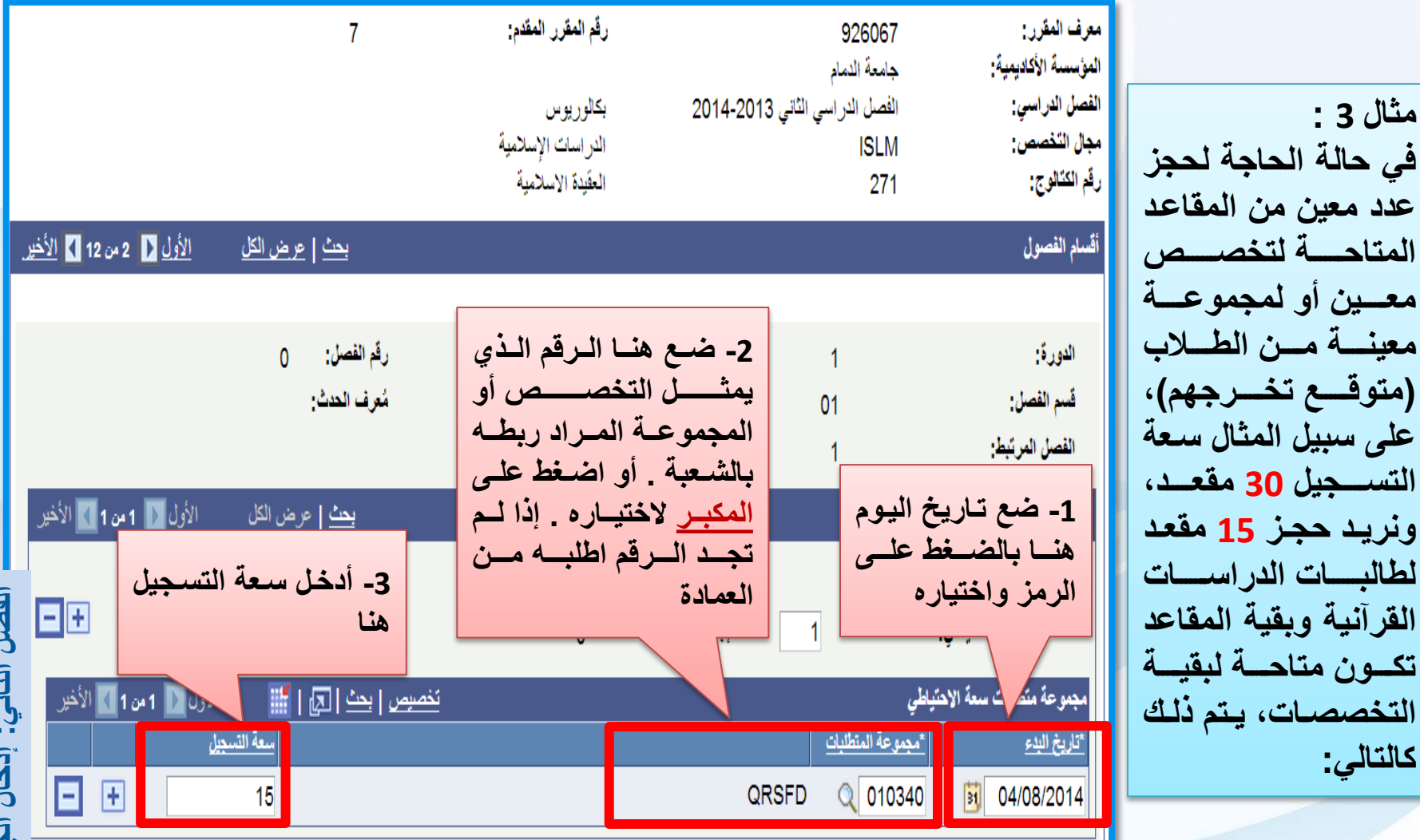

**مالحظة: أثناء فترة التسجيل من الممكن زيادة سعة تسجيل الشعبة من تبويب التحكم بالتسجيل. في هذه الحالة يجب تغيير سعة التسجيل في تبويب سعة االحتياطي بما يتناسب مع الزيادة.**

**إدخال الجداول الدراسية : الفصل الثاني** $\frac{1}{2}$ 有各科 إدخال البداول الدراسية

**AR** 

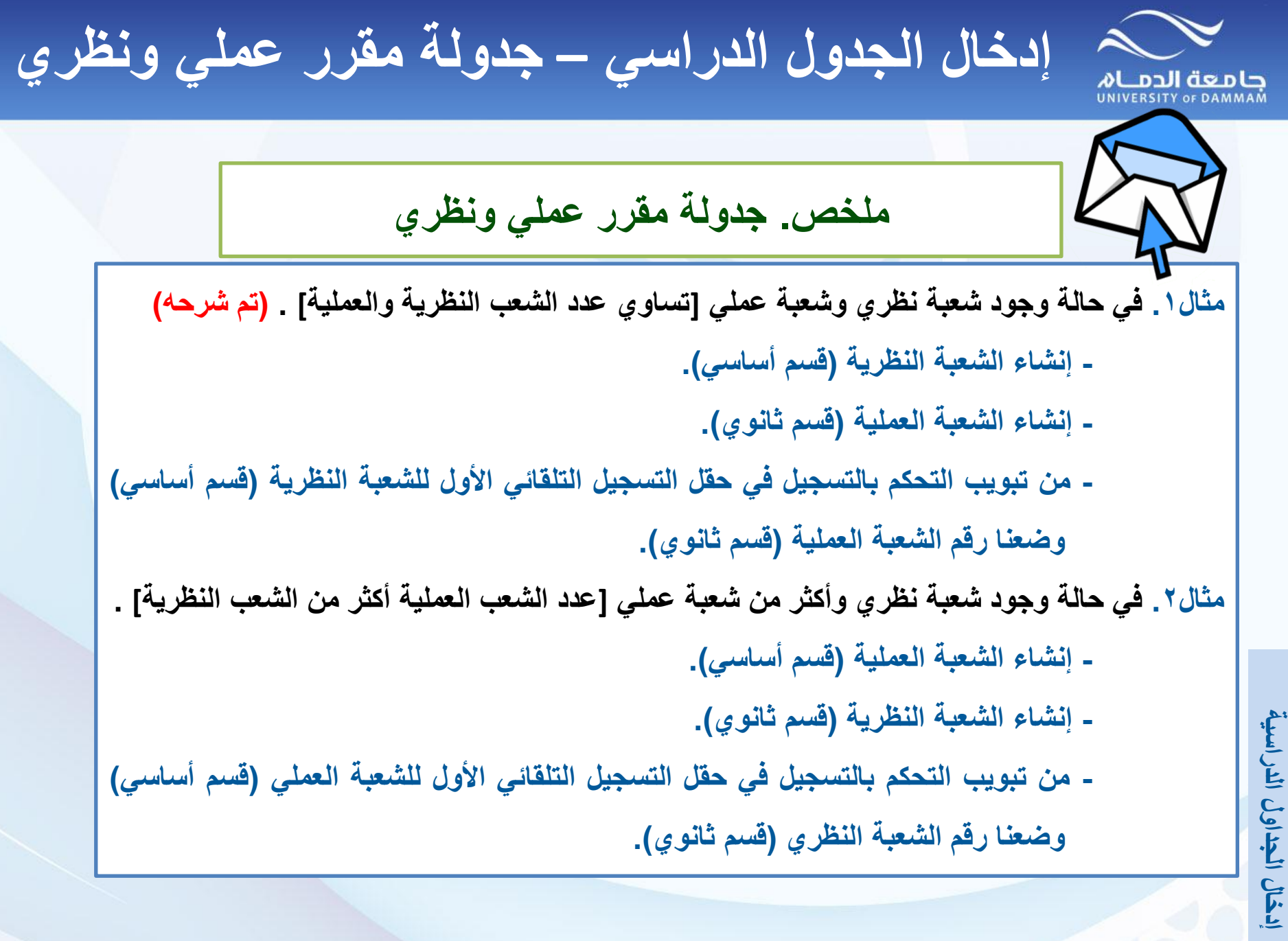

**: الفصل الثاني**

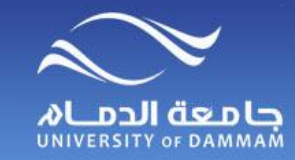

**إدخال الجدول الدراسي – جدولة مقرر عملي ونظري**

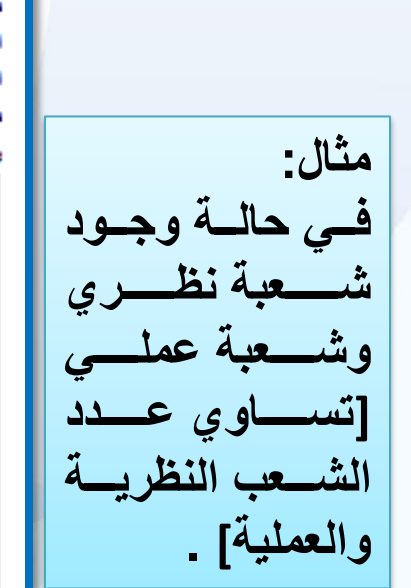

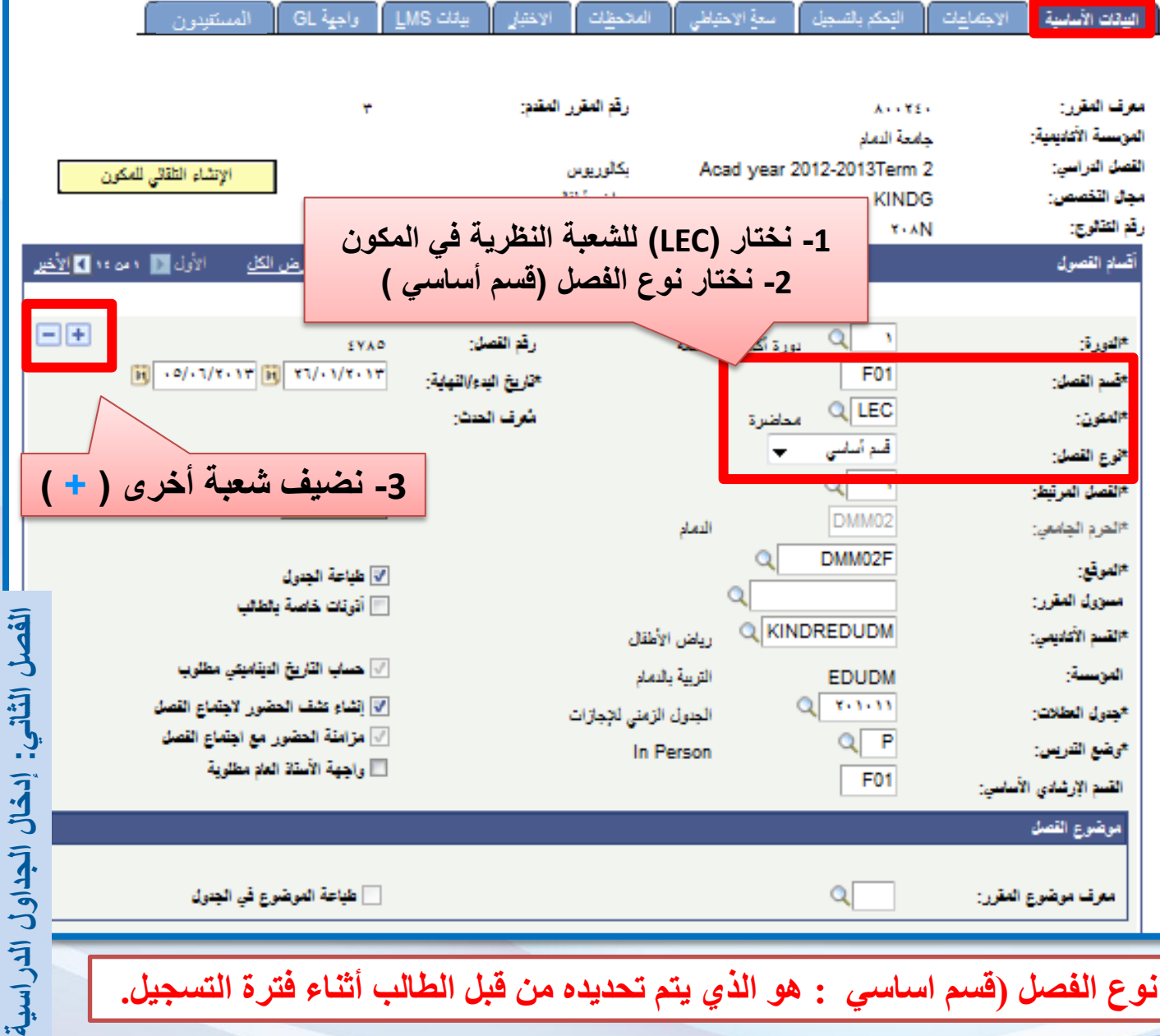

**إدخال الجدول الدراسي – جدولة مقرر عملي ونظري** COLO JUNIVERSITY OF DAMMAM

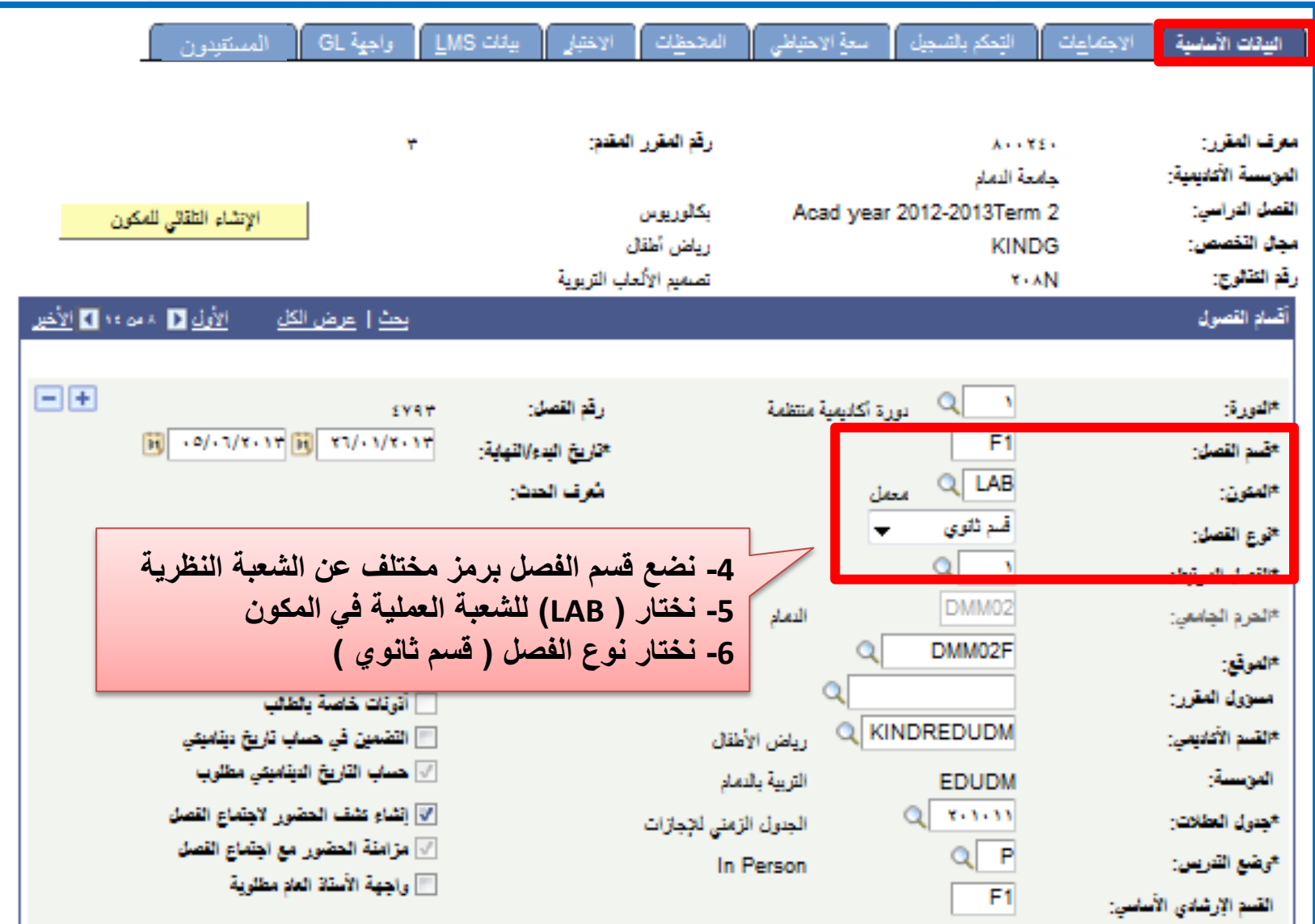

**إدخال الجداول الدراسية: الفصل الثاني**

COLODICO COMMAN

**إدخال الجدول الدراسي – جدولة مقرر عملي ونظري**

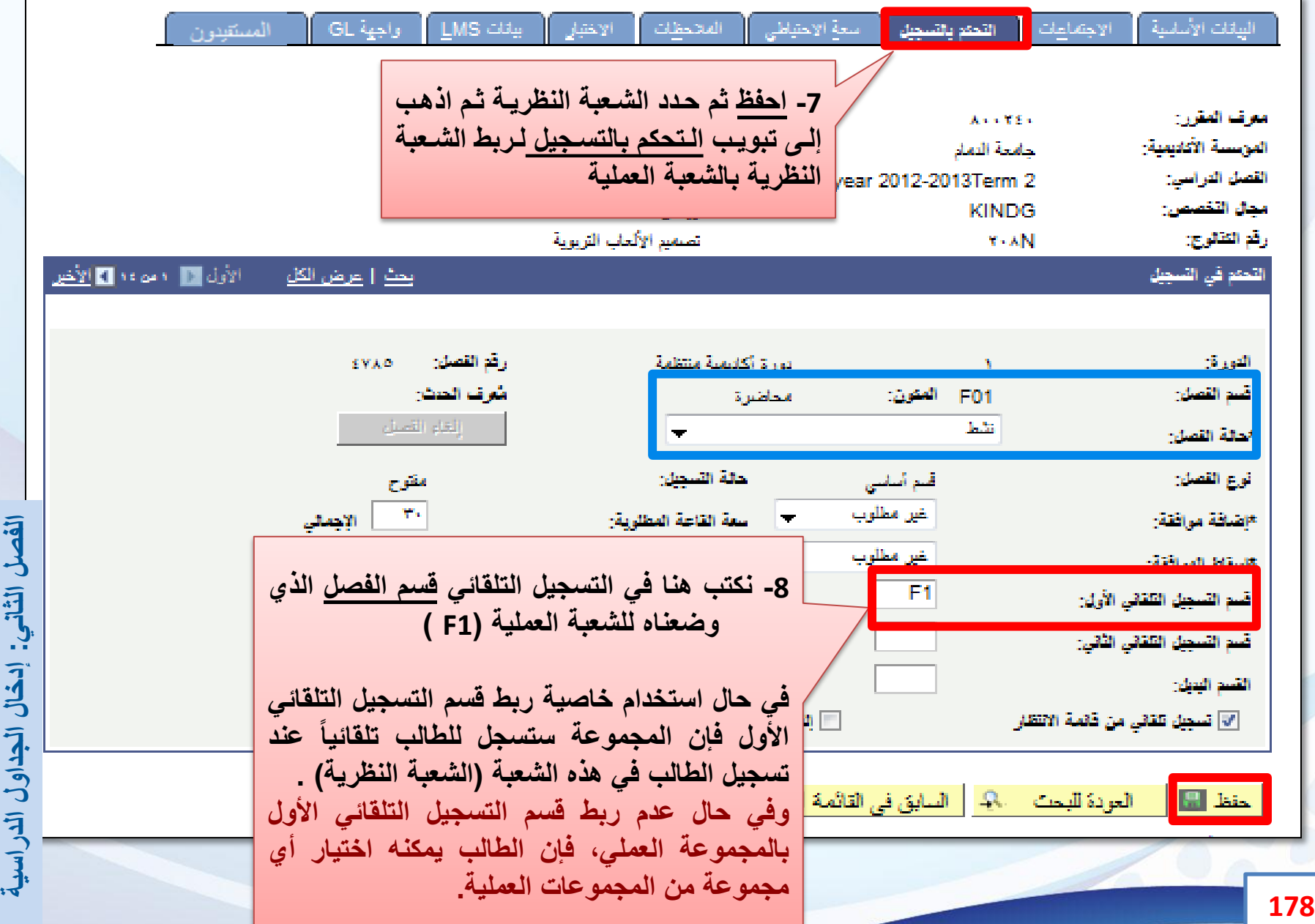

الفصل الثاني: إدخال الجداول الدراسية
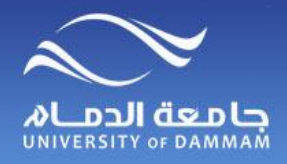

**إدخال الجدول الدراسي – االختبار**

**تتيح لنا هذه الشاشة ادخال مواعيد االختبارات لتظهر في حساب الطالب وعضو هيئة التدريس**

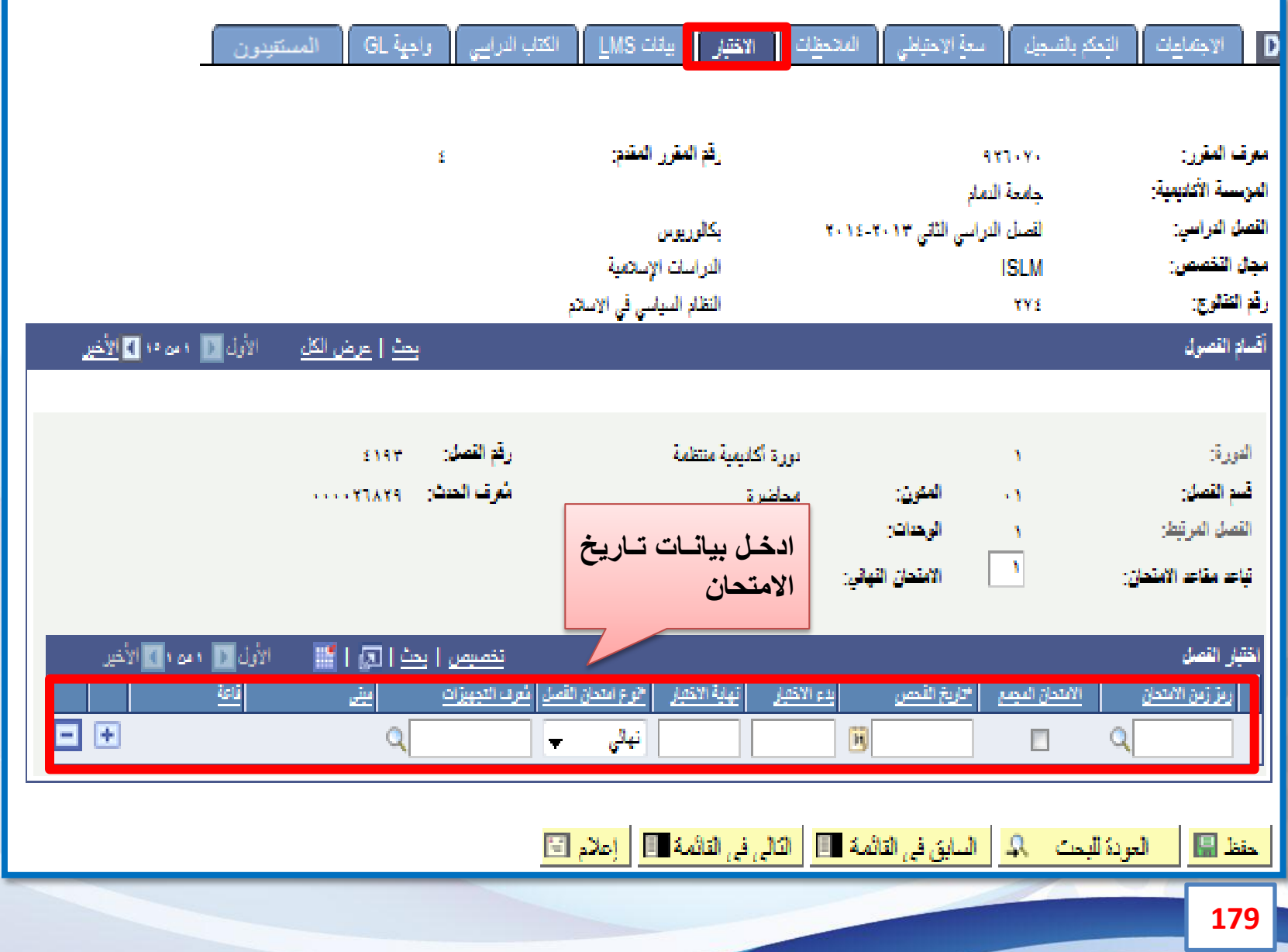

**إدخال الجداول الدراسية: الفصل الثاني**

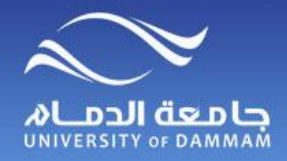

**إدخال الجدول الدراسي – المالحظات**

### **يمكن كتابة أي مالحظات في هذه الشاشة، والتي تظهر للطالب اثناء قترة التسجيل**

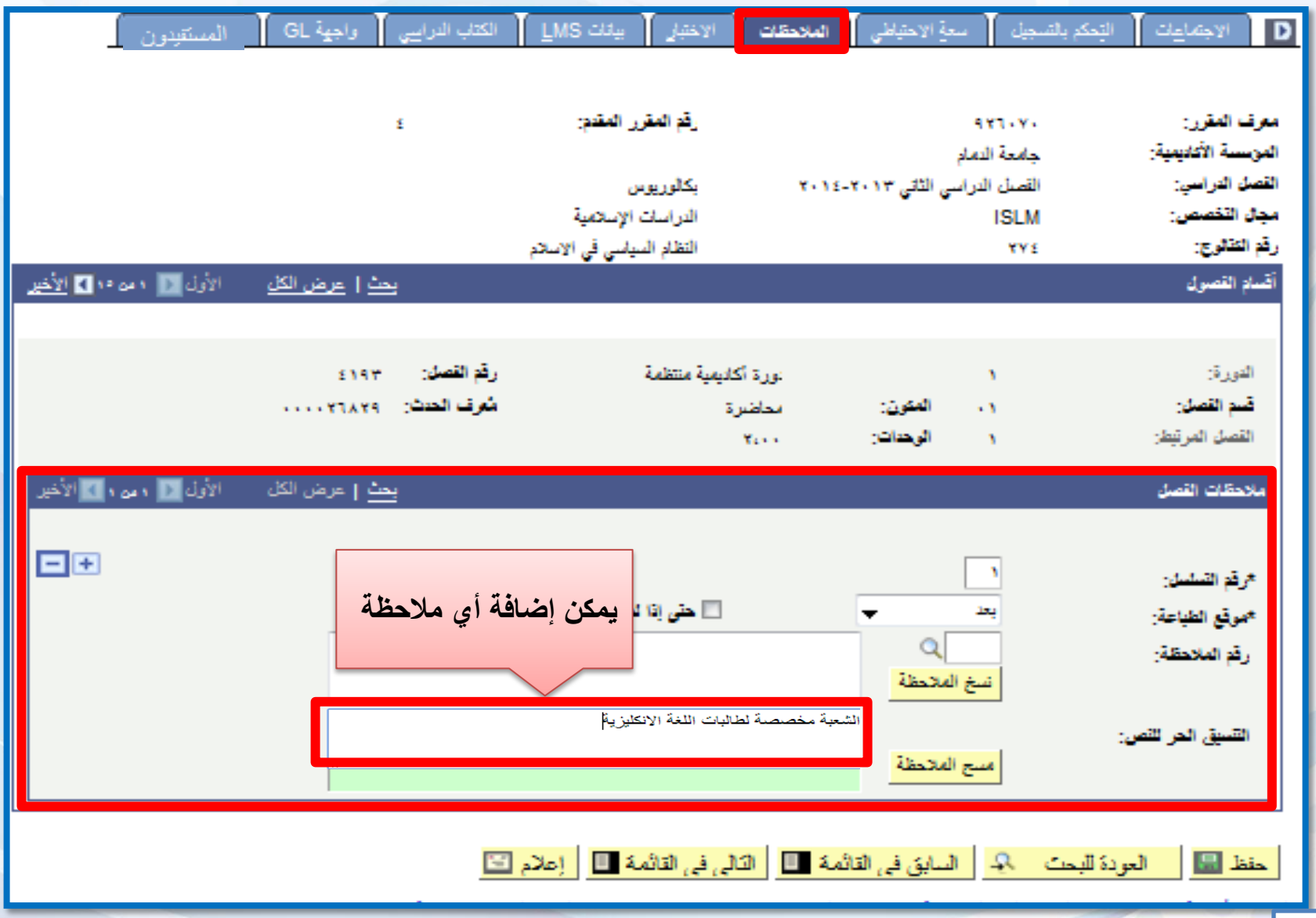

**إدخال الجدول الدراسي – تحديد التخصص أو الكلية المستفيدة**

**تفيد هذه الشاشة في تحديد فئة الطالب التي تظهر لهم هذه الشعبة في البحث أثناء تسجيل المقررات. مثال.1 تحديد شعبة لتظهر لطالب كلية معينة )المقرر يدرس من قبل كلية اخرى غير كلية هؤالء** ا**لطلاب) مثال.2 تحديد شعبة لتظهر فقط لطالب تخصص معين )المقرر يدرس من قبل كلية والمطلوب إظهاره لطالب كلية أخرى لبرنامج معين أو أن المقرر يدرس من قبل نفس الكلية والمطلوب إظهاره لطالب تخصص معين(. المستفيدون : تحديد التخصص أو الكلية المستفيدة**

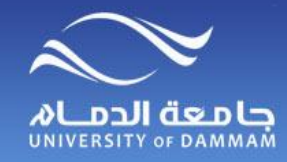

**إدخال الجدول الدراسي – تحديد التخصص أو الكلية المستفيدة**

|| التِحكم بالتسجيل ||| اسعةِ الاحتياطي || الملاحظات ||

الإجتماعات

D

**Taky** 

۔<br>الکتاب الدراسے ۔ <mark>ا</mark>

واجهة GL

المستقدون أ

**LMS** CBL

**مثال :1 فددي مثالنددا هددذا تددم تحديددد هذه الشعبة لتظهر لطدالب**  كليسة العلسوم الطبيسة التطبيقيــة وكليــة الع*مــ*ارة **وطب االسنان.**

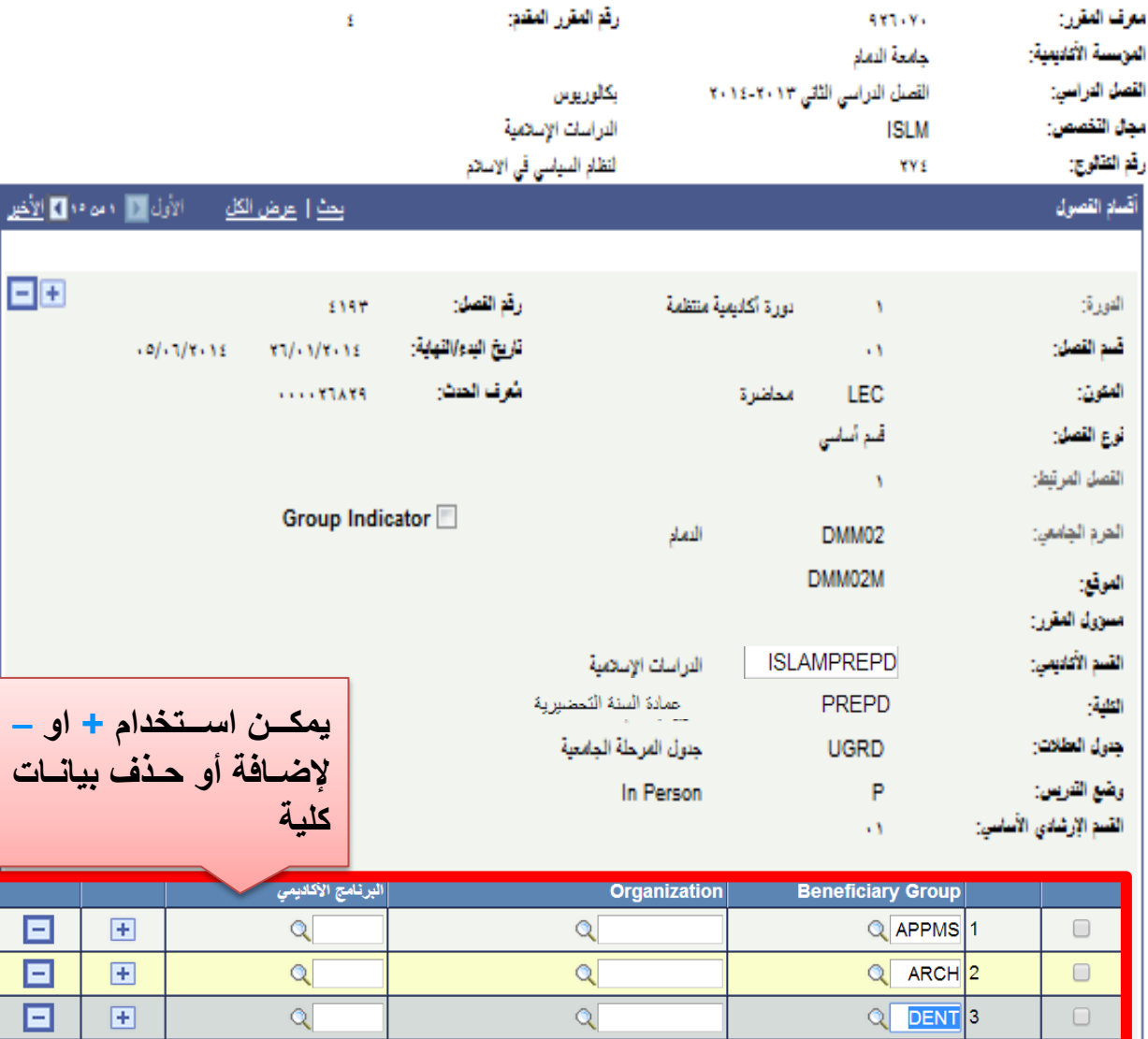

الفصل الثاني: إدخال الجداول الدراسية **إدخال الجداول الدراسية : الفصل الثاني**

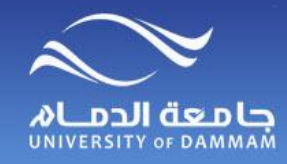

**مثال :2** 

**في كلية العلوم.**

**إدخال الجدول الدراسي – تحديد التخصص أو الكلية المستفيدة**

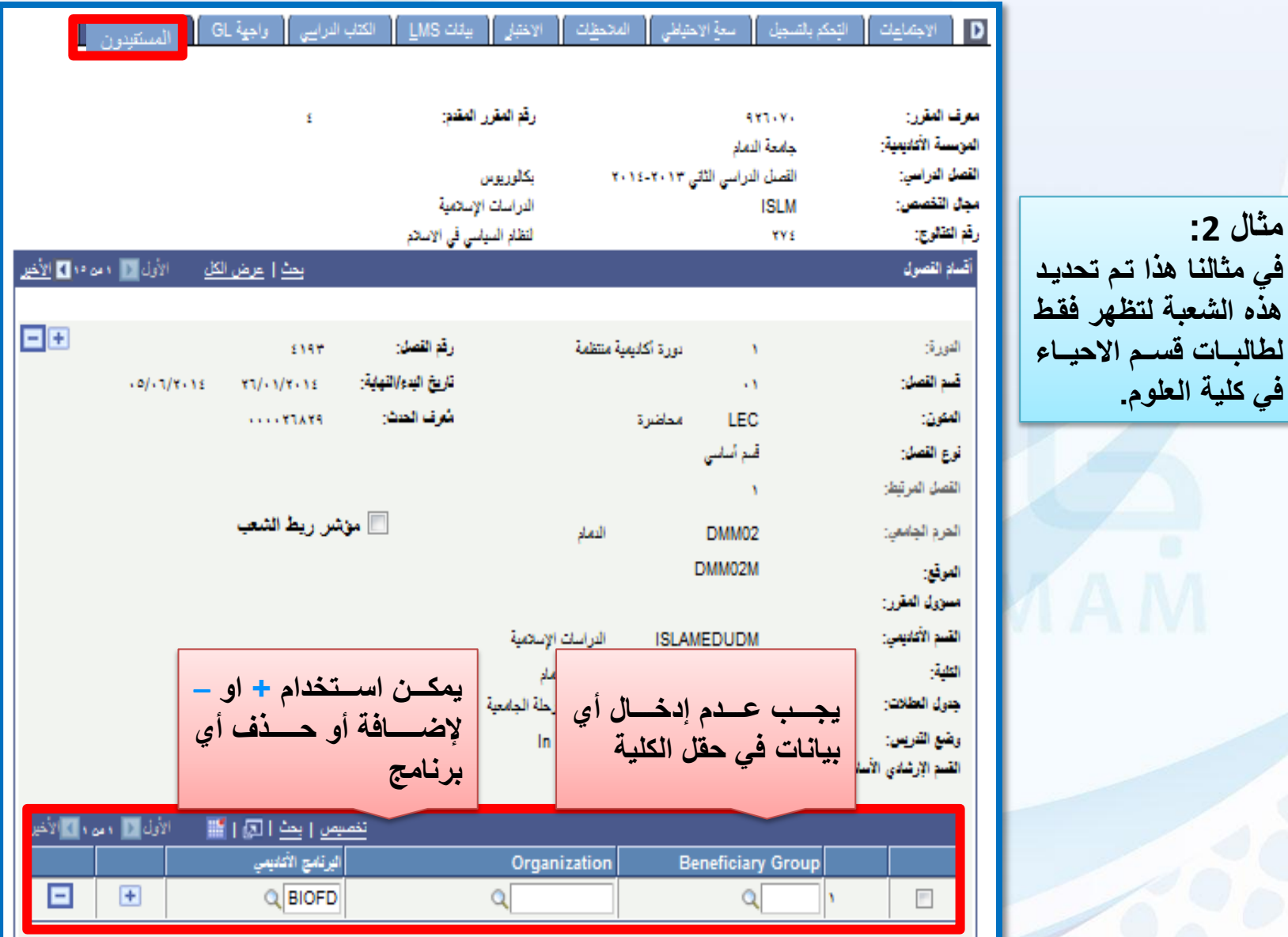

**إدخال الجداول الدراسية: الفصل الثاني**

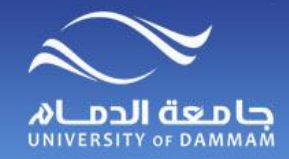

**إدخال الجدول الدراسي – ربط المقررات**

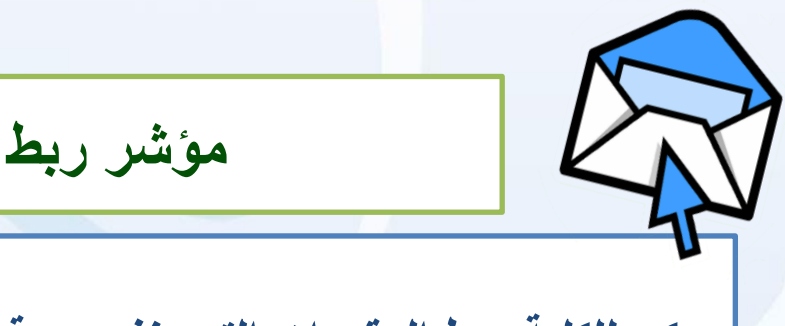

**مؤشر ربط الشعب: ربط المقررات**

**يمكن للكلية ربط المقررات التي بنفس – قسم الفصل – لتكون في شعبة واحدة والهددف مدن ذلدك هدو الدزام الطدالب لتسدجيل المقدررات فدي نفدس الشدعبة وقدد تكدون الحاجدة لدذلك لطدالب السدنة التحضيرية أو البرامج العامدة فدي الكليدات نظدرا لطبيعدة الدراسدة وارتبداط الطدالب بالتسدجيل فدي مقررات المستوى األول أو الثاني ويساعد هذا الربط في ضمان تسجيل الطالب لحزمة المقدررات المطلوبة عليهم والمرتبطة مع بعضها البعض.**

**علما بأنه في حالة تسدجيل الطالدب لمقدرر فدي شدعبة )01( فإنده لدن يسدتطيع اكمدال تسدجيل بداقي المقررات إال في نفس الشعبة )01(.**

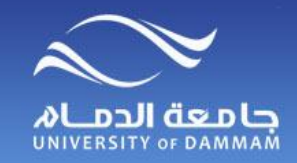

**إدخال الجدول الدراسي – ربط المقررات**

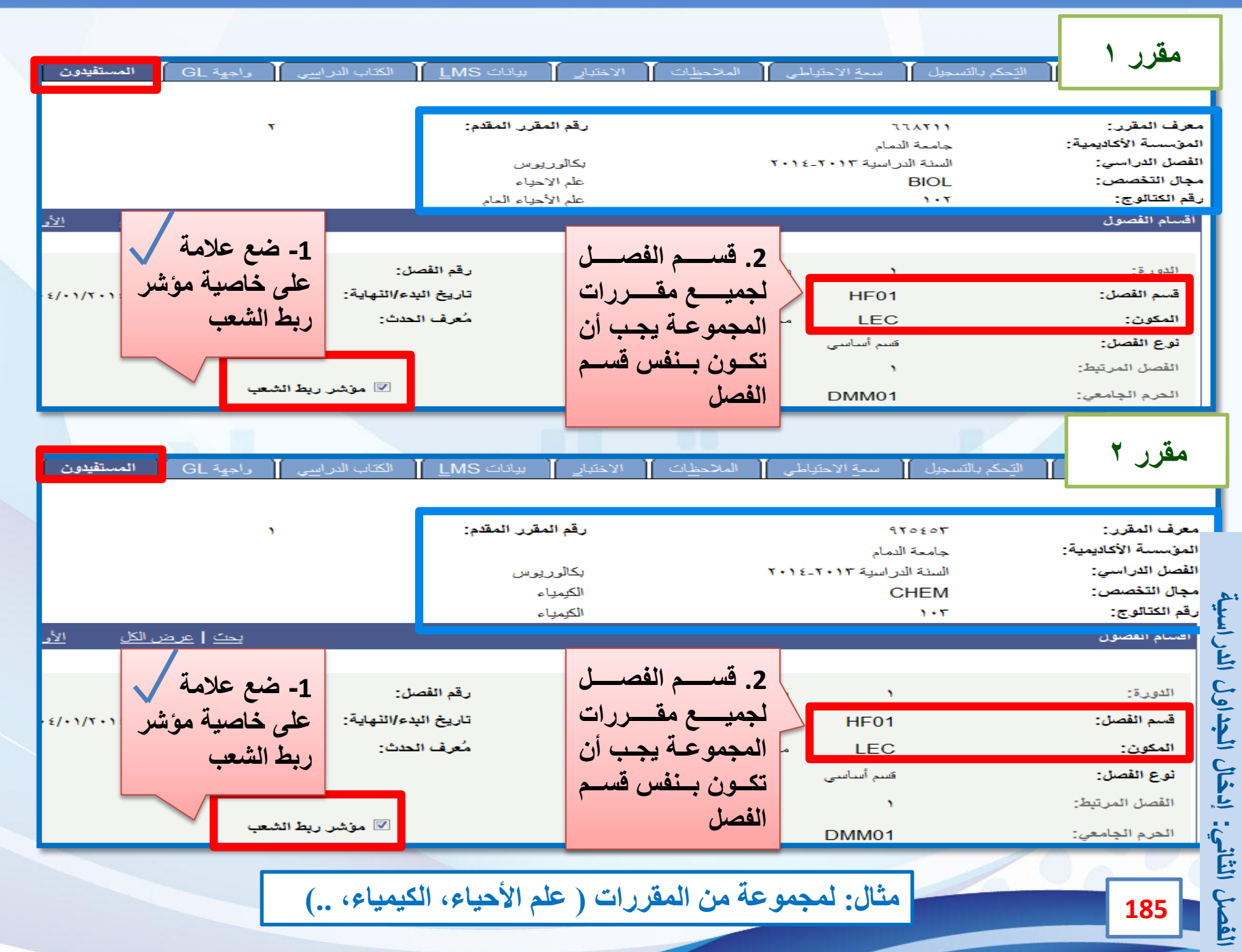

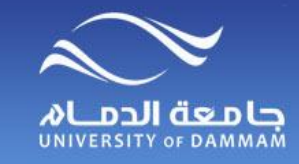

**إدخال الجدول الدراسي – تعديل بيانات شعبة**

**للتعديل على الجدول بعد إدخاله الرجاء اتباع الخطوات التالية :**

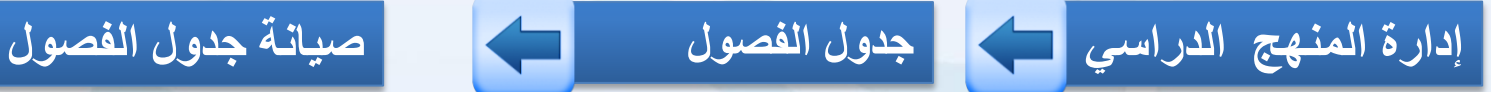

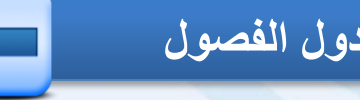

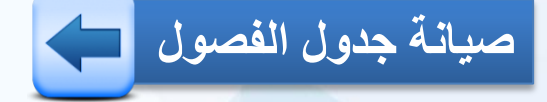

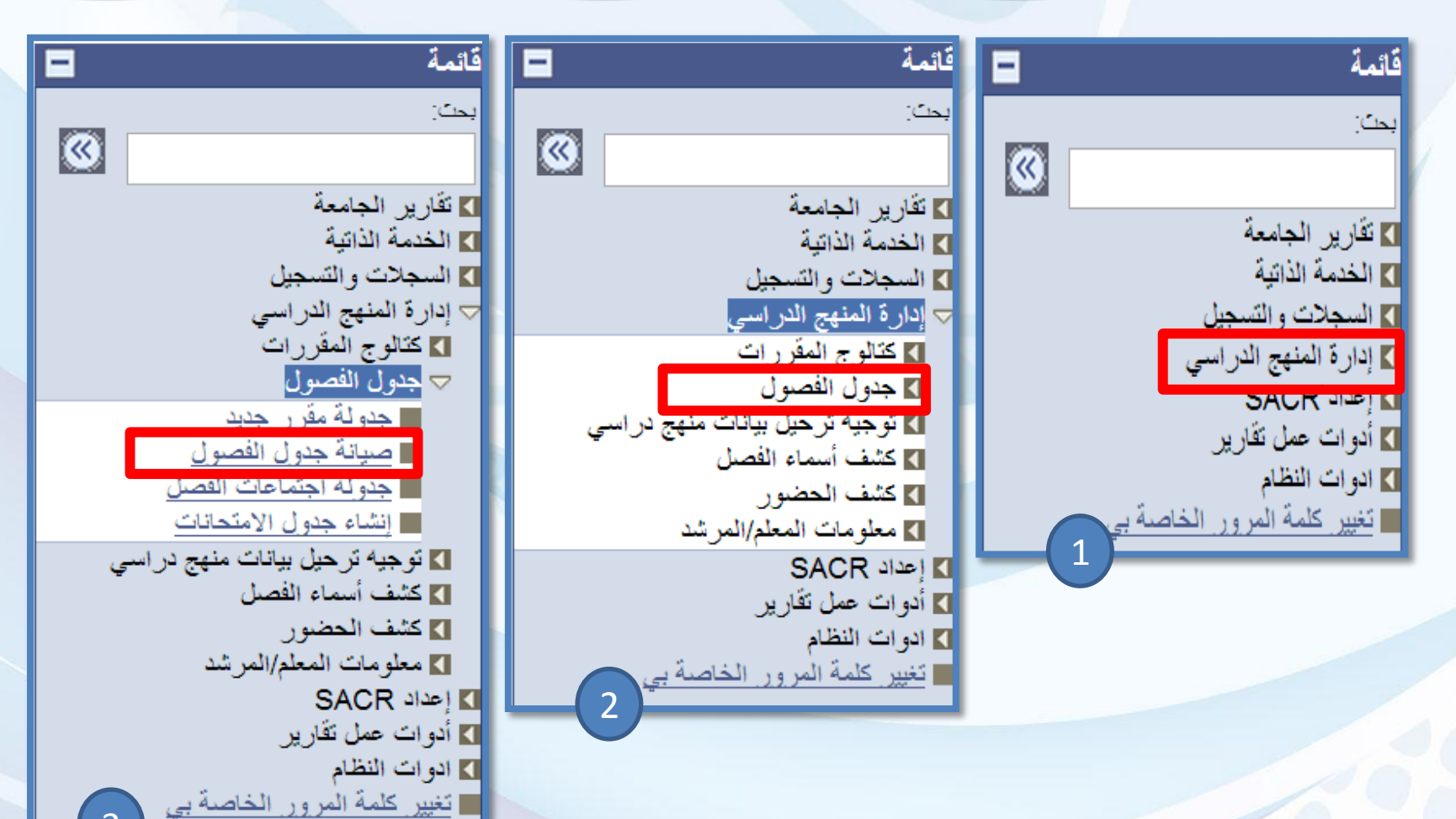

القصل **إدخال الجداول الدراسية : الفصل الثاني**الثاني: إنكال البناول الذراسية

**إدخال الجدول الدراسي – تعديل بيانات شعبة**

COLODI de DU

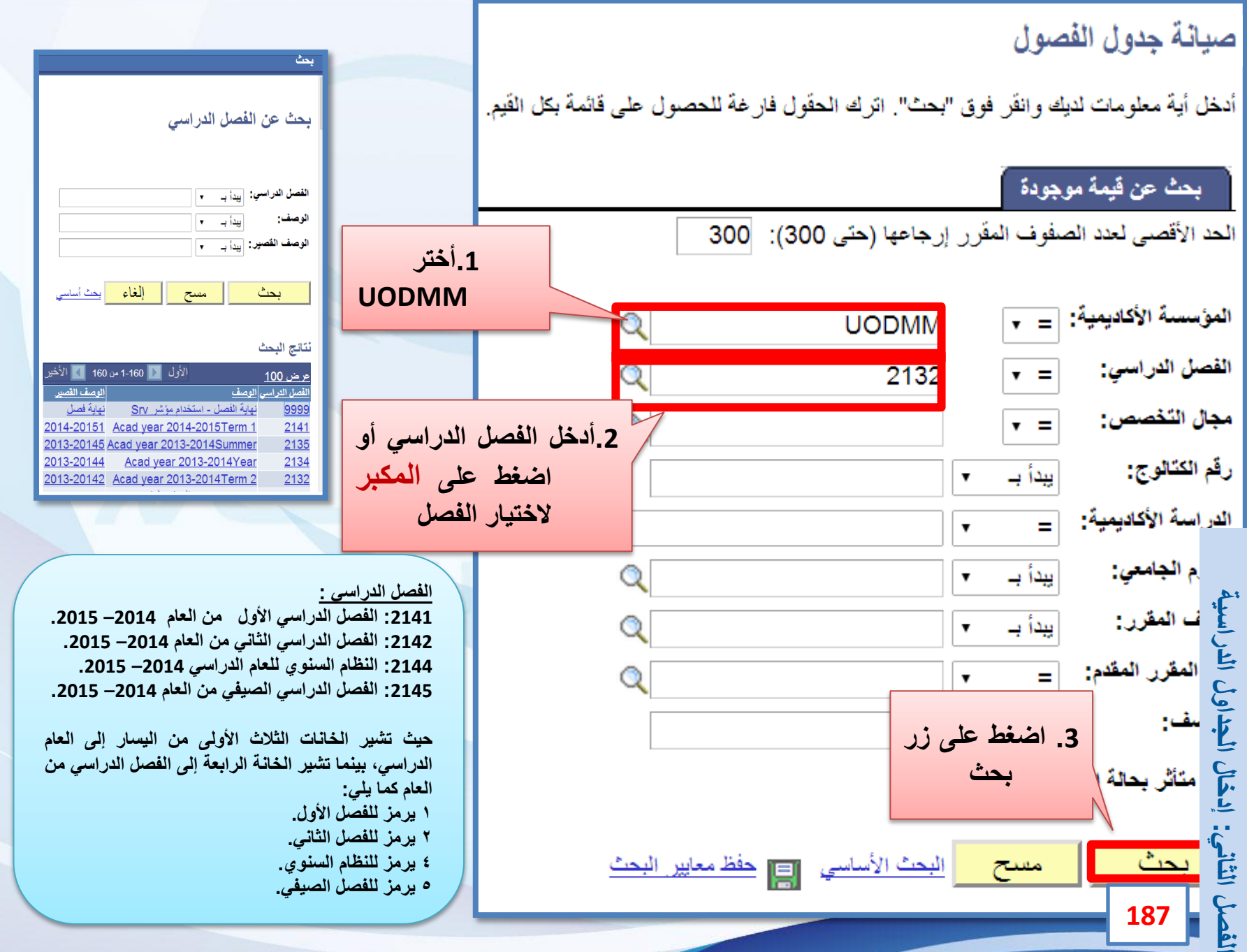

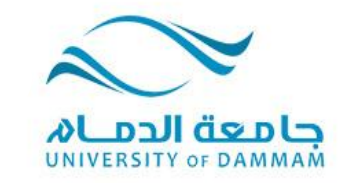

#### **الفصل الثالث: تسجيل المقررات إضافة مقرر حذف مقرر تبديل مقرر**

**يعتبر تسجيل المقررات في كل فصل دراسي من مسؤولية الطالب وذلك من خالل حسابه في النظام وفي حالة وجود بعض الطالب الذين لم يسجلوا مقرراتهم أو يرغبون بتعديل تسجيلهم فإنه يمكن لمكتب التسجيل إضافة أو حذف أو تبديل مقرر وذلك خالل الفترة المحددة لذلك وسيتم عرض طريقة التسجيل في هذا الفصل.**

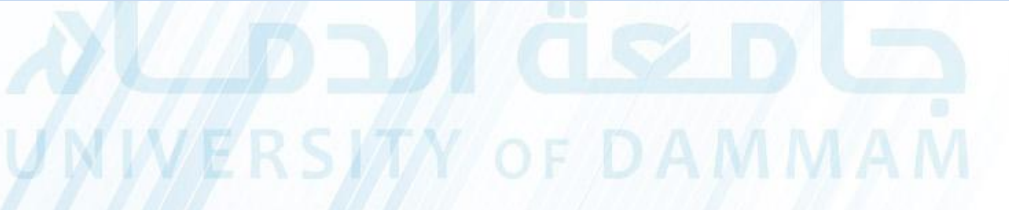

 $\sim$   $\bullet$ 

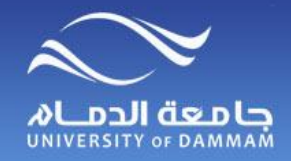

**تسجيـــل المقررات**

#### **إلضافة أو حذف مقرر لطالب نتبع الخطوات التالية :**

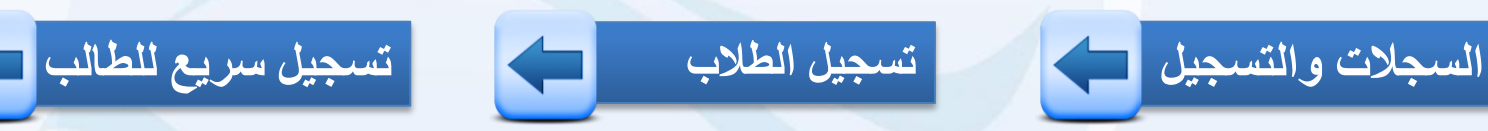

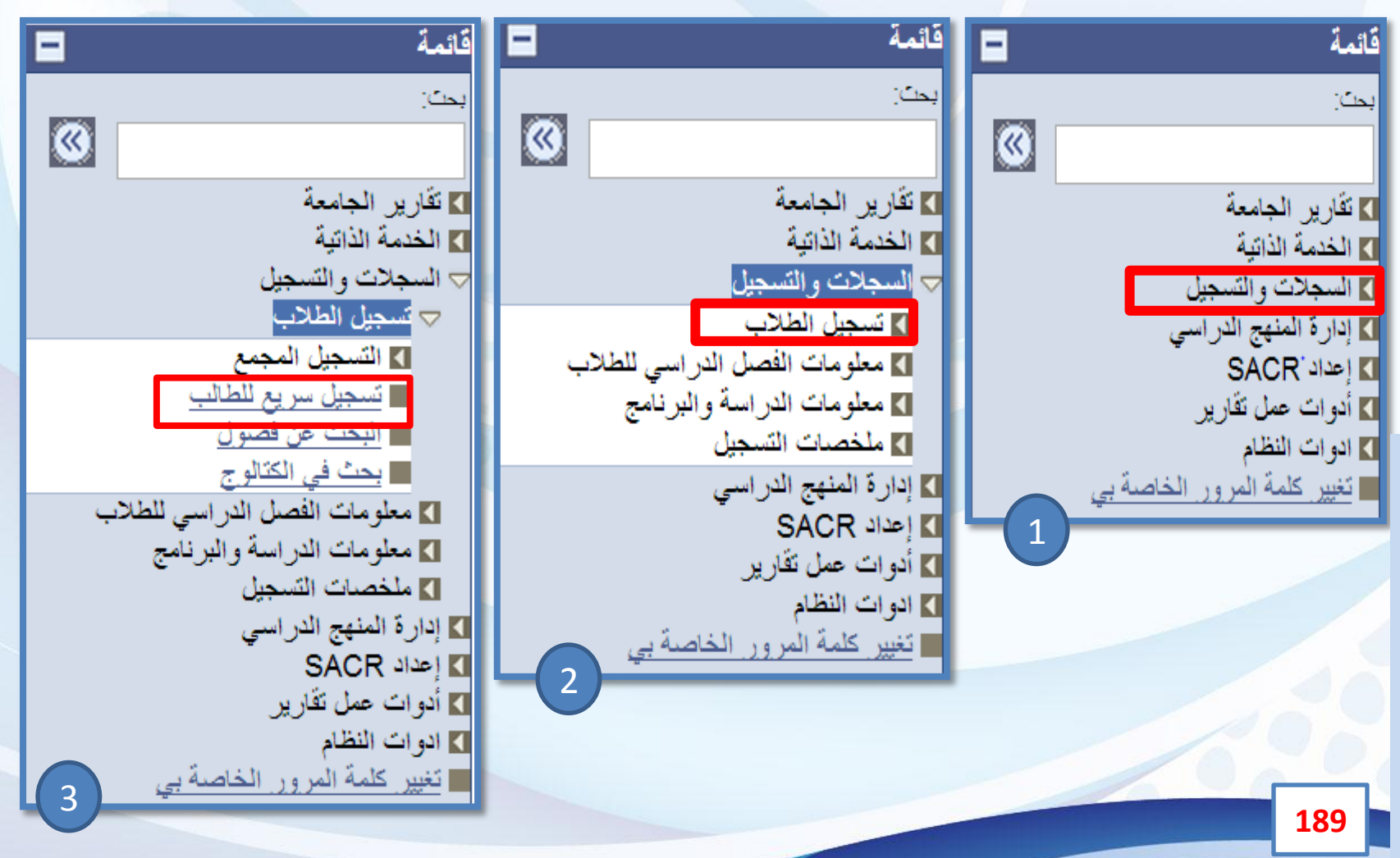

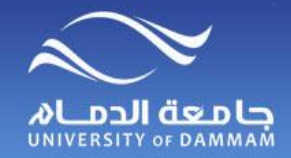

**تسجيـــل المقررات – اضافة مقرر**

**ستظهر لك الشاشة التالية :**

التسجيل السريع لطالب **يحب أن تكون حالة الطالب نشطة في الفصل الدراسي المراد التسجيل فيه** إضافة قيمة جديدة ِ بِيحِتَ عن قَبِمة موجودة ...<mark>.</mark> المعرف: **-1 أدخل هنا الرقم الجامعي للطالب** الدراسة الأقاديمية: UGRD ) الموسسة الأكاديمية: JODMM الفصل الدراسي: 2132 <u>]</u> 2 **-2 أدخل هنا الفصل الدراسي ثم اضغط إضافة** إضافة **190**

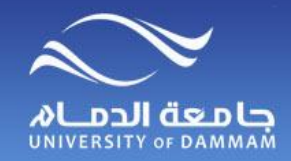

**تسجيـــل المقررات – اضافة مقرر**

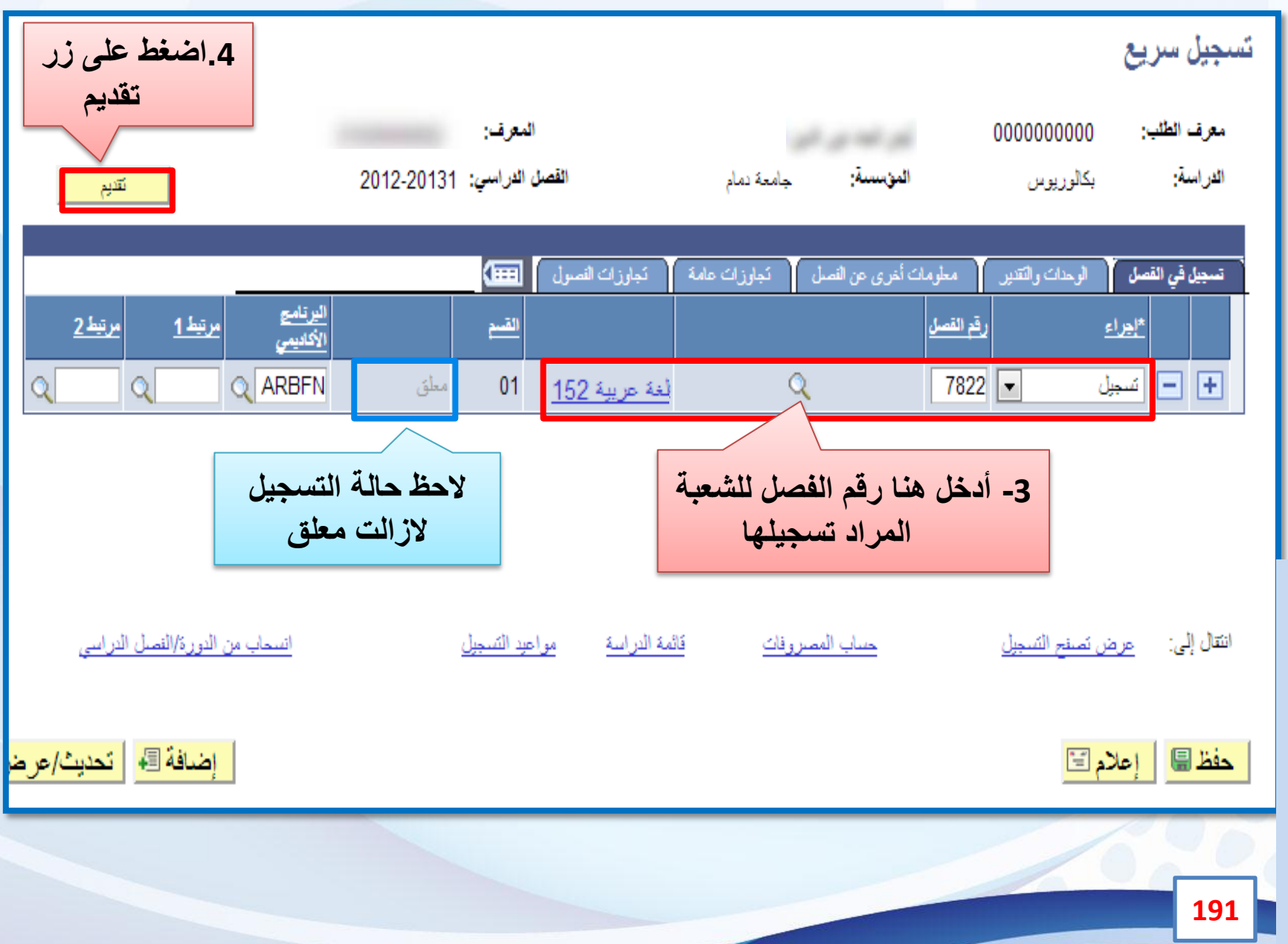

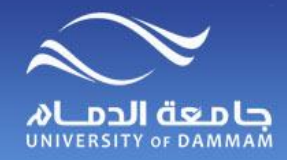

**تسجيـــل المقررات – اضافة مقرر**

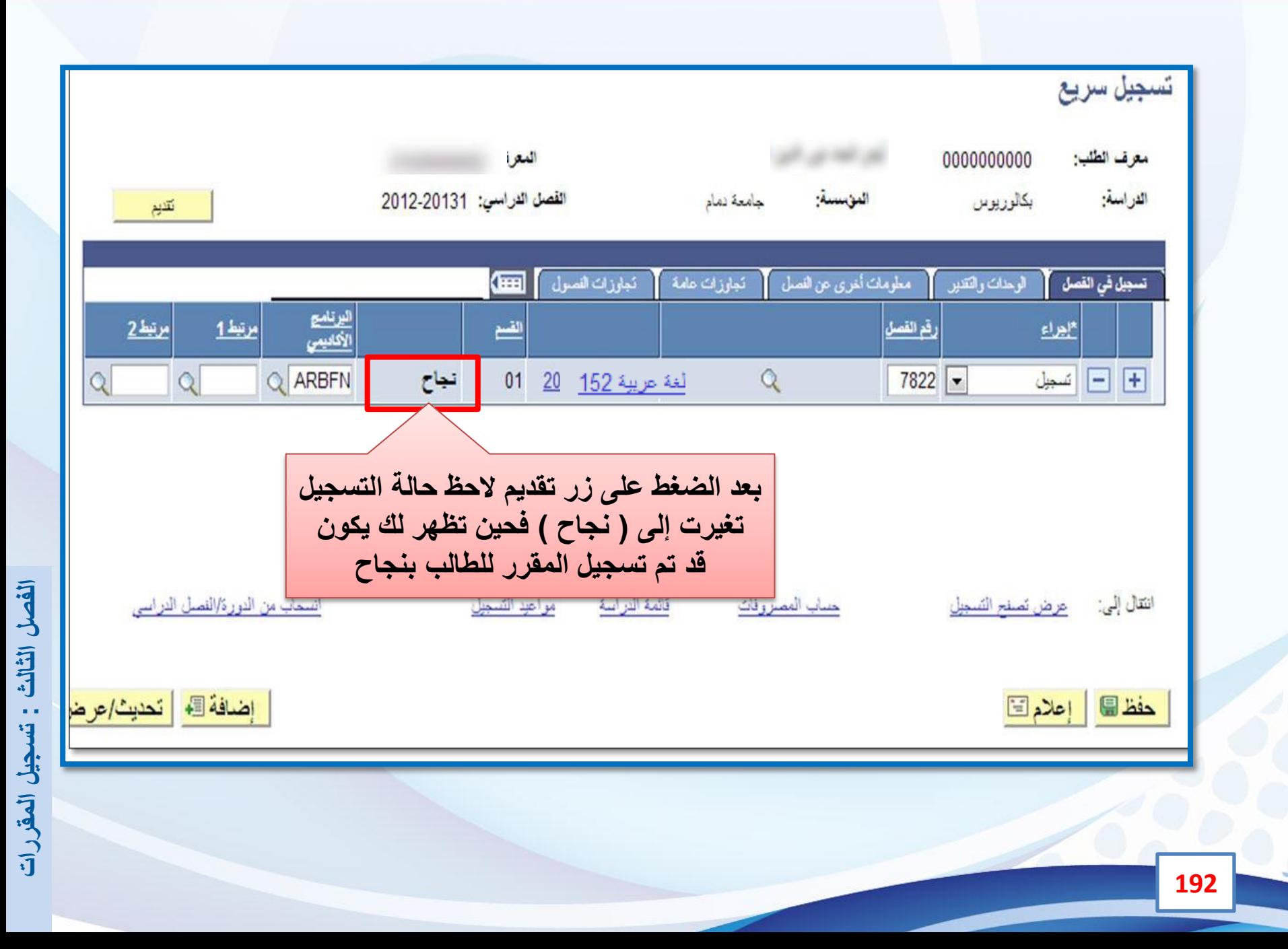

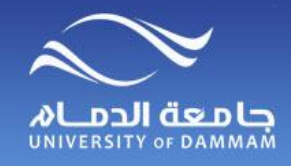

**تسجيـــل المقررات – اضافة مقرر**

**إذا ظهرت لك حالة التسجيل ) أخطاء ( فيكون هناك خطأ في التسجيل ولم يتم تسجيل المقرر للطالب ، ولمعرفة سبب الخطأ اضغط على كلمة ) أخطاء ( لعرض السبب**

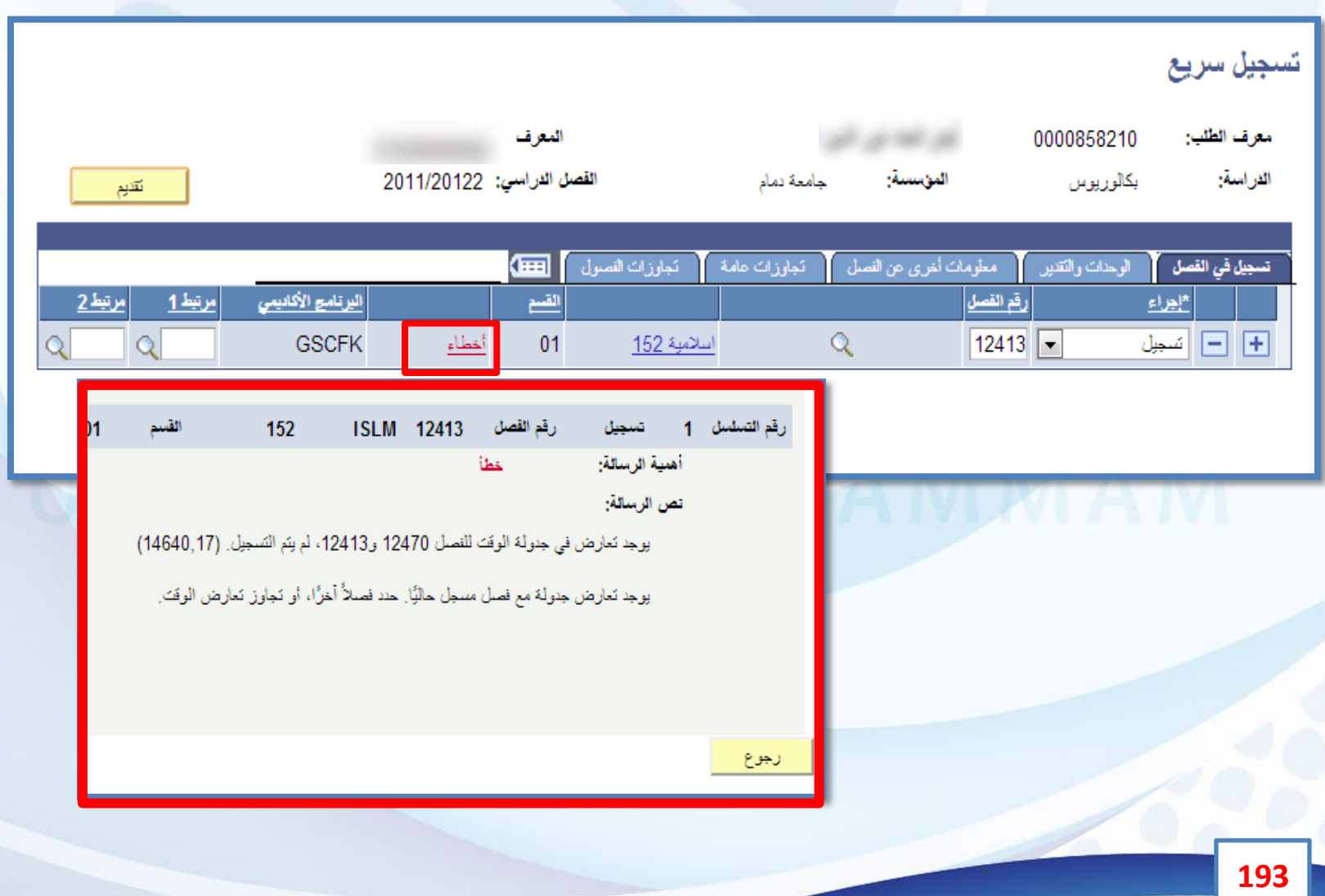

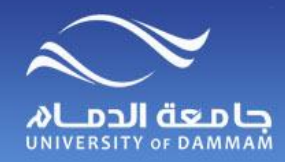

**تسجيـــل المقررات – إضافة مقرر أو أكثر**

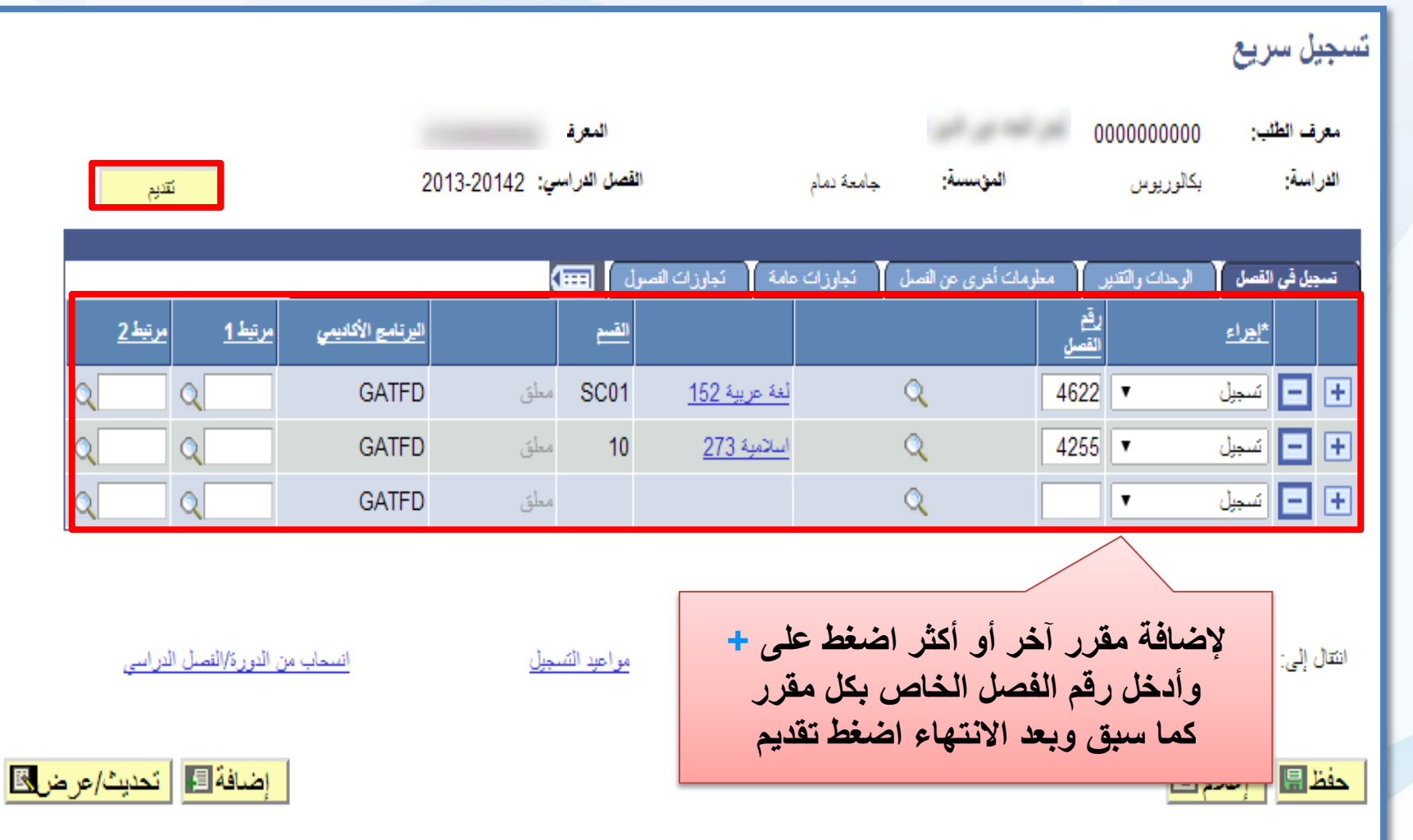

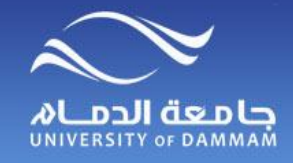

**تسجيـــل المقررات – اضافة مقرر**

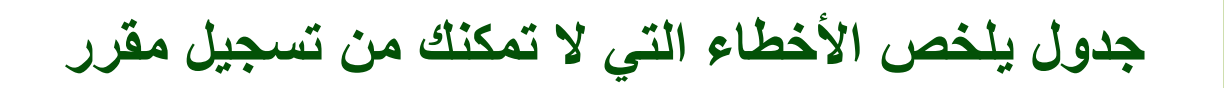

- **.1 انتهاء فترة التسجيل والحذف**
	- **.2 وجود متطلب سابق**
- **.3 وجود تعارض في جدول الطالب**
	- **.4 الشعبة مغلقة**
- **.5 وصول الحد األعلى من الساعات المسموح للطالب بتسجيلها.**
	- **.6 خطأ في جدولة المقرر من ناحية النظري والعملي.**
		- **.7 المقاعد محجوزة - سعة االحتياطي.**

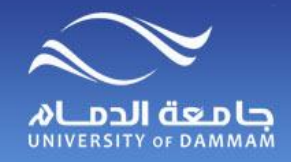

**تسجيـــل المقررات – حذف مقرر أو أكثر**

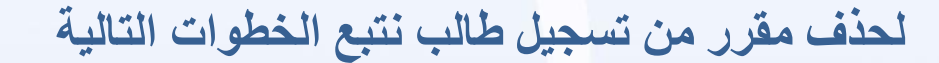

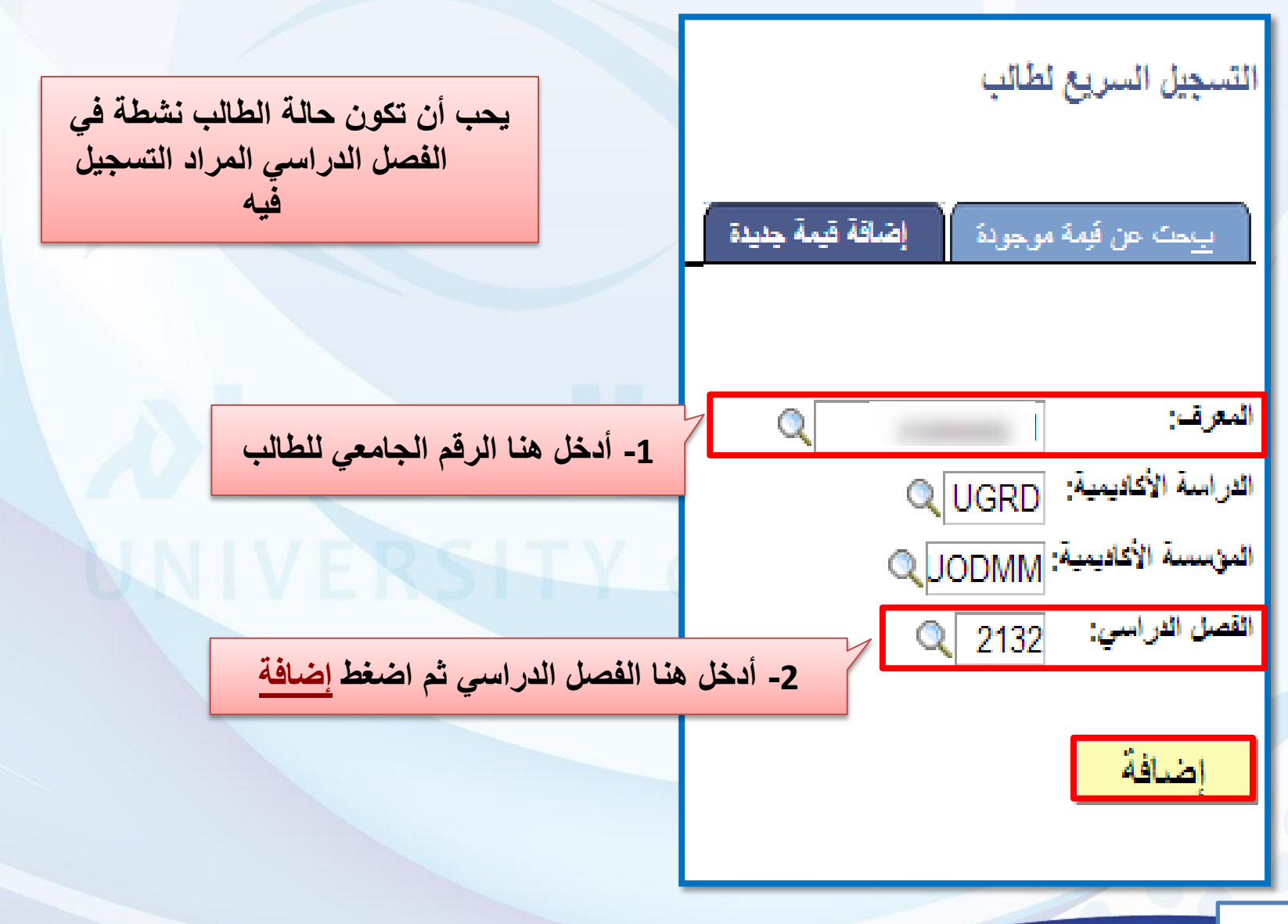

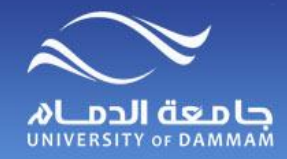

**تسجيـــل المقررات – حذف مقرر أو أكثر**

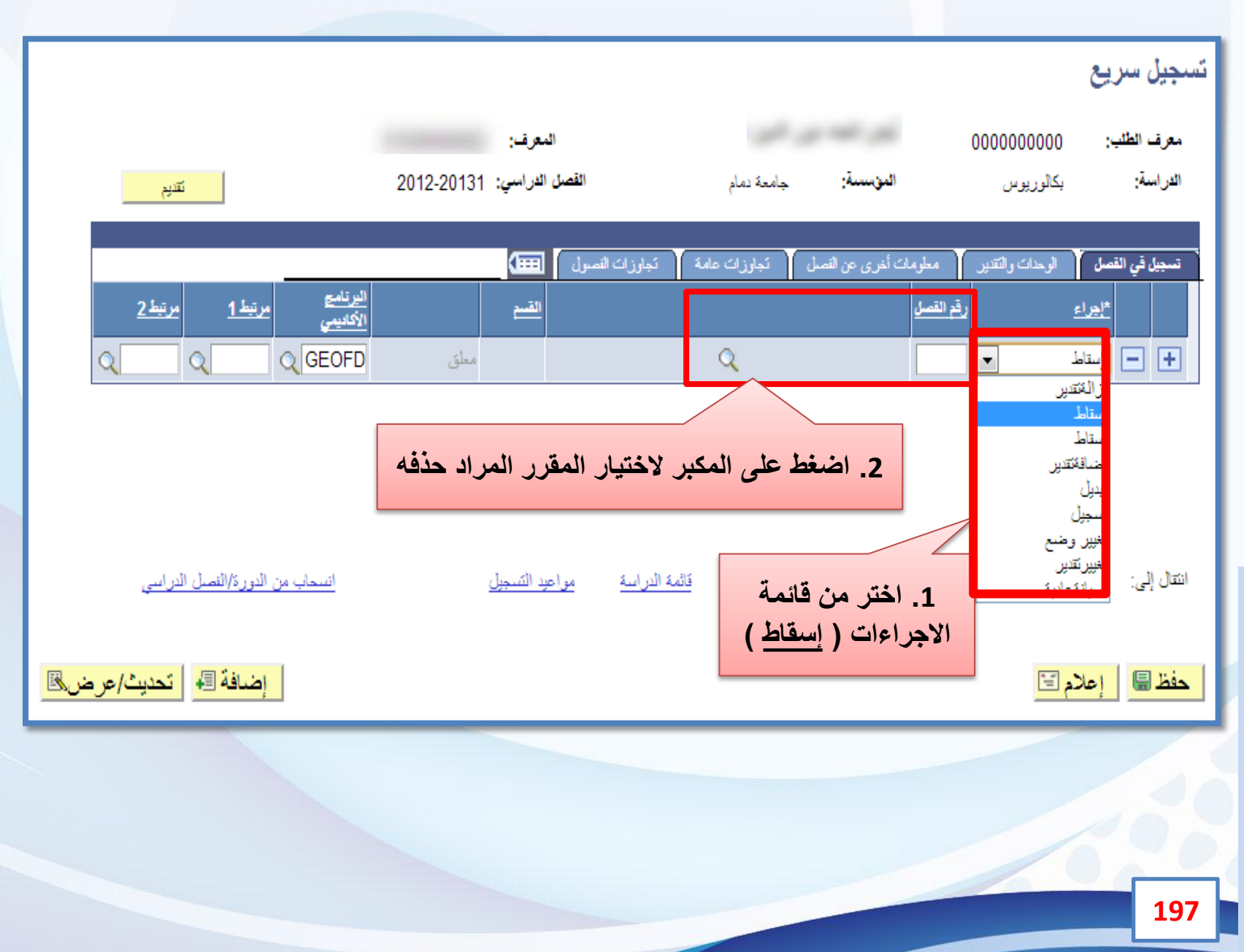

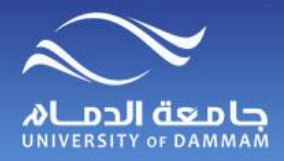

**تسجيـــل المقررات – حذف مقرر أو أكثر**

**بعد الضغط على زر المكبر ستظهر لك قائمة المقررات المسجلة لدى الطالب**

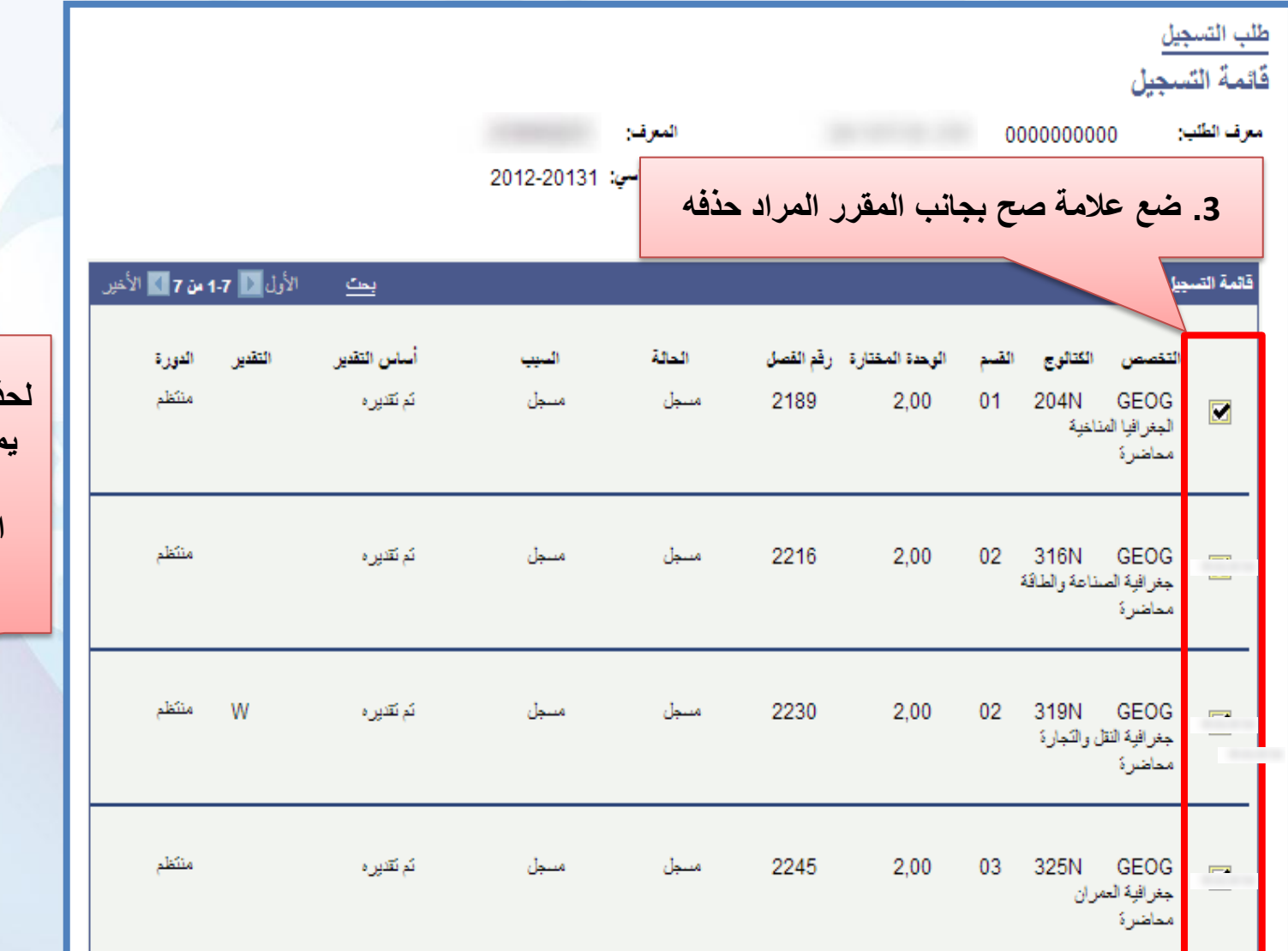

**لحذف أكثر من مقرر يمكن وضع عالمة الصح بجانب المقررات المراد حذفها**

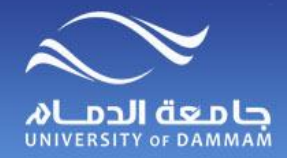

**تسجيـــل المقررات – حذف مقرر أو أكثر**

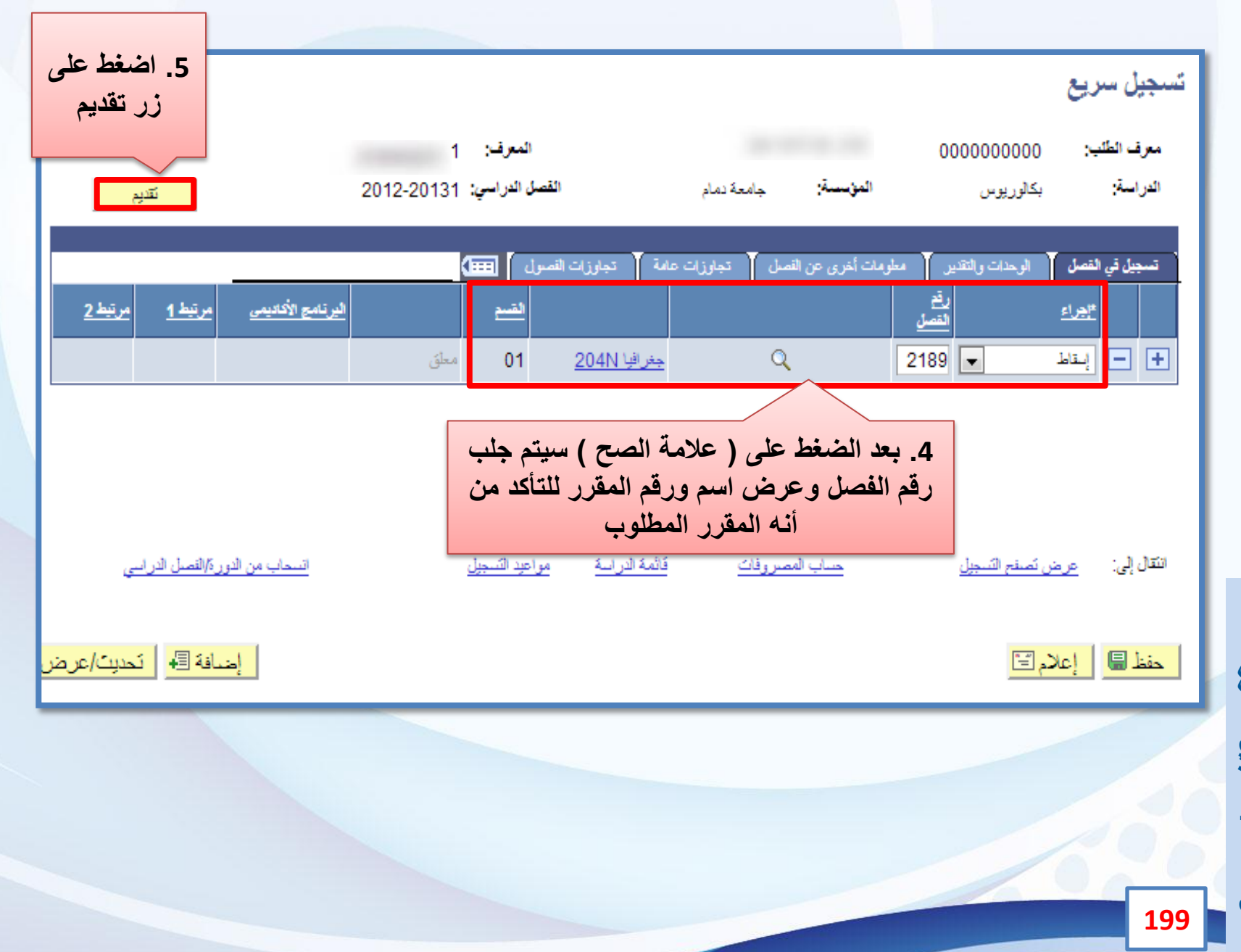

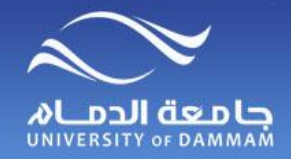

**تسجيـــل المقررات – تبديل مقرر**

**لنقل طالب من شعبة إلى شعبة أخرى في مقرر مسجل له مسبقا نتبع الخطوات التالية :** 

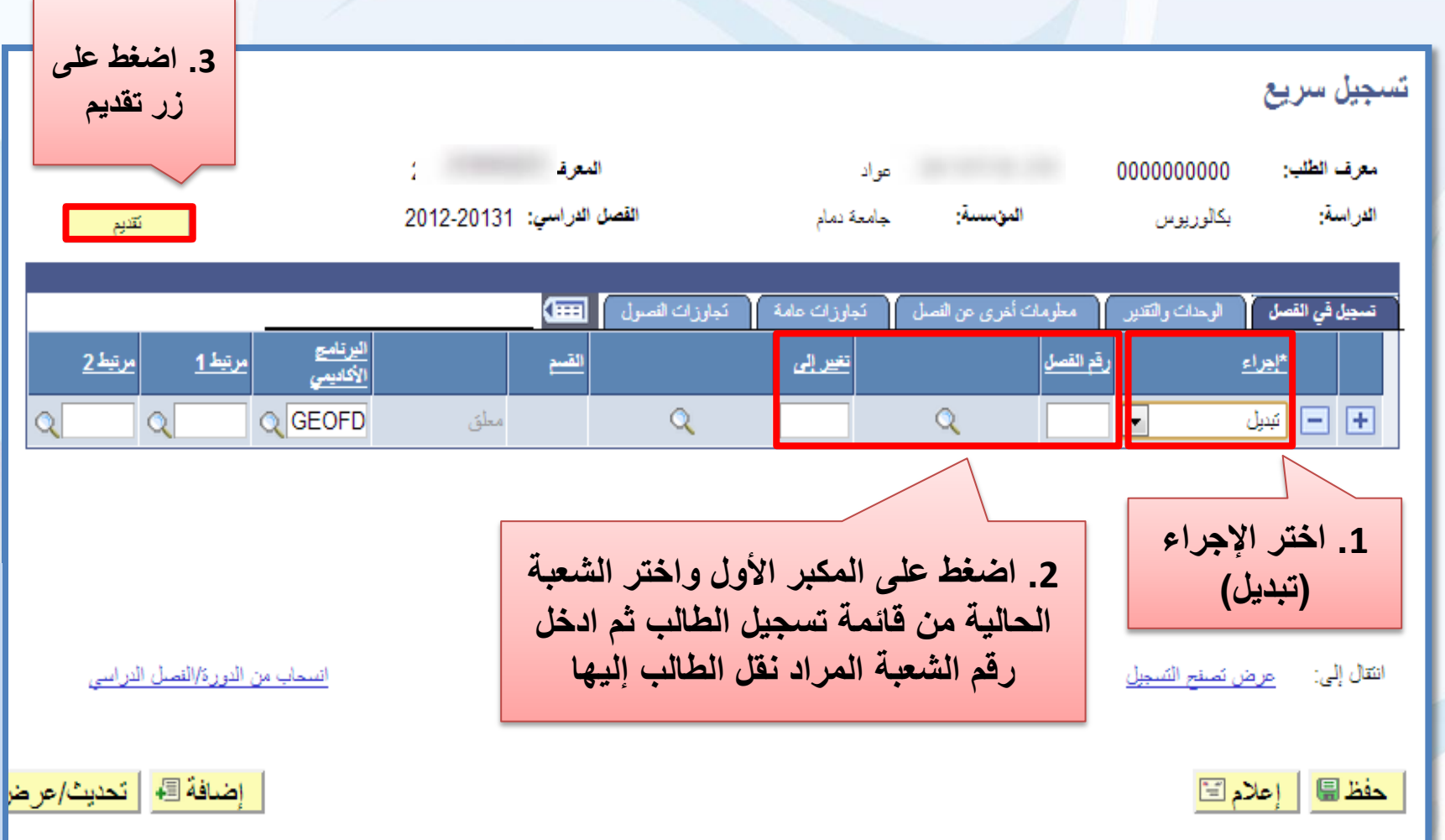

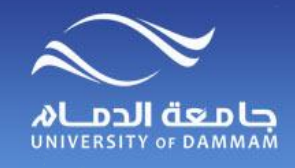

**تسجيـــل المقررات – حذف أو تبديل مقرر**

**جدول يلخص األخطاء التي ال تمكنك من حذف مقرر**

 **انتهاء فترة التسجيل والحذف**

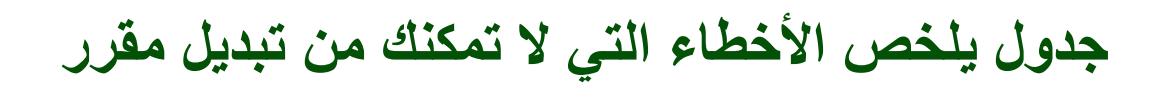

- **.1 انتهاء فترة التسجيل والحذف**
	- **.2 وجود متطلب سابق**
- **.3 وجود تعارض في جدول الطالب**
	- **.4 الشعبة مغلقة**
- **.5 وصول الحد األعلى من الساعات المسموح للطالب بتسجيلها.**
	- **.6 المقاعد محجوزة - سعة االحتياطي.**

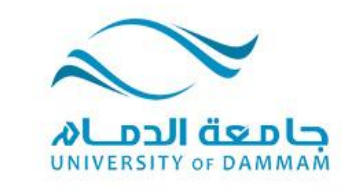

**الفصل الرابع: خدمات متنوعة كتالوج المقررات عرض ملخص تسجيل طالب جــــدول عضو هيئة التدريس كشف أسماء الفصل طباعة السجل األكاديمي المتابعة األكاديمية طباعة خطاب تعريف نموذج تخفيض الطيران معلومات الفصل الدراسي للطالب**

**معلومات الدراسة والبرنامج للطالب**

**هناك بعض الخدمات المتنوعة والتي يمكن لمكتب التسجيل االستفادة منها كما هو موضح أعاله وفي هذا الفصل سيتم عرض طريقة االستفادة من تلك الخدمات.**

**A** 

 $\mathbf{a}$ 

 $\mathcal{L} = \mathcal{L}$ 

۵

9h

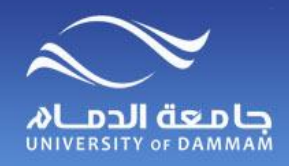

# **كتالوج المقررات**

**للتعديل على الجدول بعد إدخاله الرجاء اتباع الخطوات التالية :**

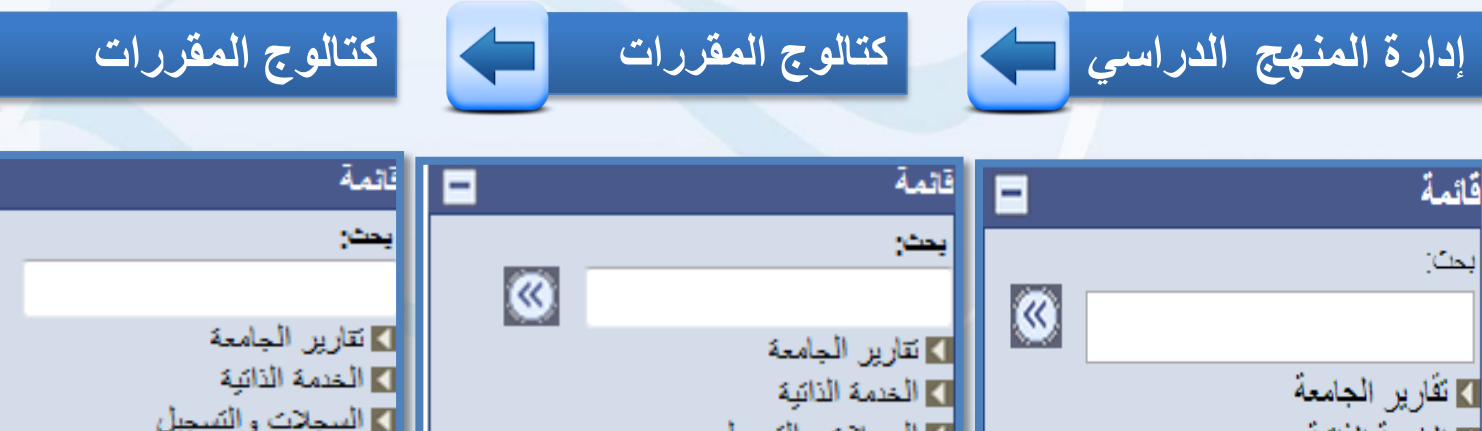

 $\overline{C}$  $\overline{\circ}$ ■ تقارير الجامعة ⊠ السجلات و التسجيل ◘ السجلات و التسجيل **7)** الخدمة الذاتبة ▽ إدارة المنهج الدراسي <del>ت</del> إدار ة المنهج الدراسي **7] السجلات و التسجيل** <mark>⇔ گٽالو ۾ المقرر اڪ</mark> **]]** كثالوج المقررات [دار ة المنهج الدر اسي <mark>∎ کثار ۽ المتررات</mark> <mark>الد</mark> جنون النصول لا جدول النصول **SACR JULI 1** ■ توجبه ترحيل بيانات منهج دراسي ■ توجیه ترحیل بیانات منهج دراسی ■ أدو ات عمل تقار بر [] كتشف أسماء الفصل ■ كتشف أسماء الفصل **]** ادو ات النظام ]} كثيف الحضور **]) كثيف الحضور** ا <mark>تغيير كلمة ال</mark>مرور الخاصة بي ■ معلومات المعلم/المرشد ■ معلومات المعلم/المرشد 1 SACR إحداد SACR إهداد ∎ أنوات عمل نقارير ■ أدوات عمل نقارين **] ادوات النظام ]** ادوات النظام | تغبير كلمة المرور الخاصية بي |تغيير كلمة المرور الخاصية بي 3 2

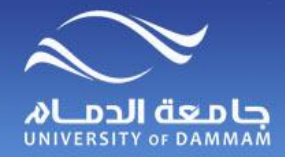

**كتالوج المقررات**

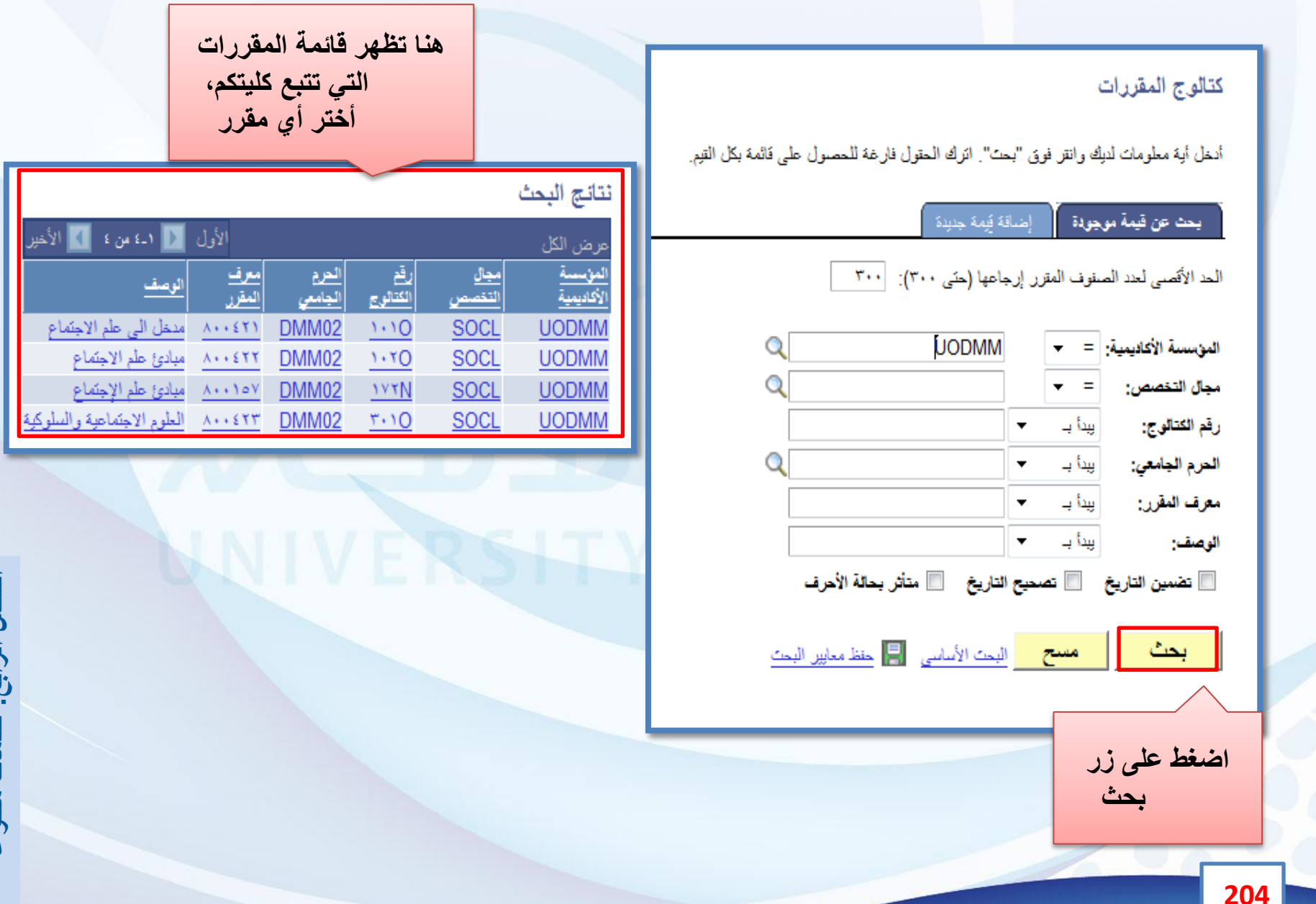

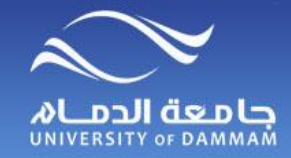

**كتالوج المقررات**

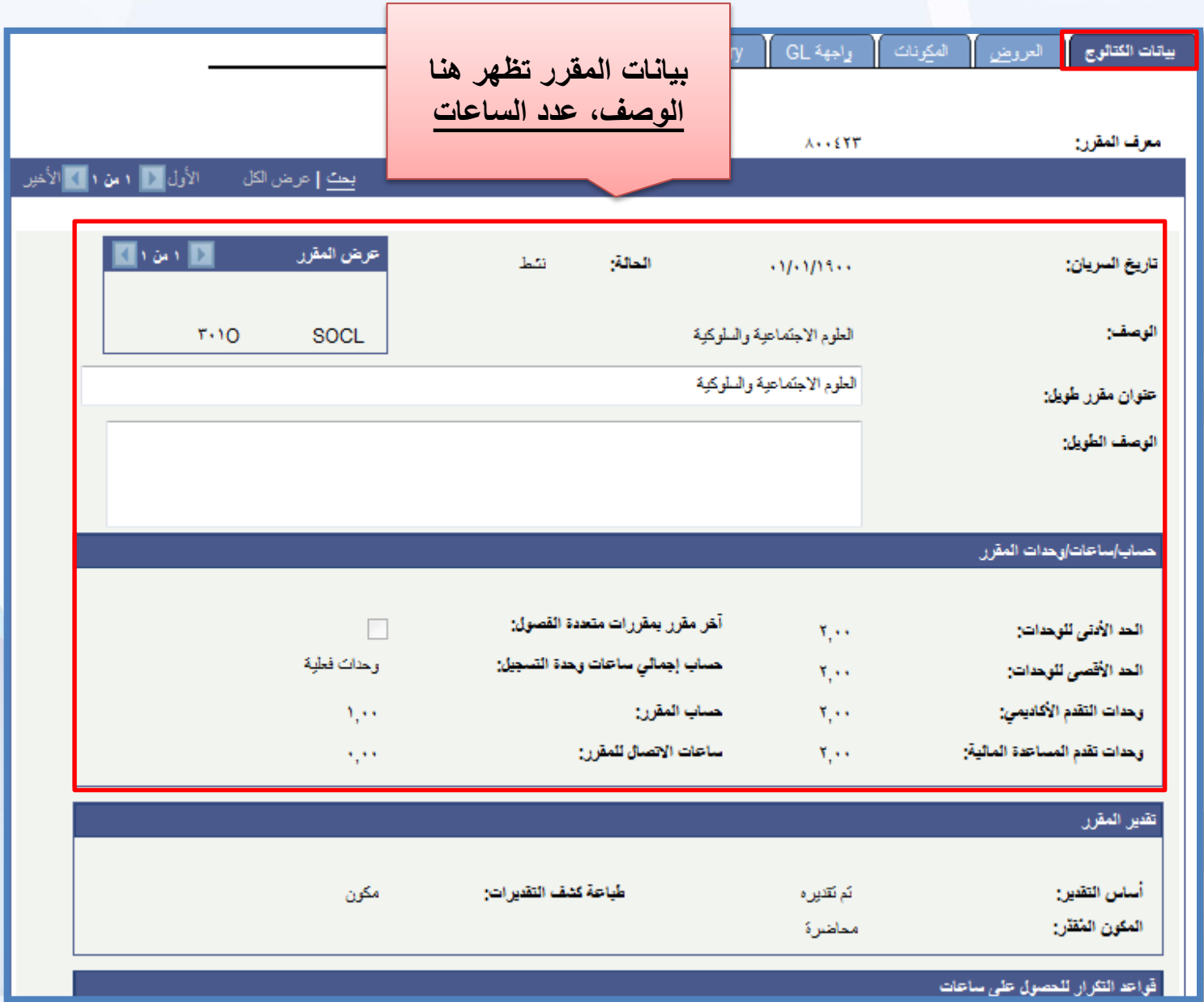

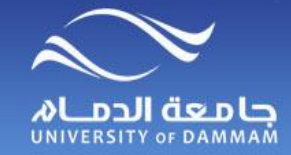

**كتالوج المقررات**

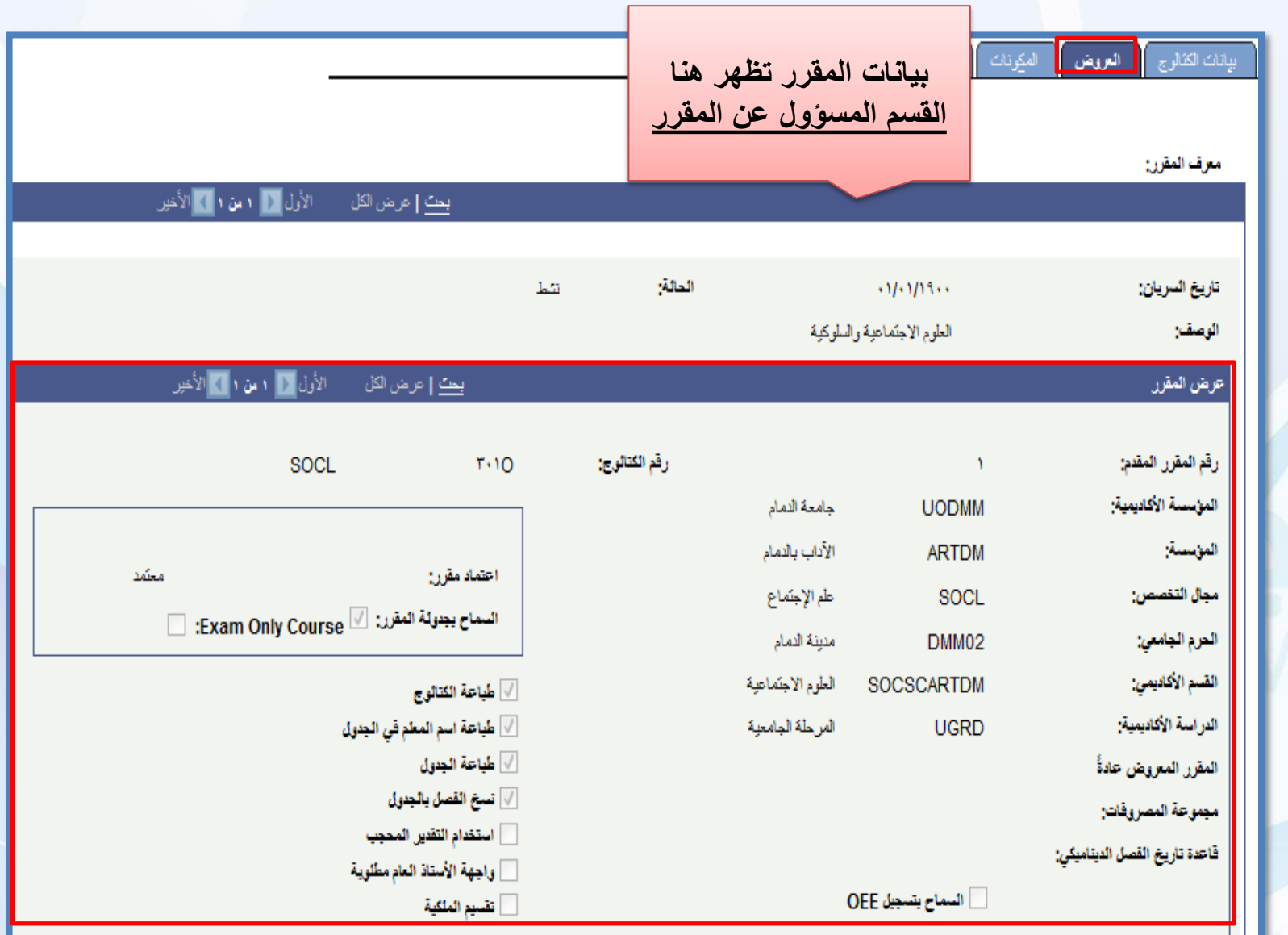

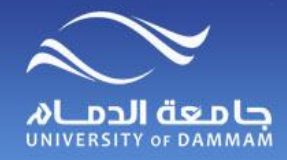

**كتالوج المقررات**

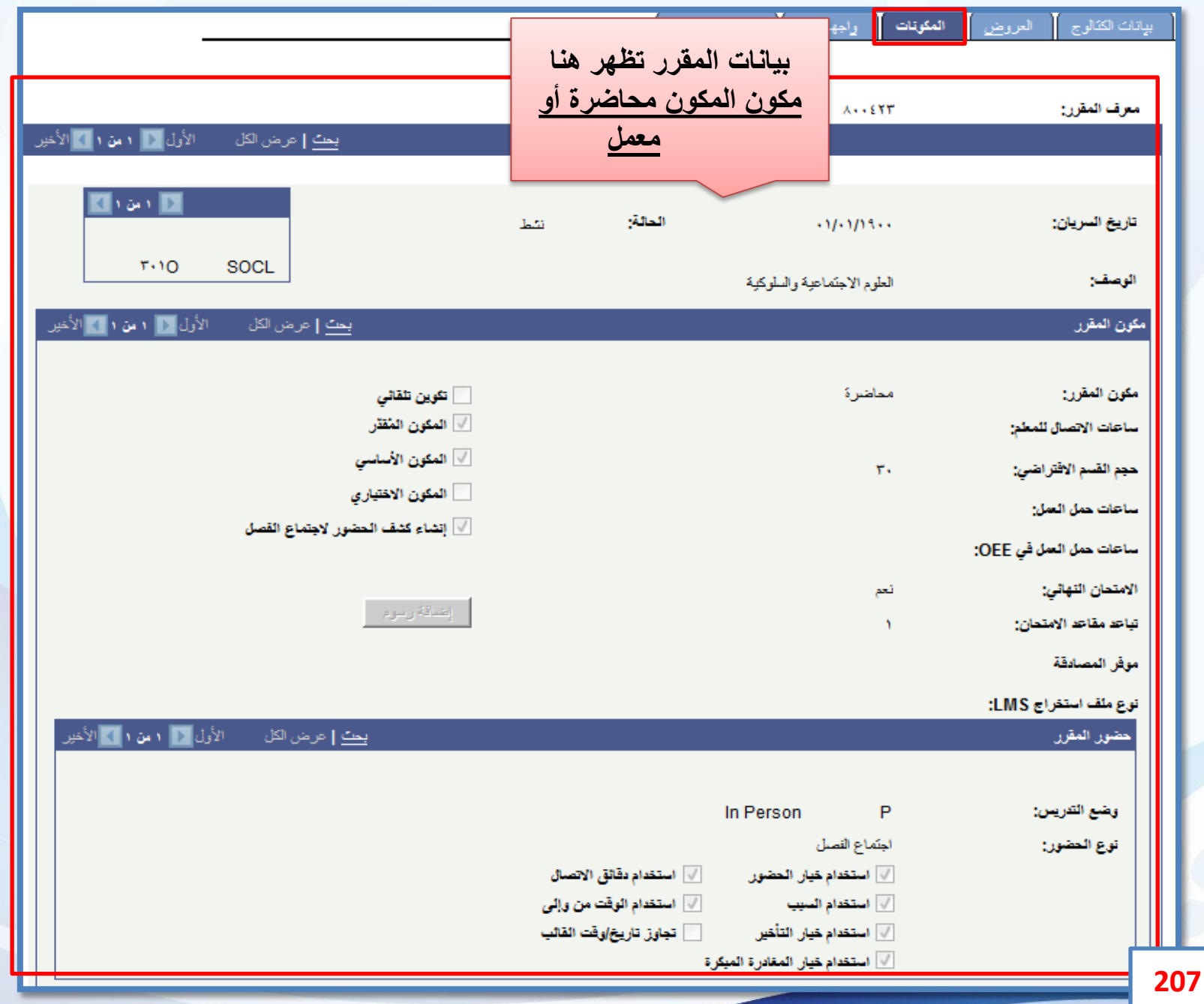

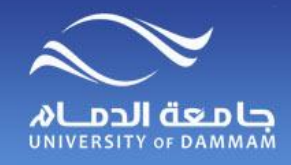

**عرض ملخص تسجيل الطالب**

#### **لعرض ملخص بالمقررات المسجلة للطالب الرجاء اتباع الخطوات التالية**

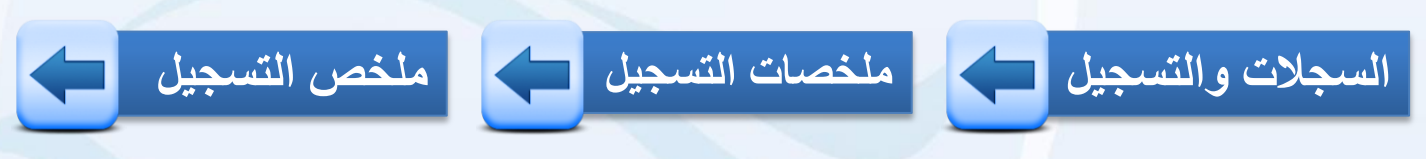

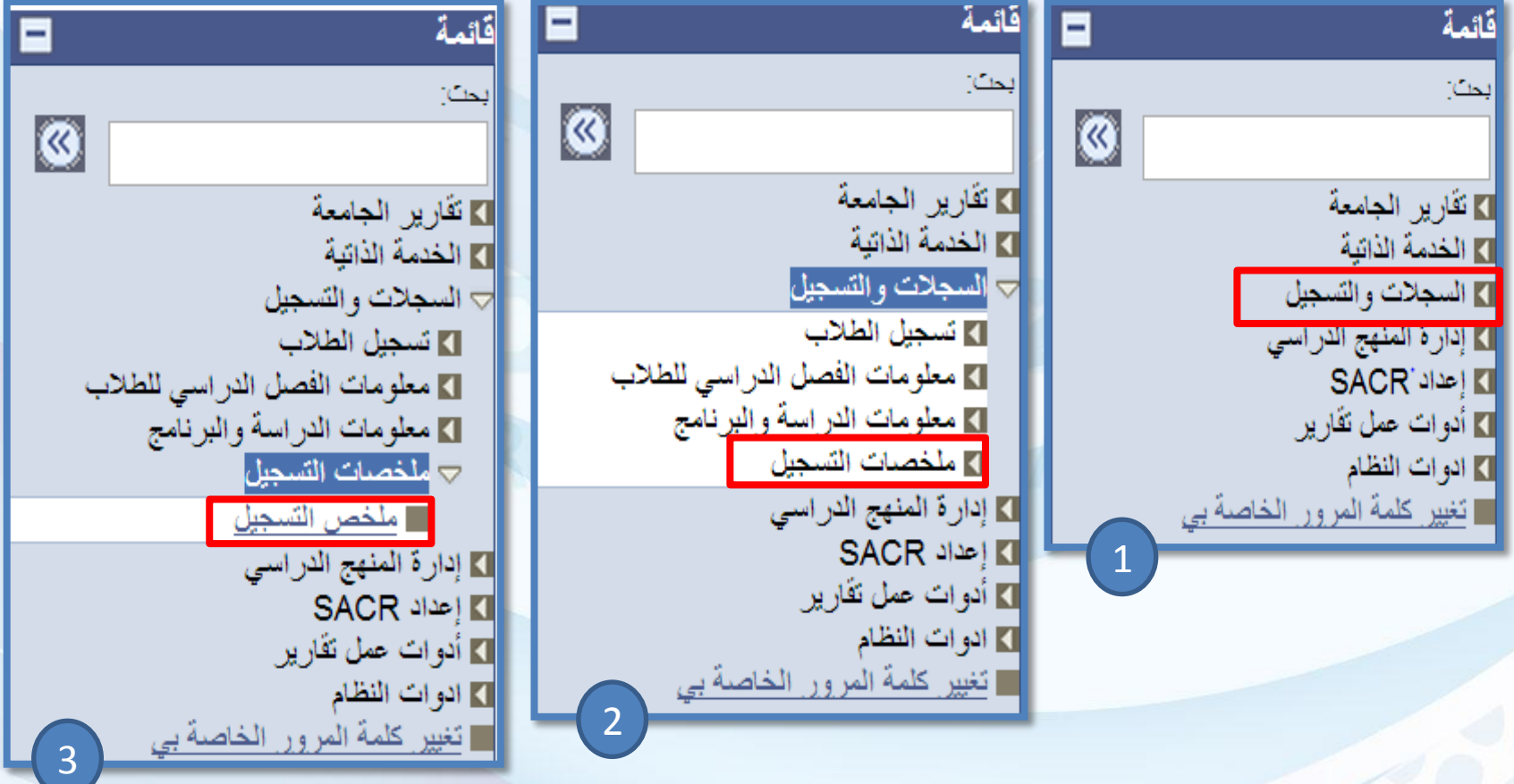

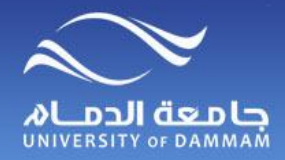

**عرض ملخص تسجيل الطالب**

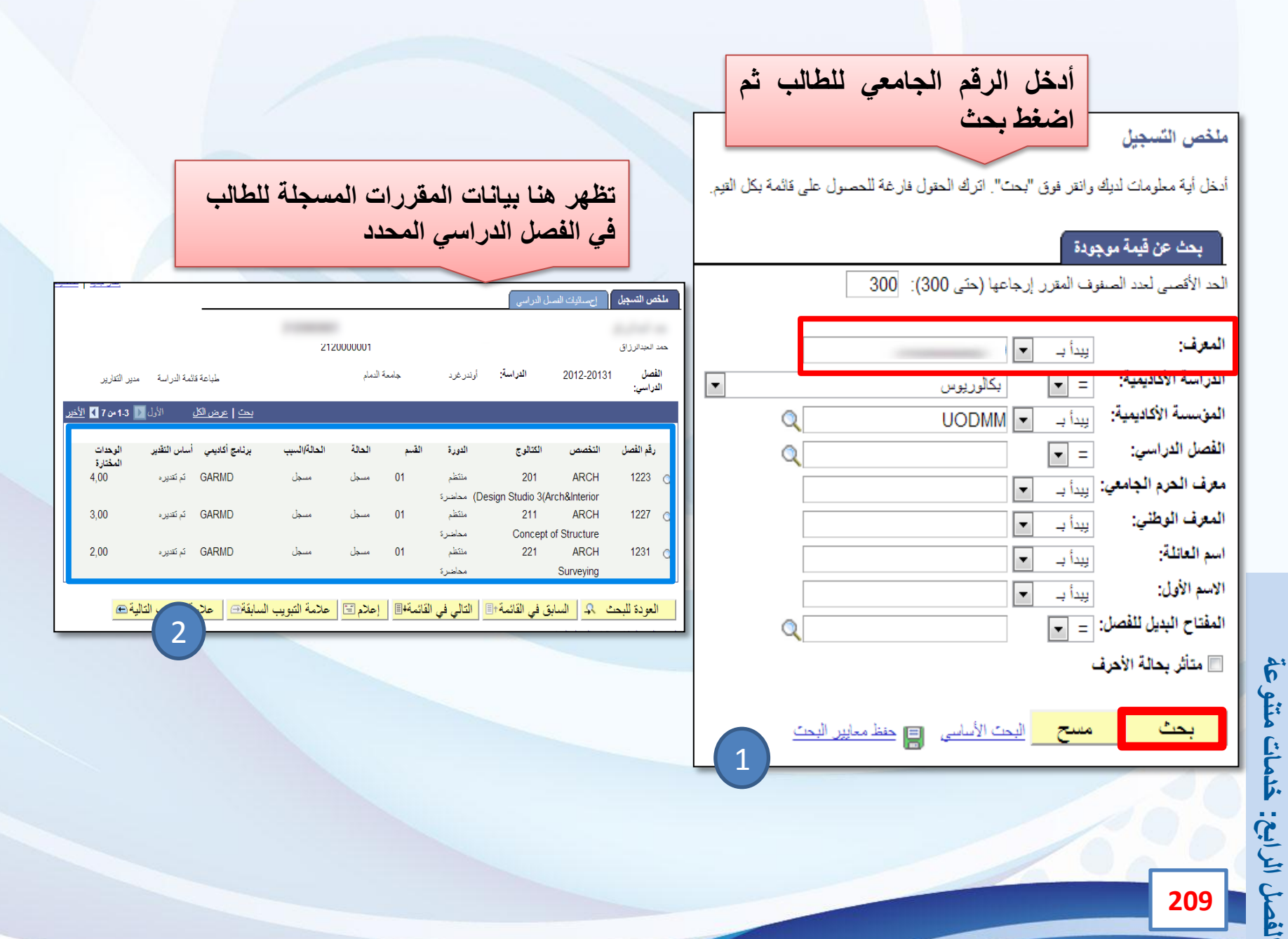

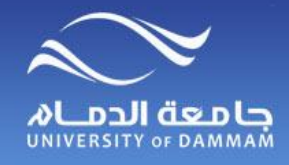

**جــــدول عضو هيئة التدريس**

### **لعرض المقررات التي يقوم بتدريسها عضو هيئة التدريس للطالب في الفصل الدراسي .**

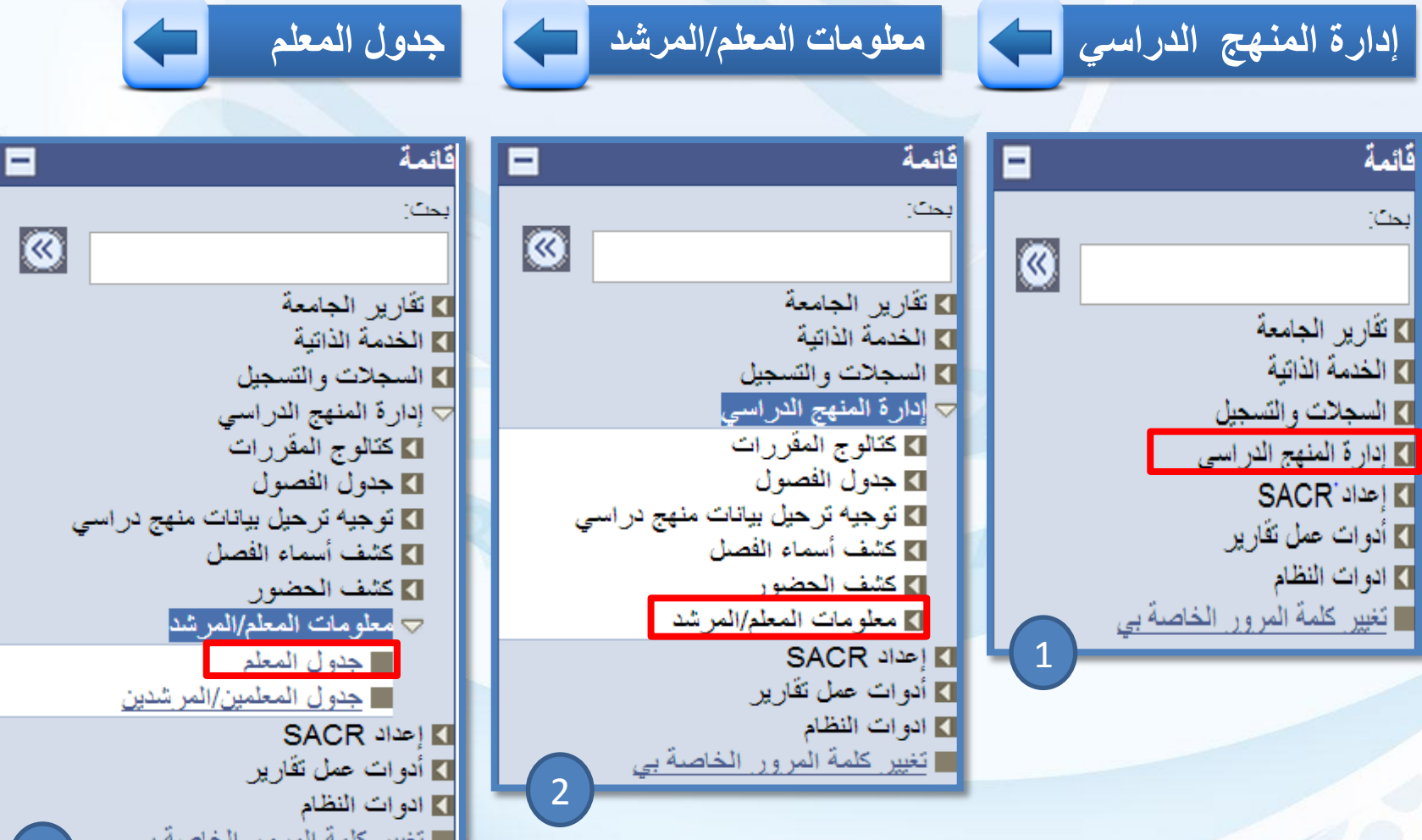

3

**خدمات متنوعة : الفصل الرابع**

الفصل الرابع: خدمات متنوعة

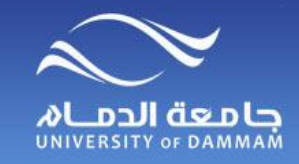

**جــــدول عضو هيئة التدريس**

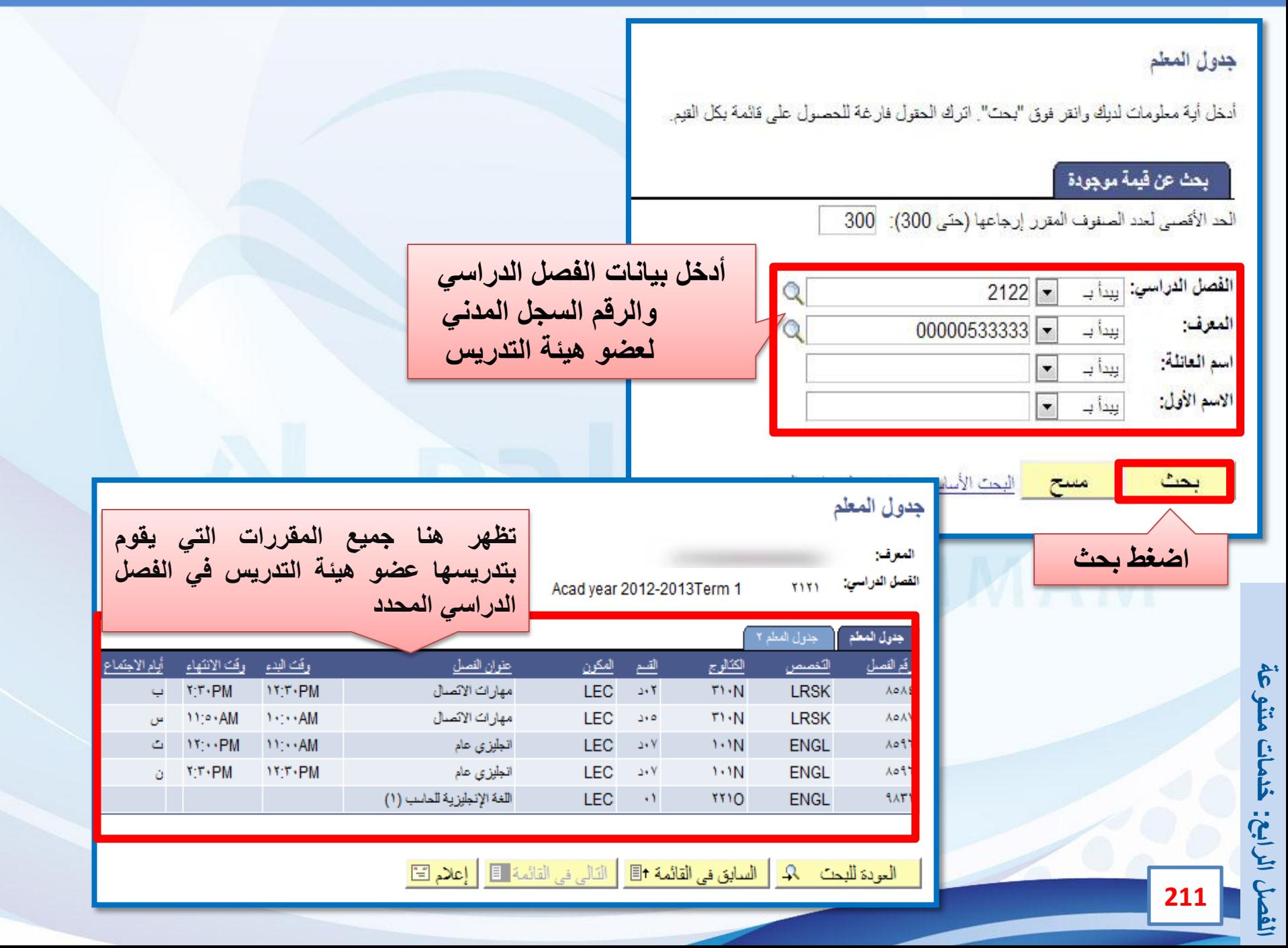

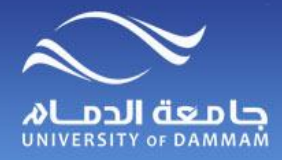

### **كشف أسماء الفصل**

**الستعراض وطباعة كشف أسماء الطالب المسجلين في مقرر ما الرجاء اتباع الخطوات التالية :**

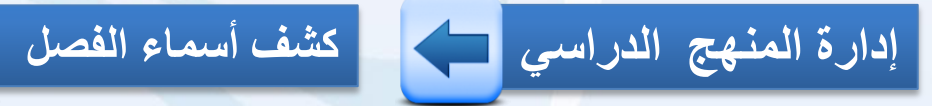

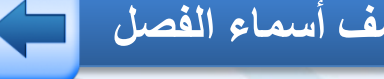

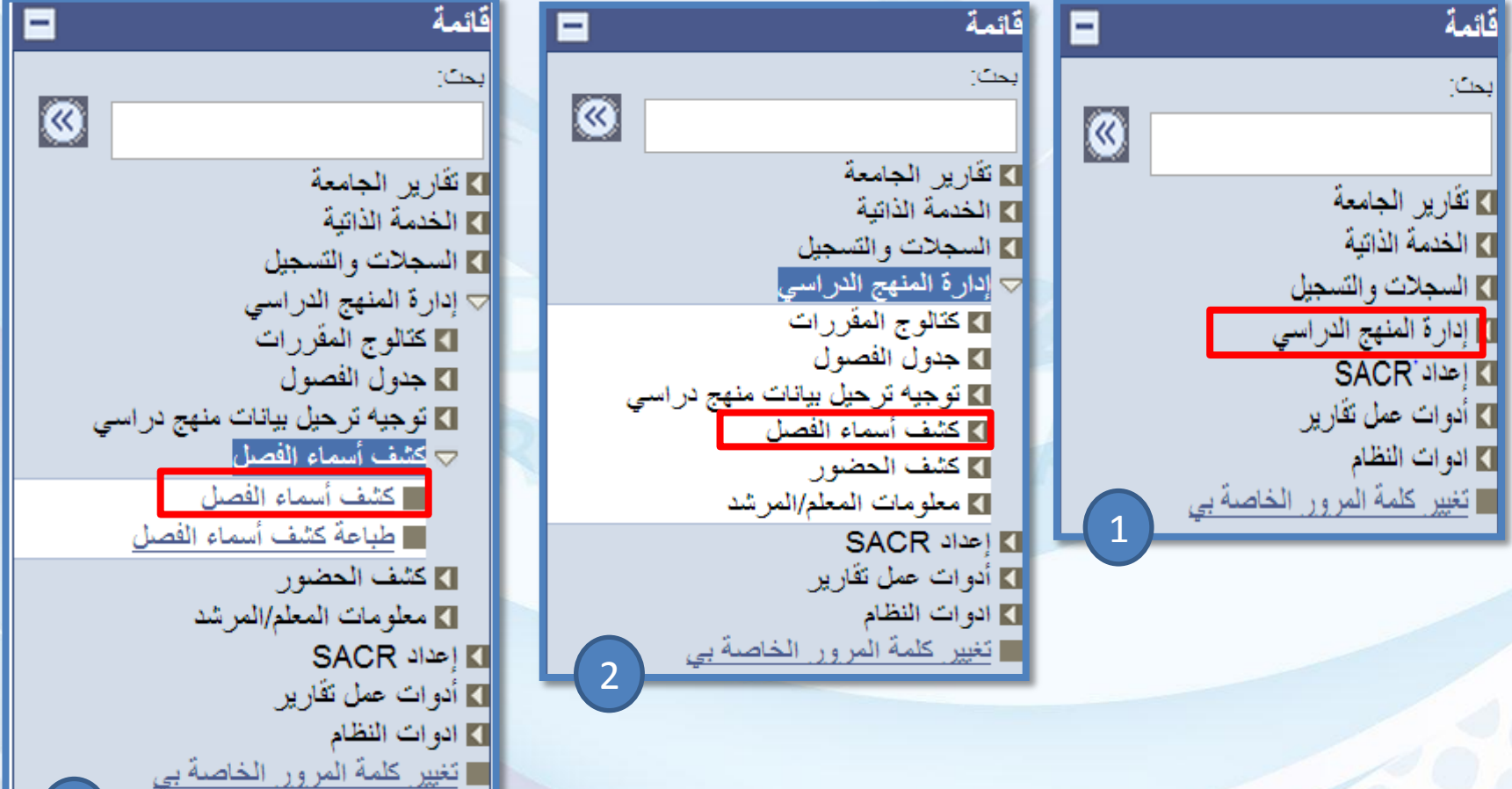

3

**خدمات متنوعة : الفصل الرابع**

الفصل الرابع: خدمات متنوعة

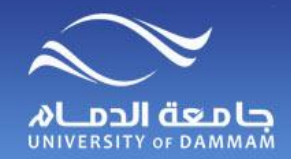

# **كشف أسماء الفصل**

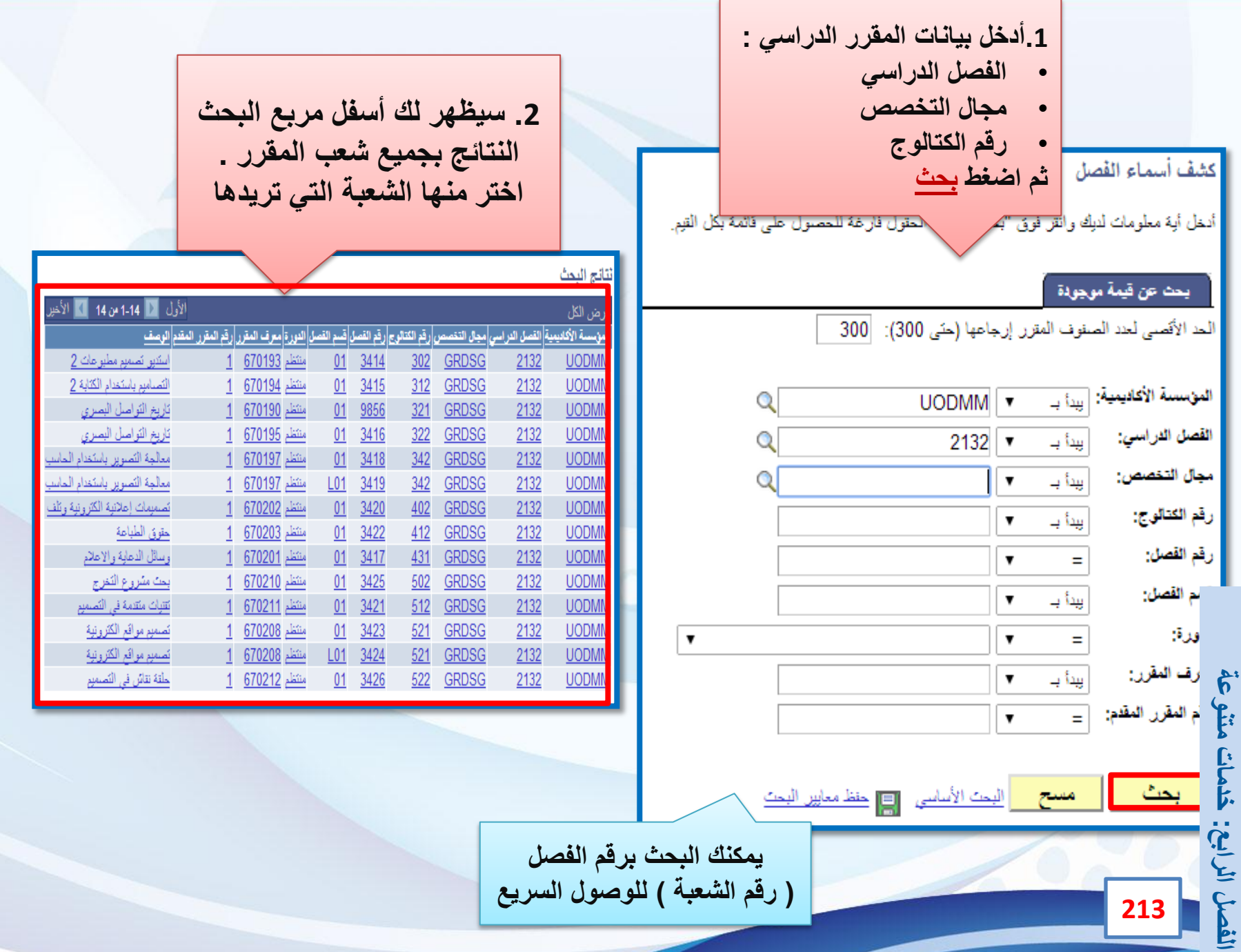

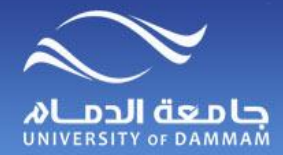

# **كشف أسماء الفصل**

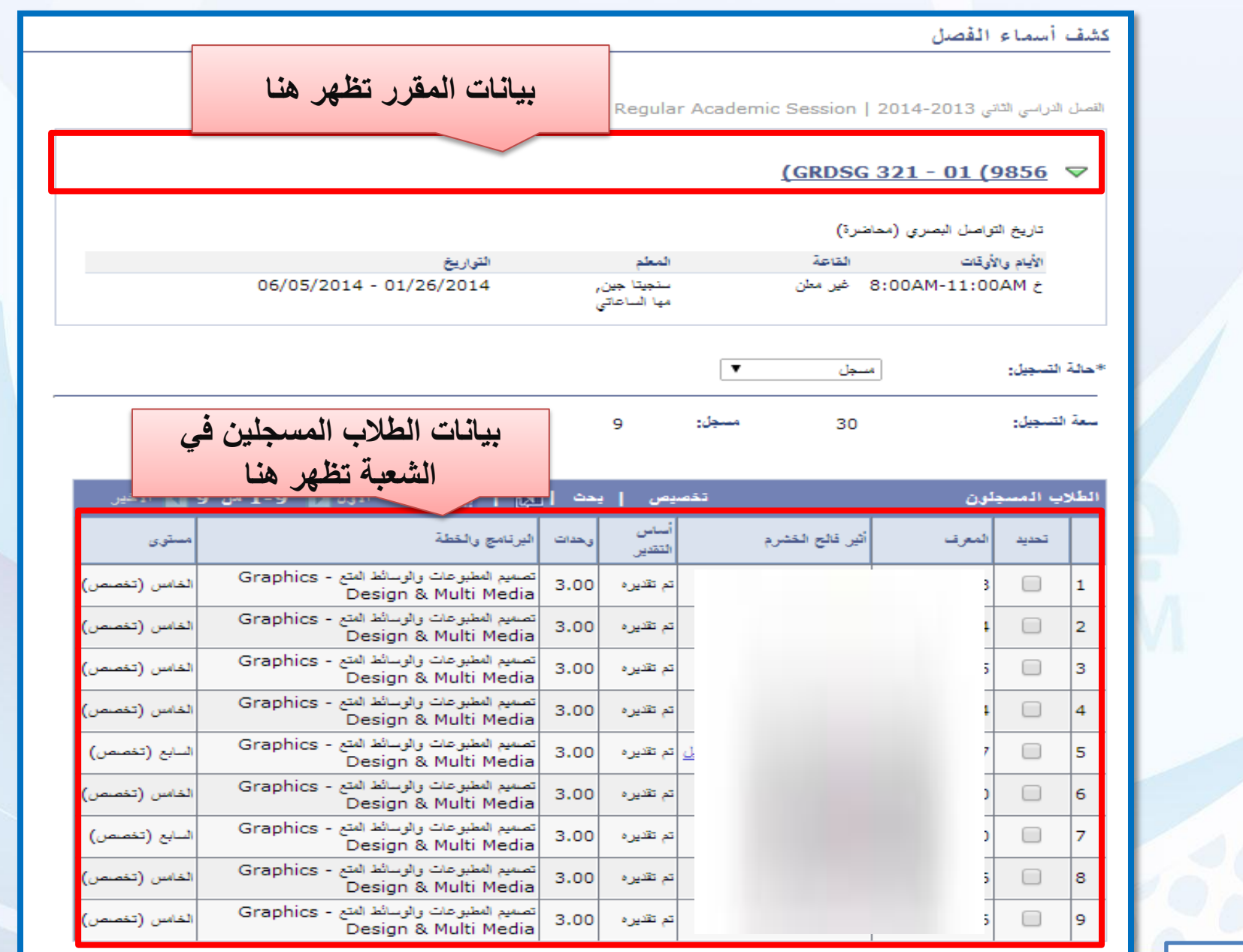
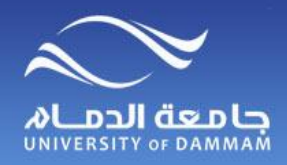

**طباعة السجل األكاديمي**

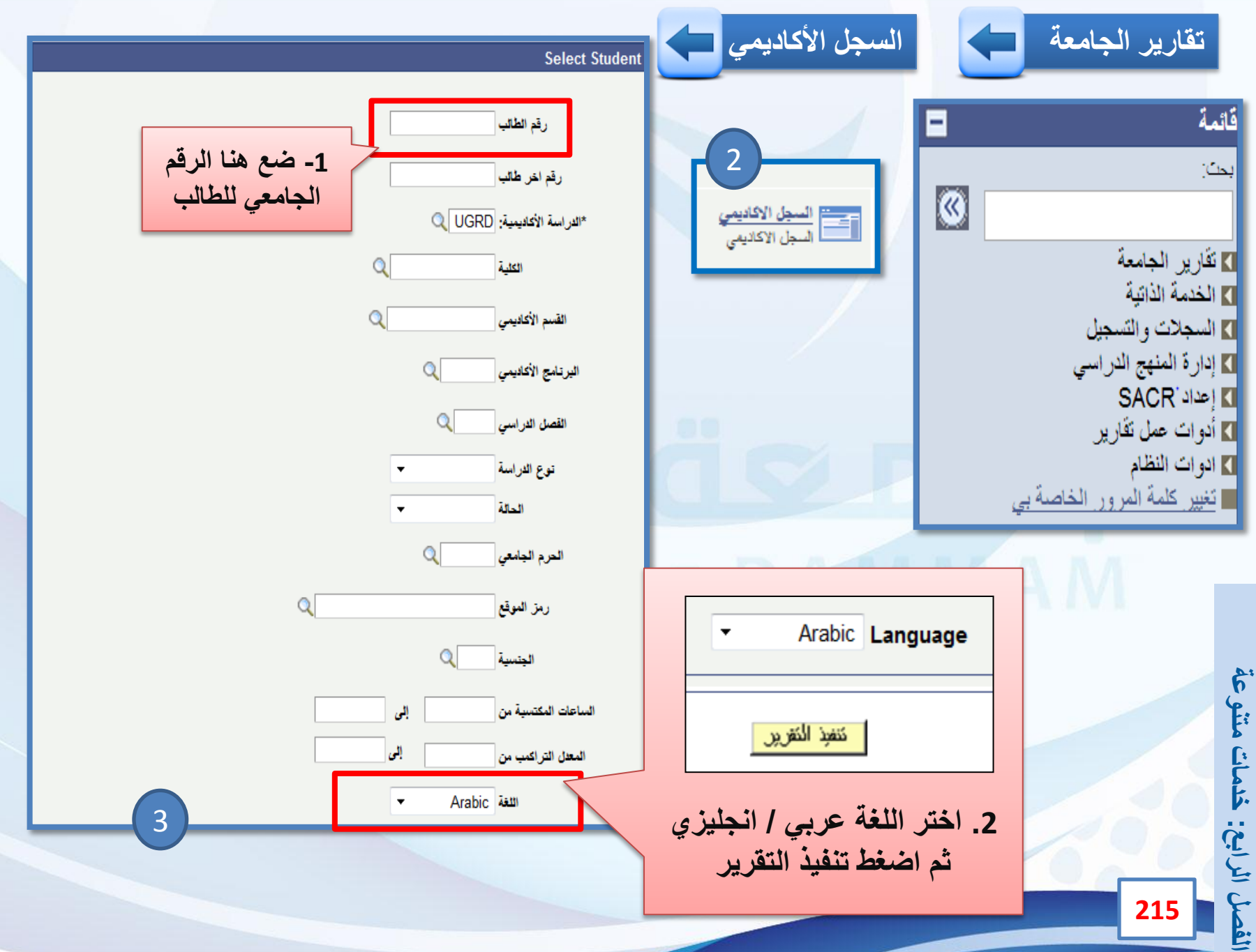

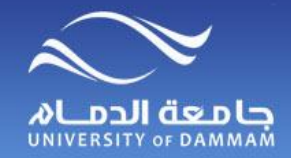

المتابعة الأكاديمية

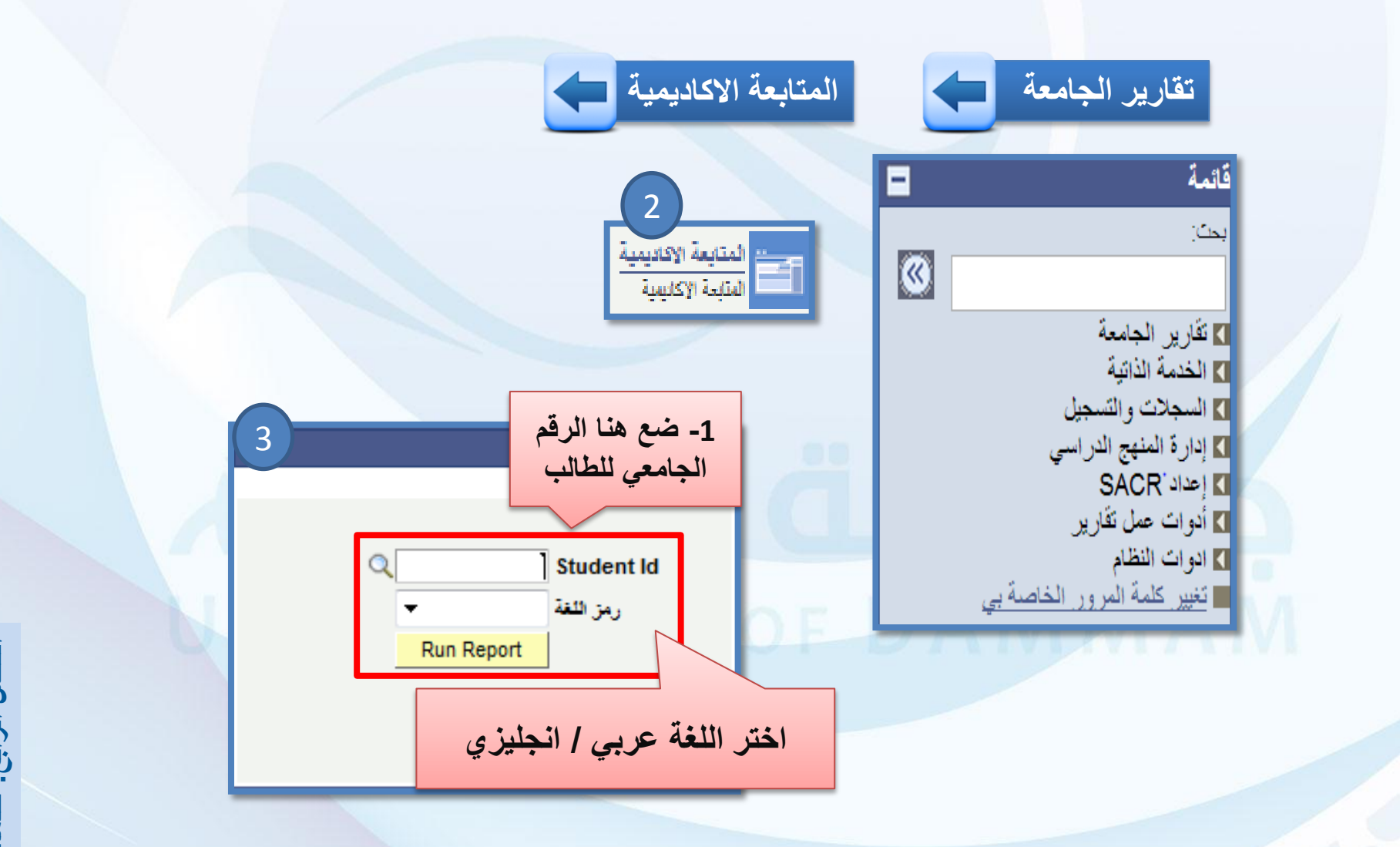

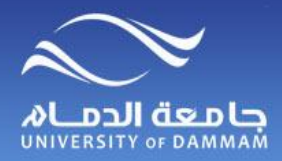

**طباعة خطاب تعريف**

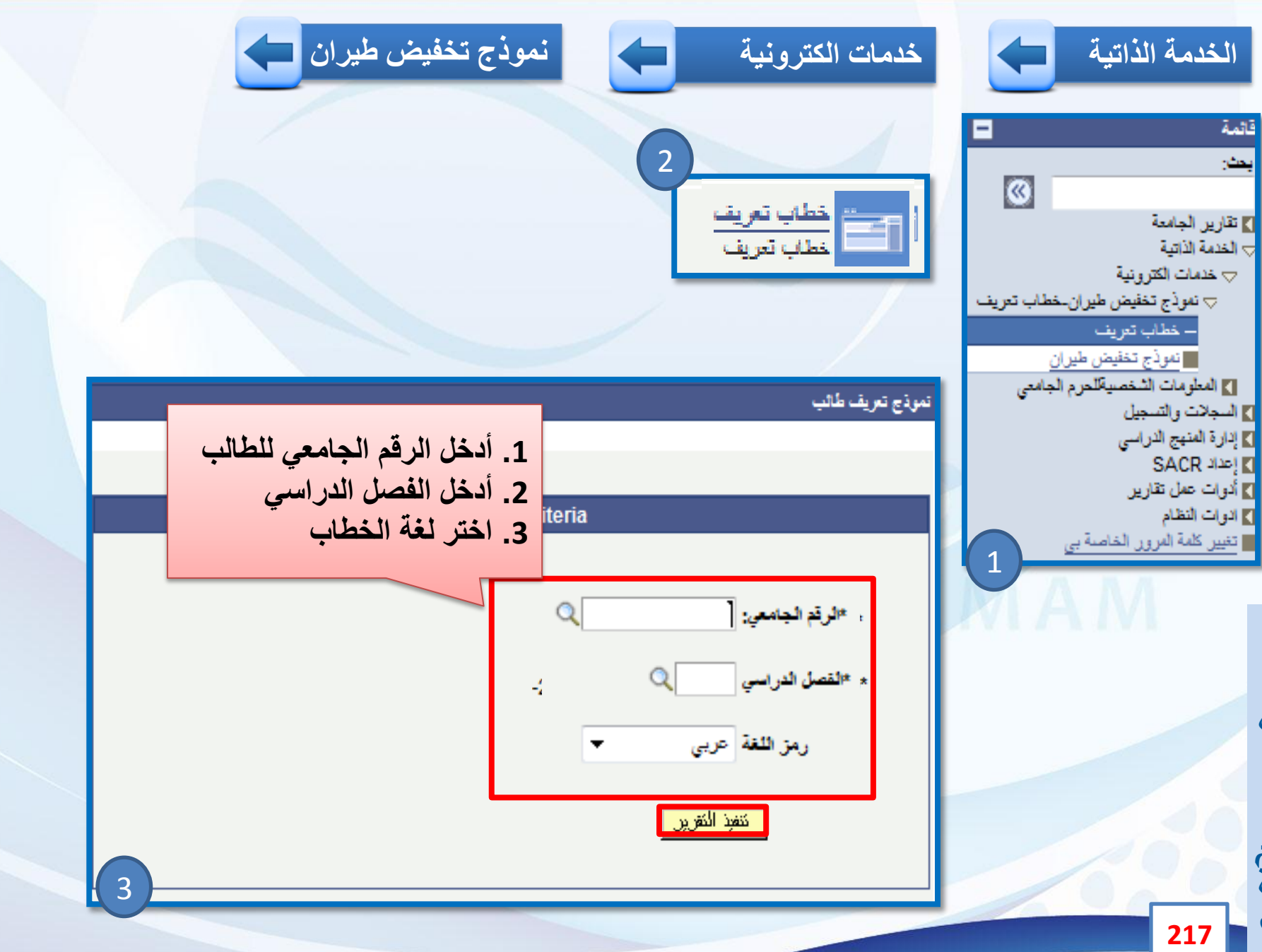

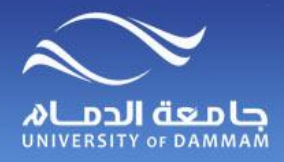

**نموذج تخفيض الطيران**

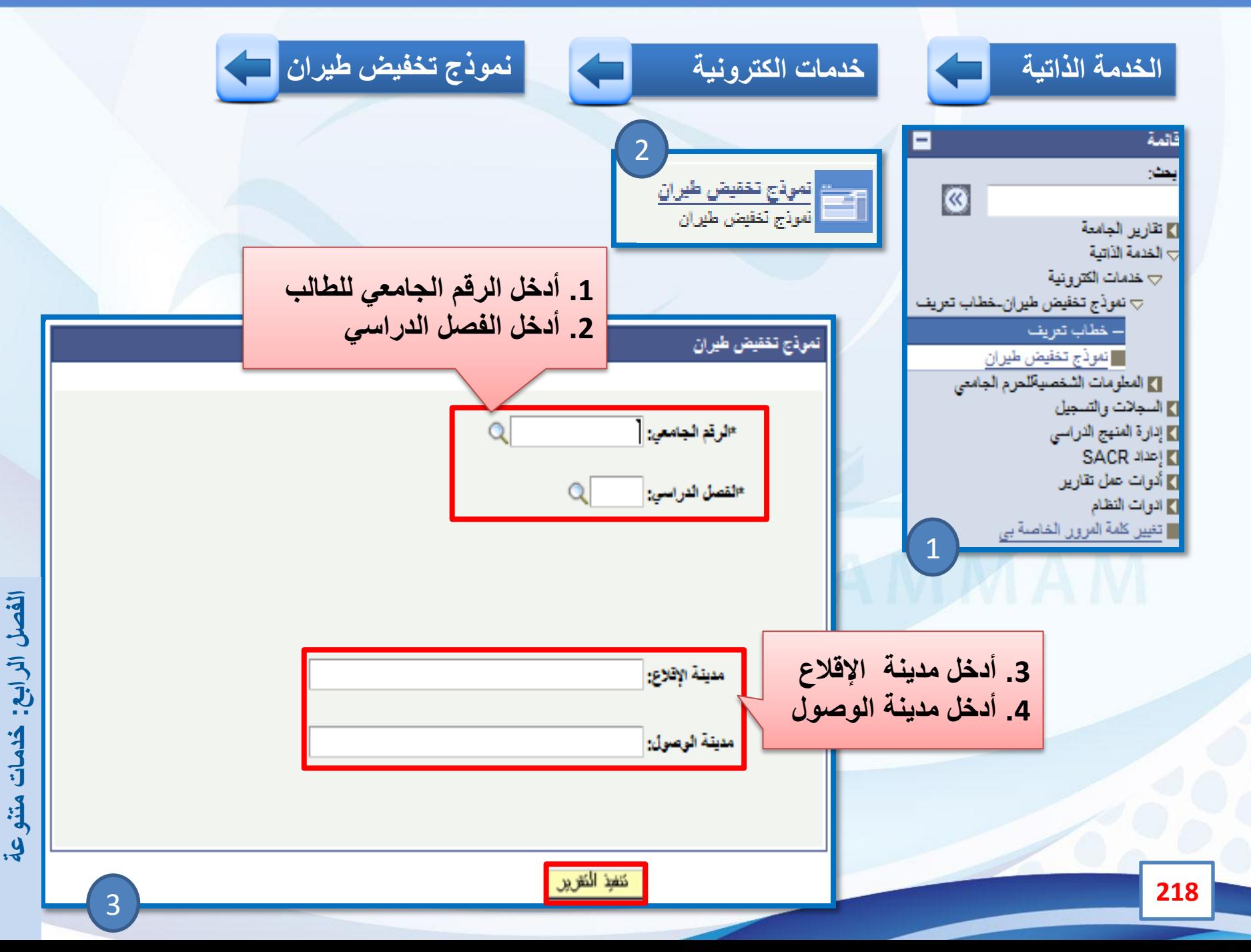

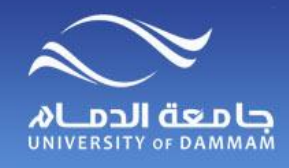

**معلومات الفصل الدراسي للطالب**

## **الستعراض معلومات عن الفصل الدراسي للطالب الرجاء اتباع الخطوات التالية:**

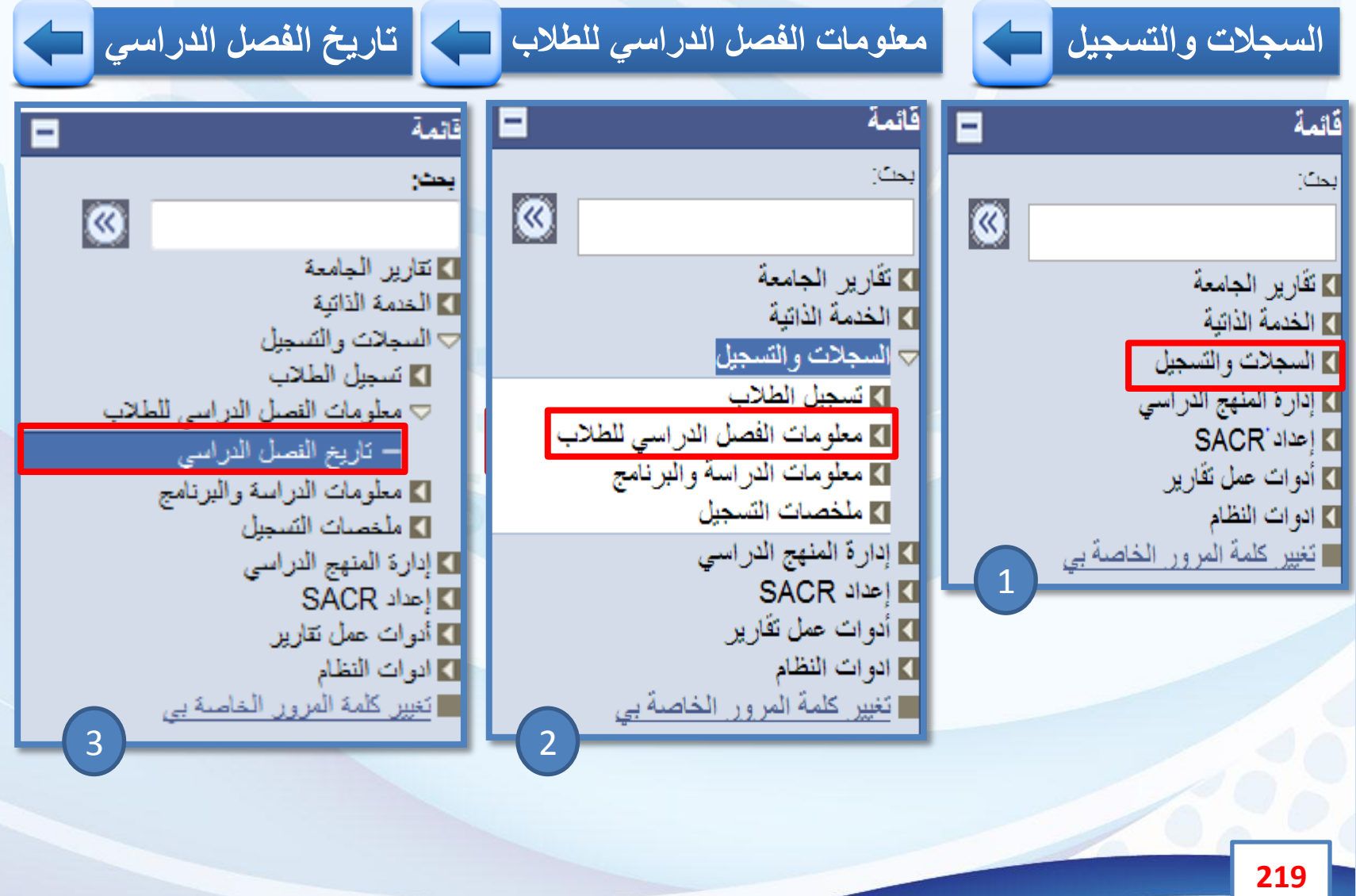

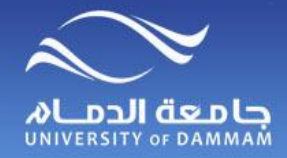

**معلومات الفصل الدراسي للطالب**

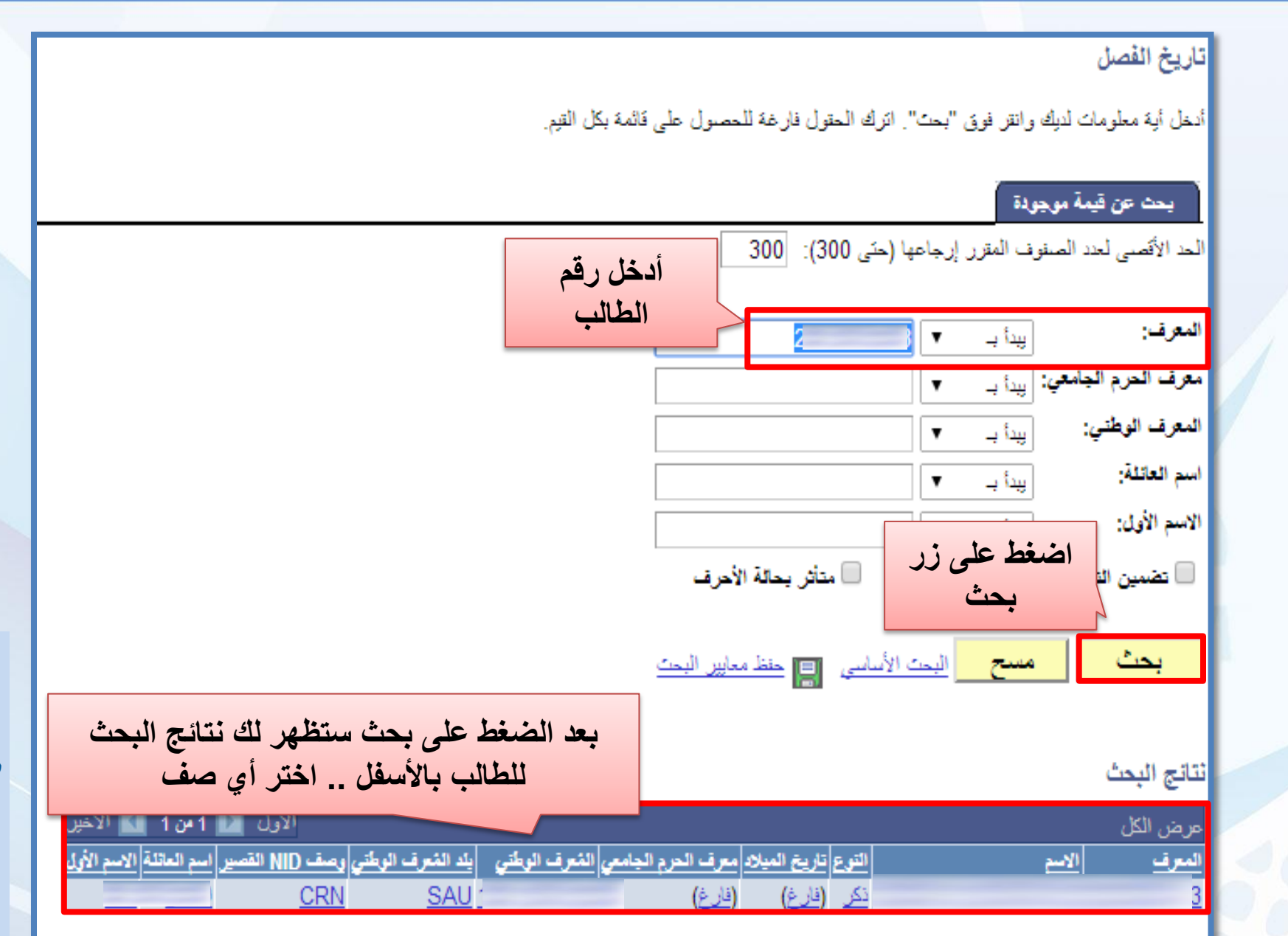

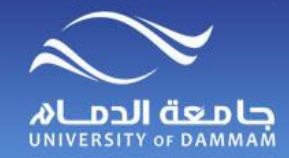

**معلومات الفصل الدراسي للطالب**

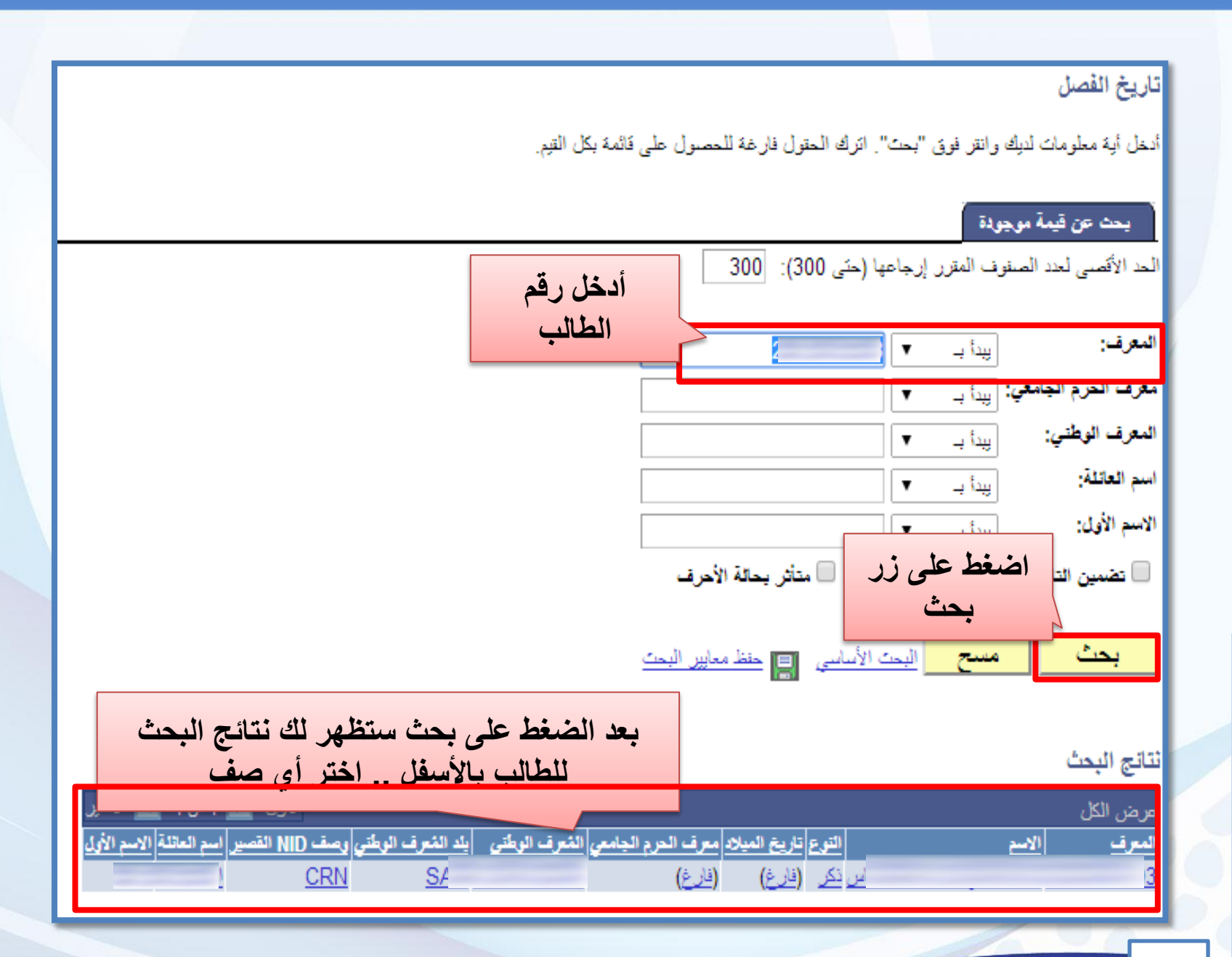

**221**

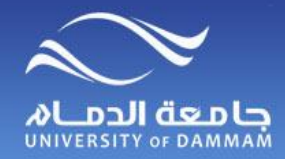

**معلومات الفصل الدراسي للطالب**

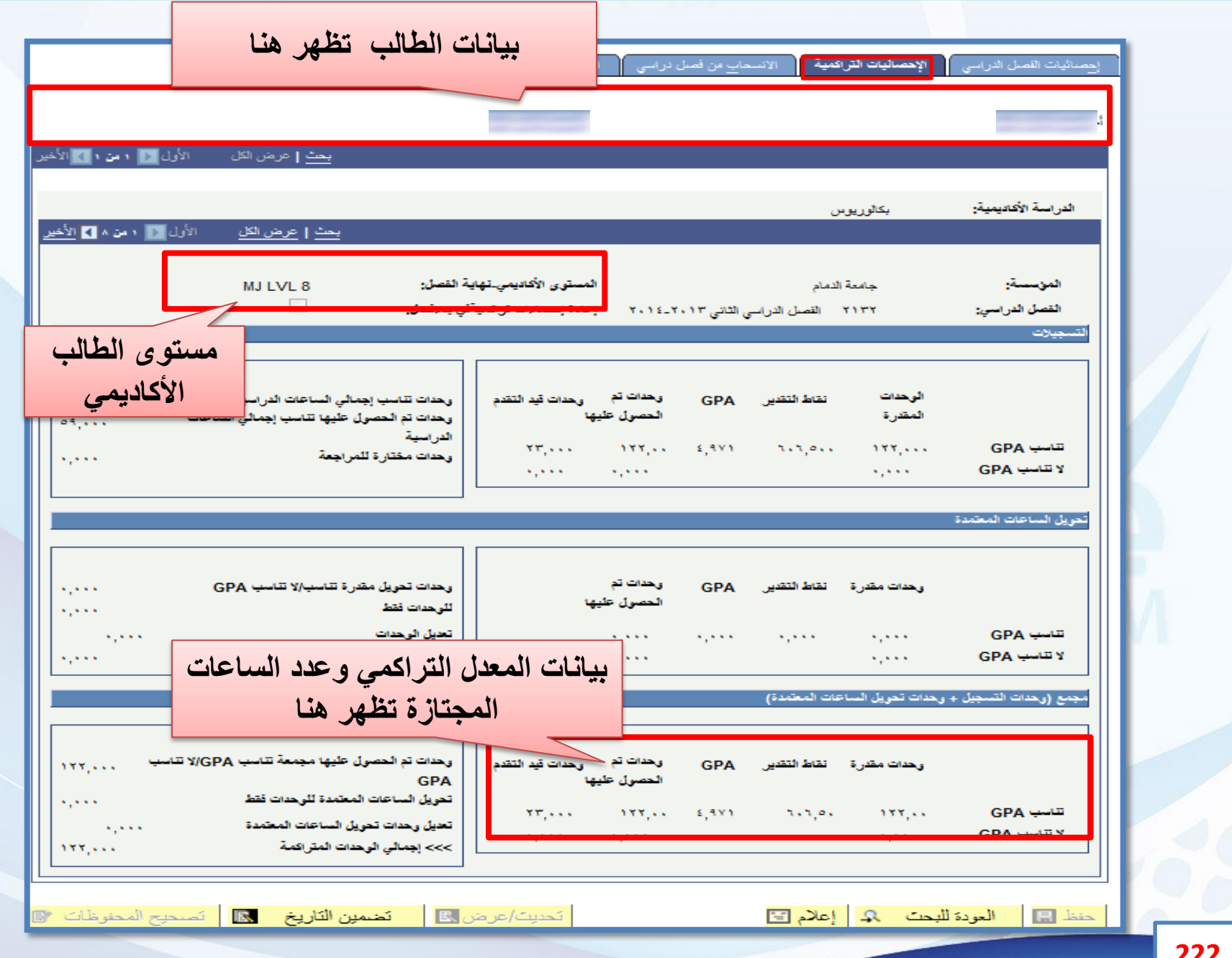

**222**

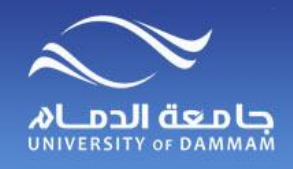

## **معلومات الدراسة والبرنامج للطالب**

**الستعراض وضع الطالب حاليا إما نشط أو معتذر أو مؤجل أو منسحب ، وتخصصه الحالي الرجاء اتباع الخطوات التالية:**

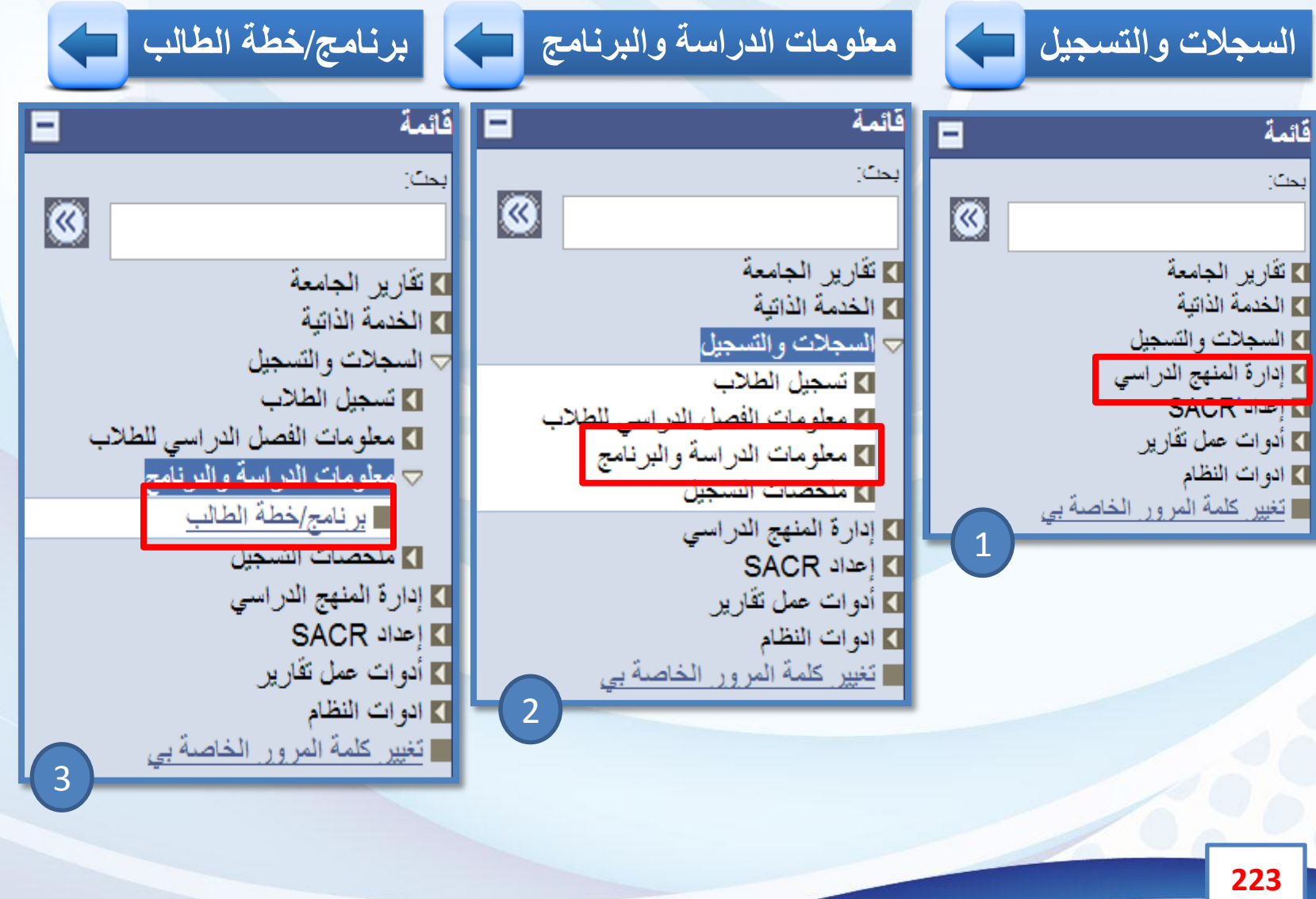

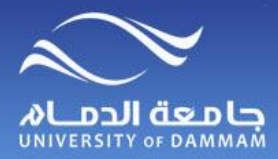

**معلومات الدراسة والبرنامج للطالب** 

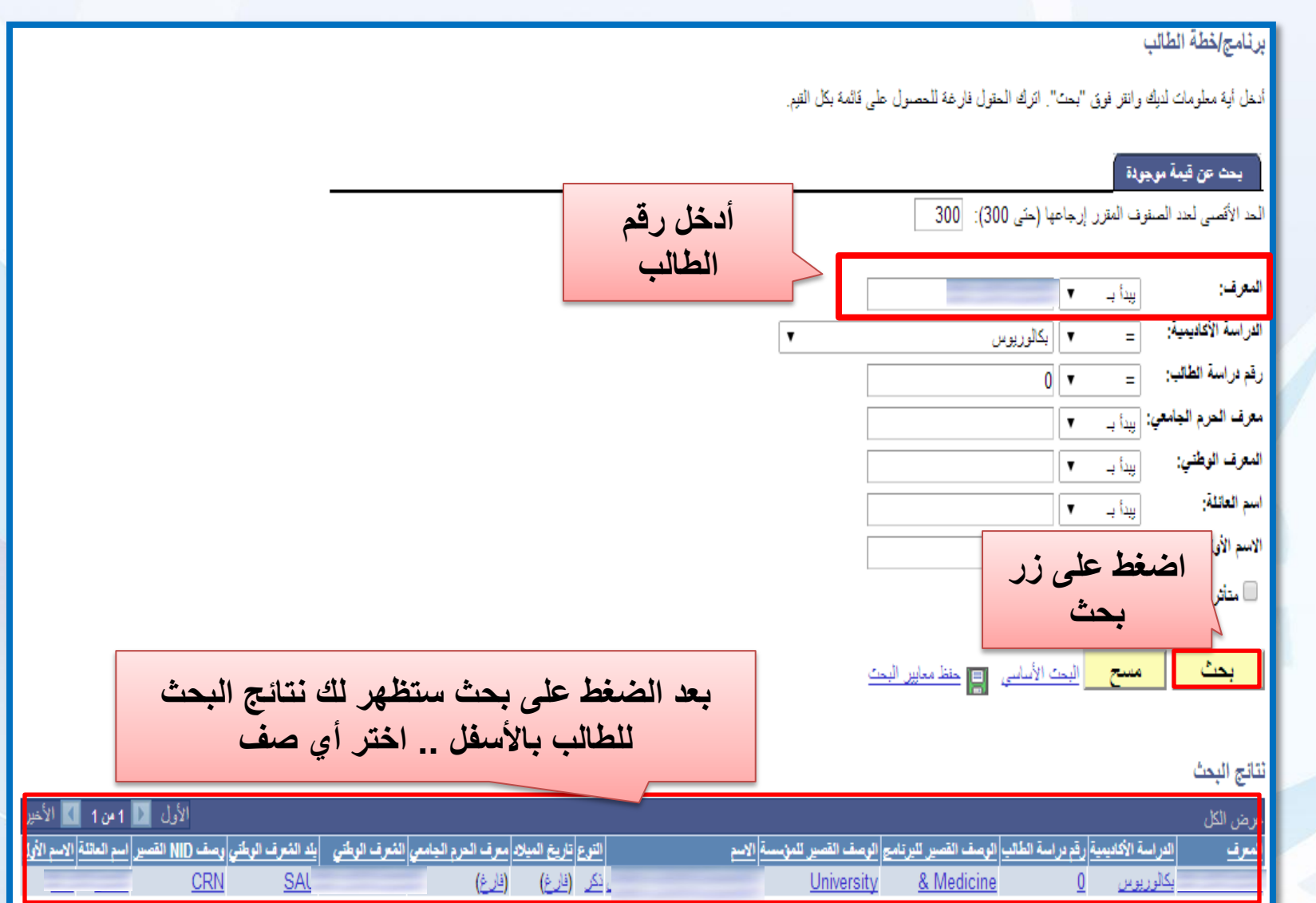

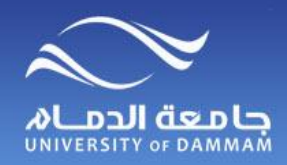

**معلومات الدراسة والبرنامج للطالب** 

## **بعد االختيار من نتيجة البحث ستظهر لك الشاشة التالية**

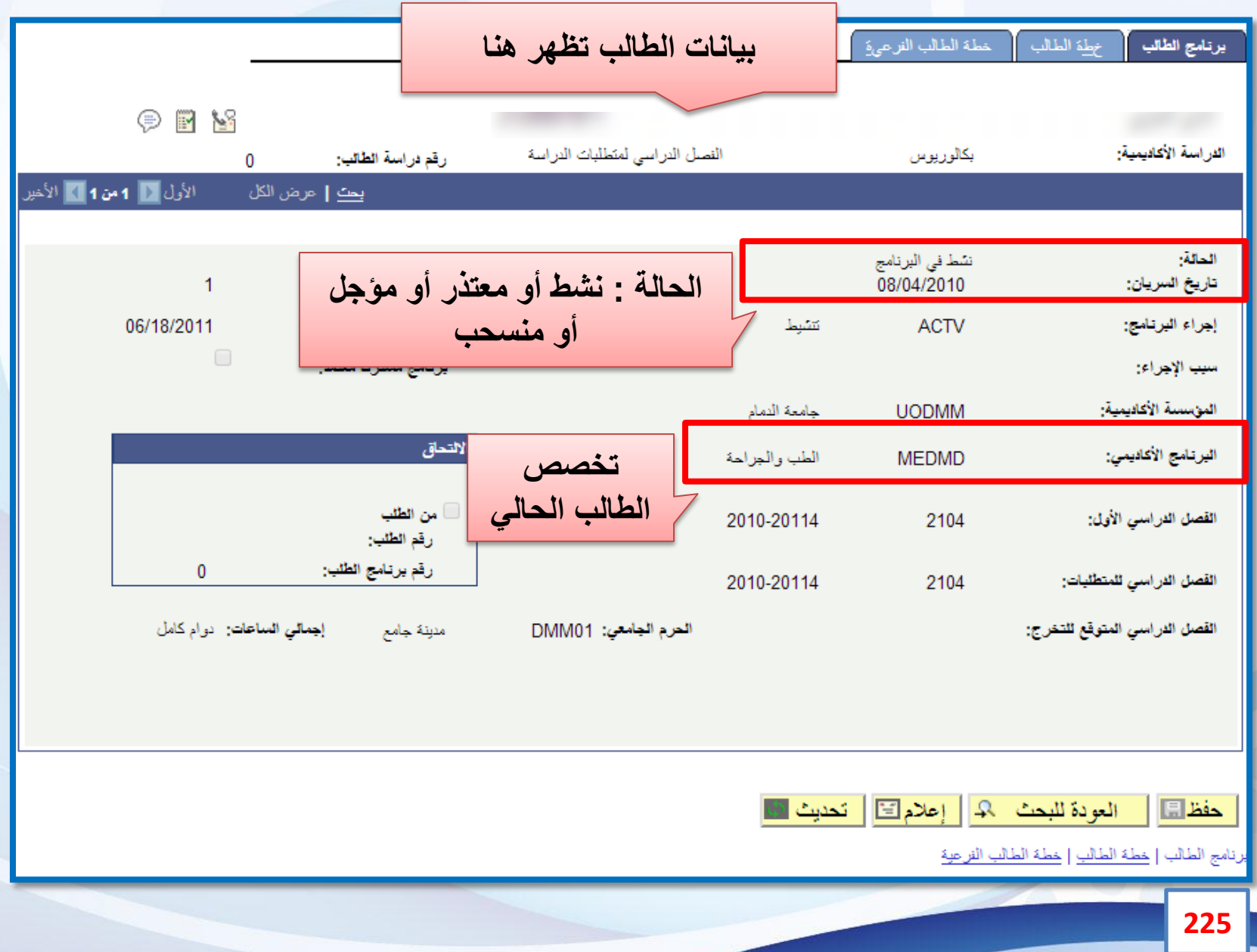

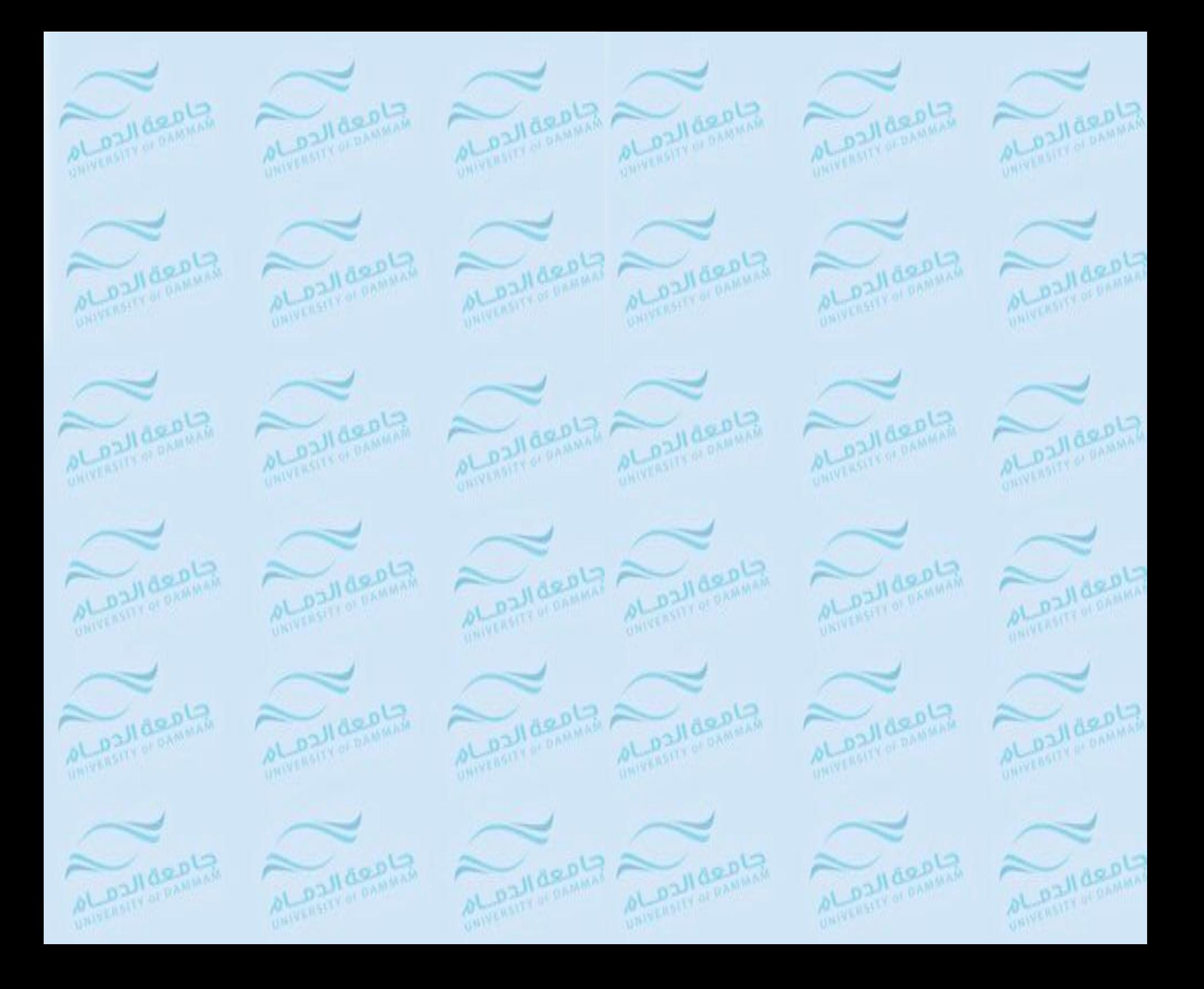

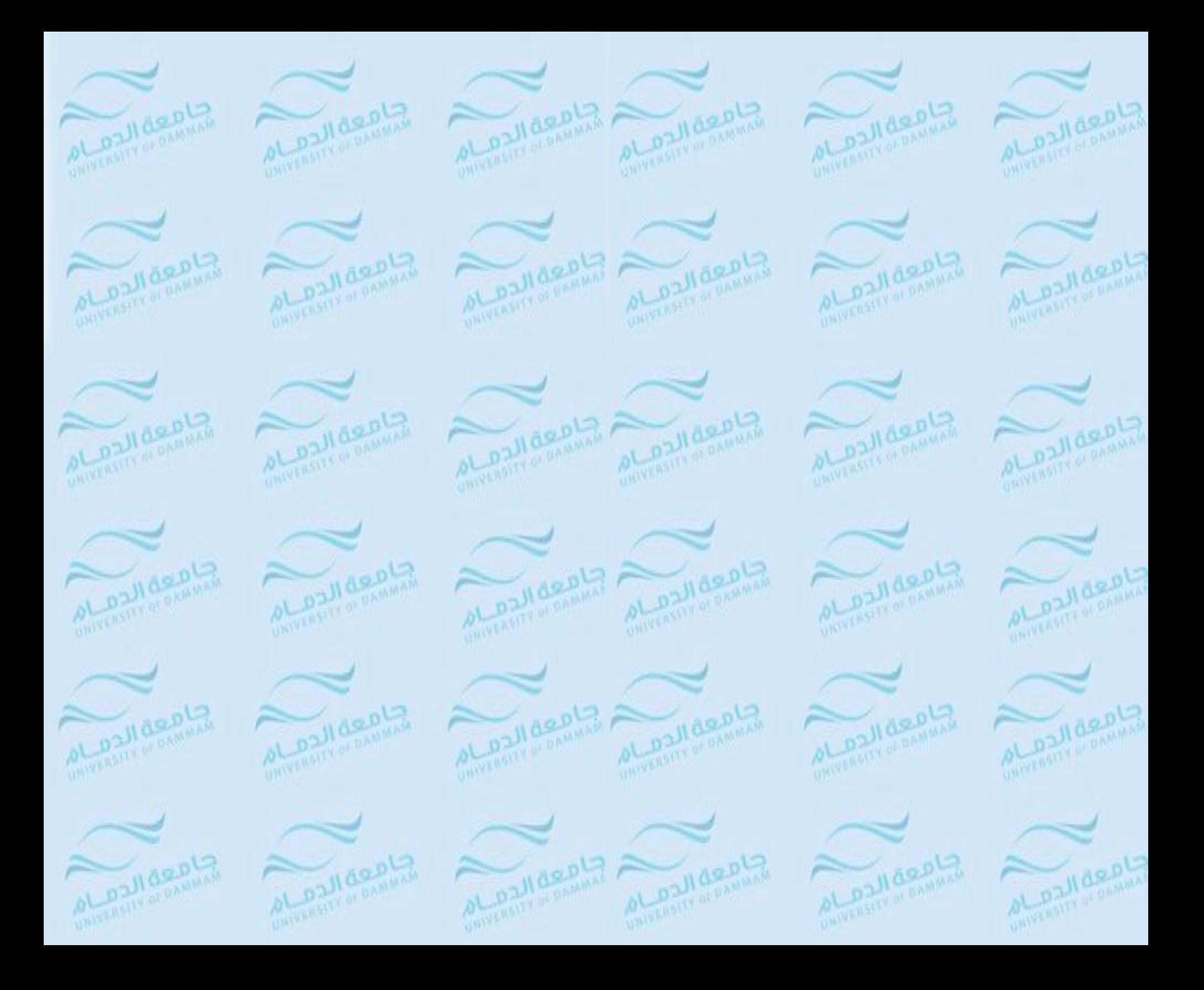

CLDJI deDL

عمادة القبول والتسجيل registrar@ud.edu.sa